# **brother.**

# BRUKSANVISNING FÖR PROGRAMANVÄNDARE

MFC-8460N MFC-8860DN MFC-8870DW DCP-8060 DCP-8065DN

# Innehållsförteckning

# Avsnitt I Windows®

#### **Utskrift**  $\overline{\mathbf{1}}$

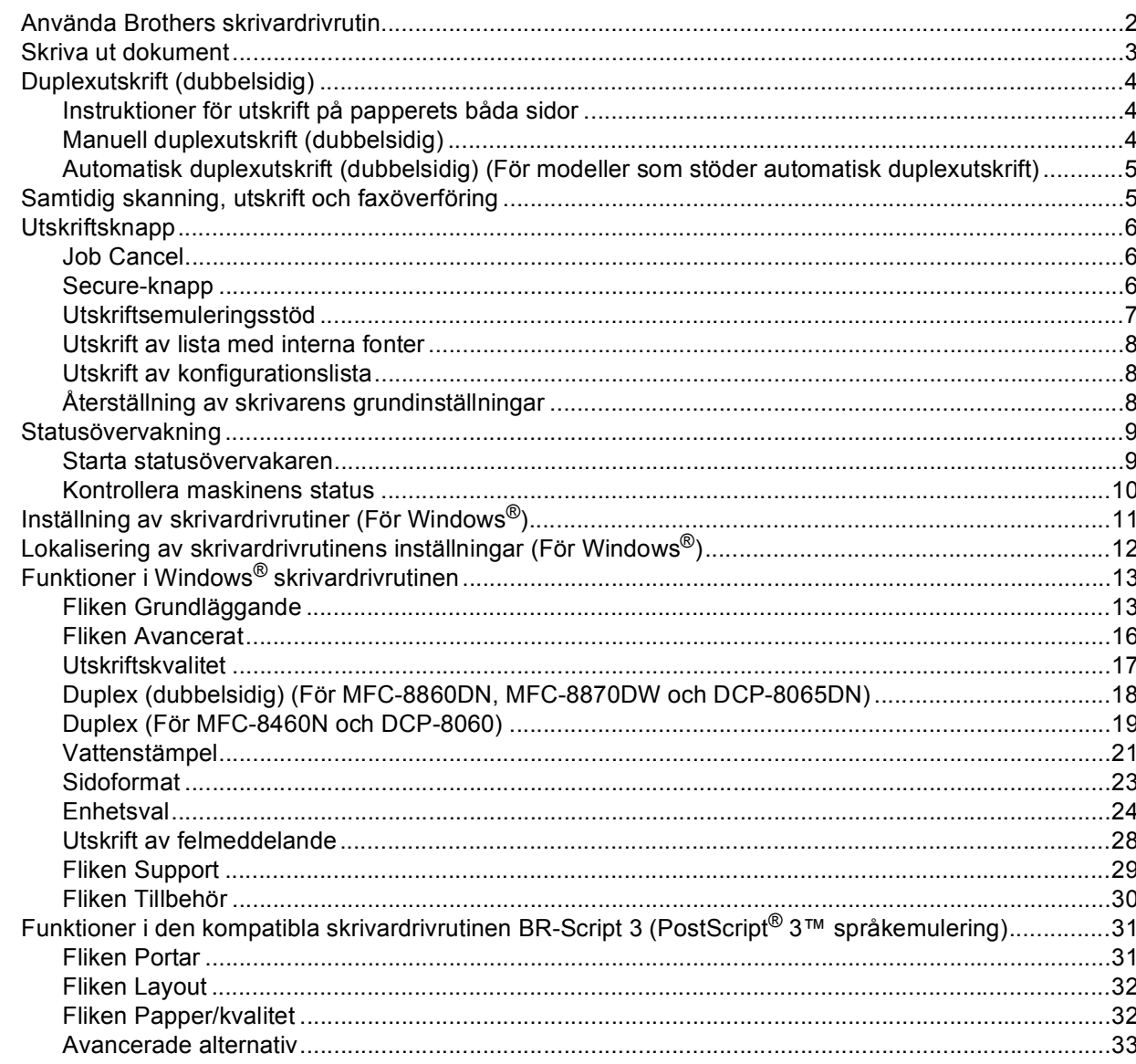

#### $\overline{\mathbf{2}}$ **Skanning**

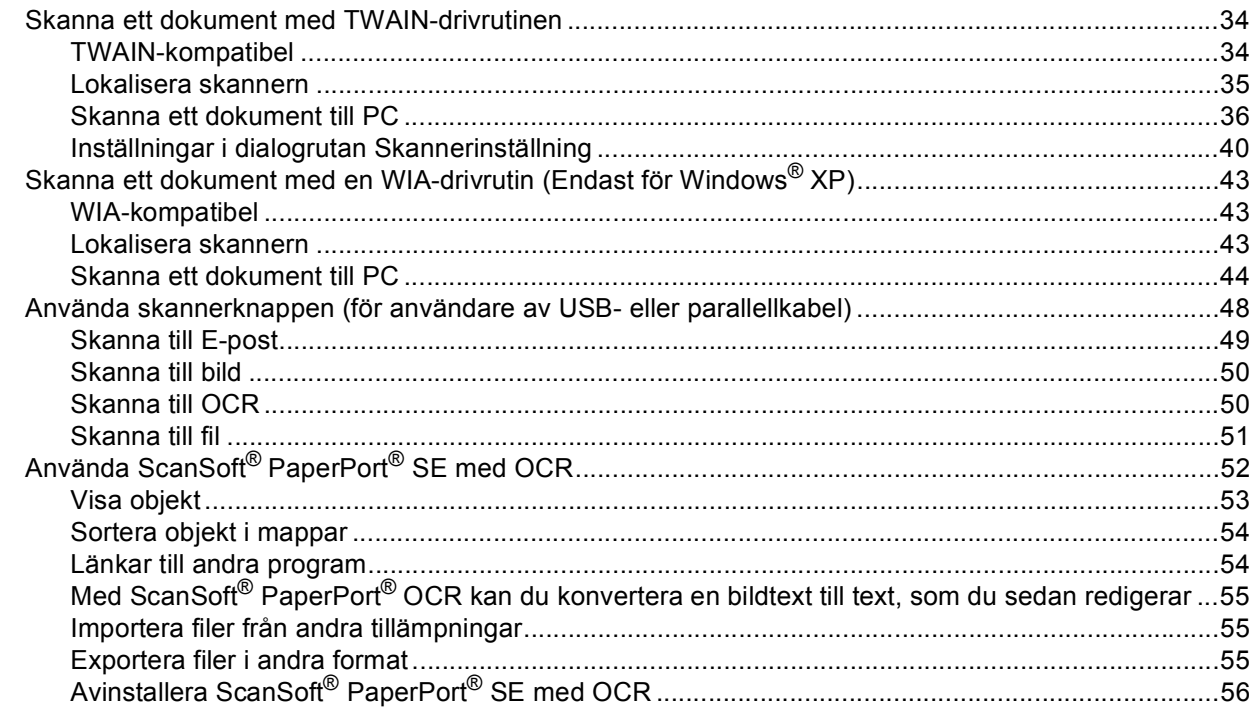

#### **ControlCenter2**  $\mathbf{3}$

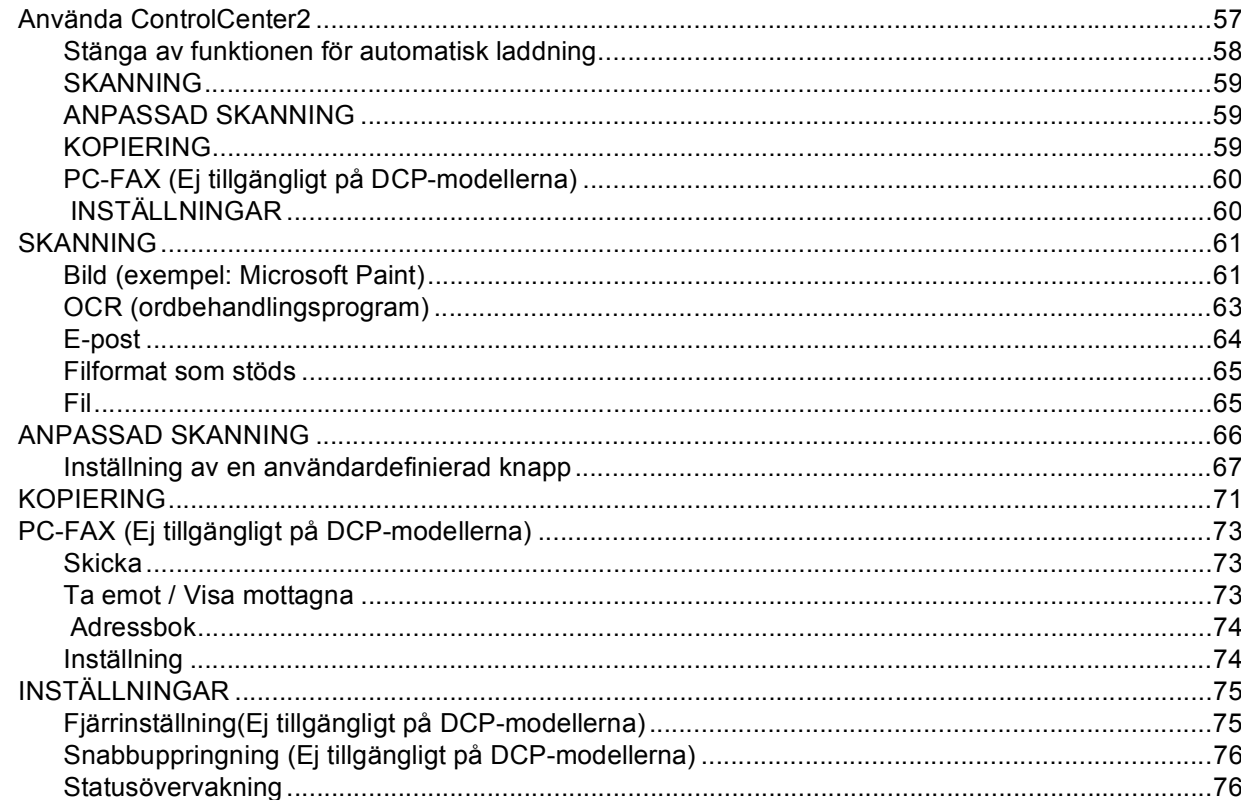

#### $\overline{\mathbf{4}}$ Nätverksskanning (För modeller med inbyggt nätverksstöd)

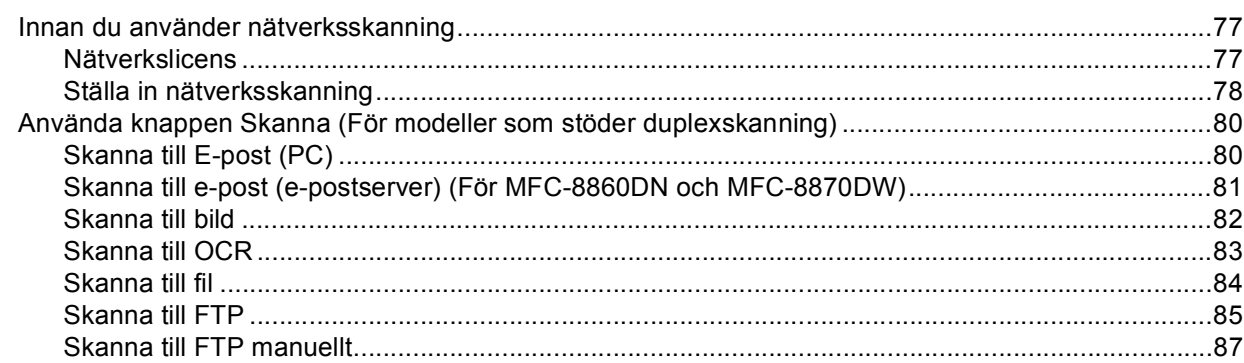

#### Fjärrinställning (Ej tillgängligt på DCP-modellerna)  $\overline{\mathbf{5}}$

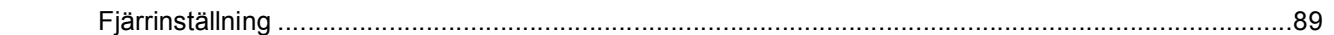

#### Brother PC-FAX-programvaran (Ej tillgängligt på DCP-modellerna)  $6\phantom{a}$

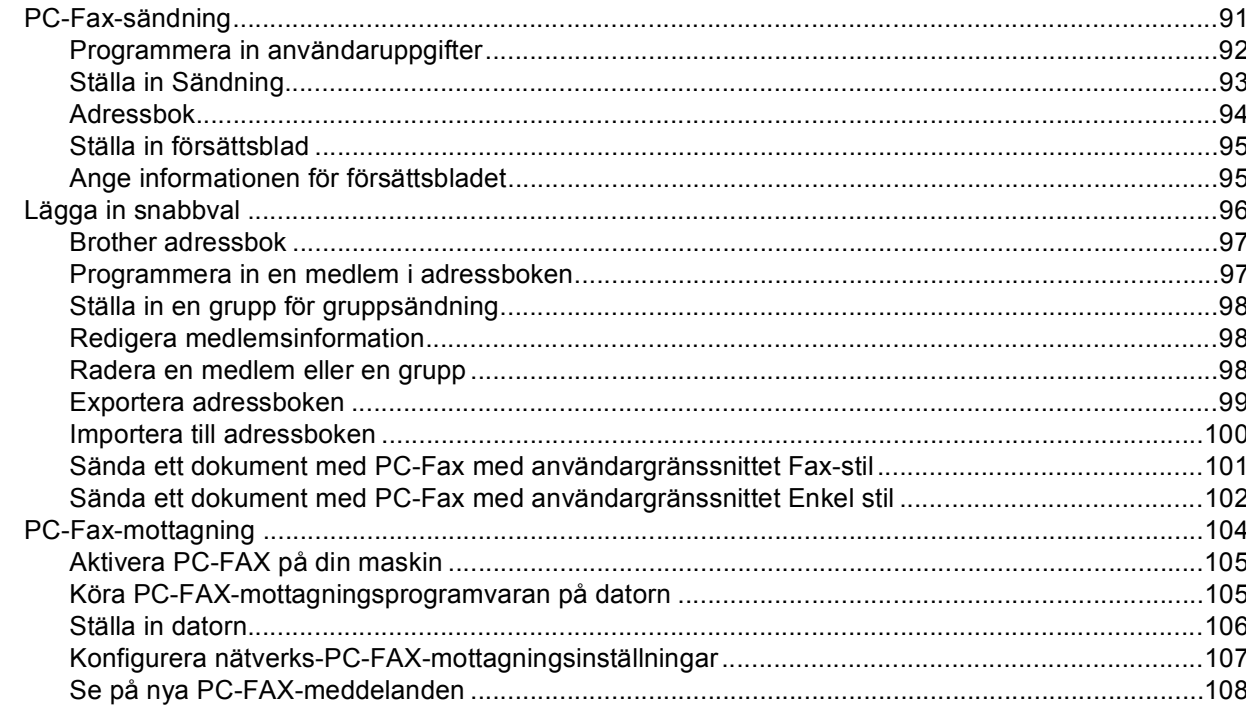

# Avsnitt II Apple<sup>®</sup> Macintosh<sup>®</sup>

#### Utskrift och faxöverföring  $\overline{7}$

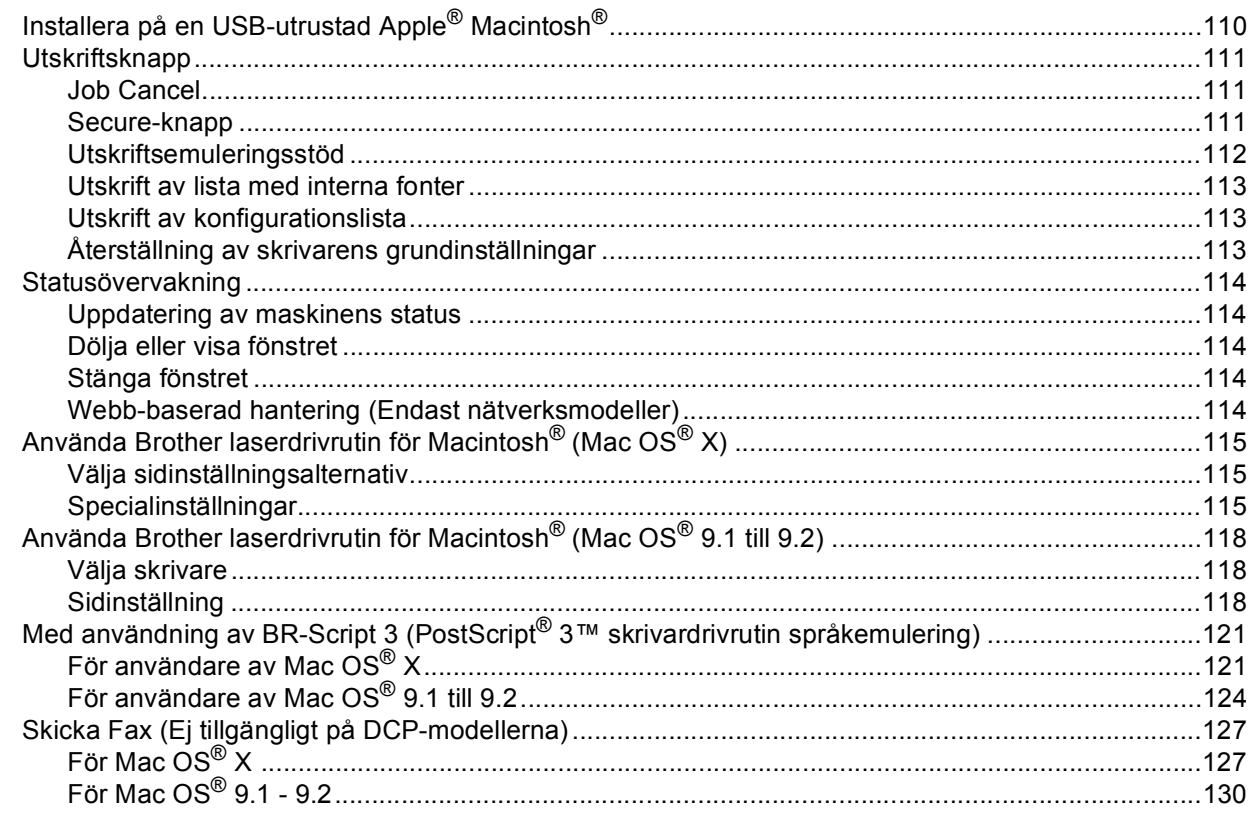

#### $\bf8$ **Skanna**

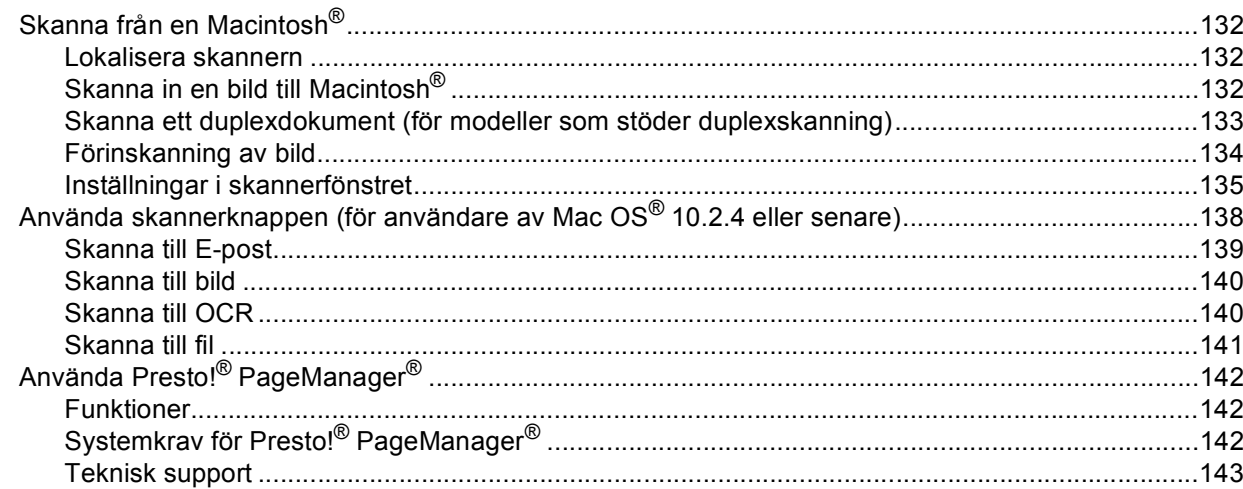

#### ControlCenter2 (För Mac OS® 10.2.4. eller senare)  $9$

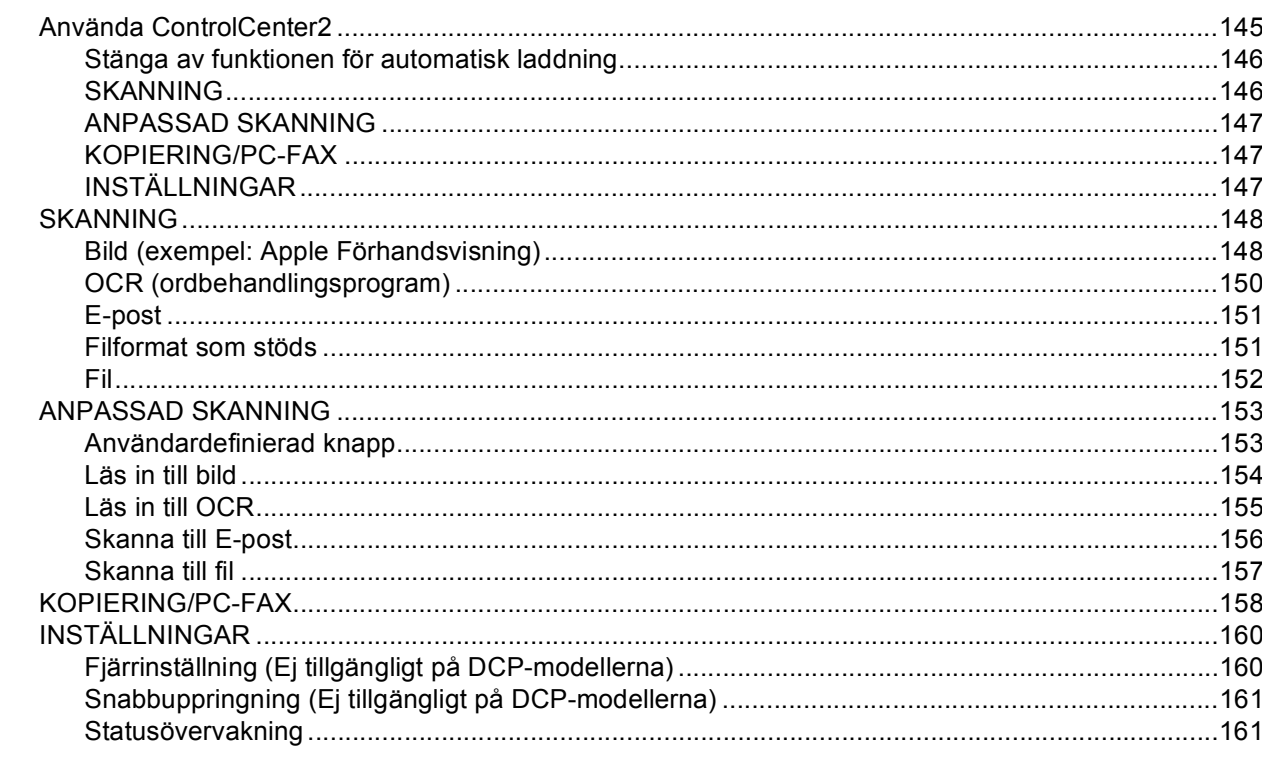

#### $10$ Nätverksskanning(Ej tillgängligt på DCP-8060)

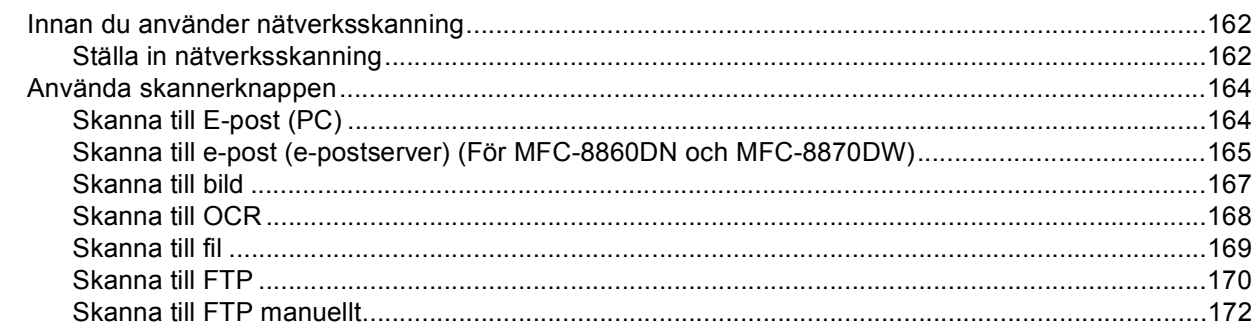

#### $11$ Fjärrinställning (Ej tillgängligt på DCP-modellerna)

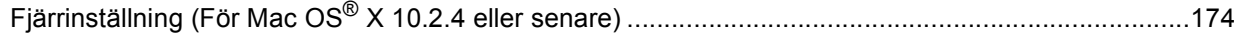

#### $\mathsf{R}$ **Register**

# **Avsnitt I**

# <span id="page-6-0"></span>Windows<sup>®</sup>

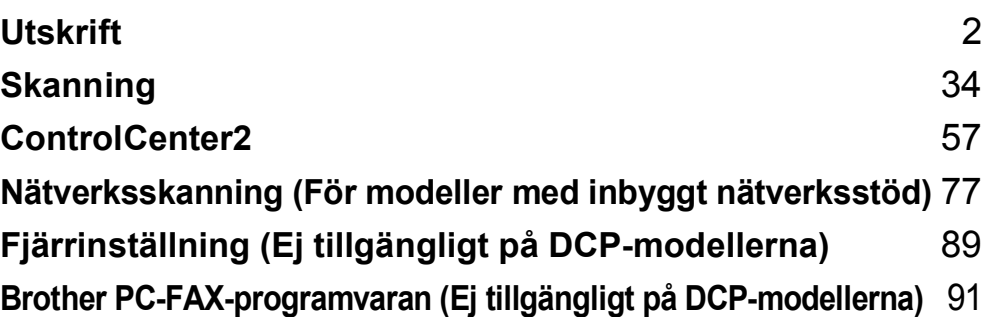

<span id="page-7-0"></span>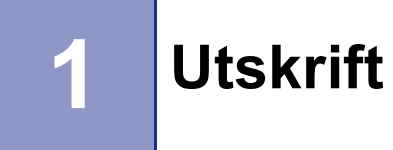

# <span id="page-7-1"></span>**Använda Brothers skrivardrivrutin <sup>1</sup>**

En skrivardrivrutin är en programvara som med hjälp av skrivarkommandospråk eller sidbeskrivningsspråk omvandlar data från ett datorprogram till ett för skrivaren läsligt format.

Skrivardrivrutinerna ligger på den medföljande CD-skivan. Installera drivrutinerna enligt anvisningarna i *Snabbguiden*. Du kan också ladda ner den senaste skrivardrivrutinen från Brother Solutions Center på adressen:

**<http://solutions.brother.com>**

#### **Windows® utskrift**

Skrivardrivrutinen för Microsoft® Windows® 98/98SE/Me/2000 Professional/XP och Windows NT® 4.0 finns på CD-ROM-skivan som medföljer din Brothermaskin. Du kan lätt installera dem i Windows® med hjälp av vårt installationsprogram. Drivrutinen stöder vårt unika komprimeringsläge för ökad utskriftshastighet i Windows<sup>®</sup> samt ger dig möjlighet att göra ett antal utskriftsinställningar, inklusive ekonomiläge och pappersformat.

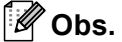

Om din dator skyddas av en brandvägg och inte kan skriva ut, kan du behöva konfigurera brandväggens inställningar för att tillåta kommunikation genom UDP portnumret 137. För ytterligare information, besök Solutions Center (<http://solutions.brother.com>).

## <span id="page-8-0"></span>**Skriva ut dokument**

När maskinen tar emot data från din dator gör den sig redo att skriva ut genom att mata papper från pappersfacket. Din maskin kan skriva ut på många olika papperstyper och kuvert. (Se *bruksanvisningen för mer information om pappersfacket och rekommenderat papper*.)

**1** Från programmet, välj utskriftskommando.

Om andra skrivardrivrutiner installerats på din dator, väljer du **Brother MFC-XXXX** eller **DCP-XXXX Printer**\* som din skrivardrivrutin i programvarans meny Skriv ut eller Utskriftsformat och klickar på **OK** för att börja skriva ut.

\*(Där XXXX är modellnamnet. Om du använder ett USB-gränssnitt för att koppla din maskin, kommer USB att stå i skrivardrivrutinens namn.)

#### **Obs.**

För Macintosh®-användare, se *[Använda Brother laserdrivrutin för Macintosh](#page-120-0)® (Mac OS® X)* på sidan 115 eller *[Använda Brother laserdrivrutin för Macintosh](#page-123-0)® (Mac OS® 9.1 till 9.2)* på sidan 118.

2 Datorn skickar informationen till maskinen. Statuslampan blinkar gult och maskinen börjar skriva ut.

**CCD-skärmen visar maskinens status när maskinen har skrivit ut alla data.** 

#### **Obs.**

Du kan välja pappersformat och orientering i tillämpningsprogrammet. Välj nästa storlek uppåt om tillämpningsprogrammet inte stöder det valda pappersformatet. Justera därefter det utskrivbara området genom att flytta vänster och höger marginal i tillämpningsprogrammet.

# <span id="page-9-0"></span>**Duplexutskrift (dubbelsidig) <sup>1</sup>**

Bifogad skrivardrivrutin stöder duplexutskrift.

## <span id="page-9-1"></span>**Instruktioner för utskrift på papperets båda sidor <sup>1</sup>**

- Om papperet är tunt kan det skrynklas.
- Om papperet är buckligt, släta ut det och lägg tillbaka det i pappersfacket eller i MP-facket.
- Om papperet inte matas korrekt kan det vara buckligt. Avlägsna papperet och släta ut det.

### <span id="page-9-2"></span>**Manuell duplexutskrift (dubbelsidig) <sup>1</sup>**

Maskinen skriver först ut alla jämna sidor på papperets ena sida. Därefter uppmanas du av Windows® skrivardrivrutin att ladda papperet på nytt. Undvik pappersstopp genom att rätta till papperet innan du laddar det. Du bör inte använda alltför tunt eller tjockt papper.

## <span id="page-10-0"></span>**Automatisk duplexutskrift (dubbelsidig) (För modeller som stöder automatisk duplexutskrift) <sup>1</sup>**

#### **Obs.**

- Använd A4-, Letter- eller Legal-format då du använder den automatisk duplexutskriften.
- Kontrollera att bakluckan är stängd.
- Kontrollera att duplexfacket är korrekt installerat i skrivaren.
- Om papperet är skrynkligt, släta ut det och lägg tillbaka det i pappersfacket.
- Du bör använda vanligt papper. Använd inte brevpapper eller tunt papper.
- **1** Ladda papper i pappersfacket eller KF-facket.

#### b **För Windows skrivardrivrutin**

- **1** Öppna dialogrutan **Egenskaper** i skrivardrivrutinen.
- **2** På fliken **Allmänt**, klicka på ikonen **Utskriftsinställningar**.
- **3** På fliken **Avancerat**, klicka på ikonen **Duplex**.
- **4** Kontrollera att **Använd duplexenhet** har valts.
- **5** Klicka på **OK**. Skrivaren skriver automatiskt ut på papperets båda sidor.

#### **För skrivardrivrutinen BR-Script**

- **1** Öppna dialogrutan **Egenskaper** i skrivardrivrutinen.
- **2** På fliken **Allmänt**, klicka på ikonen **Utskriftsinställningar**.
- **3** På fliken **Layout**, välj **Orientering**, **Dubbelsidig utskrift (Duplex)** och **Sidoordning**.
- **4** Klicka på **OK**. Skrivaren skriver automatiskt ut på papperets båda sidor.

# <span id="page-10-1"></span>**Samtidig skanning, utskrift och faxöverföring <sup>1</sup>**

Maskinen kan göra utskrifter från datorn samtidigt som den sänder eller tar emot faxmeddelanden i minnet eller skannar in ett dokument i datorn. Faxsändningar avbryts inte när datorn skriver ut. När skrivaren kopierar eller tar emot faxmeddelanden som skrivs ut på papper, avbryter den dock datorutskriften. Utskriftsarbetet återupptas efter avslutad kopiering eller faxmottagning.

# <span id="page-11-0"></span>**Utskriftsknapp <sup>1</sup>**

#### <span id="page-11-1"></span>**Job Cancel <sup>1</sup>**

För att avbryta det aktuella utskriftsjobbet, tryck på **Job Cancel**. Om status lampan blir gul kan du radera data som finns i skrivarens minne genom att trycka på **Job Cancel**.

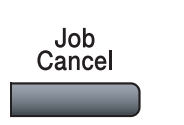

#### <span id="page-11-3"></span><span id="page-11-2"></span>**Secure-knapp <sup>1</sup>**

Säker data är lösenordsskyddad. Bara de som kan lösenordet kan skriva ut säker data. Maskinen skriver inte ut säker data förrän lösenordet har givits. Datan raderas från minnet efter utskriften. Du måste ange ditt lösenord i skrivardrivrutinens dialogruta för att kunna använda den här funktionen. (Se *[Säker utskrift](#page-30-0)* på sidan 25.)

## **Obs.** Lösenordet är ett fyrsiffrigt nummer. **1** Tryck på Secure. **Secure Obs.** Meddelandet Inget data!visas om det inte finns någon säker data i minnet. **2** Tryck på  $\triangle$  eller  $\nabla$  för att välja användarnamn. Tryck på **OK**. Ett antal alternativ visas på skärmen. **3** Tryck på  $\triangle$  eller  $\nabla$  för att välja jobb. Tryck på **OK**. Du uppmanas att ange ditt fyrsiffriga lösenord. **4** Ange ditt lösenord med hjälp av kontrollpanelen. Tryck på **OK**. **5** För att skriva ut datan tryck på  $\triangle$  eller  $\nabla$  för att välja Utskrift. Tryck på **OK**. Maskinen skriver ut datan. För att radera ut den säkra datan, tryck på  $\blacktriangle$  eller  $\nabla$  för att välja Ta bort. Tryck på **OK**. **6** Tryck på **Stop/Exit**. **Obs.** - U • Den säkra datan i minnet raderas om du bryter strömmen till maskinen.

• Den säkra datan raderas från minnet efter utskrift.

### <span id="page-12-0"></span>**Utskriftsemuleringsstöd <sup>1</sup>**

Din maskin kommer att ta emot utskriftskommandon i ett skrivarspråk eller emulering. Olika operativsystem och program kommer att sända utskriftskommandon på olika språk. Din maskin kan ta emot utskriftskommandon på olika slags emuleringar och har en inställning för automatisk emuleringsfunktion. Den väljer emuleringsläget automatiskt när den tar emot data från datorn. Standardinställningen är Auto(Epson). Maskinen kan välja bland de följande kombinationerna:

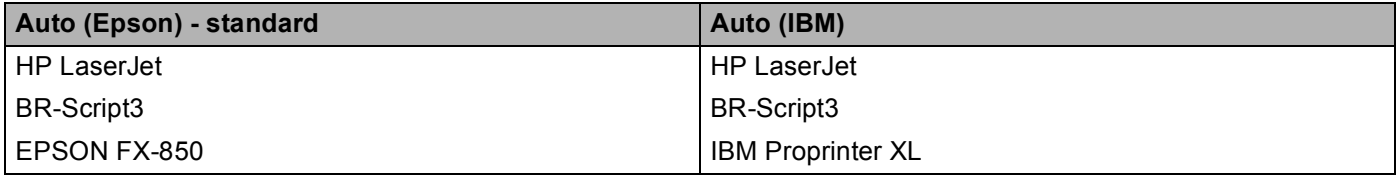

Maskinen har de följande emuleringslägena. Du kan ändra inställningarna med hjälp av kontrollpanelen.

HP LaserJet-läget

HP LaserJet-läget (eller HP-läget) är emuleringsläget i vilket denna skrivare stöder PCL6-språket för en Hewlett-Packard<sup>®</sup> LaserJet laserskrivare. Många applikationer stöder denna typ av laserskrivare. Detta läget gör att din skrivare kan fungera på bästa nivå med dessa applikationer.

■ BR-Script3-läget

BR-Script är ett sidbeskrivningsspråk från Brother och emulerar PostScript®. Denna skrivare stöder nivå 3. BR-Script tolken i denna skrivare gör så att du kan kontrollera texten och grafikerna på sidan.

För teknisk information om PostScript<sup>®</sup>-kontroller, se de följande handböckerna:

- Adobe Systems Incorporated. PostScript<sup>®</sup> Språkreferens, 3e utgåvan. Addison-Wesley Professional, 1999. ISBN: 0-201-37922-8
- Adobe Systems Incorporated. PostScript<sup>®</sup> Språkprogram design. Addison-Wesley Professional, 1988. ISBN: 0-201-14396-8
- Adobe Systems Incorporated. PostScript<sup>®</sup> Självstudie för språk och kokbok. Addison-Wesley Professional, 1985. ISBN: 0-201-10179-3

#### EPSON FX-850 och IBM Proprinter XL-läge

EPSON FX-850 och IBM Proprinter XL-lägena är emuleringslägen som denna skrivare stöder för att möta industristandarden om punktmatrisskrivare. Vissa applikationer stöder dessa punktmatrisskrivares emuleringar. Använd desas emuleringslägen så att din skrivare kommer att fungera bra då du skriver ut från dessa typer av applikationer.

#### **Inställning av emuleringsläget <sup>1</sup>**

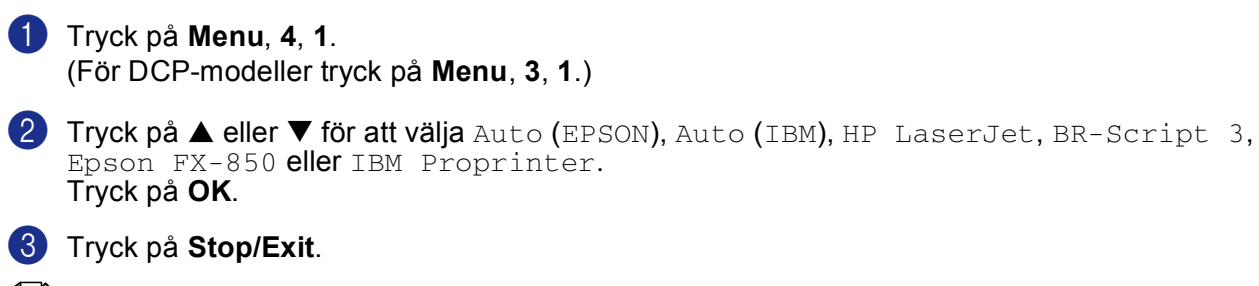

#### **Obs.**

Vi rekommenderar att du ställer in den här emuleringsinställningen tillsammans med ditt tillämpningsprogram eller din nätverksserver. Om den inte fungerar som avsett kan du ställa in korrekt emuleringsläge manuellt med hjälp av maskinens kontrollpanel.

#### <span id="page-13-0"></span>**Utskrift av lista med interna fonter <sup>1</sup>**

Du kan skriva ut en lista med maskinens interna (eller residenta) fonter för att se hur dessa ser ut innan du väljer dem.

a Tryck på **Menu**, **4**, **2**, **1**. (För DCP-modeller tryck på **Menu**, **3**, **2**, **1**.)

b Tryck på **Start**. Maskinen skriver ut listan.

**3** Tryck på **Stop/Exit**.

#### <span id="page-13-1"></span>**Utskrift av konfigurationslista <sup>1</sup>**

Du kan skriva ut en lista med aktuella skrivarinställningar.

a Tryck på **Menu**, **4**, **2**, **2**. (För DCP-modeller tryck på **Menu**, **3**, **2**, **2**.)

b Tryck på **Start**. Maskinen skriver ut inställningarna.

**3** Tryck på **Stop/Exit**.

#### <span id="page-13-2"></span>**Återställning av skrivarens grundinställningar <sup>1</sup>**

Du kan återställa maskinens skrivares inställningar till grundinställningarna. Typsnitt och makron som laddats i maskinens minne kommer att raderas.

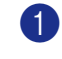

a Tryck på **Menu**, **4**, **3**. (För DCP-modeller tryck på **Menu**, **3**, **3**.)

b För att återställa grundvärdena, tryck på **1**. För att avsluta utan att ändra, tryck på **2**.

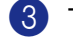

**3** Tryck på **Stop/Exit**.

# <span id="page-14-0"></span>**Statusövervakning <sup>1</sup>**

Funktionen Status Monitor är ett inställningsbart programverktyg vilket gör att du kan visa statuset för en eller flera apparater, som gör att du omedelbart kan få reda på om det finns fel, till exempel om papper saknas eller har fastnat.

#### <span id="page-14-1"></span>**Starta statusövervakaren <sup>1</sup>**

a Klicka på **Brother MFC-XXXX** (eller **DCP-XXXX**) **Printer\*** som sitter i **Start/Alla Program/Brother/MFL-Pro Suite MFC-XXXX** (eller **DCP-XXXX**)/**Statusövervakning** på din dator. Fönstret **Statusövervakning** visas. \*(Där XXXX är ditt modellnamn och om du är kopplad genom ett USB-gränssnitt, kommer USB att stå i skrivardrivrutinens namn.)

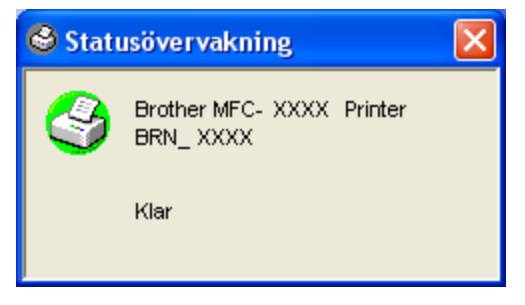

b Högerklicka på fönstret **Statusövervakning** och välj **Starta Status Monitor när datorn startas**<sup>i</sup> menyn.

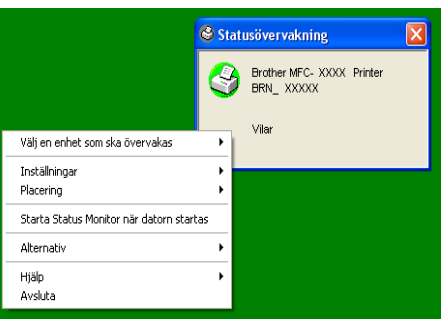

**3** Högerklicka på fönstret Statusövervakning och välj Placering, och välj sedan hur du vill visa statusövervakaren på din dator—i **Aktivitetsfältet**, i **Verktygsfältet (alltid)**, i **Verktygsfältet (vid fel)** eller på **Skrivbordet**.

#### <span id="page-15-0"></span>**Kontrollera maskinens status <sup>1</sup>**

En gul ikon betyder en varning.

**Obs.**

Ikonen **Statusövervakning** kommer att ändra färg beroende på maskinens status.

■ En grön ikon betyder normalt beredskapsläge.

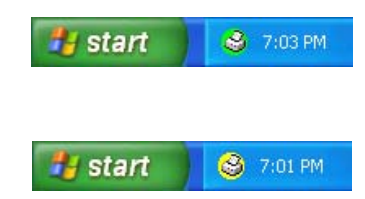

En röd ikon betyder att det har uppstått ett utskriftsfel.

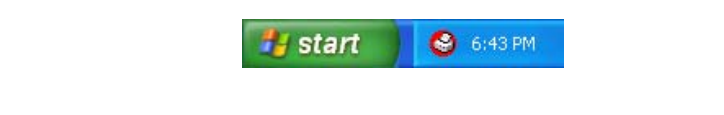

- Du kan när som helst kontrollera enhetens status genom att dubbelklicka på ikonen i aktivitetsfältet eller välja **Statusövervakning** som finns i **Start/Alla Program/Brother/MFL-Pro Suite MFC-XXXX**(eller **DCP-XXXX**) på din dator.
- För ytterligare information angående användningen av programmet **Statusövervakning**, högerklicka på ikonen **Statusövervakning** och välj **Hjälp**.

# <span id="page-16-0"></span>**Inställning av skrivardrivrutiner (För Windows®) <sup>1</sup>**

#### **Obs.**

För Macintosh®-användare, se *[Använda Brother laserdrivrutin för Macintosh](#page-120-0)® (Mac OS® X)* på sidan 115 eller *[Använda Brother laserdrivrutin för Macintosh](#page-123-0)® (Mac OS® 9.1 till 9.2)* på sidan 118.

Du kan göra följande inställningar innan du skriver ut från datorn:

- **Pappersstorlek**
- **Flersidig utskrift**
- **Orientering**
- **Kopior**
- Papperstyp
- **Duplex / Broschyr**
- **Papperskälla**
- **Upplösning**
- Tonerbesparing
- Vattenstämpel<sup>1</sup>
- **Skalning** [1](#page-16-1)
- Säker utskrift <sup>1</sup>
- Snabbinställning <sup>1</sup>
- Skriv ut datum & tid <sup>1</sup>
- Statusövervakning <sup>1</sup>
- **Makro**
- **Administratör** (Endast för användare av Windows<sup>®</sup> 98/98SE/Me)
- Infoga Kommando/Fil (Endast för användare av Windows<sup>®</sup> 98/98SE/Me)
- **Justering av utskriftssvärta**

<span id="page-16-1"></span><sup>1</sup> Du kan inte göra dessa inställningar om du använder en BR-Script-drivrutin.

## <span id="page-17-0"></span>**Lokalisering av skrivardrivrutinens inställningar (För Windows®) <sup>1</sup>**

a Välj **Skriv ut** på menyn **Arkiv** i tillämpningsprogrammet.

b Välj **Brother MFC-XXXX** (eller **DCP-XXXX**) **Printer\***och klicka på **Egenskaper** eller **Inställningar**. (**Dokumentstandard** för Windows NT® 4.0) Dialogrutan Skrivare visas. \*(Där XXXX är ditt modellnamn och om du är kopplad genom ett USB-gränssnitt, kommer USB att stå i skrivardrivrutinens namn.)

#### **Obs.**

Vägen till inställningsalternativen för skrivardrivrutinen beror på vilket operativsystem och vilken programvara du använder.

# <span id="page-18-0"></span>**Funktioner i Windows® skrivardrivrutinen <sup>1</sup>**

## <span id="page-18-1"></span>**Fliken Grundläggande <sup>1</sup>**

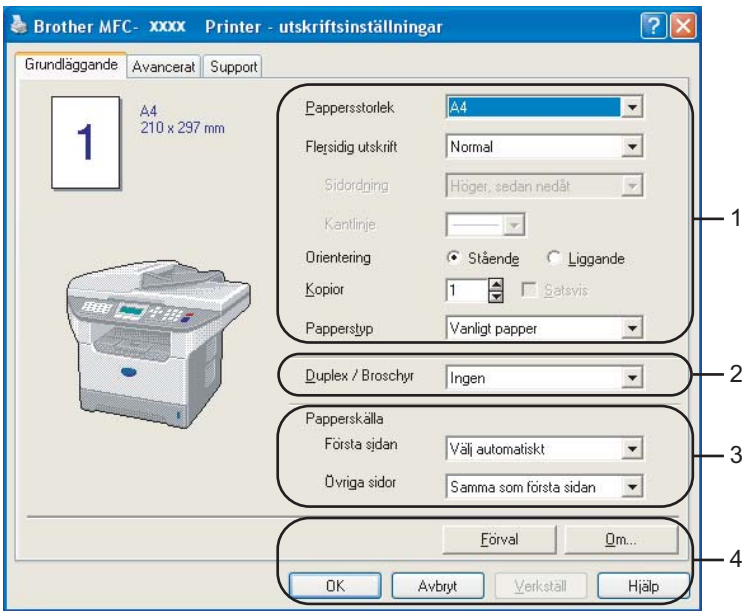

- a Välj **Pappersstorlek**, **Flersidig utskrift**, **Orientering**, **Kopior** och **Papperstyp**.
- b Välj **Duplex / Broschyr**-inställning.
- c Välj **Papperskälla** (**Första sidan** och **Övriga sidor**).
- d Klicka på knappen **OK** för att bekräfta de nya inställningarna. För att gå tillbaka till **Förval**-inställningarna, klicka på **Förval** och sedan **OK**.

#### **Pappersstorlek <sup>1</sup>**

Välj aktuellt pappersformat på rullgardinsmenyn.

#### **Flersidig utskrift <sup>1</sup>**

Med alternativet Flersidig utskrift förminskar du sidorna så att de kan skrivas ut på ett pappersark, eller förstorar en bild så att den kan skrivas ut på flera ark.

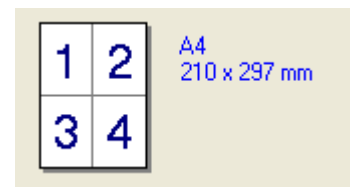

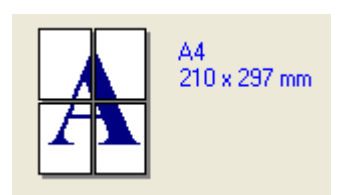

#### **Sidordning <sup>1</sup>**

Då N-1-alternativet väljs, kan sidordningen väljas från rullgardinsmenyn.

#### **Kantlinje <sup>1</sup>**

Om du skriver ut flera sidor på ett ark med hjälp av funktionen Flersidig utskrift, kan du välja att ha en fylld kantlinje, streckad kantlinje eller ingen kantlinje runt utskriften.

#### **Orientering <sup>1</sup>**

Orientering väljer positionen hur ditt dokument kommer att skrivas ut (**Stående** eller **Liggande**).

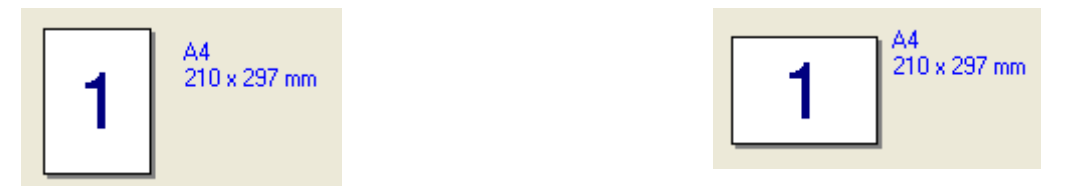

#### **Kopior <sup>1</sup>**

Med det här alternativet ställer du in hur många kopior som ska skrivas ut.

#### **Sortera <sup>1</sup>**

Om du markerar rutan Satsvis kommer en fullständig kopia att skrivas ut i sidföljd, följt av efterföljande kopia/kopior. Om du inte markerar Satsvis kommer samtliga kopior av sidan 1 att skrivas ut, följt av samtliga kopior av sidan 2, osv.

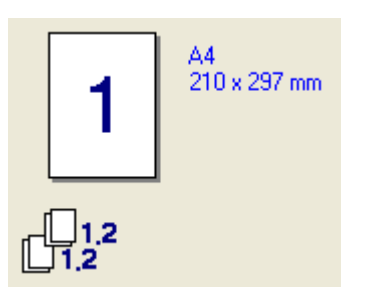

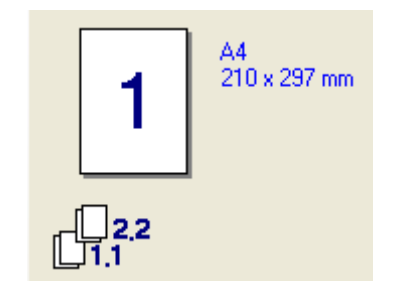

#### **Papperstyp <sup>1</sup>**

Du kan använda följande papperstyper i din maskin. Välj rätt papperstyp för bästa utskriftskvalitet.

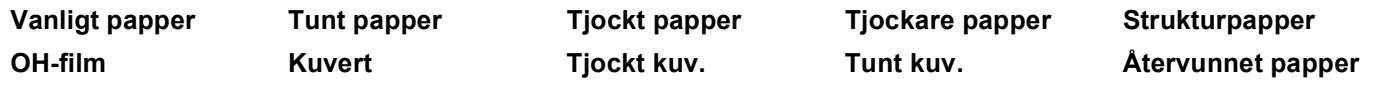

**Obs.**

• Då du använder vanligt papper (64 till 90g) välj **Vanligt papper**. Välj **Tjockt papper** eller **Tjockare papper** om du använder tjockt papper, kuvert eller grovt papper. Välj **Strukturpapper** om du använder brevpapper, välj **OH-film** om du använder för OH-film.

• Då du använder kuvert, välj **Kuvert**. Om tonern inte fixeras på kuvertet då du valt **Kuvert**, välj **Tjockt kuv**. Om kuvertet skrynklar sig då du valt **Kuvert**, välj **Tunt kuv**.

#### **Duplex / Broschyr (För modeller som stöder automatisk duplexutskrift) <sup>1</sup>**

Då du vill skriva ut ett häfte eller en duplexutskrift, använd denna funktion och välj sedan **Duplextyp** från fliken **Avancerat** (Se *[Duplex \(dubbelsidig\) \(För MFC-8860DN, MFC-8870DW och DCP-8065DN\)](#page-23-1)* på sidan [18](#page-23-1)).

#### **Papperskälla <sup>1</sup>**

Du kan välja **Välj automatiskt**, **Fack1**, **Kombifack** eller **Manuell** och specificera separata fack för utskrift av den första sidan och för utskrift av den andra och följande sidor.

### <span id="page-21-0"></span>**Fliken Avancerat**

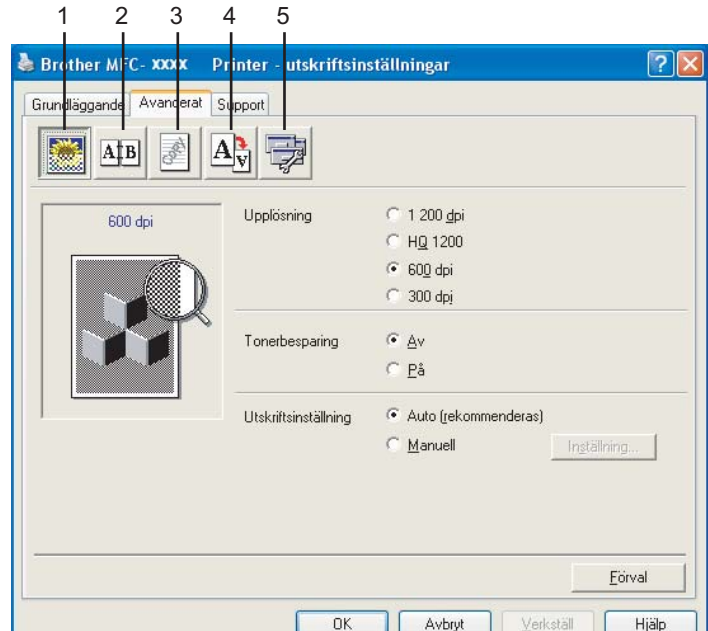

Välj ny inställning genom att klicka på en av följande ikoner:

- **1 Utskriftskvalitet**
- **2 Duplex**
- **3 Vattenstämpel**
- **4 Sidoformat**
- **5 Enhetsval**

**Obs.**

Återställ grundinställningarna genom att klicka på knappen **Förval**.

## <span id="page-22-0"></span>**Utskriftskvalitet <sup>1</sup>**

#### **Upplösning <sup>1</sup>**

Du kan ställa in upplösningen på följande alternativ:

- 1200 dpi
- HQ 1200
- 600 dpi
- 300 dpi

#### **Obs.**

Om du använder högkvalitetsinställningen 1200 dpi kommer utskriften att göras långsammare.

#### **Tonersbesparing <sup>1</sup>**

Du kan spara på tonerförbrukningen med hjälp av den här funktionen. Utskrifterna blir ljusare om du har ställt in **Tonerbesparing** till **På** Grundinställningen är **Av**.

**Obs.**

Vi rekommenderar inte **Tonerbesparing** för att skriva ut foton eller bilder i gråskala.

#### **Utskriftsinställning <sup>1</sup>**

Du kan ändra manuellt utskriftsinställningarna.

#### **Auto**

Genom att välja knappen **Auto (rekommenderas)** kommer skrivaren att automatiskt skriva ut de lämpligaste utskriftsinställningarna för din utskrift.

#### **Manuell**

Du kan ändra inställningarna manuellt genom att välja **Manuell** och klicka på knappen **Inställning...**. Du kan ställa in **Ljushet**, **Kontrast** och andra inställningar.

### <span id="page-23-1"></span><span id="page-23-0"></span>**Duplex (dubbelsidig) (För MFC-8860DN, MFC-8870DW och DCP-8065DN) <sup>1</sup>**

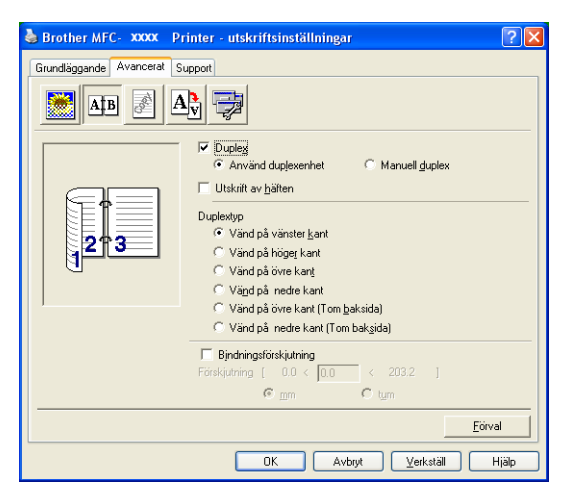

Kryssa för **Duplex** om du vill använda skrivfunktionen Duplex (tvåsidig).

#### **Använd Duplexenheten <sup>1</sup>**

#### Markera **Duplex**-rutan och välj **Använd duplexenhet**.

I det här läget skriver din maskin automatiskt ut på papperets båda sidor.

#### **Manuell duplex**

Markera **Duplex**-rutan och välj **Manuell duplex**. I det här läget skriver din maskin ut alla jämna sidnummer först. Därefter avbryter skrivardrivrutinen arbetet för att tala om hur papperet ska laddas på nytt. Klicka på **OK** för att skriva ut alla ojämna sidnummer.

#### **Utskrift av häfte <sup>1</sup>**

Använd denna funktion om du vill skriva ut ett häfte. För att göra ett häfte, vik ner de utskrivna sidorna på mitten, då du använder funktionen för utskrift av ett häfte.

#### **Duplextyp**

Du kan välja Duplextyp. Det finns sex olika duplexriktningar tillgängliga för varje orientering.

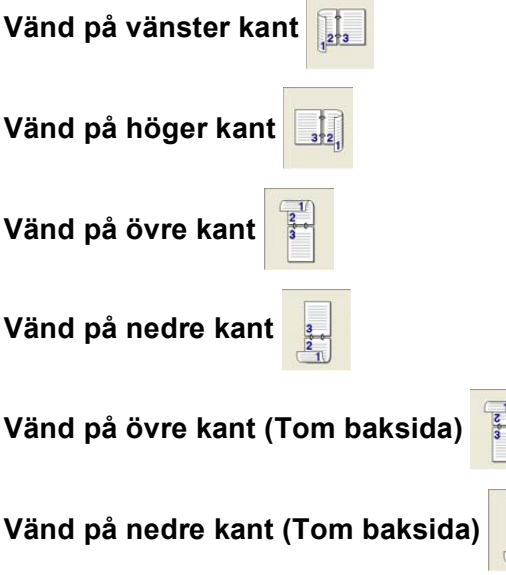

Andrew Co

#### **Bindning offset**

Markera alternativet Binding Offset för att ange förskjutningsvärdet för bindningssidan i tum (0 - 8 tum) eller millimeter  $(0 - 203, 2 \text{ mm})$ .

## <span id="page-24-0"></span>**Duplex (För MFC-8460N och DCP-8060) <sup>1</sup>**

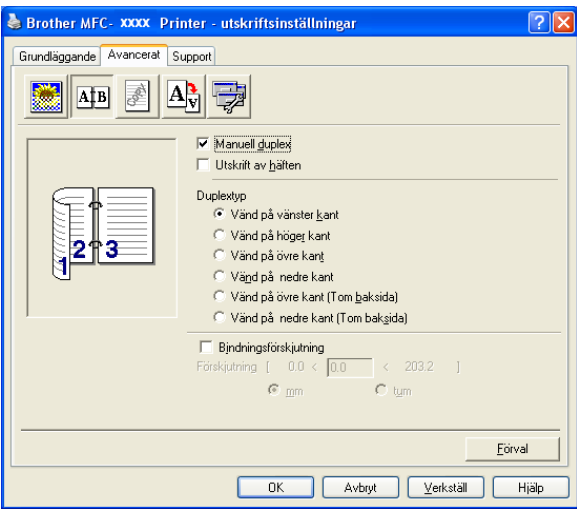

#### **Manuell duplex**

Kryssa för **Manuell duplex**. I det här läget skriver din maskin ut alla jämna sidnummer först. Därefter avbryter skrivardrivrutinen arbetet för att tala om hur papperet ska laddas på nytt. Klicka på **OK** för att skriva ut alla ojämna sidnummer.

#### **Duplextyp**

Det finns sex olika duplexriktningar tillgängliga för varje orientering.

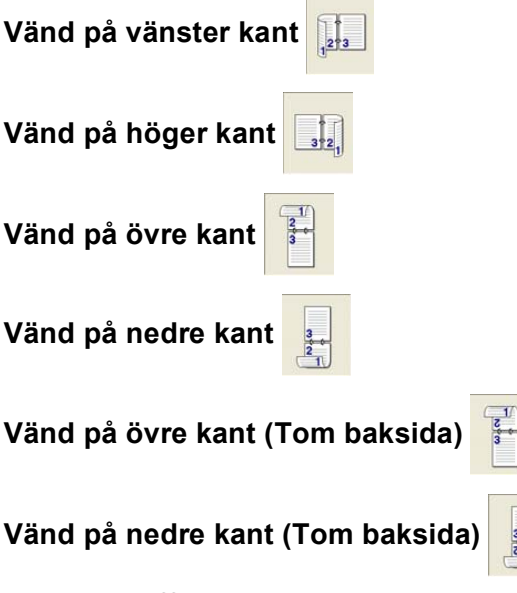

#### **Bindning offset**

Markera alternativet Binding Offset för att ange förskjutningsvärdet för bindningssidan i tum eller millimeter (0 - 8 tum) [0 – 203,2 mm].

 $\frac{1}{1}$ 

## <span id="page-26-0"></span>**Vattenstämpel <sup>1</sup>**

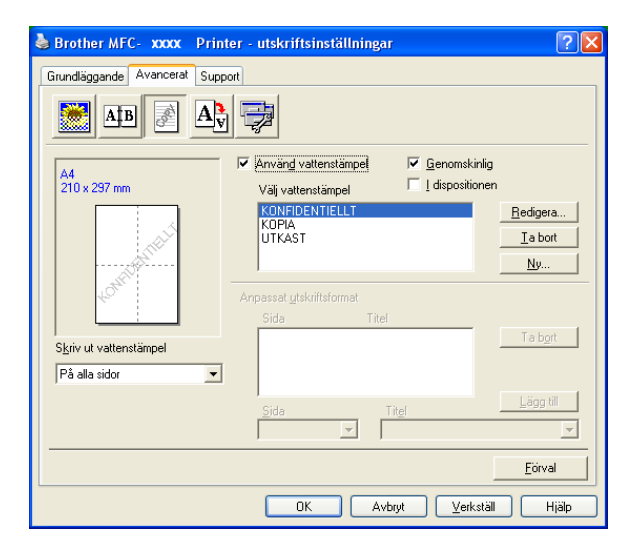

Du kan lägga in en vattenstämpel i form av en logotyp eller en text i dokumentet. Du kan välja en förhandsinställd vattenstämpel eller använda en bitmappsfil som du själv har skapat. Markera alternativet **Använd vattenstämpel** och välj den vattenstämpel du vill använda.

#### **Genomskinlig <sup>1</sup>**

Markera alternativet **Genomskinlig** om du vill skriva ut en vattenstämpel i dokumentets bakgrund. Om du inte markerar det här alternativet skrivs vattenstämpeln längst upp på sidan.

#### **I dispositionen (Windows® 2000/XP/Windows NT® 4.0) <sup>1</sup>**

Markera alternativet **I dispositionen** om du endast vill skriva ut en kontur av vattenstämpeln.

#### **Skriv ut vattenstämpel <sup>1</sup>**

Du kan skriva ut vattenstämpeln på något av följande sätt.

- **På alla sidor**
- **Enbart på första sidan**
- **Från andra sidan**
- **Anpassat**

1. Utskrift

#### **Inställning av vattenstämpel <sup>1</sup>**

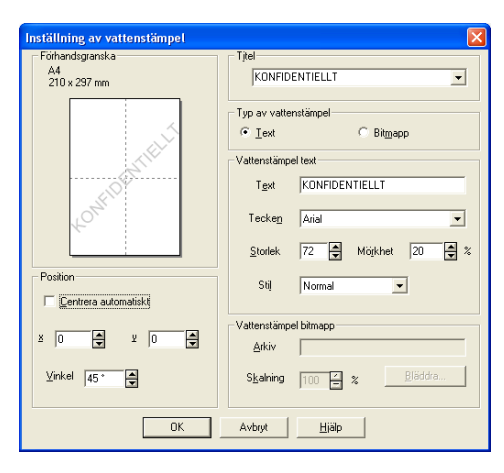

Du kan ändra på vattenstämpelns storlek och placering på sidan genom att välja vattenstämpel och klicka på knappen **Redigera...**. Om du vill lägga till en ny vattenstämpel klickar du på knappen **Ny...** och välj sedan **Text** eller **Bitmapp** i **Typ av vattenstämpel**.

#### **Titel**

Du kan välja **KONFIDENTIELLT**, **KOPIA** eller **UTKAST** som standardtitel eller ange en titel som du vill ha i fältet.

#### **Vattenstämpel text**

Ange din **Vattenstämpel text** i rutan **Text** och välj sedan **Tecken**, **Storlek**, **Mörkhet** och **Stil**.

#### **Vattenstämpel bitmapp**

Ange filnamnet och platsen för din bitmappsbild i **Arkiv**-rutan eller **Bläddra...** till aktuell plats för filen. Du kan även ställa in bildens skalningsstorlek.

#### ■ Position

Använd det här alternativet om du ska ange var vattenstämpeln ska placeras på sidan.

## <span id="page-28-0"></span>**Sidoformat <sup>1</sup>**

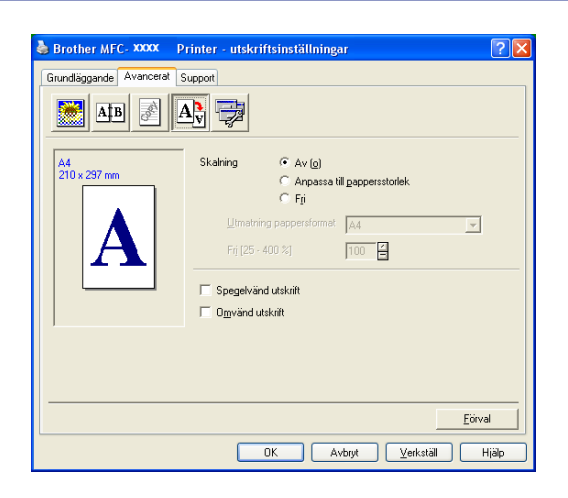

#### **Skalning <sup>1</sup>**

Använd funktionen **Skalning** för att ändra utskriftsformatet för ditt dokument.

- Markera alternativet **Av (o)** om du vill skriva ut i samma format som originaldokumentet.
- Markera alternativet **Anpassa till pappersstorlek** om dokumentet har ett ovanligt format eller om du bara använder standardark.
- Markera alternativet **Fri** om du vill ändra formatet.

Du kan också använda funktionen **Spegelvänd utskrift** eller **Omvänd utskrift** för din sidoinställning.

## <span id="page-29-0"></span>**Enhetsval <sup>1</sup>**

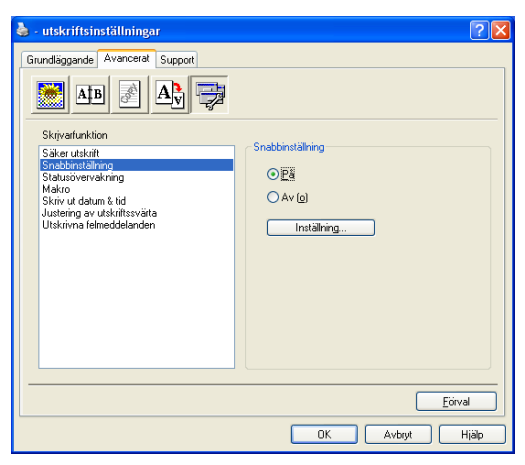

Du kan ställa in de följande lägena för Skrivarfunktion under denna fliken:

- **Säker utskrift**
- **Snabbinställning**
- **Statusövervakning**
- **Makro**
- **Administratör** (Endast för användare av Windows<sup>®</sup> 98/98SE/Me)
- Infoga Kommando/Fil (Endast för användare av Windows<sup>®</sup> 98/98SE/Me)
- **Skriv ut datum & tid**
- **Justering av utskriftssvärta**
- **Utskrivna felmedelanden**

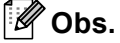

Listan Enhetsval kan variera beroende på modellen.

#### <span id="page-30-0"></span>**Säker utskrift <sup>1</sup>**

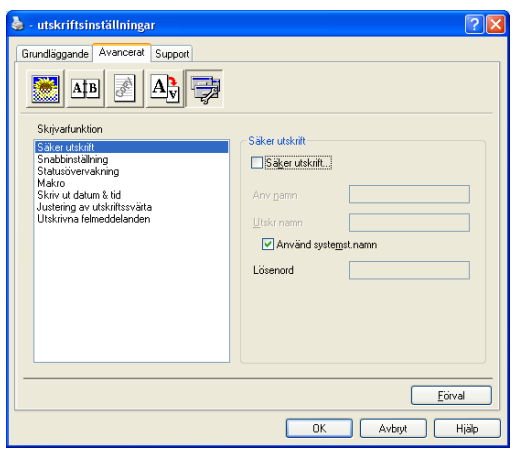

Säkra dokument skyddas av lösenord när de sänds till din maskin. Bara de som kan lösenordet kan skriva ut datan. Eftersom dokumenten säkras i maskinen måste du ange ditt lösenord med maskinens kontrollpanel för att skriva ut dem.

Gör så här för att sända ett säkrat dokument:

- a Välj **Säker utskrift** från **Skrivarfunktion** och markera **Säker utskrift**.
- b Ange ditt lösenord, användarnamn och jobbnamn och klicka på **OK**.
- **3** Du måste skriva ut de säkra dokumenten från maskinens kontrollpanel.
	- (Se *[Secure-knapp](#page-11-3)* på sidan 6.)
	- Gör så här för att radera ett säkrat dokument:

Du måste radera ett säkert dokument från maskinens kontrollpanel. (Se *[Secure-knapp](#page-11-3)* på sidan 6.)

#### **Snabbinställning <sup>1</sup>**

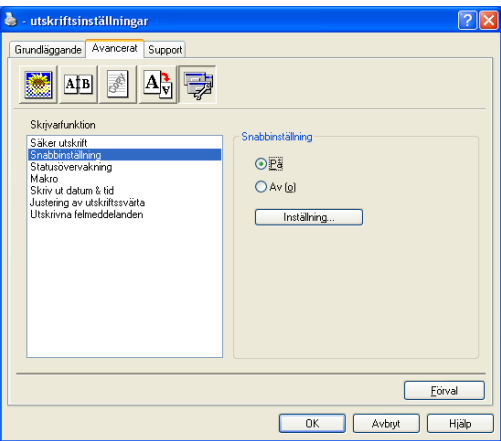

Med funktionen **Snabbinställning** kan du snabbt välja drivrutinsalternativ. Om du vill se de här inställningarna klickar du helt enkelt på aktivitetskorgen med musknappen. Den här funktionen kan ställas in på **På** eller **Av (o)** från listan Enhetsval.

#### **Statusövervakning <sup>1</sup>**

Det här alternativet rapporterar maskinens tillstånd (fel som inträffar på skrivaren) vid utskrift. Grundinställningen är Av. Om du vill sätta på statusövervakaren, gå till fliken **Avancerat**, välj **Enhetsval** och välj sedan **Statusövervakning**.

#### **Makro <sup>1</sup>**

Du kan spara en dokumentsida som en makro till skrivarminnet. Du kan även köra den sparade makron, det vill säga att du kan använda den sparade makron som ett överlägg på ett dokument. Detta kommer att spara tid och öka utskriftens fart för information som ofta används såsom formulär, logotyper, brevhuvudformat eller fakturor. Se skrivardrivrutinens **Hjälp**-text för mer information.

#### **Administratör (Endast för användare av Windows® 98/98SE/Me) <sup>1</sup>**

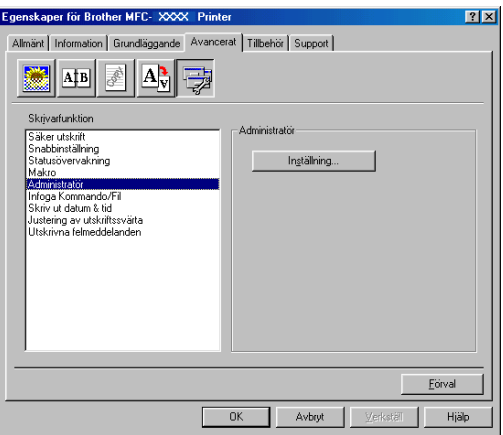

Med administratörsalternativen kan du låsa och lösenordsskydda kopierings-, skalnings- och vattenstämpelfunktionerna.

#### **Obs.**

Anteckna och förvara ditt lösenord på en säker plats för framtida behov. Om du glömmer ditt lösenord kan du inte nå dessa inställningar.

### **Sätt in Kommando/Fil (Endast för användare av Windows® 98/98SE/Me) <sup>1</sup>**

Detta alternativ gör att data kan sättas in i utskriftsjobbet. Med användning av denna funktion kan Du göra följande.

- Sätta in utskriftsfil eller tiff-formatfiler i utskriftsjobb.
- Sätta in textrader i ett utskriftsjobb.
- Sätta in en makro, som sparats i skrivarens minne, i ett utskriftsjobb.

#### **Skriv ut datum & tid**

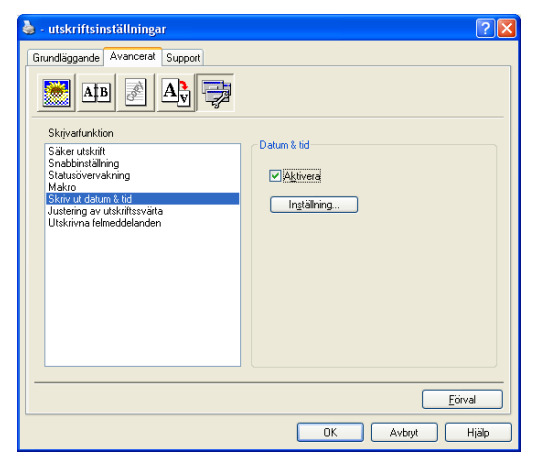

Välj alternativet **Skriv ut datum & tid** om du vill att datum och tid från datorns klocka ska anges på varje utskrivet dokument.

Klicka på knappen **Inställning...** för att välja **Datum**, **Tid**, **Position** och **Tecken**. Om du vill inkludera en bakgrund med **Datum** och **Tid**, välj **Opak**. Då **Opak** valts kan du ställa in en mörkheten för bakgrundens **Datum**- och **Tid**- genom att ändra procenten.

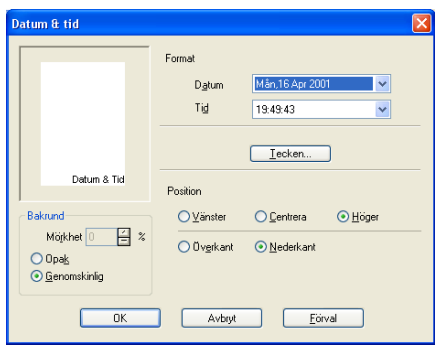

#### **Obs.**

**Datum** och **Tid** i rutan anger bara i vilket format angivelsen kommer att skrivas ut. Verklig **Datum** och **Tid** hämtas automatiskt från datorns klocka vid utskrift.

#### **Justering av utskriftssvärta <sup>1</sup>**

Öka eller minska utskriftens svärtning.

## <span id="page-33-0"></span>**Utskrift av felmeddelande**

Du kan välja om skrivaren meddelar problem genom att skriva ut en felsida.

Om du väljer antingen **Skrivarstandard** eller **På** kommer maskinen att skriva ut felrapport. Välj **Av (o)** om du inte vill att maskinen ska skriva ut en felrapport.

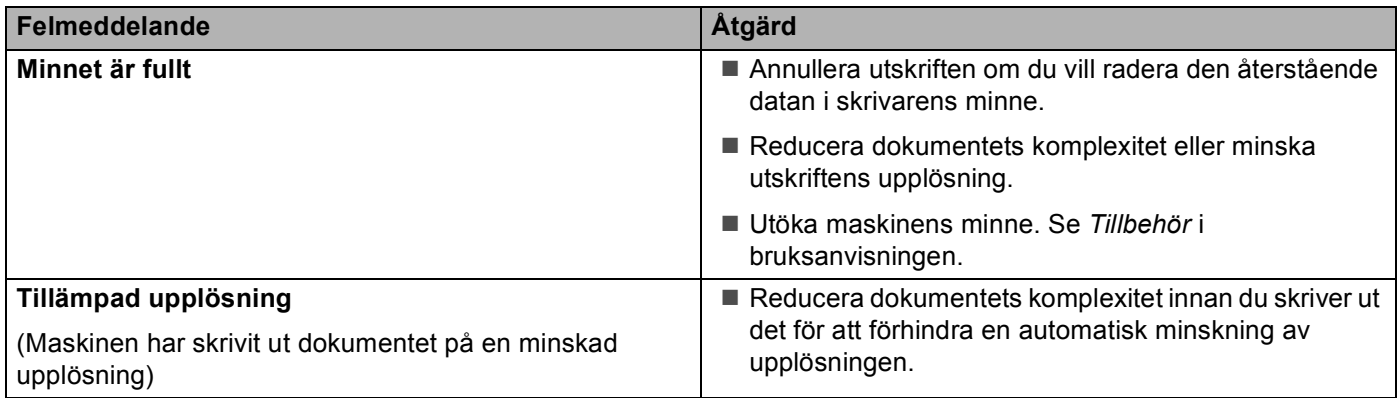

## <span id="page-34-0"></span>**Fliken Support**

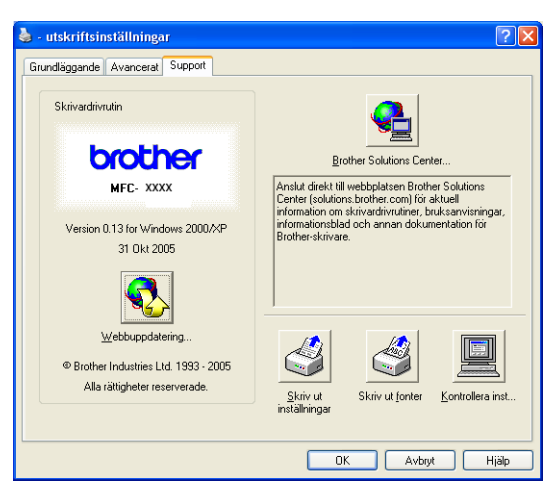

Fliken **Support** ger information om skrivardrivrutinens version och inställning. Det finns dessutom länkar till webbplatserna **Brother Solutions Center** och drivrutinsuppdateringen.

Klicka på fliken Support för att visa följande skärm:

#### **Brother Solutions Center**

Webbplatsen **Brother Solutions Center** innehåller information om din Brother-produkt, inklusive FAQs (vanliga frågor), bruksanvisningar, uppdateringar av drivrutiner och tips om hur du använder maskinen.

#### **Webbuppdatera**

**Webbuppdatering** söker efter uppdaterade drivrutiner på Brothers webbplats samt laddar automatiskt ner och uppdaterar skrivardrivrutinen på din dator.

#### **Skriv ut inställningar**

Du kan skriva ut en lista med aktuella skrivarinställningar.

#### **Skriv ut fonter**

Du kan skriva ut den interna fontlistan.

#### **Kontrollera inst**

Alternativet **Kontrollera inst** visar en förteckning på alla dina aktuella drivrutinsinställningar.

#### <span id="page-35-0"></span>**Fliken Tillbehör <sup>1</sup>**

För att komma åt fliken **Tillbehör**, klicka på knappen **Start** och **Skrivare och fax**. (För användare av Windows® 98/98SE/Me/2000 Professional och Windows NT® 4.0, klicka på knappen **Start**, **Inställningar**, och **Skrivare**.) Högerklicka på ikonen för din skrivare och klicka på **Egenskaper**.

#### **Tillgängliga alternativ**

För att kunna använda extrafack 2, måste du installerar detta alternativ i drivrutinen. Markera modellnumret på listan **Tillgängliga alternativ** och klicka på **Lägg till**. Extrafacket anges därefter i rutan **Installerat**, i listan **Inställning av papperskälla** samtidigt som extrafack 2 visas på skärmen.

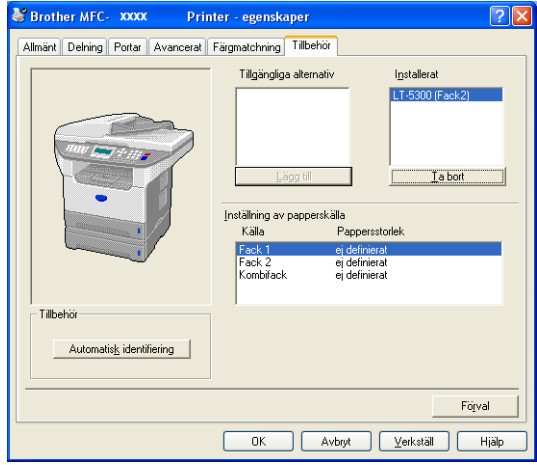

#### **Inställning av papperskälla**

Denna funktion visar inställningen för pappersformat för varje fack.

#### **Obs.**

Välj pappersformatet och standardfacket för utskrift från kontrollpanelens meny på maskinen. (Se avsnittet *Pappersstorlek* och *Fackanvändning i utskriftsläget* i bruksanvisningens kapitel 3.)

#### **Automatisk identifiering**

Funktionen **Automatisk identifiering** hittar de aktuella installerade alternativen och visar tillgängliga inställningar i skrivardrivrutinen. Då du klickar på **Automatisk identifiering**, kommer tillval som installerats på maskinen att ges i listan. Du kan manuellt lägga till eller ta bort tillval.
# **Funktioner i den kompatibla skrivardrivrutinen BR-Script 3 (PostScript® 3™ språkemulering) <sup>1</sup>**

Skrivardrivrutinen BR-Script 3 (PostScript® 3™ språkemulering) stöder Windows® 98/98SE/Me/2000 Professional/XP och Windows NT 4.0.

#### **För att installera PS-drivrutinen**

Om du redan installerat enligt instruktionerna i snabbguiden, för in CD-ROM-skivan i CD-ROM-enheten på din PC och klicka på **Installera programsviten MFL-Pro** och följ instruktionerna på skärmen. Då skärmen **Välj komponenter** visas, kryssa för **PS skrivardrivrutin**, och följ därefter anvisningarna på skärmen.

Om du redan installerat skrivardrivrutinen och programmet, för in CD-ROM-skivan i CD-ROM-enheten på din PC och klicka på **Installera programsviten MFL-Pro** och följ instruktionerna på skärmen. När skärmen Val av installation visas, välj **Anpassad installation** och markera **PS skrivardrivrutin**. Fortsätt att följa anvisningarna på skärmen.

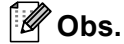

- De skärmbilder som visas i det här kapitlet är hämtade från Windows® XP. Skärmbilderna på din PC kan skilja sig något från dessa beroende på vilket operativsystem du använder.
- Du kan ladda ner de senaste drivrutinerna från Brother Solutions Center på <http://solutions.brother.com>

## **Fliken Portar**

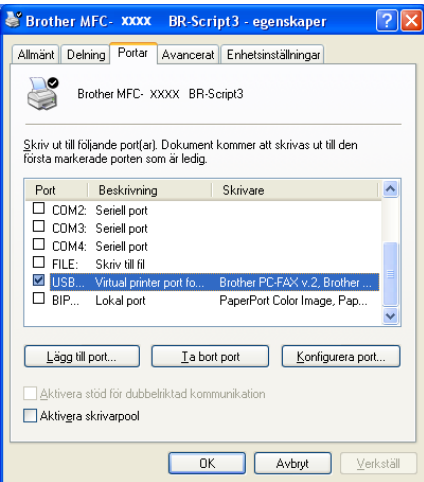

Välj den port skrivaren är ansluten till eller sökvägen till den nätverksskrivare du använder.

## **Fliken Layout**

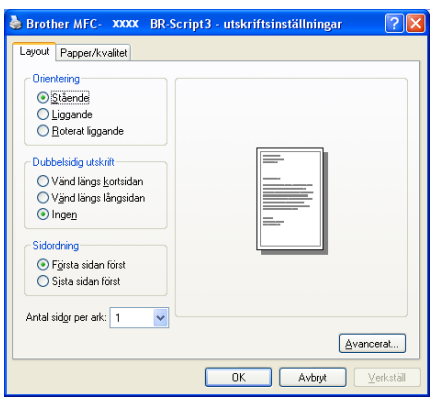

Om du använder Windows NT® 4.0, Windows® 2000 eller XP, kan du komma åt fliken **Layout** genom att klicka på **Utskriftsinställningar...** i fliken **Allmänt** på skärmen **Brother MFC-XXXX** (eller **DCP-XXXX**) **BR-Script3 Egenskaper**. Fliken **Layout** gör att du kan ändra olika layoutinställningar som **Orientering**, **Dubbelsidig utskrift**, **Sidoordning** och **Antal sidor per ark**.

## **Fliken Papper/kvalitet <sup>1</sup>**

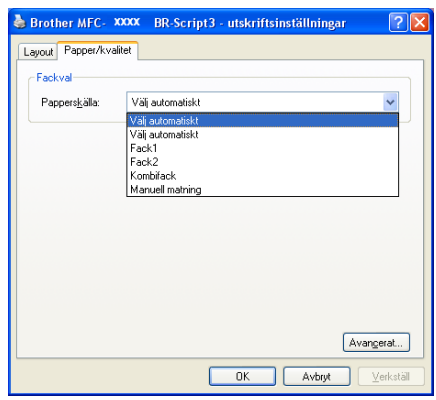

Om du använder Windows NT® 4.0, Windows® 2000 eller XP, kan du komma åt fliken **Papper/kvalitet** genom att klicka på **Utskriftsinställningavr...** i fliken **Allmänt** på skärmen **Brother MFC-XXXX** (eller **DCP-XXXX**) **BR-Script3 Egenskaper**. Välj **Papperskälla**.

## **Avancerade alternativ <sup>1</sup>**

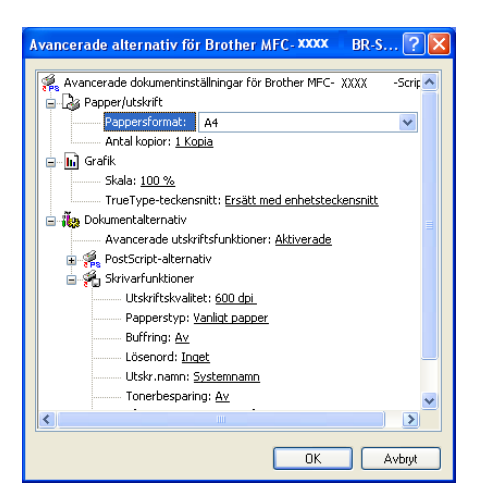

Om du använder Windows NT® 4.0, Windows® 2000 eller XP, kan du komma åt fliken **Avancerade alternativ för Brother MFC-XXXX BR-Script3** genom att klicka på knappen **Avancerat...** i fliken **Layout** eller i fliken **Papper/kvalitet**. Välj **Pappersformat** och **Antal kopior**. Välj inställningen **Utskriftskvalitet**, **Skala** och **TrueType-teckensnitt**. Du kan göra de följande inställningar av de olika alternativen i listan Skrivarfunktioner:

- Papperstyp
- Tonerbesparing
- **BR-Script-nivå**

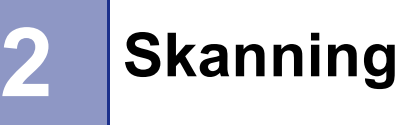

Den skannerfunktion och de drivrutiner du använder beror på vilket operativsystem du har. Maskinen använder en TWAIN-kompatibel drivrutin för att skanna dokument från dina program.

För Windows $^{\circledR}$  XP

Två skannerdrivrutiner är installerade. En TWAIN-kompatibel skannerdrivrutin (se *[TWAIN-kompatibel](#page-39-0)* på [sidan 34\)](#page-39-0) och en Windows® Imaging Acquisition-drivrutin (WIA) (se *[Skanna ett dokument med en WIA](#page-48-0)[drivrutin \(Endast för Windows](#page-48-0)® XP)* på sidan 43).

Windows<sup>®</sup> XP-användare kan välja vilken som helst av de två vid skanning av dokument.

**Obs.**

- För ScanSoft® PaperPort®, se *Använda ScanSoft[® PaperPort® SE med OCR](#page-57-0)* på sidan 52.
- Om din dator skyddas av en brandvägg och inte kan skanna, kan du behöva konfigurera brandväggens inställningar för att tillåta en kommunikation genom portnumret 137 och 54925. För ytterligare information, besök Solutions Center [\(http://solutions.brother.com\)](http://solutions.brother.com).

# **Skanna ett dokument med TWAIN-drivrutinen**

# <span id="page-39-0"></span>**TWAIN-kompatibel <sup>2</sup>**

Programmet Brother MFL-Pro Suite innehåller en TWAIN-kompatibel skannerdrivrutin. TWAIN-drivrutiner följer den globala standard som uppställts för kommunikation mellan skanner och tillämpningsprogram. Detta ger dig möjlighet att inte bara skanna in bilder direkt i PaperPort® SE-granskaren som medföljer maskinen, utan även att skanna bilder direkt till hundratals andra tillämpningsprogram som stöder TWAIN-skanning. Till exempel Adobe<sup>®</sup> Photoshop<sup>®</sup>, Adobe<sup>®</sup> PageMaker<sup>®</sup>, CorelDraw<sup>®</sup> och många fler.

# **Lokalisera skannern <sup>2</sup>**

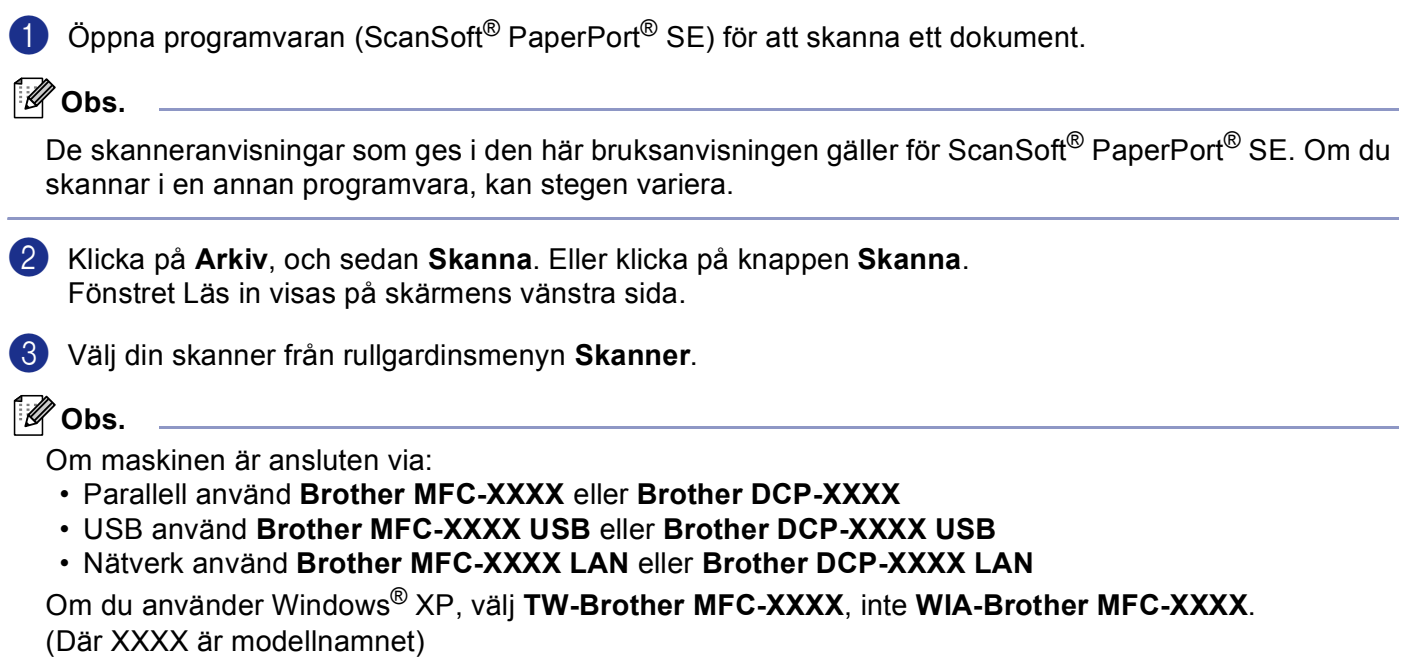

## d Klicka på **Skanna**.

Dialogrutan Skannerinställning visas:

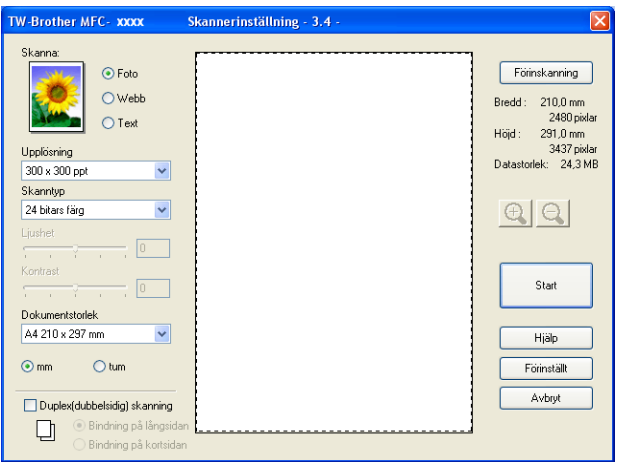

# **Skanna ett dokument till PC <sup>2</sup>**

Du kan antingen skanna en hel sida eller bara skanna en del av den efter att ha förinskannat dokumentet.

#### **Skanna en hel sida <sup>2</sup>**

**1** Placera dokumentet med texten uppåt i den automatiska dokumentmataren eller nedåt på kopieringsglaset.

**2** Ställ vid behov in följande alternativ i dialogrutan Skannerinställning:

- **Skanna** (Bildtyp) (1)
- **Upplösning** (2)
- **Skanntyp** (3)
- **Ljushet** (4)
- **Kontrast** (5)
- **Dokumentstorlek** (6)

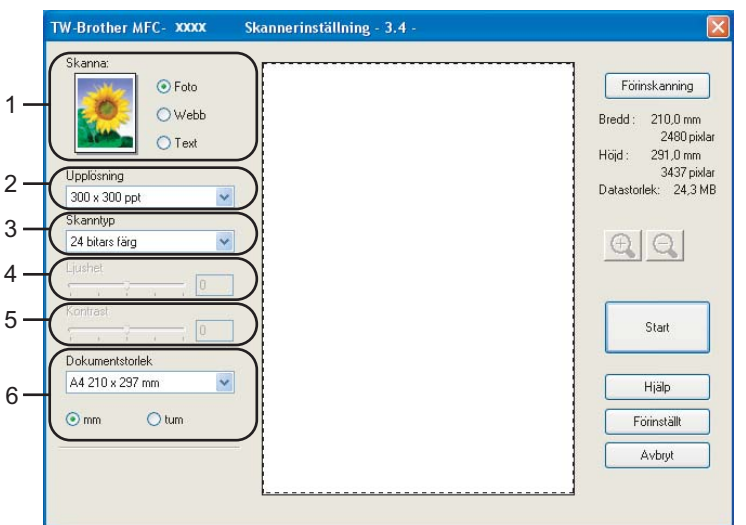

#### c Klicka på **Start**.

När du har skannat färdigt klickar du på **Avbryt** för att återvända till fönstret PaperPort® SE.

## **Obs.**

När du har valt ett dokumentformat kan du justera skanningsområdet ytterligare genom att klicka på det och dra det med vänster musknapp. Detta är lämpligt om du vill beskära en bild när du skannar. (Se *[Inställningar i dialogrutan Skannerinställning](#page-45-0)* på sidan 40)

## **Skanna ett duplexdokument (För modeller som stöder duplexskanning) 2**

- a Lägg i dokumentet med texten uppåt i dokumentmataren.
- b Markera **Duplex(dubbelsidig) skanning** och välj **Bindning på långsidan** eller **Bindning på kortsidan** (1).

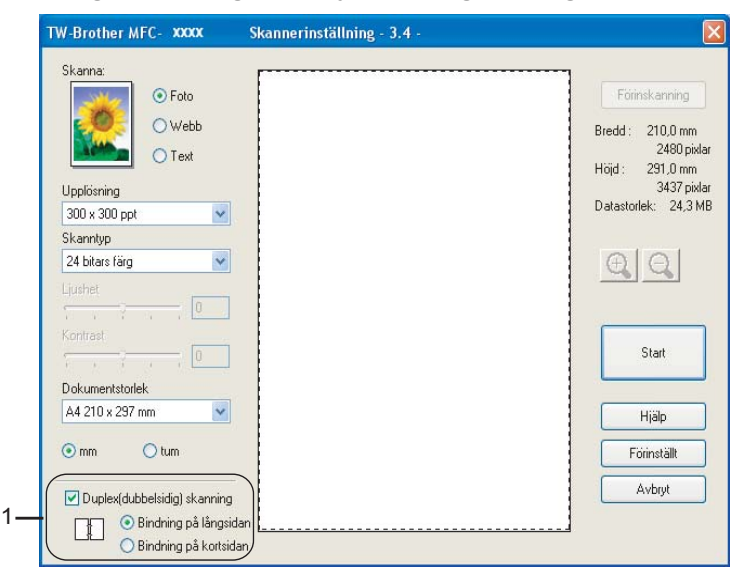

**3** Ställ vid behov in följande alternativ i dialogrutan Skannerinställning:

- **Skanna** (Bildtyp)
- **Upplösning**
- **Skanntyp**
- **Ljushet**
- Kontrast
- **Dokumentstorlek**

d Klicka på **Start**.

**Obs.**

- Du kan inte ställa in skanningsområdet.
- Du kan inte använd legal-papper för duplexskanning.
- Du kan inte använda knappen **Förinskanning** för att förhandsgranska en bild.

## <span id="page-43-1"></span>**Förinskanna för att beskära en bild <sup>2</sup>**

Med knappen **Förinskanning** förhandsgranskar du en bild innan du beskär den för att bli av med oönskade delar. När du är nöjd med förhandsgranskningen klickar du på knappen **Start** i skannerfönstret för att skanna bilden.

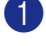

<span id="page-43-0"></span>**1** Placera dokumentet med texten uppåt i den automatiska dokumentmataren eller nedåt på kopieringsglaset.

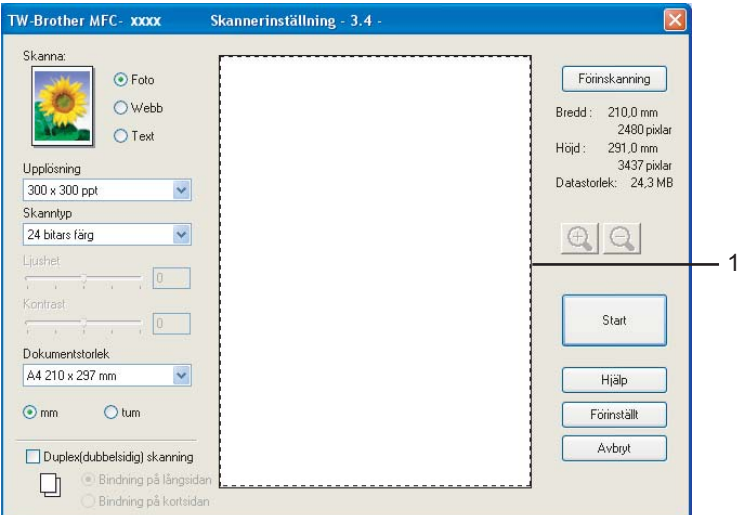

#### **1 Skanningsområde**

b Välj de nödvändiga inställningarna för **Skanna** (Bildtyp), **Upplösning**, **Skanntyp**, **Ljushet**, **Kontrast** och **Dokumentstorlek**.

#### c Klicka på **Förinskanning**.

Hela bilden skannas in i din PC och visas i Skanningsområdet i dialogrutan Skannerinställning.

d Tryck ner den vänstra musknappen och håll den nedtryckt och dra den över det område du vill skanna.

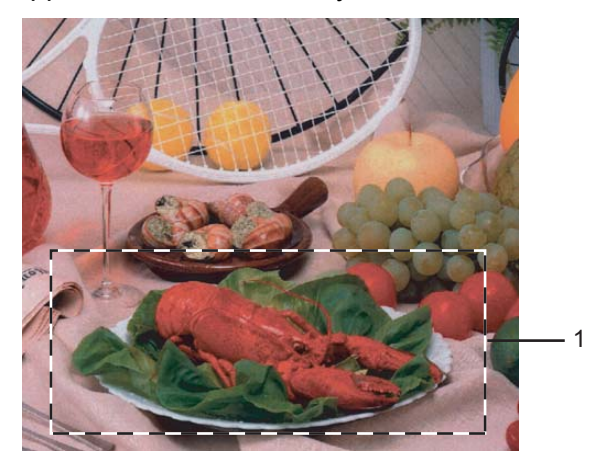

**1 Skanningsområde**

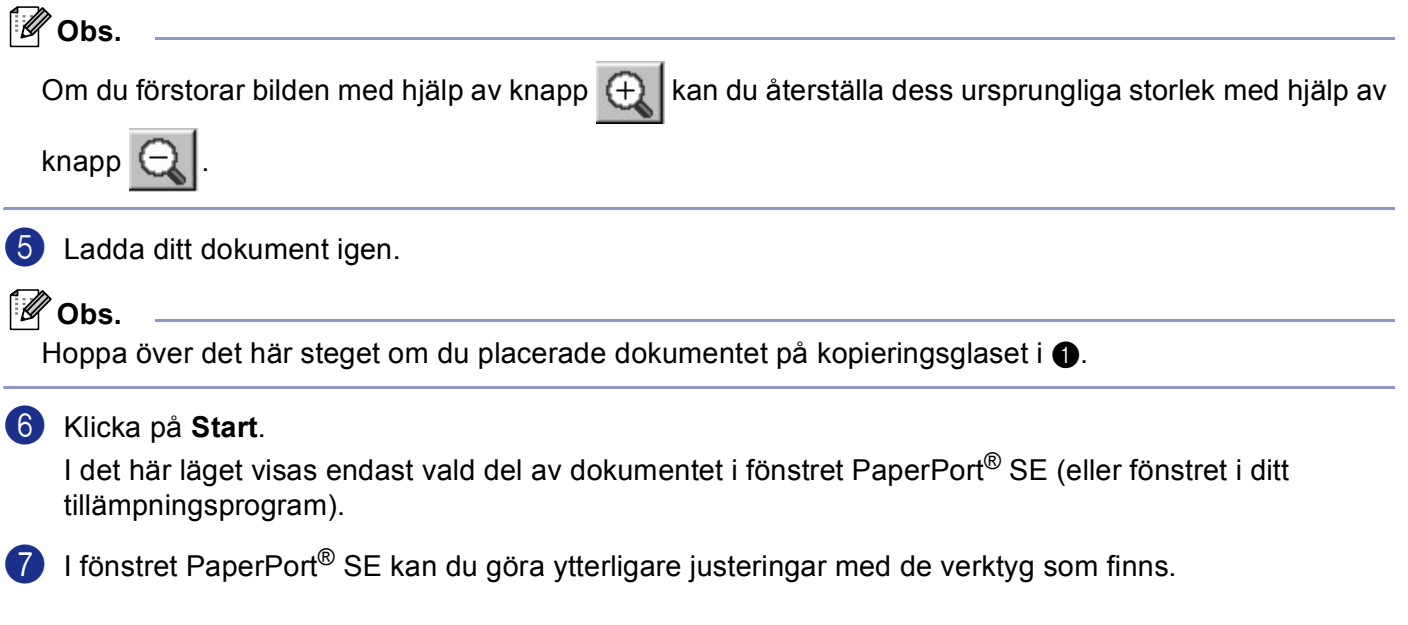

# <span id="page-45-0"></span>**Inställningar i dialogrutan Skannerinställning <sup>2</sup>**

### **Bildtyp <sup>2</sup>**

Välj utmatningsbilden från **Foto**, **Webb** eller **Text**. **Upplösning** och **Skanntyp** ändras för varje grundinställning.

Standardinställningarna framgår av uppställningen nedan:

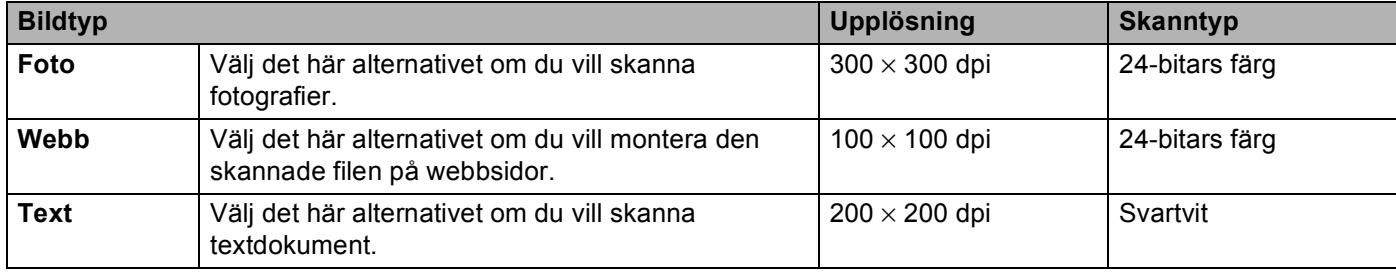

### **Upplösning <sup>2</sup>**

Välj skannerupplösning på rullgardinsmenyn **Upplösning**. En hög upplösning kräver mer minne och längre överföringstid, men ger en klarare bild. I tabellen nedan anges de olika upplösningsalternativen och tillgängliga färger.

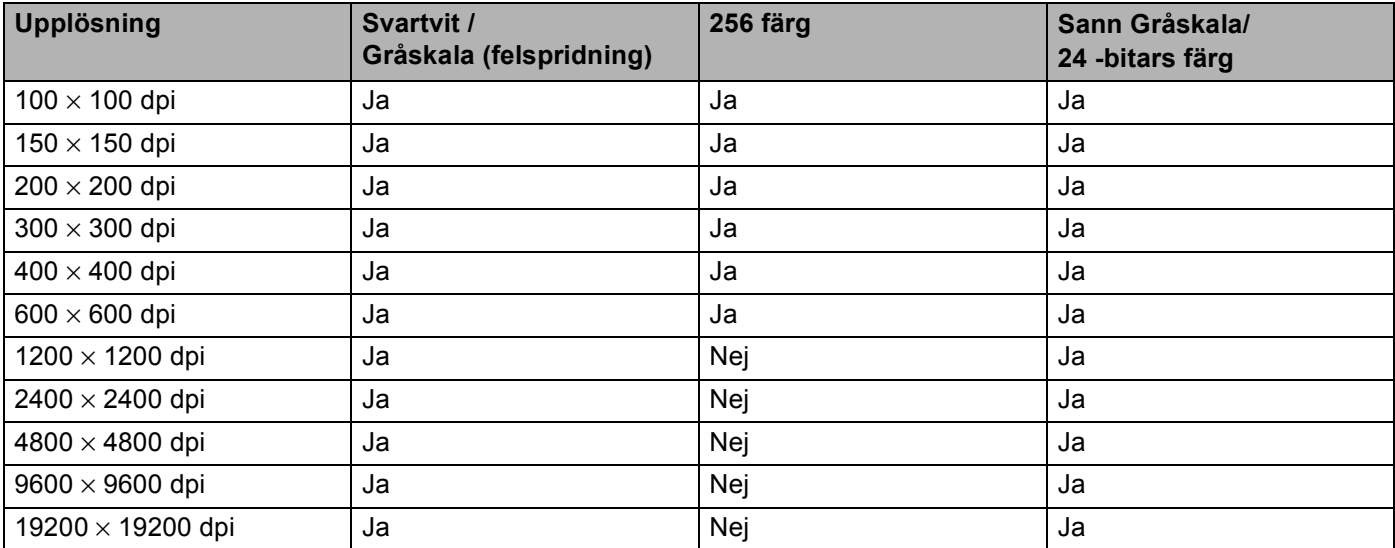

## **Skanntyp <sup>2</sup>**

### **Svartvit**

Använd för text eller linjegrafik.

### **Gråskala (felspridning)**

Lämpligt för fotografier och grafik. (Felfördelningen är en metod för att skapa simulerade grå bilder utan att använda sanna grå punkter. Svarta punkter placeras i ett specifikt mönster för att ge ett grått utseende.)

#### **Sann grå**

Lämpligt för fotografier och grafik. Den är mer exakt eftersom den använder upp till 256 nyanser av gråskala.

#### **256 färger**

Skannar bilden med upp till 256 färger.

#### **24 bitars färg**

Skannar bilden med upp till 16,8 miljoner färger.

**24 bitars färg** ger korrekt färgåtervinning av en bild, men bildfilen blir cirka tre gånger större än en fil som skapas med **256 färger**. Den kräver mest minne och längst överföringstid.

#### **24 bitars färg (Snabb)**

Välj för dokument som innehåller fotografier eller grafiker. Denna inställning använder inte Färgmatchning och är snabbare än 24-bitars färg.

### **Ljushet <sup>2</sup>**

Justera bilden med hjälp av det här alternativet (-50 till 50). Grundvärdet är 0 – en mellaninställning.

Du ställer in **Ljushet** ljusstyrkan genom att dra reglaget till höger (ljusare bild) eller vänster (mörkare bild). Du kan även ställa in ljusstyrkan genom att ange ett värde i rutan.

Om den skannade bilden är för ljus ställer du in ett lägre värde för **Ljushet** och skannar dokumentet på nytt. Om den skannade bilden är för mörk ställer du in ett högre värde för **Ljushet** och skannar dokumentet på nytt.

## **Obs.**

Inställningen Ljusstyrka är endast tillgänglig då **Svartvit**, **Gråskala** eller **Sann gråskala** valts.

## **Kontrast <sup>2</sup>**

Öka eller minska **Kontrast** genom att föra reglaget till vänster eller höger. En ökning framhäver bildens mörka och ljusa avsnitt, medan en minskning framhäver bildens grå avsnitt. Du kan även ange ett värde i rutan för att ställa in **Kontrast**.

## **Obs.**

Inställningen Kontrast är endast tillgänglig då **Gråskala** eller **Sann gråskala** valts.

### **Dokumentstorlek <sup>2</sup>**

Välj ett av följande format:

- $AA$  210  $\times$  297 mm
- $\blacksquare$  JIS B5 182  $\times$  257 mm
- Letter 8  $1/2 \times 11$  tum
- Legal 8  $1/2 \times 14$  tum
- $\blacksquare$  A5 148  $\times$  210 mm
- Executive 7 1/4  $\times$  10 1/2 tum

#### ■ Visitkort

Välj **Visitkort** och placera visitkortet med texten nedåt i mitten på kopieringsglaset.

Om du skannar fotografier eller andra bildtyper för bruk i en ordbehandlare eller ett annat grafikprogram ska du prova dig fram till de lämpligaste inställningarna för kontrast och upplösning.

- Foto 1  $4 \times 6$  tum
- Foto 2.5  $\times$  8 tum
- Foto L 89  $\times$  127 mm
- Foto 2L 127  $\times$  178 mm
- Vykort 1 100  $\times$  148 mm
- Vykort 2 (Dubbelt)  $148 \times 200$  mm
- Egen dokumentstorlek (Användaren kan själv justera från 0,35 × 0,35 in to 8,5 × 14 tum eller 8,9 × 8,9 mm till  $215,9 \times 355,6 \text{ mm}$ )

Dialogrutan **Egen dokumentstorlek** visas om du väljer formatet **Egen**.

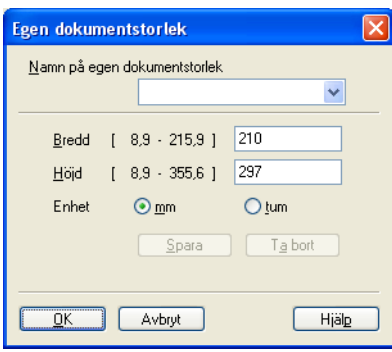

Ange **Namn**, **Bredd** och **Höjd** för dokumentet.

Du kan välja 'mm' eller 'tum' som måttenhet för Bredd och Höjd.

### **Obs.**

Det pappersformat du har valt anges på skärmen.

- Förinskanning Bredd: 210,0 mm 2480 nixlar 291,0 mm **Hold** 3437 pixlar Datastorlek: 24,3 MB
- **Bredd**: visar skanningsområdets bredd
- **Höjd**: visar skanningsområdets höjd
- **Datastorlek**: visar rådatastorleken i bitmappformat. Datamängden kan variera för andra filformat, exempelvis JPEG.

# <span id="page-48-0"></span>**Skanna ett dokument med en WIA-drivrutin (Endast för Windows® XP) <sup>2</sup>**

## **WIA-kompatibel <sup>2</sup>**

Windows<sup>®</sup> XP använder vanligtvis Windows<sup>®</sup> Image Acquisition (WIA) när den skannar bilder från maskinen. Du kan skanna bilder direkt till PaperPort® SE som medföljer Brothermaskinen eller skanna bilder direkt till annan programvara som är kompatibel med WIA- eller TWAIN-skanning.

**Obs.**

Duplexskanning stöds inte av WIA-drivrutinen.

## **Lokalisera skannern <sup>2</sup>**

a Öppna programmet för att skanna dokumentet.

**Obs.**

De skanneranvisningar som ges i den här bruksanvisningen gäller för ScanSoft® PaperPort® SE. Tillvägagångssättet vid skanning från andra program kan variera.

b Klicka på **Arkiv**, och sedan **Skanna**. Eller klicka på knappen **Skanna**. Fönstret Skanna visas på skärmens vänstra sida.

c Välj din skanner från rullgardinsmenyn **Skanner**.

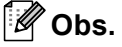

Om maskinen är ansluten via:

- Parallellbruk **WIA-Brother MFC-XXXX** eller **WIA-Brother DCP-XXXX**
- Användning av **WIA-Brother MFC-XXXX USB** eller **WIA-Brother DCP-XXXX USB**
- LAN-bruk **WIA-Brother MFC-XXXX LAN** eller **WIA-Brother DCP-XXXX LAN**

Om du väljer **TW-Brother XXXXXXX**, kommer TWAIN-drivrutinen att köras. (Där XXXX är modellnamnet.)

d Klicka på **Skanna**. Dialogrutan för skanning visas:

2. Skanning

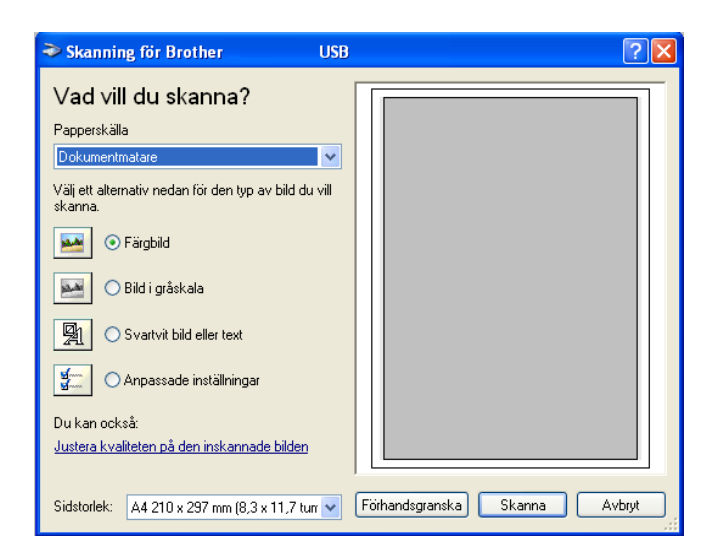

# **Skanna ett dokument till PC <sup>2</sup>**

Du kan skanna en hel sida på två olika sätt. Du kan antingen använda dokumentmataren (ADF) eller kopieringsglaset.

Om du vill skanna och beskära en del av bilden när du har förinskannat dokumentet, måste du använda kopieringsglaset. (Se *[Förinskanna för att beskära en bild](#page-43-1)* på sidan 38.)

## **Skanna ett dokument med dokumentmataren <sup>2</sup>**

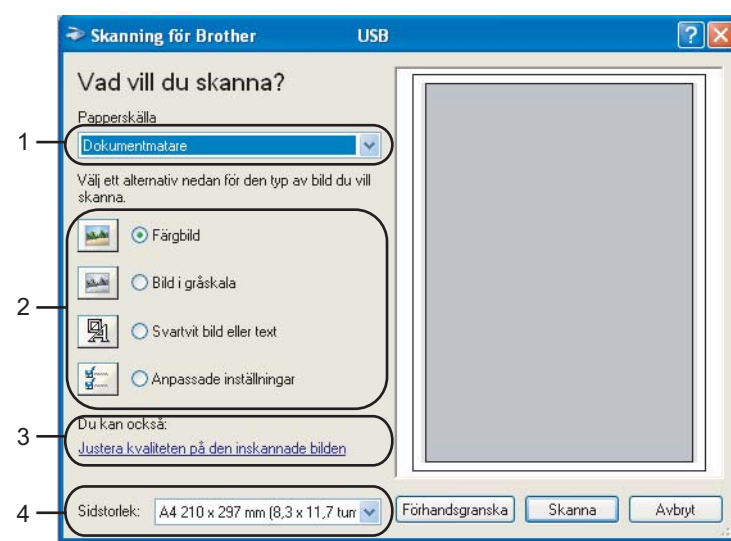

a Lägg i dokumentet med texten uppåt i dokumentmataren.

- **1 Papperskälla**
- **2 Bildtyp**
- **3 Justera kvaliteten på den inskannade bilden**
- **4 Sidstorlek**

b Välj **Dokumentmatare** från rullgardinsmenyn **Papperskälla** (1).

**3** Välj bildtyp (2).

d Välj **Sidstorlek** från rullgardinsmenyn (4).

e Klicka på **Justera kvaliteten på den inskannade bilden** (3) om du vill göra avancerade inställningar. Välj **Ljusstyrka**, **Kontrast**, **Upplösning** och **Bildtyp** från **Avancerade egenskaper**. Klicka på **OK** när du har valt en inställning.

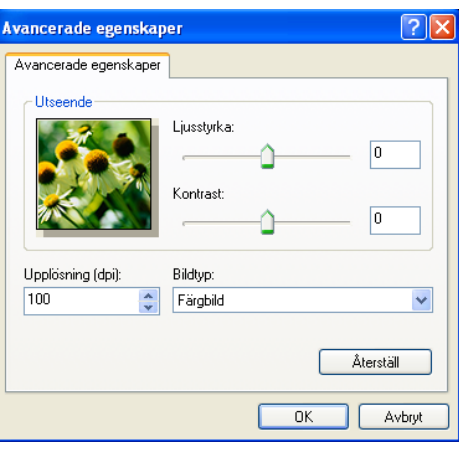

## **Obs.**

Skannerupplösningen kan sättas in ända upp till 1200 dpi. Använd Brother Skannertillägg vid en upplösning som överstiger 1200 dpi. (Se *[Brothers Skannertillägg](#page-52-0)* på [sidan 47.](#page-52-0))

f Klicka på **Skanna** i Skannerdialogrutan. Maskinen börjar skanna dokumentet.

## **Förinskanning för att beskära en bild som ska skannas med kopieringsglaset <sup>2</sup>**

Med knappen **Förhandsgranska** förhandsgranskar du en bild innan du beskär den för att bli av med oönskade delar. När du är nöjd med förhandsgranskningen klickar du på knappen **Skanna** i dialogrutan Skanna för att skanna bilden.

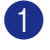

**1** Placera dokumentet med texten nedåt på kopieringsglaset.

b Välj **Flatbädd** i rullgardinsmenyn **Papperskälla** (1).

Skanning för Brother MFC- XXXX USB  $\sqrt{2}$ Vad vill du skanna? Pannerskäll: 1 Flatbädd Välj ett alternativ nedan för den typ av bild du vill skann ⊙ Färgbild 4 مفردو ○ Bild i gråskala 2 嚠 ◯ Svartvit bild eller text  $\overline{\bigcirc}$  Anpassade inställningar Du kan också: 3<u>Justera kvaliteten på den inskannade bilden</u> idstorlek:  $\boxed{$  A4 210 x 297 mm (8,3 x 11,7 tun $\boxed{\sim}$  **Förhandsgranska**  $\boxed{\phantom{1}}$  $S$ kanna Avbryt

- **1 Papperskälla**
- **2 Bildtyp**
- **3 Justera kvaliteten på den inskannade bilden**
- **4 Skanningsområde**

**3** Välj bildtyp (2).

#### d Klicka på **Förhandsgranska**.

Hela bilden skannas in till datorn och visas i skanningsområdet (4).

e Tryck och håll ned vänster musknapp och dra muspekaren över delen som du vill skanna.

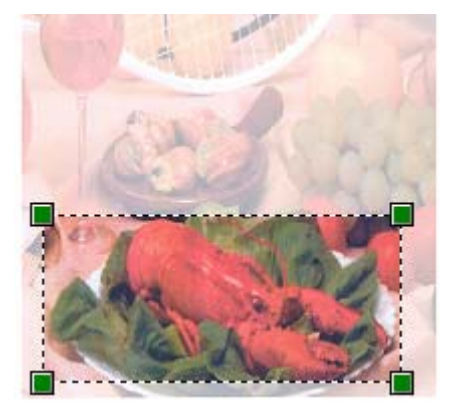

f Klicka på **Justera kvaliteten på den inskannade bilden** (3) om du vill göra avancerade inställningar. Välj **Ljusstyrka**, **Kontrast**, **Upplösning** och **Bildtyp** från **Avancerade egenskaper**. Klicka på **OK** när du har valt en inställning.

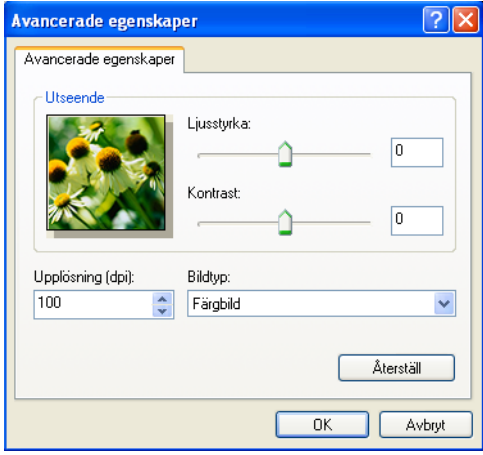

7 Klicka på **Skanna** i dialogrutan Skanna. Maskinen börjar skanna dokumentet.

I det här läget visas endast vald del av dokumentet i fönstret PaperPort<sup>®</sup> SE (eller fönstret i ditt tillämpningsprogram).

#### <span id="page-52-0"></span>**Brothers Skannertillägg <sup>2</sup>**

Med Brother Scanner Utility kan du konfigurera WIA-skannerdrivrutinen för upplösningar över 1 200 dpi och för byte av pappersformat. Om du vill använda Legal-papper som standardformat gör du denna ändring här. Du måste starta om datorn innan ändringarna börjar att gälla.

■ Använda funktionen

Du kan köra programtillbehöret genom att välja **Skannertillägg** i menyn **Start**/**Alla Program**/**Brother**/**MFL-Pro Suite MFC-XXXX** (där XXXX är modellnamnet)/**Skannertillägg**.

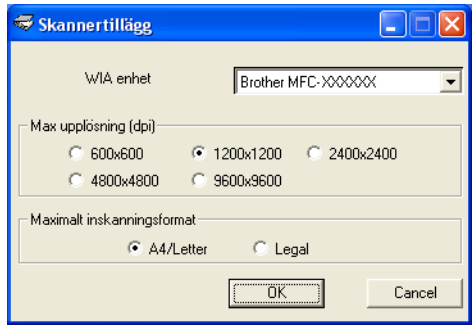

## **Obs.**

Filen kan bli mycket stor om du skannar originalet med en upplösning som överstiger 1200 dpi. Se till att du har tillräckligt med minne och utrymme på hårddisken för den fil du avser att skanna. Om det inte finns tillräckligt med minne och utrymme på hårddisken riskerar du att frysa datorn och förlora filen.

# **Använda skannerknappen (för användare av USB- eller parallellkabel) <sup>2</sup>**

## **Obs.**

Om du använder skannerknappen då du är kopplad i ett nätverk, ska du läsa *[Använda knappen Skanna](#page-85-0)  [\(För modeller som stöder duplexskanning\)](#page-85-0)* på sidan 80.

Du kan använda knappen (**Scan**) på kontrollpanelen för att skanna in dokument i din ordbehandlare,

ditt grafik- eller e-postprogram eller en mapp. Fördelen med att använda knappen (**Scan**) är att du slipper klicka med musen för att skanna från datorn.

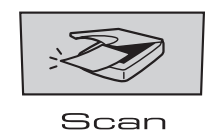

Innan du kan använda (**Scan**) på kontrollpanelen måste du installera programsviten Brother MFL-Pro suite och ansluta maskinen till datorn. Om du har installerat MFL-Pro Suite från den medföljande CD-skivan

är rätt drivrutiner och ControlCenter2 installerade. Skanning med (**Scan**) tillämpar konfigurationen på fliken Knapp på enheten i ControlCenter2. (Se *SKANNING* [på sidan 61.](#page-66-0)) Ytterligare information om hur du konfigurerar skannerinställningarna för ControlCenter2-knapparna och startar ett visst program med

(**Scan**), se *[Använda ControlCenter2](#page-62-0)* på sidan 57.

(För modeller som stöder duplexskanning)

## $\mathbb{Z}$  Obs.

Om du vill skanna ett dokument med hjälp av skannerfunktionen duplex, måste du lägga dokumentet i dokumentmataren och sedan välja 2sidig (L)kant eller 2sidig (K)kant beroende på din dokumentlayout.

Välj din dokumentlayout i den följande tabellen:

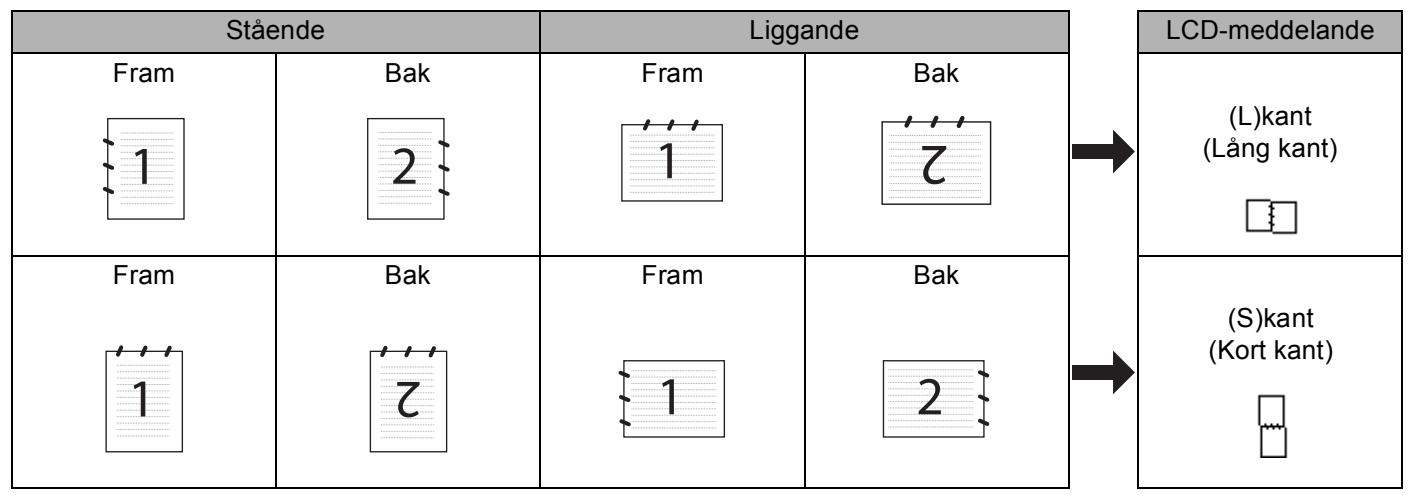

### **Tabell över dokumentlayouter**

# **Obs.**

- Duplex finns endast för MFC-8860DN, MFC-8870DW och DCP-8065DN.
- Duplexskanning kan endast göras från dokumentmataren.
- Duplexskanningen finns inte för legal-format.

# **Skanna till E-post <sup>2</sup>**

Du kan skanna svartvita dokument eller färgdokument till ditt e-postprogram i form av en bilaga. Du kan ändra skannerkonfigurationen. (Se *E-post* [på sidan 64.](#page-69-0))

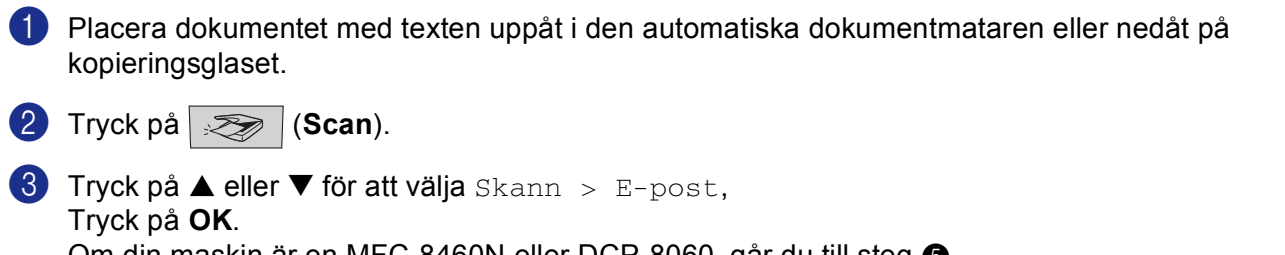

Om din maskin är [e](#page-54-0)n MFC-8460N eller DCP-8060, går du till steg  $\bigcirc$ . Om [d](#page-54-1)in maskin är en MFC-8860DN, MFC-8870DW eller DCP-8065DN, går du till steg  $\bigcirc$ .

<span id="page-54-1"></span>d Tryck på **a** eller **b** för att välja 2sidig (L)kant, 2sidig (K)kant eller 1sidig. Tryck på **OK**.

## **Obs.**

Om du vill skanna ett dokument med hjälp av skannerfunktionen duplex, måste du lägga dokumentet i dokumentmataren och sedan välja 2sidig (L)kant eller 2sidig (K)kant beroende på din dokumentlayout.

<span id="page-54-0"></span>**6** Maskinen skannar dokumentet, skapar en bifogad fil, startar e-postprogrammet och visar det nya meddelandet.

## **Skanna till bild <sup>2</sup>**

Du kan skanna in en färgbild i ditt grafikprogram, där du visar och redigerar bilden. Du kan ändra skannerkonfigurationen. (Se *[Bild \(exempel: Microsoft Paint\)](#page-66-1)* på sidan 61.)

**1** Placera dokumentet med texten uppåt i den automatiska dokumentmataren eller nedåt på kopieringsglaset.

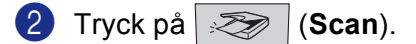

**63** Tryck på ▲ eller ▼ för att välja Skanna > bild, Tryck på **OK**. Om din maskin är [e](#page-55-0)n MFC-8460N eller DCP-8060, går du till steg ... Om [d](#page-55-1)in maskin är en MFC-8860DN, MFC-8870DW eller DCP-8065DN, går du till steg  $\bullet$ .

<span id="page-55-1"></span>d Tryck på **a** eller **b** för att välja 2sidig (L)kant, 2sidig (K)kant eller 1sidig. Tryck på **OK**.

**Obs.**

Om du vill skanna ett dokument med hjälp av skannerfunktionen duplex, måste du lägga dokumentet i dokumentmataren och sedan välja 2sidig (L)kant eller 2sidig (K)kant beroende på din dokumentlayout.

<span id="page-55-0"></span>**5** Maskinen börjar skanna dokumentet.

## **Skanna till OCR <sup>2</sup>**

Om dokumentet är ett textdokument kan ScanSoft® PaperPort<sup>®</sup> OCR automatiskt omvandla det till en redigerbar textfil i ditt ordbehandlingsprogram, där du kan visa och redigera dokumentet. Du kan ändra

konfigurationen för (**Scan**). (Se *[OCR \(ordbehandlingsprogram\)](#page-68-0)* på sidan 63.)

**1** Placera dokumentet med texten uppåt i den automatiska dokumentmataren eller nedåt på kopieringsglaset.

**2** Tryck på  $\gg$  (**Scan**).

**6** Tryck på ▲ eller ▼ för att välja Skanna till ocr, Tryck på **OK**. Om din maskin är [e](#page-55-2)n MFC-8460N eller DCP-8060, går du till steg  $\bigcirc$ . Om [d](#page-55-3)in maskin är en MFC-8860DN, MFC-8870DW eller DCP-8065DN, går du till steg  $\bullet$ .

<span id="page-55-3"></span>**4** Tryck på ▲ eller ▼ för att välja 2sidig (L) kant, 2sidig (K) kant eller 1sidig. Tryck på **OK**.

## **Obs.**

Om du vill skanna ett dokument med hjälp av skannerfunktionen duplex, måste du lägga dokumentet i dokumentmataren och sedan välja 2sidig (L)kant eller 2sidig (K)kant beroende på din dokumentlayout.

<span id="page-55-2"></span>**Maskinen börjar skanna dokumentet.** 

# **Skanna till fil <sup>2</sup>**

Du kan skanna in ett svartvitt dokument eller ett färgdokument i datorn och spara det som en fil i valfri mapp. Filtypen och den specifika mappen grundar sig på inställningarna som du valt i skärmen Skanna till fil i ControlCenter2. (Se *Fil* [på sidan 65](#page-70-0).)

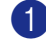

**1** Placera dokumentet med texten uppåt i den automatiska dokumentmataren eller nedåt på kopieringsglaset.

**b** Tryck på  $\gg$  (Scan).

**63** Tryck på ▲ eller ▼ för att välja Skanna till fil. Tryck på **OK** Om din maskin är [e](#page-56-0)n MFC-8460N eller DCP-8060, går du till steg  $\bullet$ . Om [d](#page-56-1)in maskin är en MFC-8860DN, MFC-8870DW eller DCP-8065DN, går du till steg .

<span id="page-56-1"></span>d Tryck på **a** eller **b** för att välja 2sidig (L)kant, 2sidig (K)kant eller 1sidig. Tryck på **OK**.

## **Obs.**

Om du vill skanna ett dokument med hjälp av skannerfunktionen duplex, måste du lägga dokumentet i dokumentmataren och sedan välja 2sidig (L)kant eller 2sidig (K)kant beroende på din dokumentlayout.

<span id="page-56-0"></span>**6** Maskinen börjar skanna dokumentet.

## **Obs.**

- Om du vill ha dina inskannade data i färg väljer du färg som skanntyp på flik **Knapp på enheten** i ControlCenter2-konfigurationen. Om du vill ha dina inskannade data i svartvitt väljer du svartvitt som skanntyp på flik **Knapp på enheten** i ControlCenter2-konfigurationen. (Se *SKANNING* [på sidan 59](#page-64-0).)
- Om du vill visa mappfönstret efter att dokumentet skannats, välj **Visa mapp** på fliken Knapp på enheten i ControlCenter2-konfigurationen. (Se *SKANNING* [på sidan 61.](#page-66-0))

# <span id="page-57-0"></span>**Använda ScanSoft® PaperPort® SE med OCR <sup>2</sup>**

ScanSoft® PaperPort® SE för Brother är ett dokumenthanteringsprogram. Du använder PaperPort® SE för att visa skannade dokument.

PaperPort<sup>®</sup> SE innehåller ett sofistikerat men samtidigt lättanvänt arkiveringssystem som hjälper dig att sortera dina grafik- och textdokument. Med det här programmet kan du kombinera eller 'stapla' dokument av olika format inför utskrift, faxsändning eller arkivering.

Gå till ScanSoft<sup>®</sup> PaperPort<sup>®</sup> SE genom programgruppen ScanSoft<sup>®</sup> PaperPort<sup>®</sup> SE.

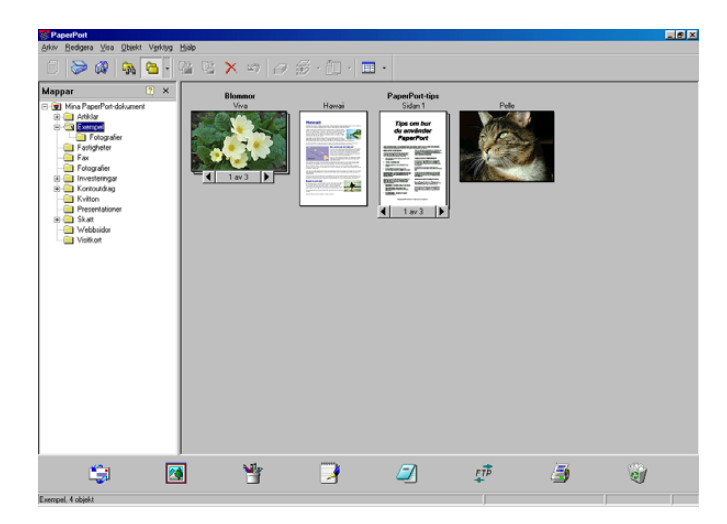

Se dokumentationen för ScanSoft® PaperPort® SE på CD-skivan.

Den kompletta Bruksanvisningen för ScanSoft® PaperPort® SE, inklusive OCR finns på CD-skivan.

Det här kapitlet innehåller endast en kort beskrivning av de grundläggande funktionerna.

När du installerar MFL-Pro Suite, installeras ScanSoft® PaperPort® SE med OCR för Brother automatiskt.

# **Visa objekt <sup>2</sup>**

Du kan visa objekt på många olika sätt i ScanSoft® PaperPort® SE:

**Skrivbordsvyn** visar en miniatyrbild (en liten grafisk bild som visar varje objekt på datorns skrivbord eller i en mapp).

Objekten i den valda mappen visas på PaperPort® SE-skrivbordet. Du kan visa PaperPort® SE-objekt (MAX-filer) och andra objekt än PaperPort® SE-objekt (filer som skapats i andra program).

Andra objekt än PaperPort® SE-objekt innehåller en ikon som anger vilket program som använts för att skapa objektet i fråga. Andra objekt än PaperPort® SE-objekt representeras av en liten miniatyr i stället för en bild.

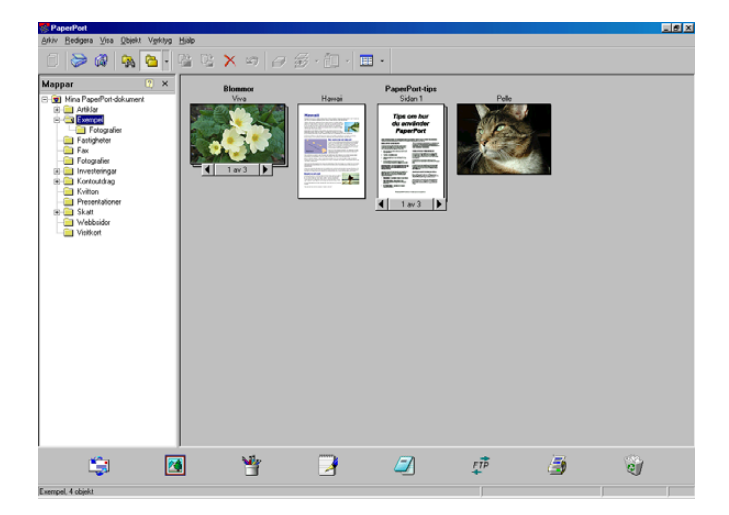

**Sidvyn** visar en närbild av en sida. Du kan öppna ett PaperPort® SE-objekt genom att dubbelklicka på det.

Du kan även öppna andra objekt än PaperPort® SE-objekt genom att dubbelklicka på dem, förutsatt att du har tillgång till avsedd tillämpning.

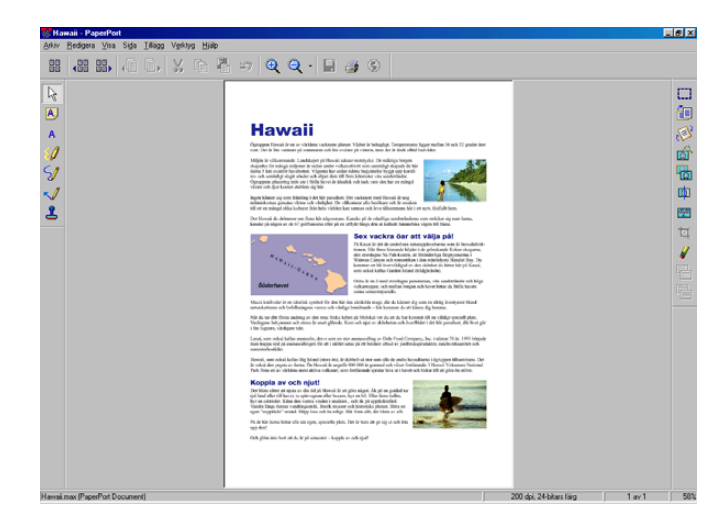

# **Sortera objekt i mappar <sup>2</sup>**

PaperPort<sup>®</sup> SE innehåller ett lätthanterligt arkiveringssystem, som i sin tur innehåller mappar och objekt du kan visa i skrivbordsvyn. Du kan arbeta med både PaperPort® SE-objekt och andra objekt än PaperPort® SE-objekt:

- Mapparna är sorterade i en 'trädstruktur' i mappöversikten. I den här vyn väljer du mappar och visar deras innehåll i skrivbordsvyn.
- Placera objekt i mappar genom att helt enkelt dra dem till avsedd mapp. Objektet placeras i mappen när du släpper musknappen.
- Du kan även placera mappar i andra mappar.
- Dubbelklicka på en mapp för att visa dess innehåll (både PaperPort $^{\circledR}$  SE MAX-filer och andra filer än PaperPort<sup>®</sup> SE-filer) på datorns skrivbord.
- Du kan även använda Windows® Utforskaren när du arbetar med de mappar och objekt som syns på skrivbordsvyn.

# **Länkar till andra program <sup>2</sup>**

ScanSoft<sup>®</sup> PaperPort<sup>®</sup> SE identifierar automatiskt flera andra program på datorn och skapar en 'arbetslänk' till dessa.

Sändmenyn längst ner på datorns skrivbord innehåller ikoner för länkade program.

Om du vill använda en länk drar du ett objekt till en ikon för att starta programmet. Sändmenyn är speciellt användbar om du vill välja och faxa ett objekt.

Exemplet nedan innehåller en sändmeny med flera programlänkar till PaperPort® SE.

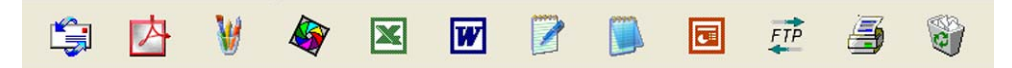

Om PaperPort<sup>®</sup> SE inte identifierar ett program automatiskt kan du skapa en manuell länk med hjälp av kommandot **Ny program länk...**. (Se PaperPort® SE i bruksanvisningen på CD-skivan för mer information om hur du skapar nya länkar.)

# **Med ScanSoft® PaperPort® OCR kan du konvertera en bildtext till text, som du sedan redigerar <sup>2</sup>**

ScanSoft<sup>®</sup> PaperPort<sup>®</sup> SE kan snabbt konvertera ett textdokument i bild till text som du kan redigera med ett ordbehandlingsprogram.

PaperPort<sup>®</sup> SE använder det optiska teckenläsarprogrammet OCR, som levereras med PaperPort<sup>®</sup> SE.

PaperPort<sup>®</sup> SE använder det OCR-program du föredrar som finns installerat på datorn. Du kan konvertera hela objektet, eller endast konvertera en del av texten med hjälp av kommandot **Kopiera text**.

Om du drar objektet till en ordbehandlarlänk startas PaperPorts<sup>®</sup> inbyggda OCR-program men du kan även använda ett eget OCR-program.

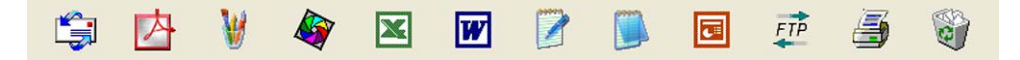

## **Importera filer från andra tillämpningar <sup>2</sup>**

Du kan inte bara skanna objekt. Du kan även hämta objekt till PaperPort® SE och konvertera dem till PaperPort® SE-filer (MAX-filer) på flera olika sätt:

- Skriva ut till skrivbordsvyn från en annan tillämpning, exempelvis Microsoft® Excel.
- Importera filer som har sparats i andra format, exempelvis Windows<sup>®</sup> Bitmap (BMP) eller Tag Image File Format (TIFF).

## **Exportera filer i andra format <sup>2</sup>**

Du kan exportera eller spara PaperPort<sup>®</sup> SE-objekt i flera vanliga filformat, exempelvis BMP, JPEG, TIFF, PDF eller körbara PaperPort-filer.

Ett exempel - om du ska skapa en fil för en webbsida på Internet exporterar du den i form av en JPEG-fil. JPEG-filer är ett vanligt format för bildvisning på webbsidor.

### **Exportera en bildfil <sup>2</sup>**

- a Klicka på **Arkiv** och sedan **Spara som** i PaperPorts® SE-fönster. Dialogrutan Spara 'XXXXX' visas.
- **2** Välj den enhet och den katalog du vill spara filen i.
- 3 Ange det nya filnamnet och välj filen.
- d Klicka på knapp **Spara** för att spara filen, eller **Avbryt** på för att gå tillbaka till PaperPort® SE utan att spara.

# **Avinstallera ScanSoft® PaperPort® SE med OCR <sup>2</sup>**

# **För Windows® 98/98SE/Me och Windows NT® 4.0 <sup>2</sup>**

- a Klicka på knappen **Start**, **Inställningar**, **Kontrollpanelen**, **Lägg till/ta bort program**, och klicka på fliken **Installera/avinstallera**.
- b Välj **Paperport** från listan och klicka på **Lägg till/ta bort**.

## **För Windows® 2000 Professional <sup>2</sup>**

a Klicka på knappen **Start**, **Inställningar**, **Kontrollpanelen**, sedan **Lägg till/ta bort program**.

b Välj **Paperport** från listan och klicka på **Ändra** eller **Ta bort**.

## **För Windows® XP <sup>2</sup>**

- a Klicka på knappen **Start**, **Kontrollpanelen**, **Lägg till eller ta bort program**, och klicka på **Ändra ellerTa bort**.
- b Välj **Paperport** från listan och klicka på **Ändra** eller **Ta bort**.

**3**

# **ControlCenter2 <sup>3</sup>**

# **Obs.**

- Funktionerna som finns tillgängliga i ControlCenter2 kan variera beroende på din maskinmodell.
- Duplex finns endast för MFC-8860DN, MFC-8870DW och DCP-8065DN.

# <span id="page-62-0"></span>**Använda ControlCenter2 <sup>3</sup>**

Program ControlCenter2 använder du för att snabbt och enkelt öppna de program du använder ofta. Med ControlCenter2 slipper du starta det specifika programmet manuellt. ControlCenter2 har följande sex operatörskategorier:

- **1** Skanna in direkt till valfritt e-postprogram, ordbehandlare grafikprogram eller fil.
- 2 Anpassa skanningsknappar så att de passar dina behov.
- **3** Öppna kopieringsfunktionerna via datorn.
- 4 Öppna 'PC-FAX'-programmen för din enhet.
- e Öppna inställningarna för att konfigurera enheten.

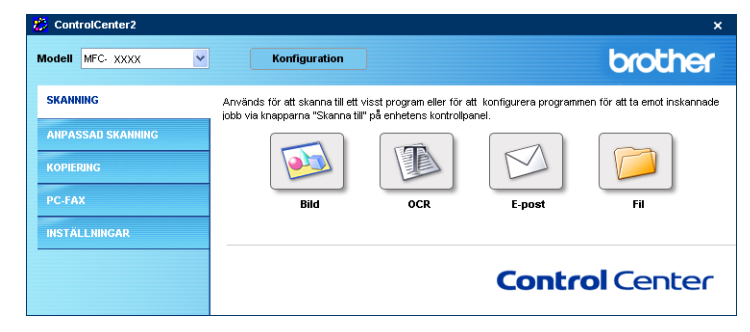

I rullgardinsmenyn **Modell** kan du välja vilken maskin du vill ansluta till ControlCenter2. Du öppnar konfigurationsfönstret för varje funktion genom att klicka på knappen **Konfiguration**.

# **Stänga av funktionen för automatisk laddning <sup>3</sup>**

När du startat ControlCenter2 från Start-menyn visas ikonen på Aktivitetsfältet. Öppna ControlCenter2-

fönstret genom att dubbelklicka på ikonen  $\mathbb{Z}$ .

Gör så här om du inte vill att ControlCenter2 ska köras automatiskt varje gång du startar din dator.

Högerklicka på ikonen ControlCenter2 i aktivitetslisten **之後中國の名もも知** 1506 och välj **Inställningar**.

Egenskapsfönstret för ControlCenter2 öppnas.

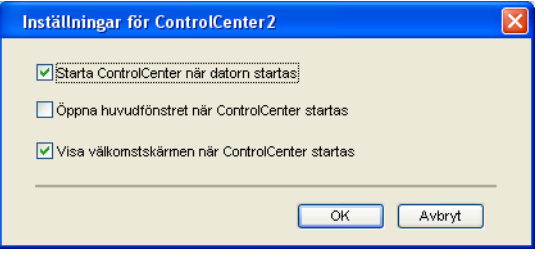

- b Avmarkera **Starta ControlCenter när datorn startas**.
	- c Klicka på **OK** för att stänga fönstret.

# <span id="page-64-0"></span>**SKANNING <sup>3</sup>**

Det finns fyra skanningsknappar för **Skanna till bild**, **Skanna till OCR**, **Skanna till e-post** och **Skanna till fil**-applikationer.

**Bild** *(Grundinställning: Microsoft Paint)*

Du kan skanna en bild direkt i ett bildredigeringsprogram. Välj målprogram, till exempel MS Paint, Corel PhotoPaint, Adobe PhotoShop eller något annat bildredigeringsprogram på datorn.

**OCR** *(Grundinställning: Microsoft Annteckningar)*

Du kan skanna in en sida eller ett dokument, köra OCR-programmet automatiskt och infoga text (inte en bild) i ett ordbehandlingsprogram. Välj önskat ordbehandlingsprogram, exempelvis Annteckningar, MS Word eller Word Perfect, eller ett annat program du har på din dator.

**E-post** *(Grundinställning: ditt standard E-postprogram)*

Du kan läsa in en sida eller ett dokument direkt i ett e-postprogram som en standardbilaga. Välj filtyp och upplösning för den bifogade filen.

**Fil**

Du kan läsa in direkt till en fil på hårddisken. Ändra vid behov filtyp och målmapp.

ControlCenter2 ger dig möjlighet att konfigurera **Scan** på maskinen, liksom ocksåprogramvaruknapparna i ControlCenter2 för varje skanningsfunktion. För att konfigurera **Scan** påmaskinen väljer du fliken **Knapp på enheten** i konfigurationsmenyn för var och en av **SKANNINGS**-knapparna. Konfigurera programvaruknappen i ControlCenter2 genom att välja fliken **Programvaruknapp** i konfigurationsmenyn för var och en av **SKANNINGS**-knapparna.

## **ANPASSAD SKANNING <sup>3</sup>**

Konfigurera knappnamnet och inställningarna för en knapp genom att högerklicka på den och följa anvisningarna.

# **KOPIERING <sup>3</sup>**

Med det här alternativet kan du använda datorn och en skrivardrivrutin för avancerade kopieringsfunktioner. Du kan skanna sidan på maskinen och skriva ut kopiorna med valfri funktion i maskinens skrivardrivrutin, eller skicka informationen till den standardskrivardrivrutin som är installerad på din dator, inklusive till nätverksskrivare.

Du kan själv ändra inställningar för de fyra knapparna.

# **PC-FAX (Ej tillgängligt på DCP-modellerna) <sup>3</sup>**

Dessa knappar använder du för att skicka eller ta emot fax med Brother PC-FAX-programmet.

#### **Skicka**

Används för att skanna en sida eller ett dokument och skicka bilden som ett fax från datorn med Brother PC-FAX-programvaran. (Se *[PC-Fax-sändning](#page-96-0)* på sidan 91.)

#### **Ta emot**

Genom att klicka på knappen aktiveras PC-FAX-programmet och faxmottagningen startar. Sedan du startat programmet för PC-FAX-mottagning, ändras den här knappen till **Visa mottagna** så att du kan öppna programmet och se det mottagna faxet. Innan du använder PC-FAX-mottagning måste du först välja alternativet för PC-FAX-mottagning från kontrollpanelens meny på Brother-maskinen. (Se *[PC-Fax](#page-109-0)mottagning* [på sidan 104](#page-109-0).)

#### **Adressbok**

Används för att öppna Brother PC-FAX-adressboken. (Se *[Brother adressbok](#page-102-0)* på sidan 97.)

#### **Inställning**

Används för att konfigurera för sändningsinställningarna för PC-FAX. (Se *[Ställa in Sändning](#page-98-0)* på sidan 93.)

# **INSTÄLLNINGAR <sup>3</sup>**

Du kan konfigurera maskininställningarna.

### **Fjärrinställning**

Används för att starta fjärrinställningsprogrammet. (Se *[Fjärrinställning](#page-94-0)* på sidan 89.)

#### **Kortnummer**

Används för att öppna fjärrinställningsfunktionens snabbuppringningsfönster. (Se *[Fjärrinställning](#page-94-0)* på sidan [89](#page-94-0).)

#### **Statusvenster**

Gör att du kan öppna Statusövervakarfunktionen. (Se *[Statusövervakning](#page-81-0)* på sidan 76.)

# <span id="page-66-0"></span>**SKANNING <sup>3</sup>**

Det finns fyra knappar för **Skanna till bild**, **Skanna till OCR**, **Skanna till e-post** och **Skanna till fil**applikationer.

**Obs.**

Du kan konfigurera maskinens **Skanna**-knapp för varje ControlCenter2-knapp på fliken **Knapp på enheten**.

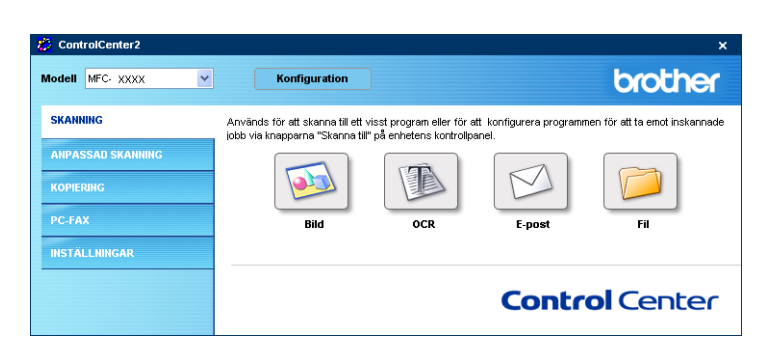

# <span id="page-66-1"></span>**Bild (exempel: Microsoft Paint) <sup>3</sup>**

**Skanna till bild** använder du för att skanna in en bild direkt till ett grafikprogram. För att standardinställningarna, högerklicka på knappen **Bild** och klicka på **Programvaruknapp**.

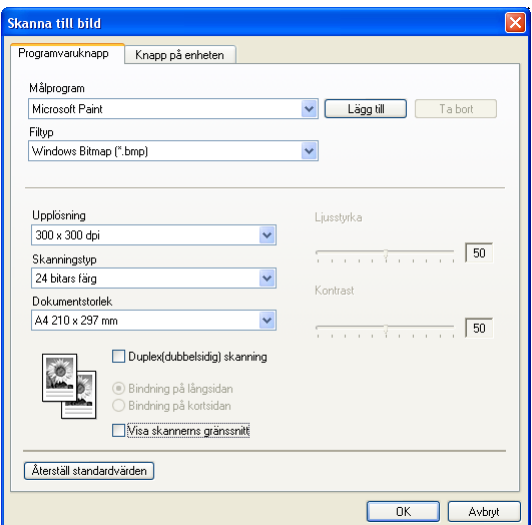

Om du vill beskära en del av bilden när du har förinskannat dokumentet, kryssa för rutan **Visa skannerns gränssnitt**.

Om du vill skanna ett duplexdokument, markera **Duplex(dubbelsidig) skanning** och välj **Bindning på långsidan** eller **Bindning på kortsidan**. (Inte tillgänglig för MFC-8460N och DCP-8060)

3. ControlCenter2

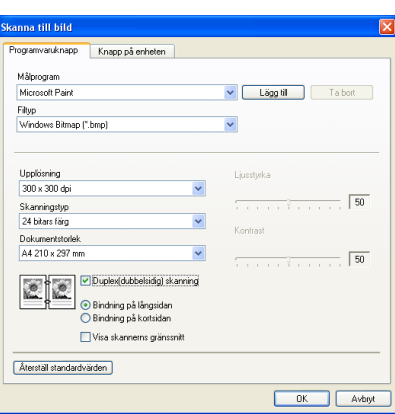

Ändra vid behov även de andra inställningarna.

Ändra målprogram genom att välja ett program i rullgardinsmenyn **Målprogram**. Du kan lägga till ett program i listan genom att klicka på knappen **Lägg till**.

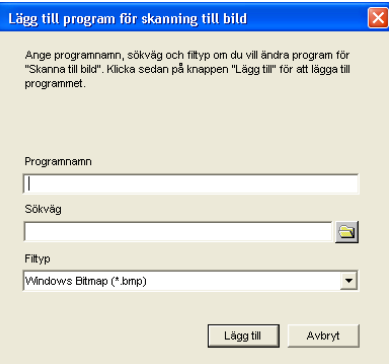

Ange numnet **Programnamn** (högst 30 tecken) och **Sökväg**. Du kan även hitta programplatsen genom att

klicka på knappen. Välj **Filtyp** från rullgardingsmenyn. Det går att ta bort program som du lagt till. Välj

**Programnamn** och klicka på knappen **Ta bort**.

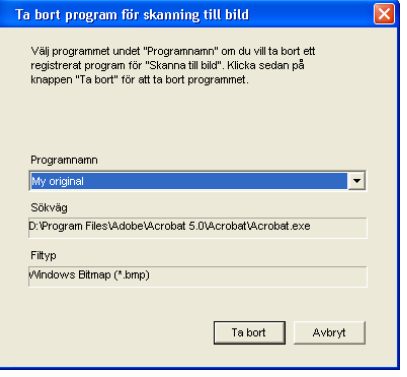

### **Obs.**

Den här funktionen finns också för e-post och OCR-skanning. Fönstrets utseende varierar beroende på funktionen.

# <span id="page-68-0"></span>**OCR (ordbehandlingsprogram) <sup>3</sup>**

**Skanna till OCR** konverterar den grafiska bilddatan till text som kan redigeras av ett ordbehandlingsprogram. Du kan ändra standardordbehandlare.

Du konfigurerar **Skanna till OCR**, genom att högerklicka på knappen och klicka på fliken **Programvaruknapp**.

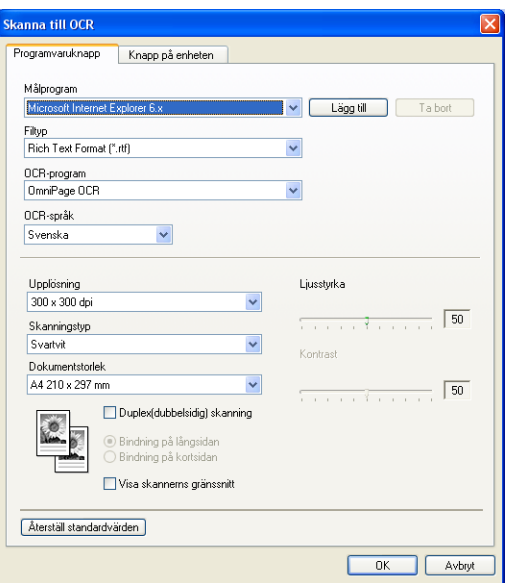

Om du vill ändra ordbehandlingsprogram väljer du det nya programmet i rullgardinsmenyn **Målprogram**. Du kan lägga till ett program i listan genom att klicka på knappen **Lägg till**. För att ta bort ett program klickar du på **Ta bort**.

Om du vill skanna ett duplexdokument, markera **Duplex(dubbelsidig) skanning** och välj **Bindning på långsidan** eller **Bindning på kortsidan**. (Inte tillgänglig för MFC-8460N och DCP-8060)

Om du vill beskära en del av bilden när du har förinskannat dokumentet, kryssa för rutan **Visa skannerns gränssnitt**.

Du kan också ändra andra inställningar för **Skanna till OCR**.

# <span id="page-69-0"></span>**E-post <sup>3</sup>**

Med funktionen **Skanna till e-post** kan du skanna ett dokument till ditt standard-e-postprogram så att du kan skicka det skannade dokumentet som en bilaga. Ändra standardinställningarna för e-postprogram eller filtyp genom att högerklicka på knappen och klicka sedan på flik **Programvaruknapp**.

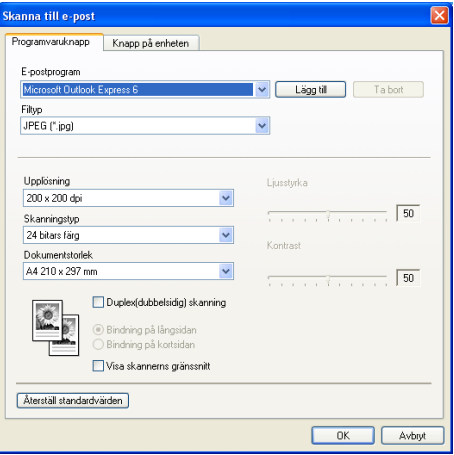

Om du vill ändra e-postprogram markerar du det nya programmet i rullgardinsmenyn **E-postprogram**. Du kan lägga till ett program i listan genom att klicka på knappen **Lägg till**. För att ta bort ett program klickar du på **Ta bort**.

## **Obs.**

Då du först startar ControlCenter2 visas en standardlista med kompatibla E-postprogram som visas i en nedrullningslista. Om du får problem med att använda ett anpassat program med ControlCenter2, bör du välja ett program från denna lista.

Om du vill skanna ett duplexdokument, markera **Duplex(dubbelsidig) skanning** och välj **Bindning på långsidan** eller **Bindning på kortsidan**. (Inte tillgänglig för MFC-8460N och DCP-8060)

Du kan också ändra andra inställningar som används för att skapa bilagor.

Om du vill beskära en del av bilden när du har förinskannat dokumentet, kryssa för rutan **Visa skannerns gränssnitt**.

# <span id="page-70-1"></span>**Filformat som stöds <sup>3</sup>**

Välj mellan följande filtyper för bilagor eller för att spara dokumentet i en mapp.

Välj i rullgardinsmenyn vilken typ av fil du vill spara de skannade bilderna i.

- $\blacksquare$  Windows Bitmap (\*.bmp)
- JPEG (\*.jpg)
- $\blacksquare$  TIFF-okomprimerad (\*.tif)
- $\blacksquare$  TIFF komprimerad (\*.tif)
- $\blacksquare$  TIFF flersidig okomprimerad (\*.tif)
- $\blacksquare$  TIFF flersidig komprimerad (\*.tif)
- Portable Network Graphics (\*.png)
- PDF (\*.pdf)

## <span id="page-70-0"></span>**Fil <sup>3</sup>**

Med **Skanna till fil** kan du skanna en bild till en mapp på hårddisken i valfritt filformat. På det här sättet kan du lätt arkivera dina pappersdokument. Konfigurera filtypen och mappen genom att högerklicka på knappen och klicka sedan på fliken **Programvaruknapp**.

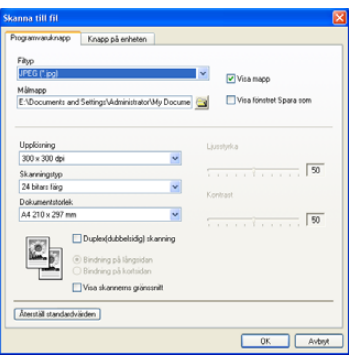

Välj önskad filtyp för den sparade bilden i rullgardinsmenyn **Filtyp**. Spara filen antingen i den standardmapp

som visas i **Målmapp**, eller välj en annan mapp genom att klicka på ikonen

För att visa var den skannade bilden sparas då skanningen avslutats, markera rutan **Visa mapp**. För att varje gång specificera destinationen av den skannade bilden, markera rutan **Visa fönstret Spara som**.

Om du vill skanna ett duplexdokument, markera **Duplex(dubbelsidig) skanning** och välj **Bindning på långsidan** eller **Bindning på kortsidan**. (Inte tillgänglig för MFC-8460N och DCP-8060)

Om du vill beskära en del av bilden när du har förinskannat dokumentet, kryssa för rutan **Visa skannerns gränssnitt**.

**Obs.**

De filtyper som kan väljas redovisas i avsnittet *[Filformat som stöds](#page-70-1)* på sidan 65.

# **ANPASSAD SKANNING <sup>3</sup>**

Man använder fyra knappar för att anpassa skanningen till sina behov.

Konfigurera en knapp genom att högerklicka på den för att öppna konfigureringsfönstret. Det finns fyra skanningsfunktioner: **Skanna till bild**, **Skanna till OCR**, **Skanna till e-post** och **Skanna till fil**.

#### **Skanna till bild**

Du kan läsa in en bild direkt i ett bildredigeringsprogram. Välj valfritt bildredigeringsprogram på din dator som mål.

#### ■ Skanna till OCR

Omvandlar skannade dokument till redigerbara textfiler. Välj målprogram för den redigerbara texten.

#### **Skanna till e-post**

Bifogar de skannade bilderna till ett e-postmeddelande. Du kan välja valfritt e-postprogram på datorn. Du kan även välja filtypen för bilagan samt skapa en sändlista med e-postadresser hämtade från din e-postadressbok.

#### **Skanna till fil**

Används för att skanna en bild till valfri katalog på hårddisken (lokal eller nätverk). Du kan också välja den filtyp som ska användas.

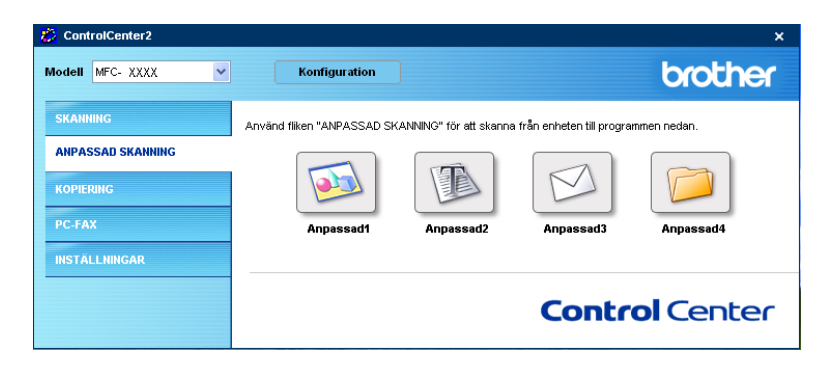
# **Inställning av en användardefinierad knapp <sup>3</sup>**

För att anpassa en knapp, högerklicka på knappen och öppna konfigurationsfönstret. Följ riktlinjerna nedan för knappkonfigureringen.

### **Skanna till bild <sup>3</sup>**

### Fliken **Allmänt**

Skriv in ett namn i rutan **Namn på anpassad skanning** (upp till 30 tecken) för att skapa knappnamnet. Välj typ av skanning i avsnittet **Skanningsåtgärd**.

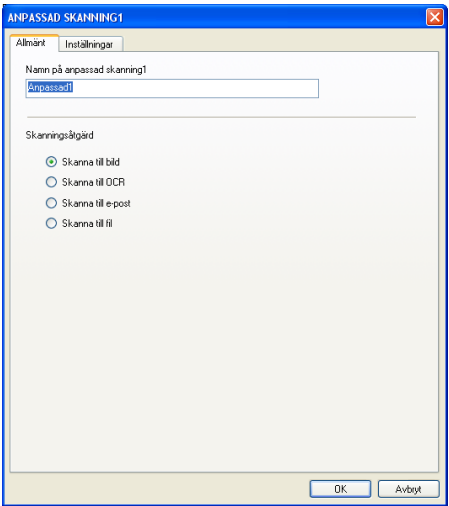

Fliken **Inställningar**

Välj **Målprogram**, **Filtyp**, **Upplösning**, **Skanningstyp**, **Dokumentstorlek**, **Duplex(dubbelsidig) skanning** (vid behov), **Visa skannerns gränssnitt**, **Ljusstyrka** och **Kontrast**-inställningar.

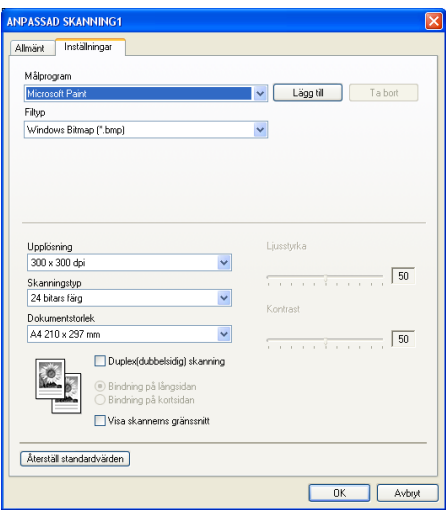

### **Skanna till OCR**

#### Fliken **Allmänt**

Skriv in ett namn i rutan **Namn på anpassad skanning** (upp till 30 tecken) för att skapa knappnamnet. Välj typ av skanning i avsnittet **Skanningsåtgärd**.

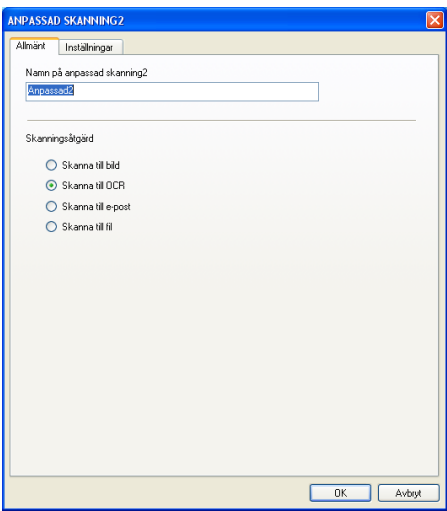

### Fliken **Inställningar**

Välj **Målprogram**, **Filtyp**, **OCR-språk**, **Upplösning**, **Skanningstyp**, **Dokumentstorlek**, **Duplex(dubbelsidig) skanning** (vid behov), **Visa skannerns gränssnitt**, **Ljusstyrka** och **Kontrast**inställningar.

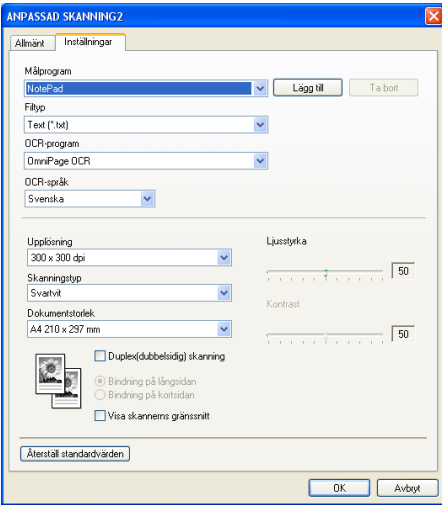

### **Skanna till E-post <sup>3</sup>**

#### Fliken **Allmänt**

Skriv in ett namn i rutan **Namn på anpassad skanning** (upp till 30 tecken) för att skapa knappnamnet. Välj typ av skanning i avsnittet **Skanningsåtgärd**.

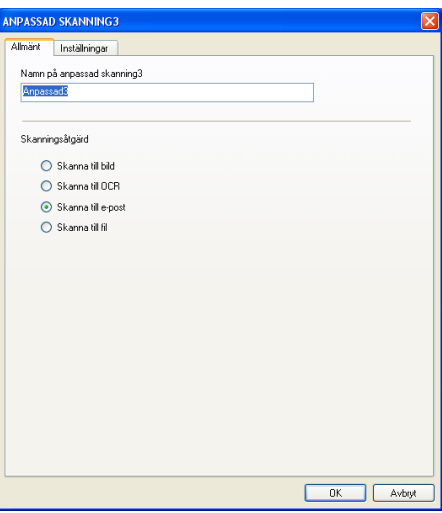

### Fliken **Inställningar**

Välj **E-postprogram**, **Filtyp**, **Upplösning**, **Skanningstyp**, **Dokumentstorlek**, **Duplex(dubbelsidig) skanning** (vid behov), **Visa skannerns gränssnitt**, **Ljusstyrka** och **Kontrast**-inställningar.

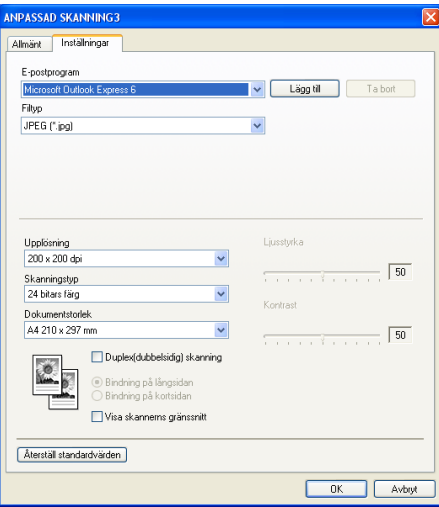

### **Skanna till fil <sup>3</sup>**

#### Fliken **Allmänt**

Skriv in ett namn i rutan **Namn på anpassad skanning** (upp till 30 tecken) för att skapa knappnamnet. Välj typ av skanning i avsnittet **Skanningsåtgärd**.

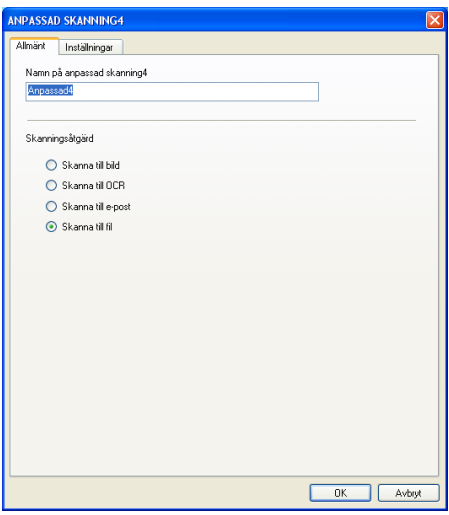

#### Fliken **Inställningar**

Välj filformat på rullgardinsmenyn **Filtyp**. Spara filen antingen i den standardmapp som visas i **Målmapp** eller välj en annan mapp genom att klicka på ikonen **. Markera Visa mapp** om du vill att programmet ska visa var den skannade bilden sparas efter skanningen. Markera **Visa fönstret Spara som** om du vill bestämma målet för den skannade bilden efter varje skanning.

Välj **Upplösning**, **Skanningstyp**, **Dokumentstorlek**, **Duplex(dubbelsidig) skanning** (vid behov), **Visa skannerns gränssnitt**, **Ljusstyrka** och **Kontrast**-inställningar.

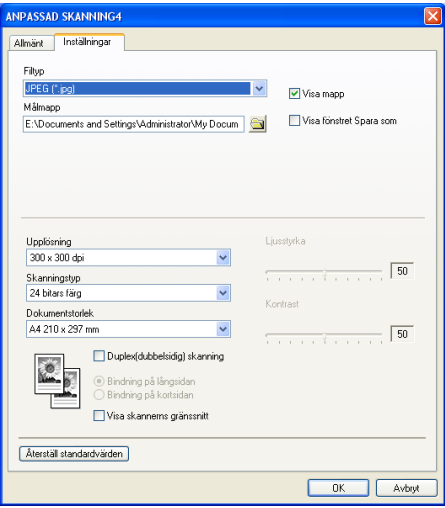

# **KOPIERING <sup>3</sup>**

Knapparna **Kopiering1**-**Kopiering4** kan programmeras för sådana avancerade kopieringsfunktioner som exempelvis N-1-utskrifter.

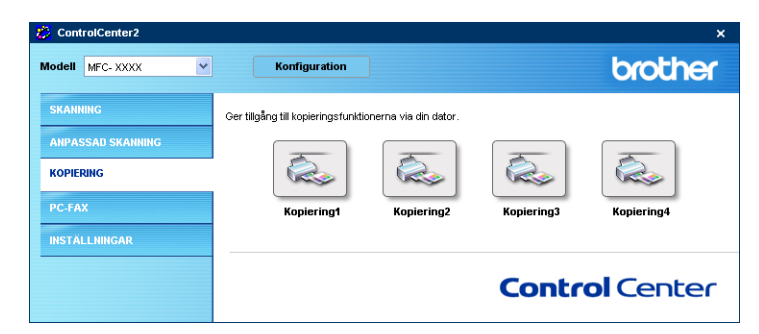

För att använda **Kopiering**-knapparna konfigurerar du skrivardrivrutinen genom att högerklicka på knappen.

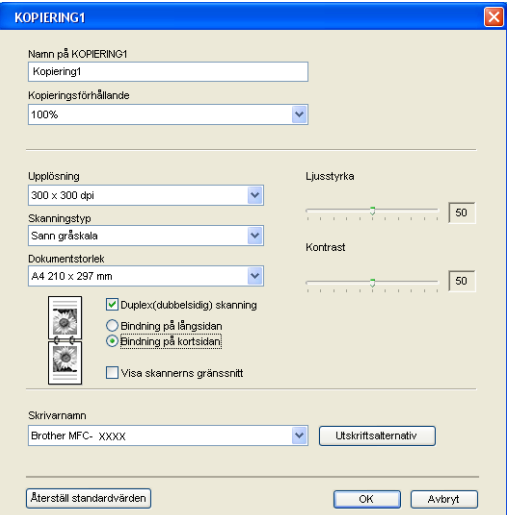

Ange ett namn i **Namn på KOPIERING** (högst 30 tecken) och välj **Kopieringsförhållande**.

Välj **Upplösning**, **Skanningstyp**, **Dokumentstorlek**, **Duplex(dubbelsidig) skanning** (vid behov), **Visa skannerns gränssnitt**, **Ljusstyrka** och **Kontrast**-inställningar som ska användas.

Om du vill skanna ett duplexdokument, markera **Duplex(dubbelsidig) skanning** och välj **Bindning på långsidan** eller **Bindning på kortsidan**. (Inte tillgänglig för MFC-8460N och DCP-8060)

Innan du avslutar konfigureringen av **Kopiering**, ställ in **Skrivarnamn**. Klicka på knappen **Utskriftsalternativ** för att visa inställningarna för skrivardrivrutinen.

3. ControlCenter2

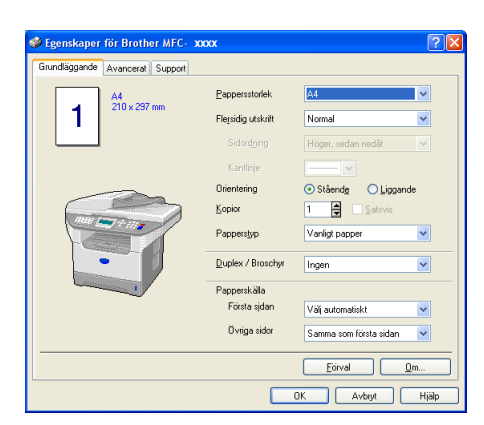

I dialogrutan med skrivarinställningarna kan du välja avancerade skrivarinställningar för utskrift.

### **Obs.**

- Du måste konfigurera en kopieringsknapp innan du kan använda den.
- Fönstret **Utskriftsalternativ** varierar beroende på vilken skrivarmodell du har valt.

# **PC-FAX (Ej tillgängligt på DCP-modellerna) <sup>3</sup>**

Du öppnar lätt programvara för att sända eller ta emot PC-FAX, eller redigera adressboken genom att klicka på önskad knapp.

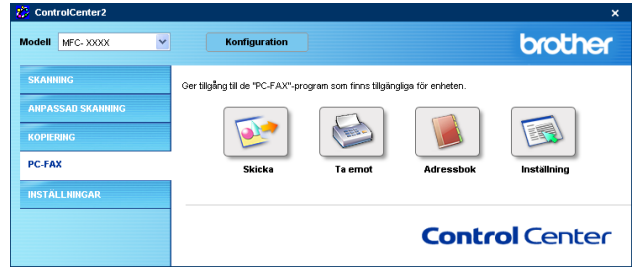

# **Skicka <sup>3</sup>**

Med **Skicka**-knappen kan du skanna ett dokument och automatiskt skicka bilden som ett fax från datorn med hjälp av Brother PC-FAX-programmet. (Se *[PC-Fax-sändning](#page-96-0)* på sidan 91.)

Du ändrar inställningar för **Skicka** genom att högerklicka på knappen och öppna konfigurationsfönstret. Du kan ändra inställningarna **Upplösning**, **Skanningstyp**, **Dokumentstorlek**, **Visa skannerns gränssnitt**, **Ljusstyrka** och **Kontrast**.

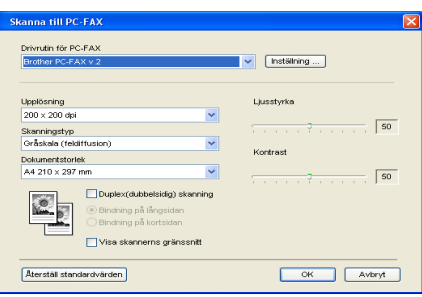

Om du vill skanna ett duplexdokument, markera **Duplex(dubbelsidig) skanning** och välj **Bindning på Långsidan** eller **Bindning på kortsidan**. (Inte tillgänglig för MFC-8460N och DCP-8060)

# **Ta emot / Visa mottagna <sup>3</sup>**

Funktionerna i programvaran Brother PC-FAX används för att visa och spara dina fax. Den installeras automatiskt när du installerar MFL-Pro Suite.

Genom att klicka på knappen **Ta emot** aktiveras PC-FAX-programmet och faxmottagningen startar. Innan du använder funktionen PC-FAX-mottagning måste du först välja alternativet för PC-FAX-mottagning från kontrollpanelens meny på Brother-maskinen. (Se *[Köra PC-FAX-mottagningsprogramvaran på datorn](#page-110-0)* på [sidan 105](#page-110-0).)

Information om hur man konfigurerar PC-FAX-mottagningsprogramvaran finns i avsnittet *[Ställa in datorn](#page-111-0)* på [sidan 106](#page-111-0).

**Obs.**

Nätverks PC-FAX-mottagning stöds inte i Windows NT® 4.0.

3. ControlCenter2

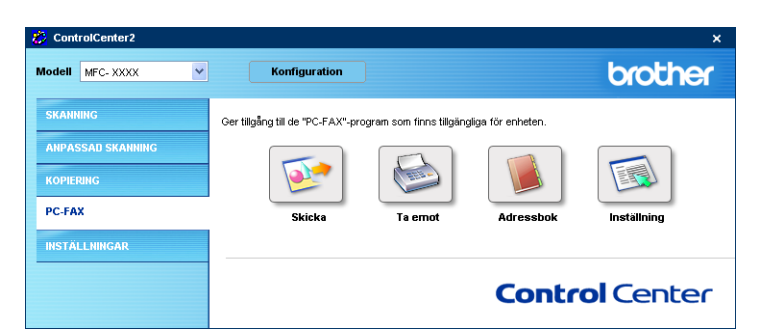

När PC-FAX-mottagningsprogramvaran är aktiverad kan du öppna visningsprogrammet med knappen **Visa mottagna**. (PaperPort® SE)

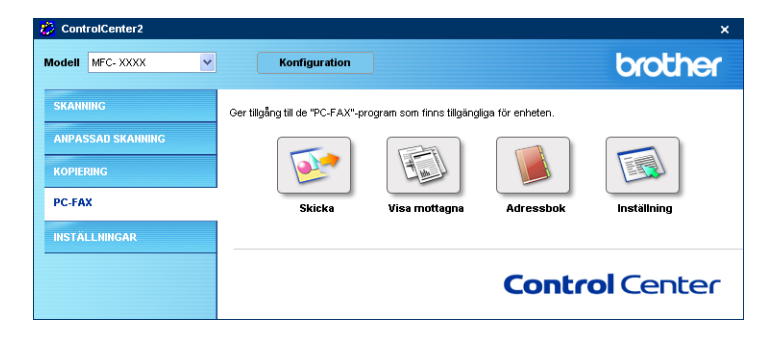

**Obs.**

Du kan också aktivera PC-FAX-mottagningsprogramvaran från startmenyn. (Se *[Köra PC-FAX](#page-110-0)[mottagningsprogramvaran på datorn](#page-110-0)* på sidan 105.)

# **Adressbok <sup>3</sup>**

Knappen **Adressbok** använder du för att lägga till eller ta bort kontakter från adressboken. För att redigera knappen klickar du på **Adressbok** för att öppna dialogrutan. (Se *[Brother adressbok](#page-102-0)* på sidan 97.)

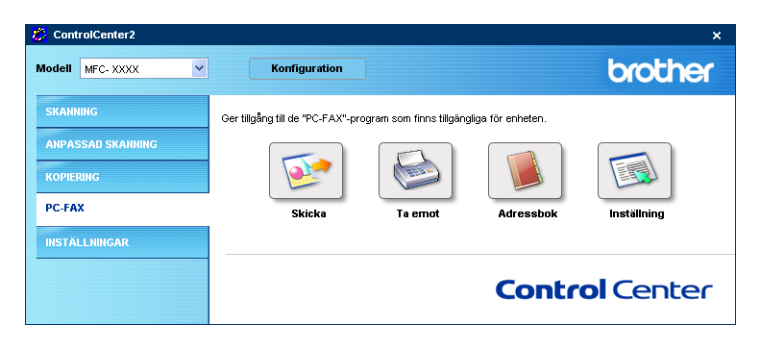

# **Inställning <sup>3</sup>**

Genom att klicka på knappen **Inställning** kan du konfigurera användarinställningarna för PC-FAXprogrammet.

(Se *[Programmera in användaruppgifter](#page-97-0)* på sidan 92.)

# **INSTÄLLNINGAR <sup>3</sup>**

Konfigurera maskininställningarna genom att klicka på en knapp.

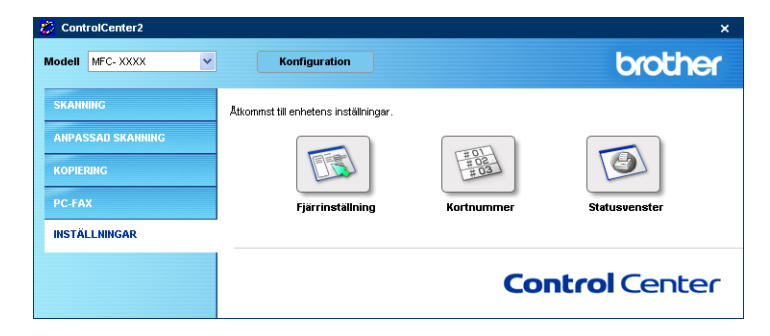

# **Fjärrinställning (Ej tillgängligt på DCP-modellerna) <sup>3</sup>**

Knappen **Fjärrinställning** används för att öppna fönstret för fjärrinställningsprogrammet för konfigurering av maskinsinställningsmenyerna.

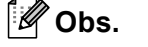

Ytterligare information finns i avsnittet *[Fjärrinställning](#page-94-0)* på sidan 89.

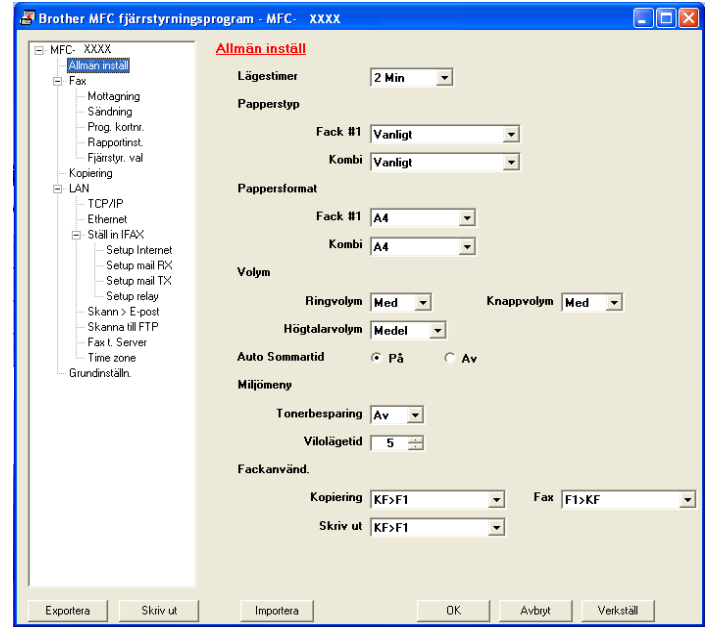

# **Snabbuppringning (Ej tillgängligt på DCP-modellerna) <sup>3</sup>**

Knappen **Kortnummer** gör att du kan öppna fönstret **Prg. Kortnr.** för fjärrinställningsprogrammet så att du enkelt kan spara eller ändra numren som från datorn.

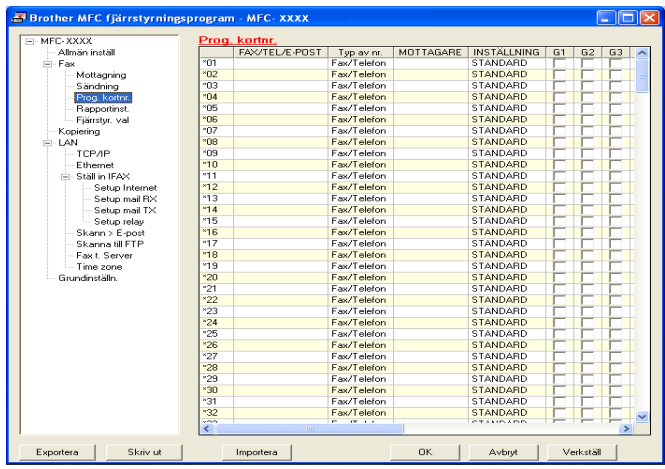

### **Statusövervakning <sup>3</sup>**

Funktionen **Statusvenster** gör att du kan visa statuset för en eller flera apparater, som gör att du omedelbart kan få reda på om det finns fel, till exempel om papper saknas eller har fastnat. (Se *[Statusövervakning](#page-14-0)* på [sidan 9](#page-14-0).)

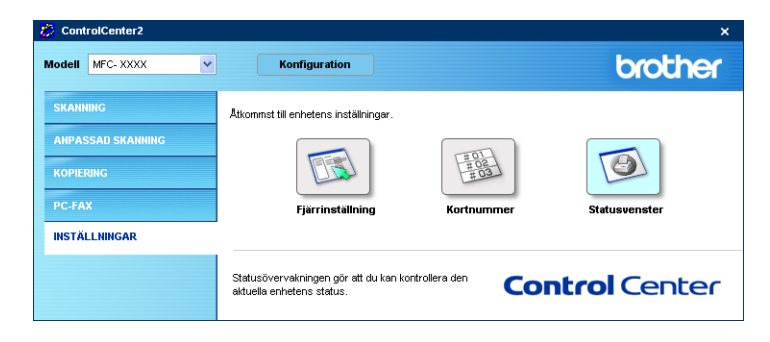

# **4**

# **Nätverksskanning (För modeller med inbyggt nätverksstöd) <sup>4</sup>**

För att använda maskinen som nätverksskanner, måste maskinen konfigureras med en TCP/IP-adress. Du kan bestämma eller ändra adressinställningarna från kontrollpanelen (se *Bruksanvisning för nätverksanvändare på CD-skivan*). Om du installerat maskinen enligt nätverksanvändarens instruktioner i Snabbguiden bör maskinen redan vara konfigurerad för ditt nätverk.

# **Innan du använder nätverksskanning <sup>4</sup>**

# **Nätverkslicens <sup>4</sup>**

Med den här produkten ingår PC-licens för upp till 5 användare.

Denna licens stödjer installationen av MFL-Pro Software Suite inklusive ScanSoft® PaperPort® på upp till 5 datorer för att använda på ett nätverk.

Om du vill installera ScanSoft® PaperPort<sup>®</sup> på mer än två datorer köper du NL-5 som är en fleranvändarlicens för upp till ytterligare 5 användare. Kontakta Brothers försäljningskontor om du vill köpa NL-5.

**Obs.**

- Högst 25 klienter kan vara anslutna samtidigt till en maskin på ett nätverk. Om till exempel 30 klienter försöker att nå maskinen på samma gång, visas inte fem av dem på skärmen.
- Om din dator skyddas av en brandvägg och inte kan skanna, kan du behöva konfigurera brandväggens inställningar för att tillåta kommunikation genom UDP portnumret 137 och 54925. För ytterligare information, besök Solutions Center (<http://solutions.brother.com>).
- Nätverksskanning stöds inte av Windows NT $^{\circledR}$ .

# **Ställa in nätverksskanning <sup>4</sup>**

Följ anvisningarna nedan om du vill ändra den maskin som registrerades med din PC när du installerade MFL-Pro Suite (se *Snabbguide*).

a För Windows® XP, klicka på knappen **Start**, **Kontrollpanelen**, **Skrivare och annan maskinvara**, sedan **Skannrar och kameror** (eller **Kontrollpanelen**, **Skannrar och kameror**). För Windows® 98/Me/2000, klicka på knappen **Start**, **Kontrollpanelen**, sedan **Skannrar och kameror**.

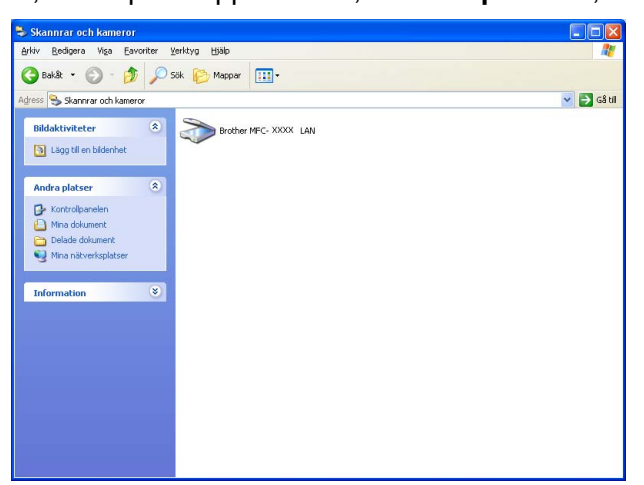

b För Windows XP, högerklicka på skannerenhetens ikon och välj **Egenskaper**. Rutan för Egenskaper för nätverksskanner visas.

För Windows 98/ME/2000, välj din Brother-maskin från listan och klicka på knappen Egenskaper.

**3** Klicka på fliken **Nätverksinställningar** och välj en metod för att ange en maskin som en nätverksskanner för din dator.

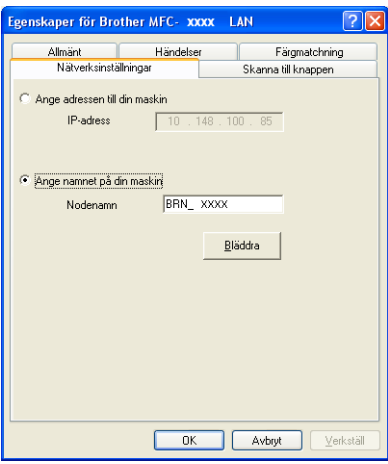

#### **Ange adressen till din maskin <sup>4</sup>**

**1** Skriv in maskinens IP-adress i **IP-adress** och klicka sedan på **Verkställ**.

### **Ange namnet på din maskin <sup>4</sup>**

- **1** Skriv in maskinens nodnamn i **Nodnamn**, eller klicka på **Bläddra** och välj den enhet du vill använda.
- **2** Klicka på **Verkställ**.

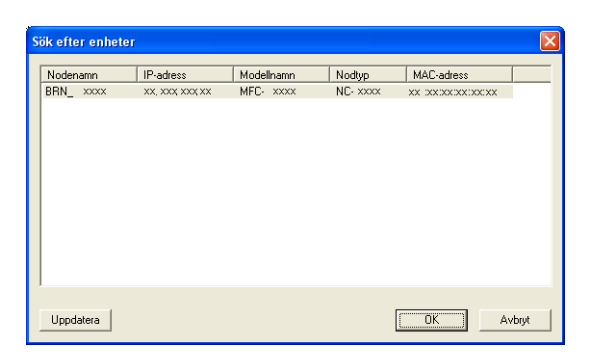

d Klicka på fliken **Skanna till knappen** och ange PC-namnet i fältet **Displaynamn**. Det namn du anger visas på maskinens LCD-skärm. Grundinställningen är ditt PC-namn. Du kan ange ett annat namn om du vill.

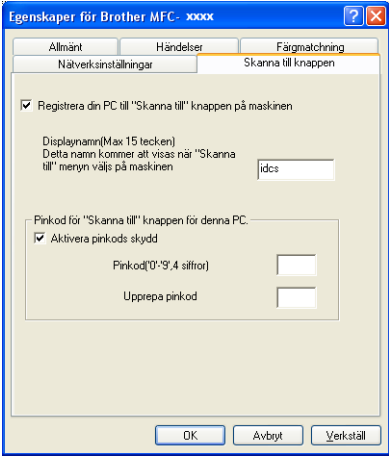

e Om du vill undvika att ta emot oönskade dokument skriver du in en fyrsiffrig PIN-kod i fälten **Pinkod** och **Upprepa pinkod**. Om du vill sända data till en dator som skyddas av en sådan kod uppmanas du att ange koden innan dokumentet skannas och sänds till maskinen. (Se *[Använda knappen Skanna \(För](#page-85-0)  [modeller som stöder duplexskanning\)](#page-85-0)* på sidan 80.)

# <span id="page-85-0"></span>**Använda knappen Skanna (För modeller som stöder duplexskanning) <sup>4</sup>**

Om du vill skanna ett dokument med hjälp av skannerfunktionen duplex, måste du lägga dokumentet i dokumentmataren och sedan välja 2sided (L) edge or 2sided (S) edge beroende på din dokumentlayout.

Välj din dokumentlayout i den följande tabellen:

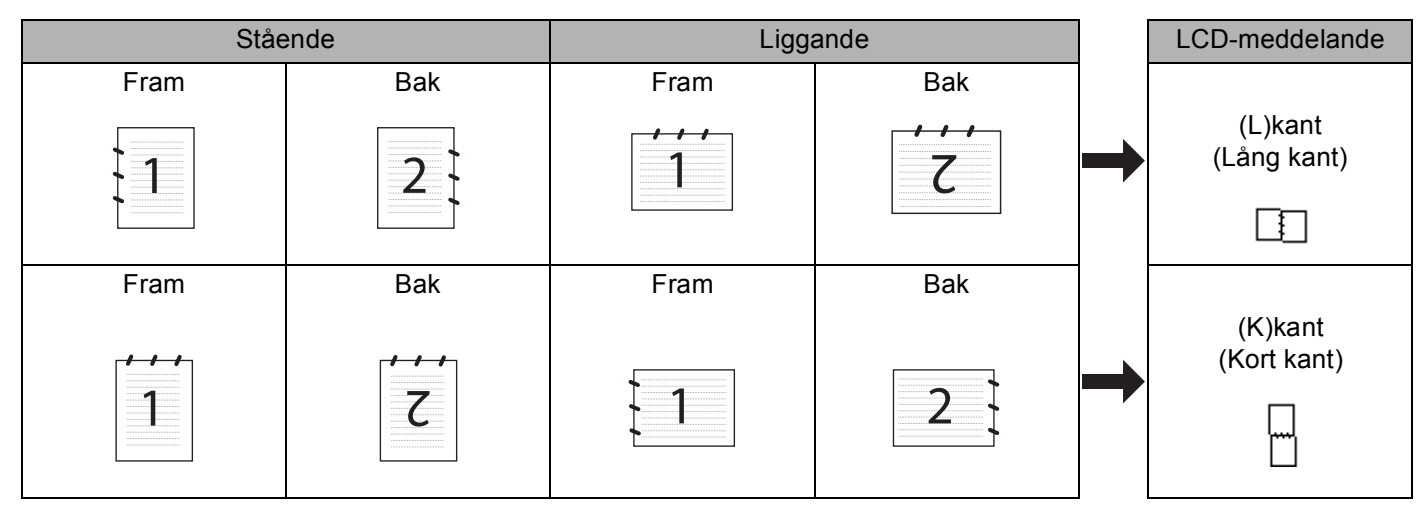

### **Tabell över dokumentlayouter**

# **Obs.**

- Duplex finns endast för MFC-8860DN, MFC-8870DW och DCP-8065DN.
- Duplexskanning kan endast göras från dokumentmataren.
- Duplexskanningen finns inte för legal-format.

# **Skanna till E-post (PC) <sup>4</sup>**

Välj Skanna till e-post (PC) för att skanna dina dokument och sända dem direkt till den PC du har specificerat på ditt nätverk. ControlCenter2 aktiverar standardprogrammet för e-post på önskad dator. Du kan skanna in och skicka ett svartvitt dokument eller färgdokument från datorn som en bilaga.

Du kan ändra skannerkonfigurationen. (Se *E-post* [på sidan 64](#page-69-0).)

**1** Placera dokumentet med texten uppåt i den automatiska dokumentmataren eller nedåt på kopieringsglaset.

- **2** Tryck på  $\gg$  (**Scan**).
- $\bullet$  Tryck på  $\blacktriangle$  eller  $\nabla$  för att välja Skann > E-post. Tryck på **OK**. Om din maskin är en MFC-8460N, går du till steg . Om [d](#page-86-1)in maskin är en MFC-8860DN, MFC-8870DW eller DCP-8065DN, går du till steg  $\bullet$ .

<span id="page-86-1"></span>d Tryck på **a** eller **b** för att välja 2sidig (L)kant, 2sidig (K)kant eller 1sidig. Tryck på **OK**.

### **Obs.**

Om du vill skanna ett dokument med hjälp av skannerfunktionen duplex, måste du lägga dokumentet i dokumentmataren och sedan välja 2sided (L) edge or 2sided (S) edge beroende på din dokumentlayout.

- **5** Tryck på ▲ eller ▼ för att välja PC. Tryck på **OK**.
- <span id="page-86-0"></span>**6** Tryck på ▲ eller ▼ för att välja vilken PC som ska ta emot e-posten. Tryck på **OK**. Om du uppmanas att ange en kod ska du ange den fyrsiffriga koden för den mottagande datorn på kontrollpanelen. Tryck på **OK**.

Maskinen börjar skanna dokumentet.

### **Skanna till e-post (e-postserver) (För MFC-8860DN och MFC-8870DW) <sup>4</sup>**

Välj Skanna till e-post (e-postserver) för att skanna ett svartvitt dokument eller ett färgdokument och sända det direkt till en e-postadress från maskinen. Du kan välja PDF eller TIFF för svartvita filer och PDF eller JPEG för färgfiler.

### **Obs.**

Skanna till e-post (e-postserver) kräver SMTP/POP3 postserversupport. (Se *Bruksanvisning för nätverksanvändare på CD-skivan*.)

- **1** Placera dokumentet med texten uppåt i den automatiska dokumentmataren eller nedåt på kopieringsglaset.
- **b** Tryck på  $\gg$  (**Scan**).
- **3** Tryck på  $\triangle$  eller  $\nabla$  för att välja Skann > E-post. Tryck på **OK**.
- d Tryck på **a** eller **b** för att välja 2sidig (L)kant, 2sidig (K)kant eller 1sidig. Tryck på **OK**.

### **Obs.**

Om du vill skanna ett dokument med hjälp av skannerfunktionen duplex, måste du lägga dokumentet i dokumentmataren och sedan välja 2sided (L) edge or 2sided (S) edge beroende på din dokumentlayout.

**6** Tryck på ▲ eller ▼ för att välja E-postserver.

Tryck på **OK**.

Gå till steg  $\odot$  om du bara har ställts in endast en e-postserver.

<span id="page-87-3"></span><span id="page-87-2"></span><span id="page-87-1"></span><span id="page-87-0"></span>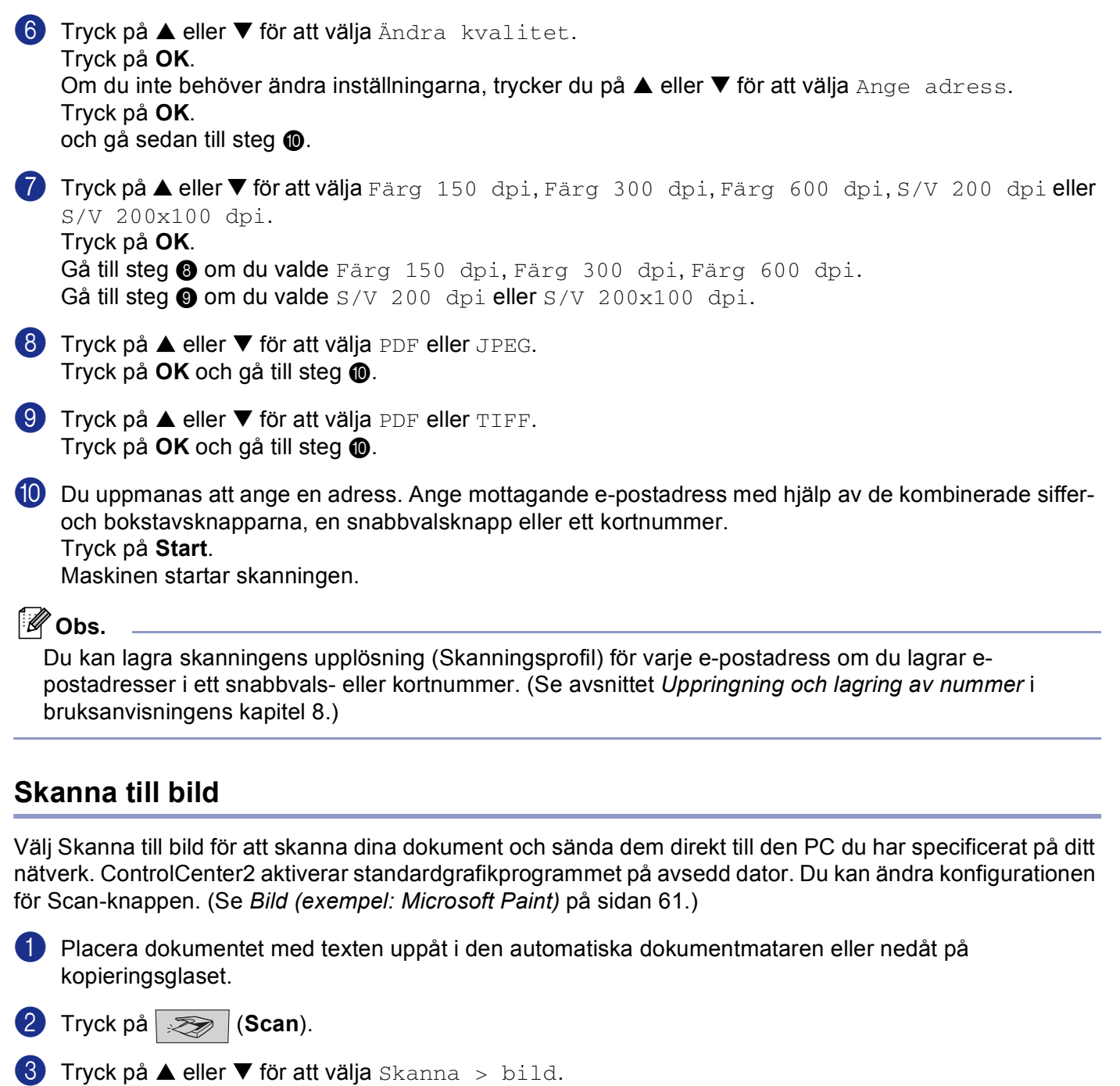

- Tryck på **OK**. Om din maskin är [e](#page-88-0)n MFC-8460N, går du till steg  $\bigcirc$ . Om [d](#page-87-4)in maskin är en MFC-8860DN, MFC-8870DW eller DCP-8065DN, går du till steg .
- <span id="page-87-4"></span>4 Tryck på ▲ eller ▼ för att välja 2sidig (L) kant, 2sidig (K) kant eller 1sidig. Tryck på **OK**.

### **Obs.**

Om du vill skanna ett dokument med hjälp av skannerfunktionen duplex, måste du lägga dokumentet i dokumentmataren och sedan välja 2sided (L) edge or 2sided (S) edge beroende på din dokumentlayout.

<span id="page-88-0"></span>**5** Tryck på ▲ eller ▼ för att välja vilken PC du vill skicka till. Tryck på **OK**. Om du uppmanas att ange en kod ska du ange den fyrsiffriga koden för den mottagande datorn på kontrollpanelen. Tryck på **OK**. Maskinen börjar skanna dokumentet.

# **Skanna till OCR <sup>4</sup>**

Välj Skanna till OCR för att skanna dina dokument och sända dem direkt till den PC du har specificerat på ditt nätverk. ControlCenter2 aktiverar ScanSoft® PaperPort<sup>®</sup> OCR och konverterar ditt dokument till text, som sedan kan visas och redigeras i ett ordbehandlingsprogram på avsedd PC. Du kan ändra konfigurationen för Scan-knappen. (Se *[OCR \(ordbehandlingsprogram\)](#page-68-0)* på sidan 63.)

**1** Placera dokumentet med texten uppåt i den automatiska dokumentmataren eller nedåt på kopieringsglaset.

**2** Tryck på  $\gg$  (**Scan**).

**3** Tryck på ▲ eller ▼ för att välja Skanna till ocr. Tryck på **OK**. Om din maskin är [e](#page-88-1)n MFC-8460N, går du till steg . Om [d](#page-88-2)in maskin är en MFC-8860DN, MFC-8870DW eller DCP-8065DN, går du till steg  $\bullet$ .

<span id="page-88-2"></span>d Tryck på **a** eller **b** för att välja 2sidig (L)kant, 2sidig (K)kant eller 1sidig. Tryck på **OK**.

### **Obs.**

Om du vill skanna ett dokument med hjälp av skannerfunktionen duplex, måste du lägga dokumentet i dokumentmataren och sedan välja 2sided (L) edge or 2sided (S) edge beroende på din dokumentlayout.

<span id="page-88-1"></span>**b** Tryck på ▲ eller ▼ för att välja vilken PC du vill skicka till. Tryck på **OK**. Om du uppmanas att ange en kod ska du ange den fyrsiffriga koden för den mottagande datorn på kontrollpanelen. Tryck på **OK**.

Maskinen börjar skanna dokumentet.

# **Skanna till fil <sup>4</sup>**

Välj Skanna till fil om du vill skanna ett svartvitt dokument eller ett färgdokument och sända det direkt till den dator du har specificerat på ditt nätverk. Filen sparas i den mapp och med det filformat som du har konfigurerat i ControlCenter2. Du kan ändra konfigurationen för Scan-knappen. (Se *Fil* [på sidan 65.](#page-70-0))

<span id="page-89-1"></span>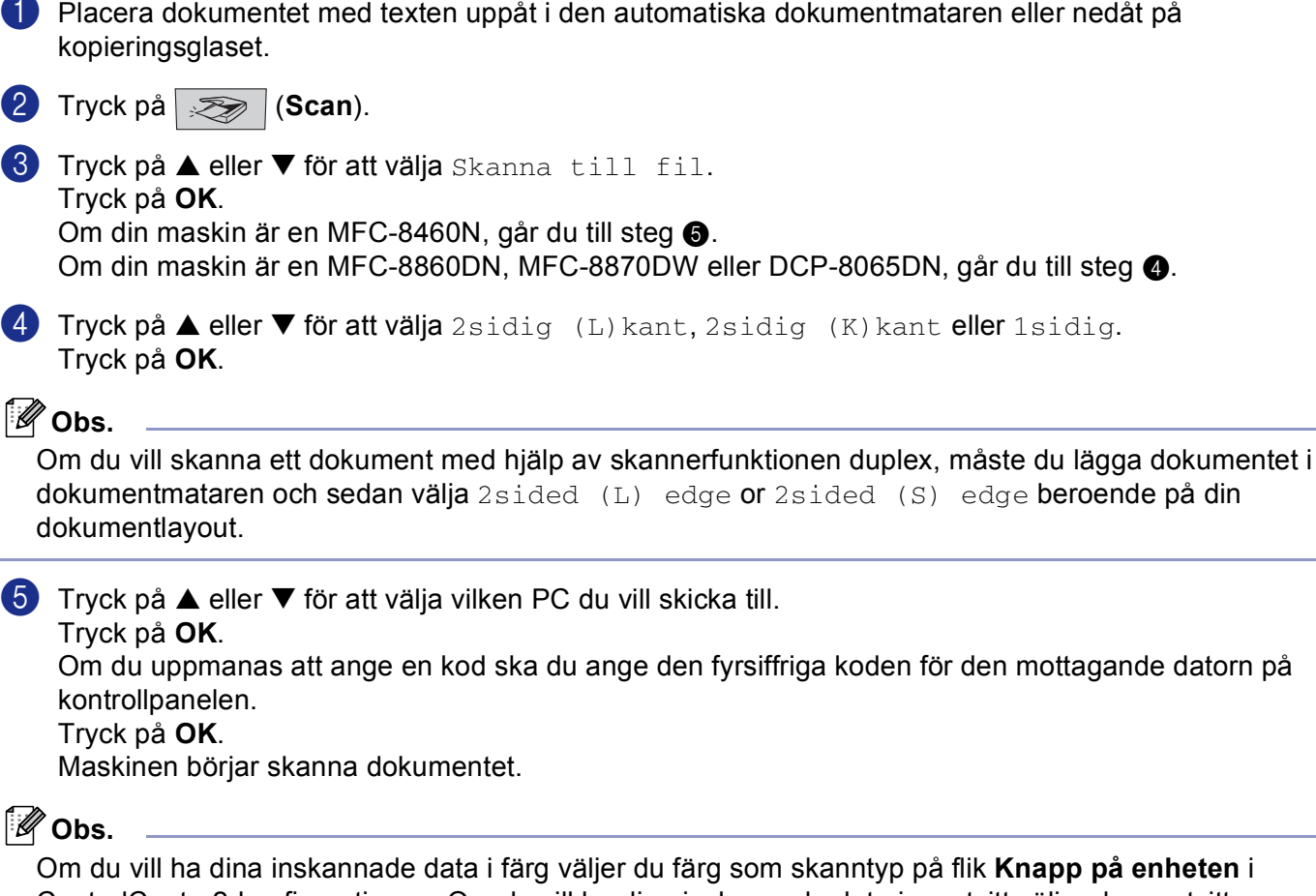

<span id="page-89-0"></span>ControlCenter2-konfigurationen. Om du vill ha dina inskannade data i svartvitt väljer du svartvitt som skanntyp på flik **Knapp på enheten** i ControlCenter2-konfigurationen. (Se *SKANNING* [på sidan 59](#page-64-0).)

# **Skanna till FTP <sup>4</sup>**

Välj Skanna till FTP om du ska skanna ett svartvitt dokument eller ett färgdokument och sända det direkt till en FTP-server lokalt på ditt nätverk eller på internet.

Informationen som krävs för att använda Skanna till FTP kan manuellt anges på kontrollpanelen eller genom att använda Webbaserad administration för att förinställa och lagra informationerna i en FTP-profil.

För information om hur du manuellt anger uppgifterna för Skanna till FTP, se *[Skanna till FTP manuellt](#page-92-0)* på [sidan 87](#page-92-0). För att använda en webbaserad hantering, skriv http://xxx.xxx.xxx.xxx (där xxx.xxx.xxx.xxx är IPadressen till din maskin) i din webbläsare. Konfigurera eller ändra sedan inställningarna i Administratörinställningarna. Du kan konfigurera upp till tio FTP-serverprofiler.

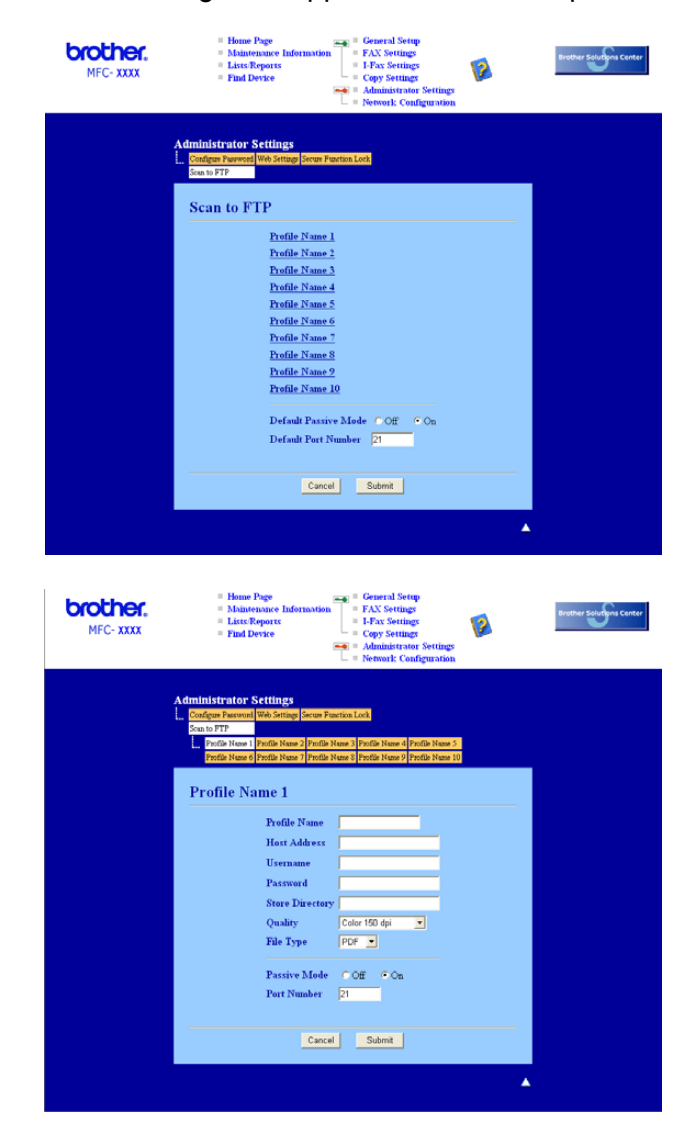

- a Ange namnet som du vill använda för profilen på FTP-servern. Detta namn kommer att visas på maskinens LCD och kan vara på upp till 15 tecken.
- b Värdadressen är domännamnet på FTP-servern. Ange värdadressen (t.ex. ftp.example.com) (upp till 60 bokstäver) eller IP-adressen (t.ex. 192.23.56.189).
- **3** Ange användarnamnet som sparats med FTP-servern för MFC:n (upp till 32 tecken).
- d Ange lösenordet för att komma åt FTP-servern för användarnamnet som sparades (upp till 32 tecken).
- (5) Ange målmappen där ditt dokument kommer att sparas på FTP-servern (t.ex. /brother/abc/) (upp till 60 tecken).
- 6 Välj kvaliteten som dokumentet kommer att skanna på från nedrullningslistan. Du kan välja färg 150 dpi, färg 300 dpi, färg 600 dpi, S/V 200 dpi eller S/V 200x100 dpi.
- g Välj en filtyp för dokumentet från nedrullningslistan. Du kan välja PDF eller JPEG för färgdokument och PDF eller TIFF för svartvita dokument.
- 8 Du kan ställa in Passivt läge på OFF eller ON beroende på din FTP-server och nätverkets brandväggskonfiguration. Grundinställningen är ON. Du kan även ändra portnumret som används för att komma åt FTP-servern. Standardinställningen är port 21. I de flesta fallen kan dessa två inställningar förbli på standardläget.

### **Skanna till FTP med hjälp av FTP-serverprofiler <sup>4</sup>**

- **1** Placera dokumentet med texten uppåt i den automatiska dokumentmataren eller nedåt på kopieringsglaset.
- **2** Tryck på **32** (Scan).
- **63** Tryck på ▲ eller ▼ för att välja Skanna till FTP. Tryck på **OK**. Om din maskin är [e](#page-91-0)n MFC-8460N, går du till steg  $\bigcirc$ . Om [d](#page-91-1)in maskin är en MFC-8860DN, MFC-8870DW eller DCP-8065DN, går du till steg  $\bullet$ .
- <span id="page-91-1"></span>**4** Tryck på ▲ eller ▼ för att välja 2sidig (L) kant, 2sidig (K) kant eller 1sidig. Tryck på **OK** för att börja skanningsprocessen.

### **Obs.**

Om du vill skanna ett dokument med hjälp av skannerfunktionen duplex, måste du lägga dokumentet i dokumentmataren och sedan välja 2sided (L) edge or 2sided (S) edge beroende på din dokumentlayout.

<span id="page-91-0"></span>**(5)** Tryck på ▲ eller ▼ för att välja en av FTP-serverprofilerna som ges i listan. Tryck på **OK**.

- $\blacksquare$  $\blacksquare$  $\blacksquare$  Om profilen Skanna till FTP är komplett, går du automatiskt till steg  $\blacksquare$ .
- Om en Skanna till FTP-profil inte slutförs, till exempel då kontonamnet för en loggin saknas och lösenordet saknas eller om kvaliteten eller typen av fil inte valts, kommer du att uppmanas att ange denna information i de följande stegen.

#### **6** Välj ett av följande alternativen:

- Tryck på **a** eller **b** för att välja Färg 150 dpi, Färg 300 dpi eller Färg 600 dpi. Tryck på **OK** och [g](#page-92-2)å till **@**.
- Tryck på ▲ eller ▼ för att välja S/V 200 dpi eller S/V 200x100 dpi. Tryck på **OK** oc[h](#page-92-3) gå till **@**.

- <span id="page-92-2"></span>g Tryck på **a** eller **b** för att välja PDF eller JPEG. Tryck på **OK**.
- <span id="page-92-3"></span>**8** Tryck på ▲ eller ▼ för att välja PDF eller TIFF. Tryck på **OK**.
- **9)** Ange användarnamnet med hjälp av de kombinerade siffer- och bokstavsknapparna. Tryck på **OK**.
- **10** Ange lösenordet med hjälp av de kombinerade siffer- och bokstavsknapparna. Tryck på Tryck på **OK**.
- <span id="page-92-1"></span>**(i)** LCD-skärmen visar Ansluter. Då kopplingen till FTP-servern lyckades, kommer maskinen att starta skanningen.

# <span id="page-92-0"></span>**Skanna till FTP manuellt <sup>4</sup>**

- <span id="page-92-7"></span><span id="page-92-5"></span>**1** Placera dokumentet med texten uppåt i den automatiska dokumentmataren eller nedåt på kopieringsglaset. **2** Tryck på *Z* **(Scan). 6** Tryck på ▲ eller ▼ för att välja Skanna till FTP. Tryck på **OK**. Om din maskin är [e](#page-92-4)n MFC-8460N, går du till steg  $\bigcirc$ . Om [d](#page-92-5)in maskin är en MFC-8860DN, MFC-8870DW eller DCP-8065DN, går du till steg  $\bullet$ . d Tryck på **a** eller **b** för att välja 2sidig (L)kant, 2sidig (K)kant eller 1sidig. Tryck på **OK**. **Obs.** Om du vill skanna ett dokument med hjälp av skannerfunktionen duplex, måste du lägga dokumentet i dokumentmataren och sedan välja 2sided (L) edge or 2sided (S) edge beroende på din dokumentlayout. **5** Tryck på ▲ eller ▼ för att välja Manuell. Tryck på **OK**. **Obs.** Om ing[e](#page-92-4)n FTP-pro[f](#page-92-6)il konfigurerats, hoppa över steg  $\bullet$  och gå till steg  $\bullet$ .
- <span id="page-92-6"></span><span id="page-92-4"></span>f Använd de kombinerade siffer- och bokstavsknapparna för att ange FTP-värdadressen (t.ex. ftp.example.com' upp till 60 tecken) eller IP-adressen (t.ex. 192.23.56.189). Tryck på **OK**.
- g Ange målmappen med hjälp av de kombinerade siffer- och bokstavsknapparna (t.ex. /brother/abc/, upp till 60 tecken). Tryck på **OK**.

<span id="page-93-3"></span><span id="page-93-2"></span><span id="page-93-1"></span><span id="page-93-0"></span>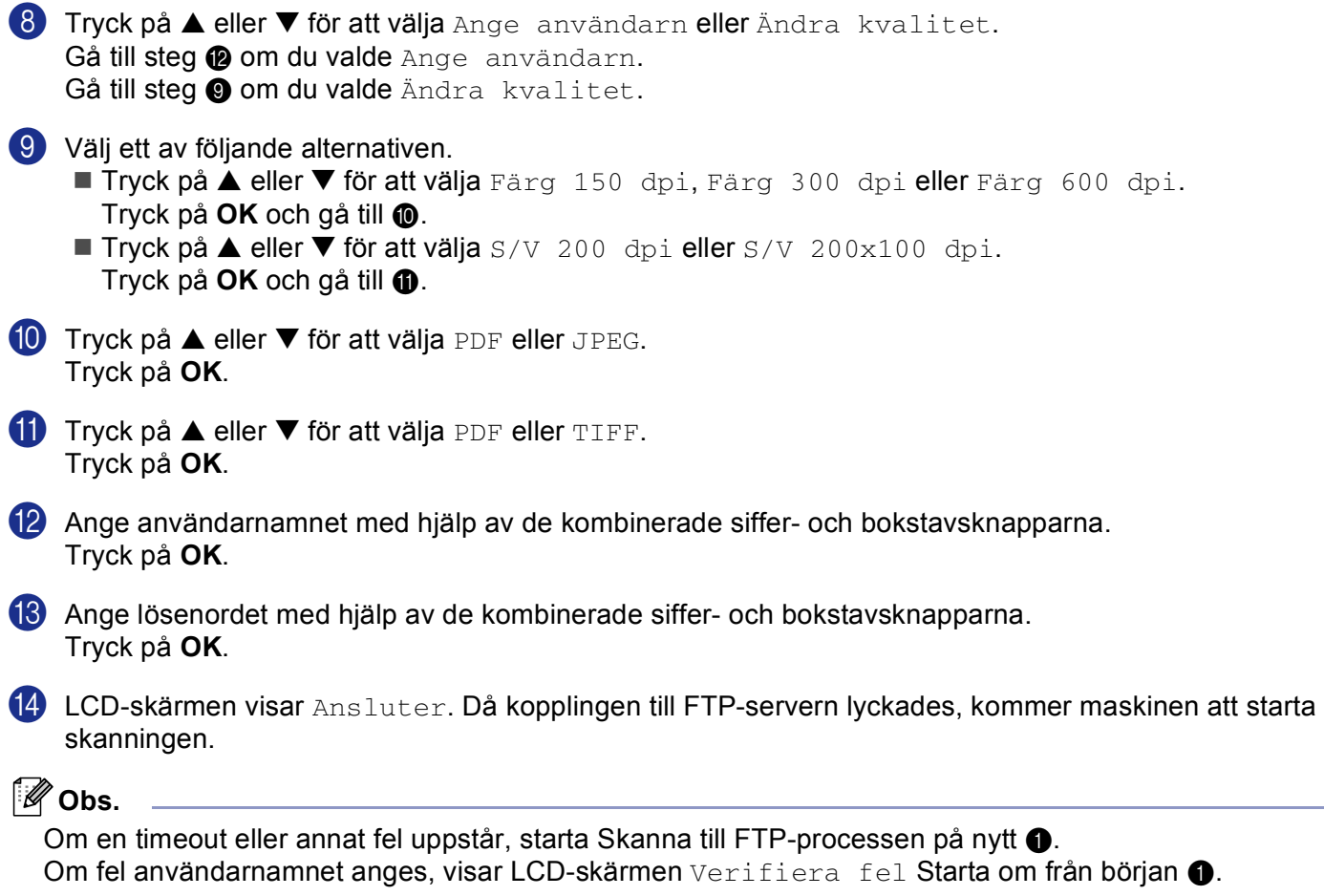

# **5**

# **Fjärrinställning (Ej tillgängligt på DCP-modellerna) <sup>5</sup>**

# <span id="page-94-0"></span>**Fjärrinställning <sup>5</sup>**

Med fjärrinställning kan du konfigurera många inställningar i din MFC från ett Windows®-program. När du går till programmet laddas inställningarna på din maskin automatiskt ner till datorn och visas på dess skärm. Om du ändrar inställningarna kan du överföra dem direkt till maskinen.

Klicka på knappen **Start**, **Alla Program**, **Brother**, **MFL-Pro Suite MFC-XXXX**, **Fjärrinställning**, sedan **MFC-XXXX**, **MFC-XXXX USB** eller **MFC-XXXX LAN** (där XXXX är modellnamnet.)

# **Obs.**

- Du måste ange ditt lösenord om maskinen är ansluten till ett nätverk.
- Standardlösenordet är "access". Du kan använda BRAdmin Professional eller en webbaserad administration för att ändra lösenordet.
- Om din dator skyddas av en brandvägg och inte kan använda Fjärrinställning, kan du behöva konfigurera brandväggens inställningar för att tillåta en kommunikation genom portnumret 137. För ytterligare information, besök Solutions Center (<http://solutions.brother.com>).
- Nätverks fjärrinställning stöds inte i Windows NT $^{\circledR}$  4.0.

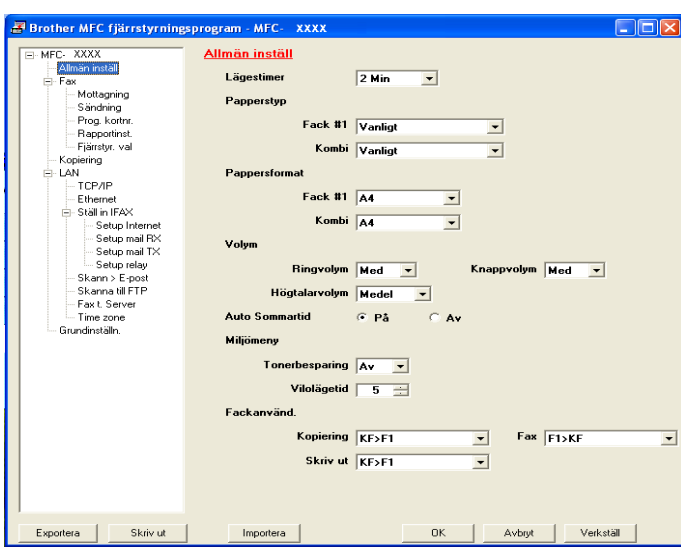

### **OK**

Används för att överföra data till maskinen och avsluta fjärrinställningsprogrammet. Ange korrekt information på nytt om ett felmeddelande visas och klicka sedan på **OK**.

### **Avbryt**

Används för att avsluta fjärrinställningsprogrammet utan att överföra data till maskinen.

### **Verkställ**

Används för att överföra data till maskinen utan att avsluta fjärrinställningsprogrammet.

### **Skriv ut**

Används för att skriva ut de olika inställningarna på maskinen. Genom att klicka på Skriv ut, kommer en lista över Användarinställningarna att skrivas ut förutom om kortnummerfönstret öppnas. I detta fall kommer en lista med kortnummerinställningar att skrivas ut. Klicka på Verkställ för att överföra de nya inställningarna till maskinen innan utskriften.

### **Exportera**

Används för att spara de aktuella konfigurationsinställningarna som en fil.

#### **Importera**

Används för att läsa inställningarna från en fil.

### **Obs.**

- Du kan spara flera ändringskombinationer för maskinen med hjälp av knapparna **Exportera** och **Importera**.
- För att spara alla dina inställningar, markera **MFC-XXXX** (där XXXX är modellnamnet) överst på inställningslistan och klicka sedan på **Exportera**.
- För att spara en enkel inställning eller en grupp inställningar, markera varje inställning eller funktionsrubrik (till exempel, för att välja faxinställningarna markera **Fax**) från inställningslistan och klicka sedan på **Exportera**.
- Om nätverksmiljön ändras eller om maskinen byts ut, kan ett felmeddelande visas då du försöker att kommunicera med maskinen med hjälp av Fjärrinställning. Från detta felmeddelande kan du söka efter nätverket för att välja en ny maskin.

# **6**

# **Brother PC-FAX-programvaran (Ej tillgängligt på DCP-modellerna) <sup>6</sup>**

# <span id="page-96-0"></span>**PC-Fax-sändning <sup>6</sup>**

Med Brothers PC-FAX funktionen kan du använda din PC för att sända tillämpnings- eller dokumentfiler som standardfax. Du kan sända filer som skapats i valfritt program på din dator med PC-FAX. Du kan även sända ett försättsblad. Allt du behöver göra är att lägga in mottagare som medlemmar eller grupper i PC FAX-adressboken eller helt enkelt ange mottagarens adress eller faxnummer i användargränssnittet. Brother PC-FAX-funktion gör att du kan använda datorn för att sända ett fax från din Windows-applikation. PC-FAX-programvaran gör att du kan välja typen av adressbok. Du kan välja från den standardinställda Brother PC-FAX-adressboken eller Microsoft® Outlook Express-adressboken. Om du väljer att använda

Microsoft® Outlook Express-adressboken kan du lagra alla dina e-post- och PC-FAX-kontakter i en adressbok. Denna adressbok har även en sökfunktion. Se *Adressbok* [på sidan 94.](#page-99-0)

# **Obs.**

- Om du använder Windows® XP, Windows® 2000 Professional eller Windows NT®, måste du logga in som administratör.
- Gå till Brother Solutions Center p[å http://solutions. brother.com f](http://solutions. brother.com)ör senaste information och uppdateringar av Brother-funktionen PC-FAX.
- Om din dator skyddas av en brandvägg och inte kan använda PC-Fax-sändning, kan du behöva konfigurera brandväggens inställningar för att tillåta en kommunikation genom portnumret 137. För ytterligare information, besök Solutions Center [\(http://solutions.brother.com\)](http://solutions.brother.com).

# <span id="page-97-0"></span>**Programmera in användaruppgifter <sup>6</sup>**

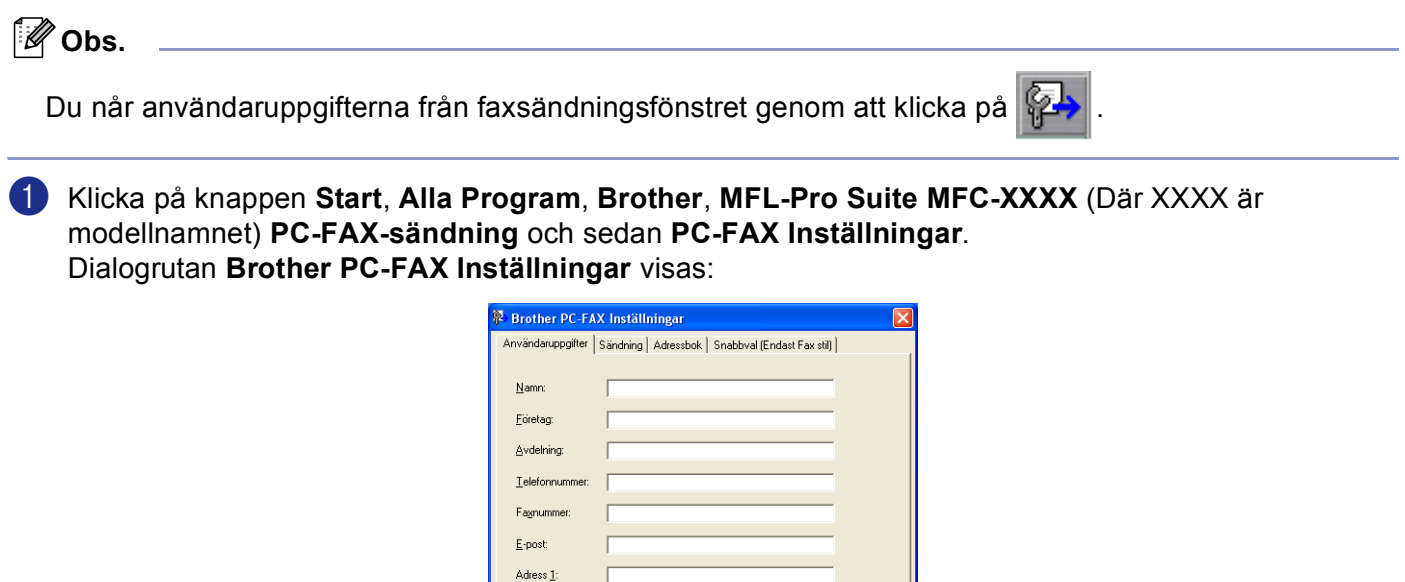

 $\begin{array}{|c|c|c|}\hline \textbf{OK} & \textbf{Avbyt} \end{array}$ 

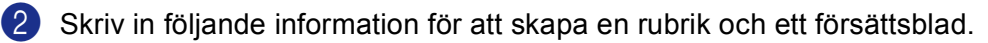

Adress<sub>2</sub>

c Klicka på **OK** för att spara **Användaruppgifter**.

# <span id="page-98-0"></span>**Ställa in Sändning <sup>6</sup>**

Klicka på fliken **Sändning** i dialogrutan **Brother PC-FAX Inställningar** för att visa fönstret nedan.

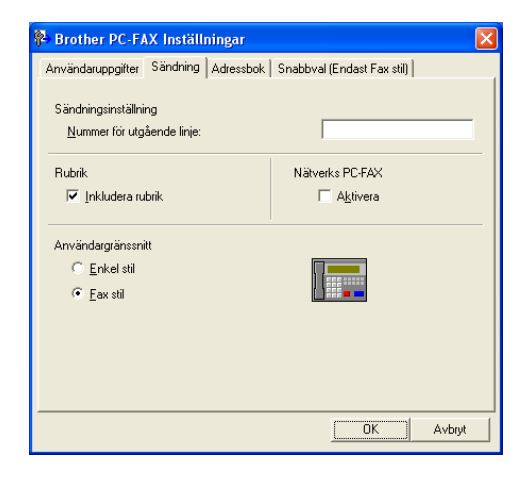

#### **Nummer för utgående linje**

Skriv in ett nummer för att nå en utgående linje här. Den här informationen krävs för vissa telefonväxlar (du kan exempelvis behöva slå en nia för att komma ut på linjen).

#### **Inkludera rubrik**

Markera **Inkludera rubrik** om du vill skriva en rubrik som placeras överst på varje faxblad som sänds.

#### **Användargränssnitt**

Välj mellan två olika användargränssnitt: Enkel stil eller Fax-stil.

### **Enkel stil <sup>6</sup>**

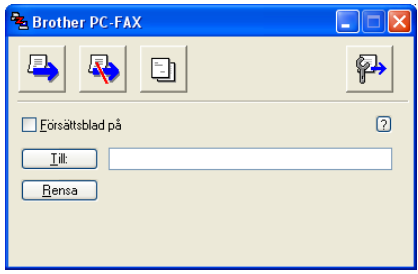

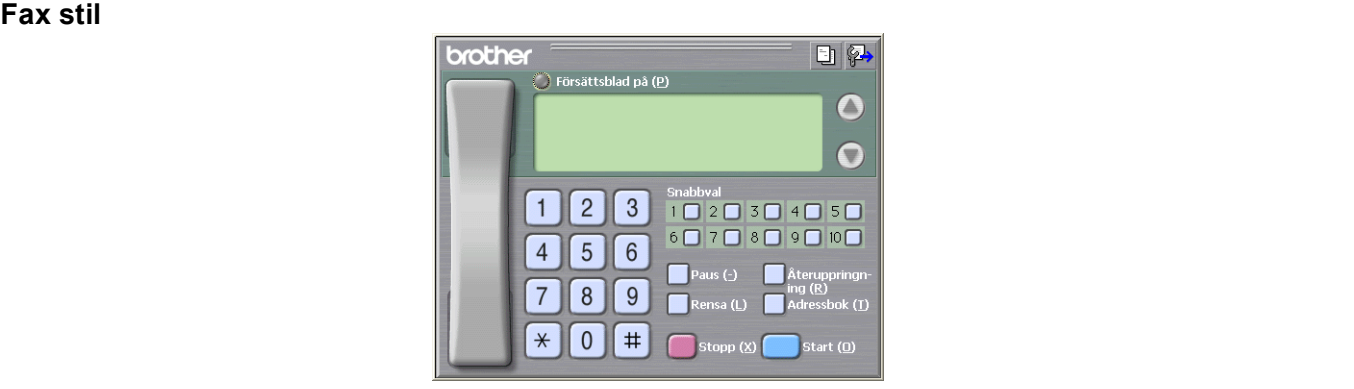

# <span id="page-99-0"></span>**Adressbok <sup>6</sup>**

Om du har Outlook® Express på din dator kan du gå till **Adressbok** för att välja vilken adressbok som ska användas för PC-FAX-sändning: Brother adressbok eller Outlook Express.

Du måste ange sökväg och filnamn för databasfilen som innehåller adressbokens information. Klicka på **Bläddra...** för att välja önskad databasfil.

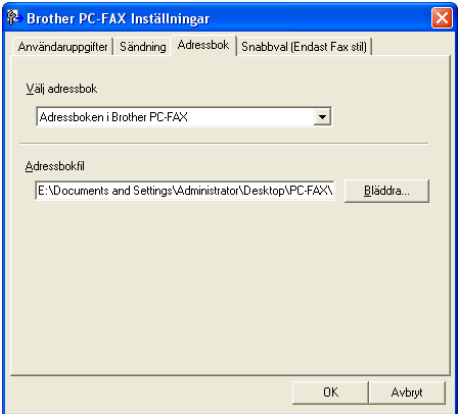

Om du väljer Outlook® Express kan du använda adressboken i Outlook® Express genom att klicka på **Adressbok** i dialogrutan FAX-sändning.

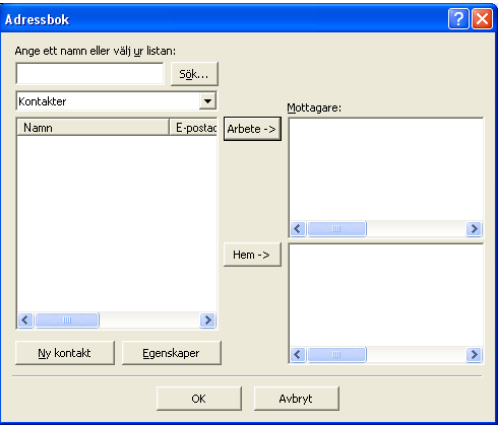

# **Ställa in försättsblad <sup>6</sup>**

Gå till dialogrutan PC-FAX och klicka på **Fill för att gå till dialogrutan PC-Fax försättsblad.** 

Dialogrutan **Inställning av Brother PC-FAX försättsblad** visas:

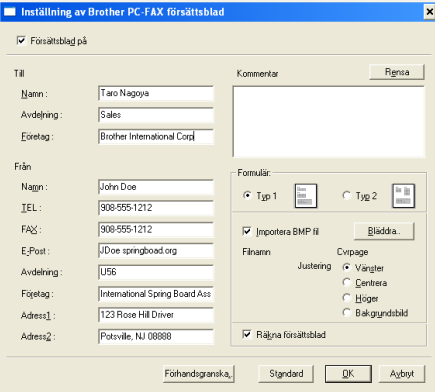

# **Ange informationen för försättsbladet <sup>6</sup>**

### **Obs.**

Om du sänder ett fax till flera mottagare skrivs inte informationen om mottagaren ut på försättsbladen.

- **Till**
- **Från**
- **Kommentar**

Skriva in en kommentar i ett försättsblad.

**Formulär**

Välj det formulär du vill använda som försättsblad.

**Importera BMP fil**

Du kan lägga in en bitmappsfil – exempelvis din företagslogotyp – på försättsbladet.

Välj BMP-fil med hjälp av bläddringsknappen och välj sedan justeringstyp.

**Räkna försättsblad**

Markera **Räkna försättsblad** om du vill inkludera försättsbladet i sidantalet. Om du inte markerar **Räkna försättsblad** räknas försättsbladet inte med i sidantalet.

# **Lägga in snabbval <sup>6</sup>**

Klicka på fliken **Snabbval** i dialogrutan **Brother PC-FAX Inställningar**. (Du måste välja användargränssnittet **Fax stil** för att kunna använda den här funktionen.)

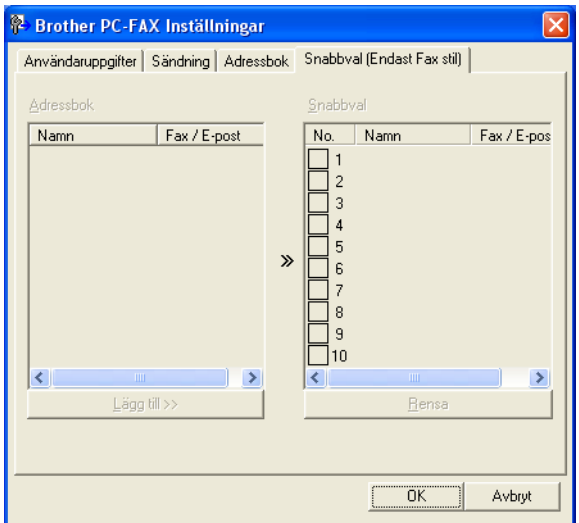

Du kan tilldela medlemmar eller grupper till de tio **Snabbval**-knapparna.

### **Gör så här för att ge snabbval en adress: <sup>6</sup>**

- a Klicka på knappen **Snabbval** du vill ställa in.
- b Klicka på den medlem eller grupp du vill använda på aktuell **Snabbval**-knapp.
- c Klicka på **Lägg till >>**.

### **Radera en snabbval: <sup>6</sup>**

a Klicka på knappen **Snabbval** du vill radera.

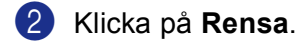

### **Obs.**

Du kan välja ett snabbval från PC-FAX-gränssnittet för att lättare och snabbare sända ett dokument.

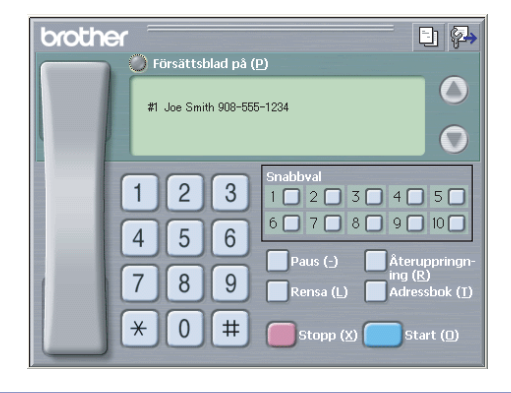

### <span id="page-102-0"></span>**Brother adressbok <sup>6</sup>**

a Klicka på knappen **Start**, **Alla Program**, **Brother**, **MFL-Pro Suite MFC-XXXX** (Där XXXX är modellnamnet) **PC-FAX-sändning** och sedan **PC-FAX adressbok**. Dialogrutan **Brother adressbok** visas:

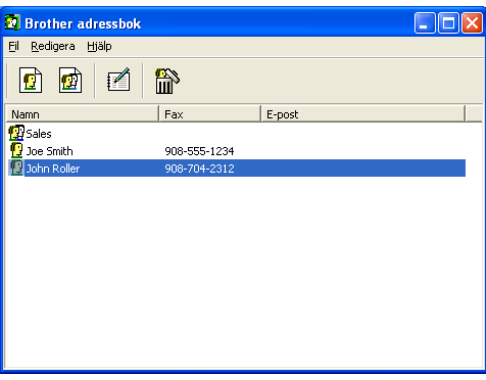

### **Programmera in en medlem i adressboken <sup>6</sup>**

Du lägger till, redigerar och raderar information om medlemmar och grupper i dialogrutan **Brother adressbok**.

**1** I dialogrutan Adressbok klickar du på ikonen  $\boxed{r}$  för att lägga till en medlem.

Dialogrutan **Inställning av medlemmar i Brother adressbok** visas:

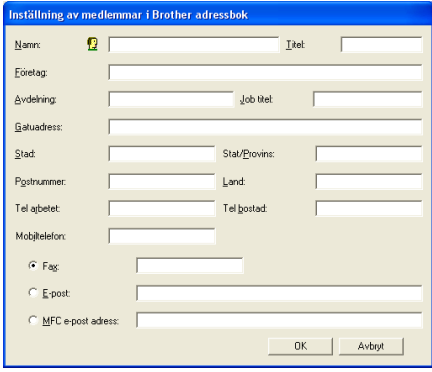

b Ange uppgifter om medlemmen i dialogrutan Inställning av medlemmar i Brothers adressbok. **Namn** är ett obligatorisk fält. Klicka på **OK** för att spara informationen.

# **Ställa in en grupp för gruppsändning <sup>6</sup>**

Du kan skapa en grupp för att skicka samma PC-FAX till flera mottagare samtidigt.

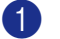

**1** Klicka på ikonen **ig** i dialogrutan **Brother adressbok** för att skapa en grupp.

Dialogrutan **Inställning av grupper i Brother adressbok** visas:

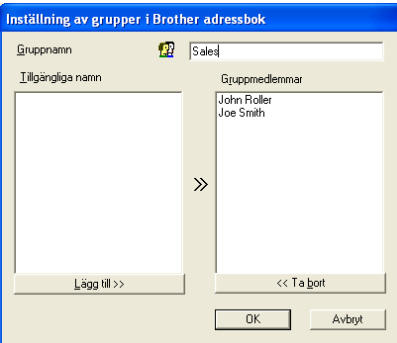

- b Ange den nya gruppens namn i fältet **Gruppnamn**.
- c Välj gruppens medlemmar i rutan **Tillgängliga namn**, välj och klicka på **Lägg till >>**. De medlemmar som läggs in i gruppen visas i rutan **Gruppmedlemmar**.
- 4 Klicka på OK när du har valt alla medlemmar.
- **Obs.**

Upp till 50 medlemmar kan finnas i en grupp.

### **Redigera medlemsinformation <sup>6</sup>**

- a Välj den medlem eller grupp du vill redigera.
- **2** Klicka på redigeringsikonen  $\mathbb{R}$
- **3** Redigera medlems- eller gruppinformationen.
- d Klicka på **OK**.

### **Radera en medlem eller en grupp <sup>6</sup>**

1 Välj den medlem eller grupp du vill radera.

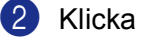

- **2** Klicka på raderingsikonen **...**
- **6** Klicka på OK då dialogrutan Bekräfta borttagning visas.

### **Exportera adressboken <sup>6</sup>**

Du kan exportera hela adressboken till en ASCII-textfil (\*.csv). Du kan också välja och skapa ett Vcard som kan knytas till en medlems utgående e-post. (Ett vCard är ett elektroniskt visitkort med avsändarens kontaktinformation.)

### **Exportera aktuell adressbok: <sup>6</sup>**

**Obs.**

- Du måste välja en medlem innan du skapar ett Vcard.
- Om du väljer Vc[a](#page-104-0)rd i **. Filformat:**, kommer att bli Vcard (\*.vcf).
- <span id="page-104-0"></span>1 Gör något av följande:
	- Från menyn Adressbok, klicka på **Fil**, **Exportera**, och sedan på **Text**.
	- Tryck på **Vcard** och gå till **❺**.

b Välj de datafält du vill exportera från listan **Tillgängliga poster** och klicka på **Lägg till >>**.

**Obs.**

Välj posterna i den ordning du vill visa dem.

c Om du exporterar till en ASCII-fil ska du välja **Tabb** eller **Komma** från **Separationstecken**. Detta väljer en **Tabb** eller **Komma** för att skilja datafälten åt.

d Klicka på **OK** för att spara informationen.

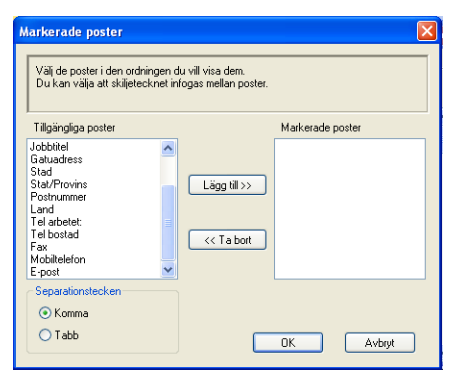

<span id="page-104-1"></span>e Skriv namnet på filen och klicka på **Spara**.

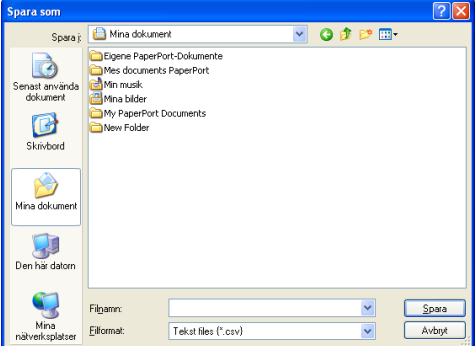

### **Importera till adressboken <sup>6</sup>**

Du kan importera ASCII-textfiler (\*.csv) eller vCard (elektroniska visitkort) till adressboken.

### **Gör så här för att importera en ASCII-textfil: <sup>6</sup>**

<span id="page-105-1"></span>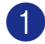

**Gör något av följande:** 

- Från menyn Adressbok, klicka på **Fil**, **Importera**, och sedan på **Text**.
- **Tryck på Vcard och gå till <b>@**.

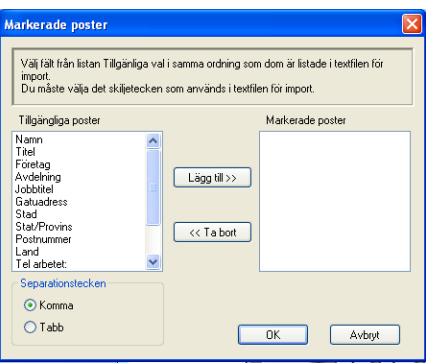

b Välj de datafält du vill importera från listan **Tillgängliga poster** och klicka på **Lägg till >>**.

**Obs.**

Välj fälten i listan Tillgängliga poster i samma ordning som de anges i importtextfilen.

c Välj **Tabb** eller **Komma** beroende på vilket format du importerar från **Separationstecken**.

4 Klicka på OK för att importera informationen.

<span id="page-105-0"></span>e Skriv namnet på filen och klicka på **Öppna**.

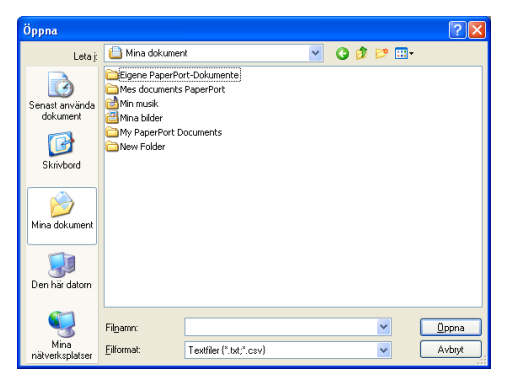

### **Obs.**

Om du väljer en textfil i  $\bullet$ , kommer **Filform[a](#page-105-1)t:** att bli Textfiler (\*.csv).

## **Sända ett dokument med PC-Fax med användargränssnittet Fax-stil <sup>6</sup>**

- **a** Skapa en fil i valfritt program på din dator.
- b Klicka på **Fil**, och sedan **Skriv ut**. Dialogrutan **Skriv ut** visas:

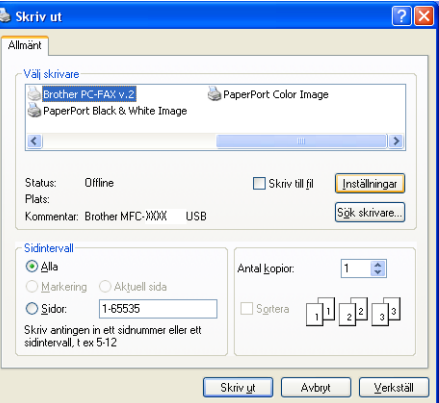

c Välj **Brother PC-FAX v.2** som skrivare och klicka därefter på **Skriv ut** (eller **OK**). Användargränssnittet Fax-stil öppnas:

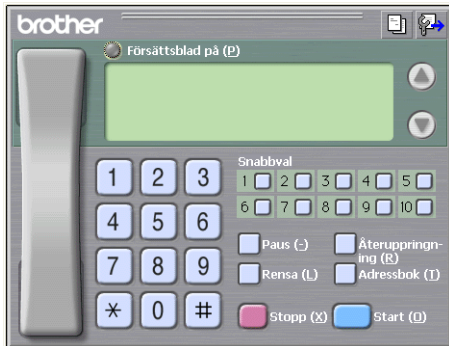

### **Obs.**

Ändra gränssnittsinställningen om gränssnittet för Enkel stil visas. (Se *[Ställa in Sändning](#page-98-0)* på sidan 93.)

- 4 Ange faxnumret på något av följande sätt:
	- Ange numret med hjälp av de kombinerade siffer- och bokstavsknapparna.
	- Klicka på en av de 10 **Snabbval**-knapparna.
	- Klicka på knappen **Adressbok** och välj en medlem eller grupp i adressboken.

Klicka på **Rensa** för att radera numret om du skriver fel nummer.

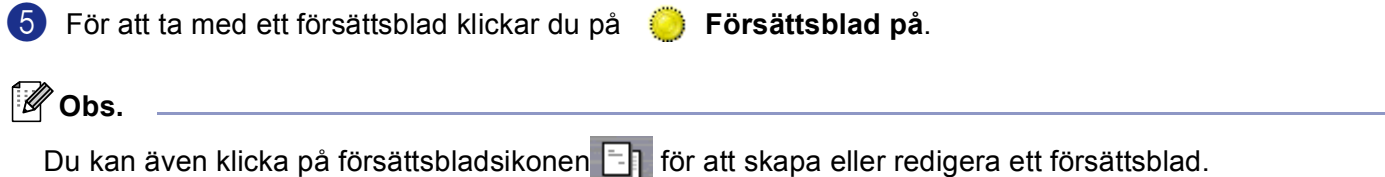

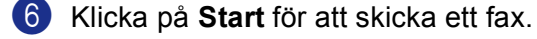

- **Obs.**
- Klicka på **Stopp** för att avbryta faxsändningen.
- Om du vill slå om ett nummer trycker du på **Återuppringning** för att bläddra igenom de fem senast slagna faxnumren, välj ett nummer och tryck därefter på **Start**.

### **Sända ett dokument med PC-Fax med användargränssnittet Enkel stil <sup>6</sup>**

- **a Skapa en fil i valfritt program på din dator.**
- b Klicka på **Fil**, och sedan **Skriv ut**. Dialogrutan **Skriv ut** visas:

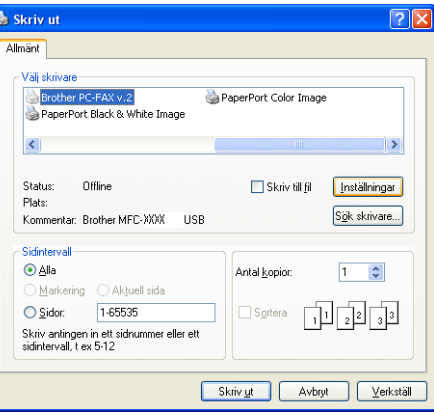

c Välj **Brother PC-FAX v.2** som skrivare och klicka därefter på **Skriv ut** (eller **OK**). Användargränssnittet Enkel stil öppnas:

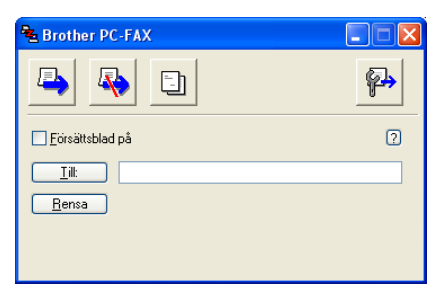

**Obs.**

Ändra gränssnittsinställningen om gränssnittet för Fax-stil visas. (Se *[Ställa in Sändning](#page-98-0)* på sidan 93.)
6. Brother PC-FAX-programvaran (Ej tillgängligt på DCP-modellerna)

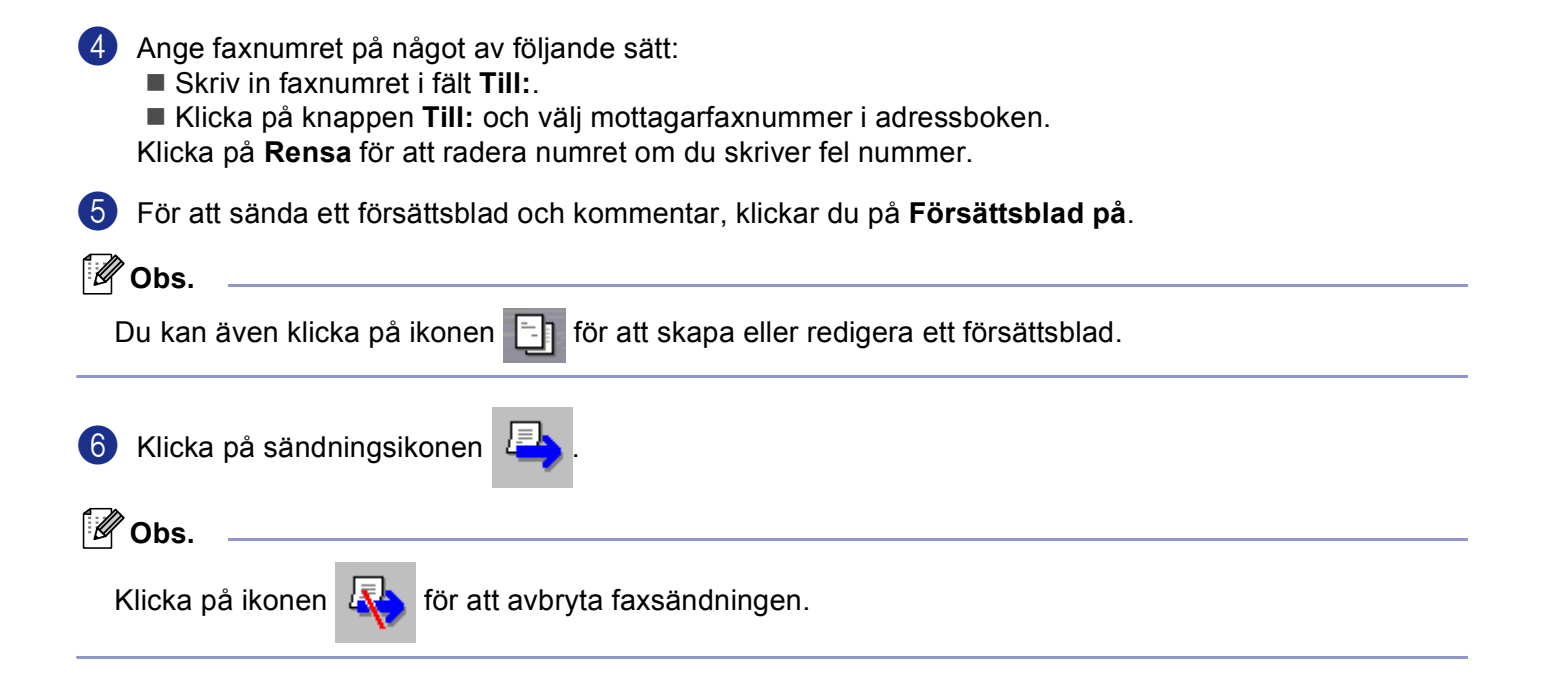

# **PC-Fax-mottagning 6**

## **Obs.**

- För att kunna använda PC-FAX-mottagning måste du logga in som administratör.
- Nätverks PC-FAX-mottagning stöds inte i Windows NT $^{\circledR}$  4.0.
- Om din dator skyddas av en brandvägg och inte kan använda PC-Fax-mottagning, kan du behöva konfigurera brandväggens inställningar för att tillåta en kommunikation genom portnumret 137 och 54926. För ytterligare information, besök Solutions Center (<http://solutions.brother.com>).
- En säkerhetsvarning kanske visas när du startar funktionen för PC-FAX-mottagning beroende på vilket operativsystem du använder. Du måste häva blockeringen av programmet om du vill aktivera PC-FAXmottagning.

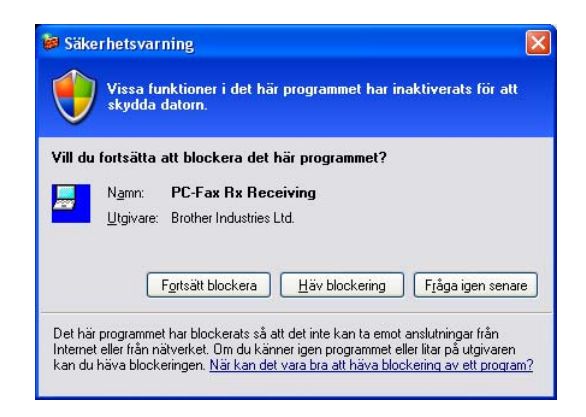

Funktionerna i programvaran Brother PC-FAX används för att visa och spara dina fax. Den installeras automatisk när du installerar MFL-Pro Suite och fungerar både på lokala maskiner och på maskiner i nätverk.

När den är på, tar maskinen emot fax i minnet. När ett fax har tagits emot skickas det automatiskt till din dator.

Om du stänger av datorn fortsätter den att ta emot och spara fax i minnet. Antalet sparade, mottagna fax visas på maskinens LCD-skärm – exempelvis:

#### PC-faxmedd.:001

När du slår på datorn för PC-FAX-mottagningsprogramvaran automatiskt över dina fax till den.

Aktivera PC-FAX-mottagningsprogramvaran:

- För att kunna använda PC-FAX-mottagning måste du först välja alternativet för PC-FAX-mottagning i menyn på maskinen. (Se *[Aktivera PC-FAX på din maskin](#page-110-0)* på sidan 105)
- Köra Brother PC-FAX-mottagningsprogramvaran på datorn. (Vi rekommenderar att markera kryssrutan Lägg till i autostartmappen så att programvaran körs automatiskt och kan överföra eventuella fax när datorn slås på.)

## <span id="page-110-0"></span>**Aktivera PC-FAX på din maskin <sup>6</sup>**

Utöver en aktivering av PC-FAX, kan du eventuellt aktivera alternativet Backuputskrift. När detta alternativ är aktiverat skriver maskinen ut en kopia av faxet innan det skickas till datorn eller datorn stängs av.

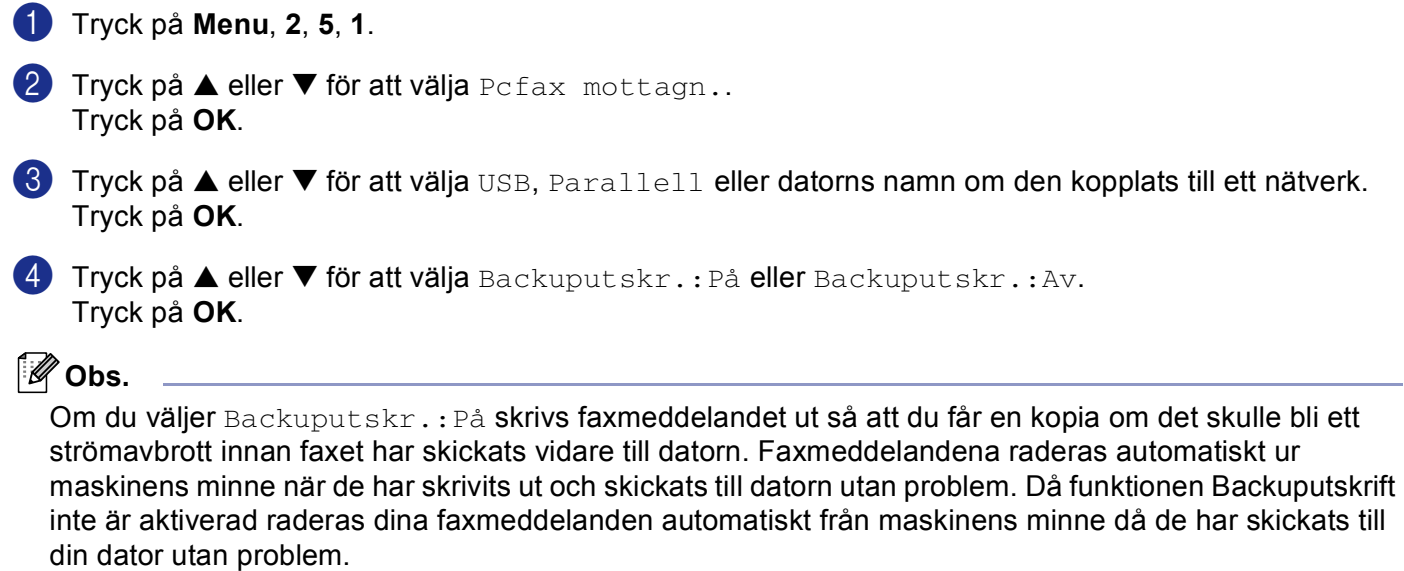

## **Köra PC-FAX-mottagningsprogramvaran på datorn <sup>6</sup>**

Klicka på knappen **Start**, **Alla Program**, **Brother**, **MFL-Pro Suite MFC-XXXX**, '**PC-FAX mottagning**' och sedan MFC-XXXX eller MFC-XXXX LAN (Där XXXX är modellnamnet).

PC-FAX-ikonen visas i datorns aktivitetslist.

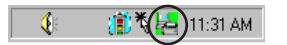

6. Brother PC-FAX-programvaran (Ej tillgängligt på DCP-modellerna)

## **Ställa in datorn <sup>6</sup>**

1 Högerklicka på ikonen PC-Fax |  $\frac{1}{2}$  in the på datorns aktivitetsfält och klicka därefter på **PC-Fax Rx inställningar**.

Dialogrutan **PC-Fax Rx inställningar** visas:

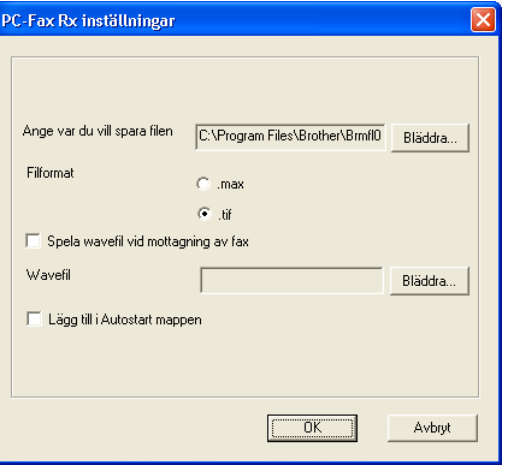

- b <sup>I</sup>**Ange var du vill spara filen** klickar du på knappen **Bläddra...** om du vill ändra sökvägen till den plats PC-FAX-filerna ska sparas.
- c Välj **Filformat**, välj **.tif** eller **.max** som mottaget dokumentformat. Standardformatet är **.tif**.
- d För att spela wave-filer (.wav ljudfiler) då du tar emot ett fax, kryssa för **Spela wavefil vid mottagning av fax** och ange wave-filens sökväg.
- $\bullet$  För att automatiskt starta PC-FAX-mottagningsprogramvaran automatiskt när du startar Windows<sup>®</sup>, markera **Lägg till i Autostart mappen**.

## **Konfigurera nätverks-PC-FAX-mottagningsinställningar <sup>6</sup>**

Följ anvisningarna nedan om du vill ändra PC-FAX-mottagningens inställningar som specificerades under den ursprungliga MFL-Pro Suite (se *Snabbguide*).

a Klicka på knappen **Nätverksinställningar** i dialogrutan **PC-Fax Rx inställningar**. Dialogrutan **Nätverksinställningar** visas.

2 Du måsta ange antingen maskinens IP-adress eller dess namn.

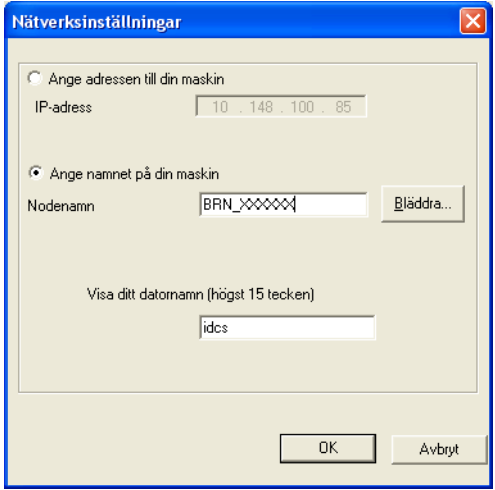

#### **Ange adressen till din maskin <sup>6</sup>**

**1** Skriv in maskinens IP-adress i rutan **IP-adress**.

#### **Ange namnet på din maskin <sup>6</sup>**

**1** Skriv in maskinens nodnamn i fält **Nodnamn**, eller klicka på knappen **Bläddra...** och välj den Brother-maskin du vill använda i listan.

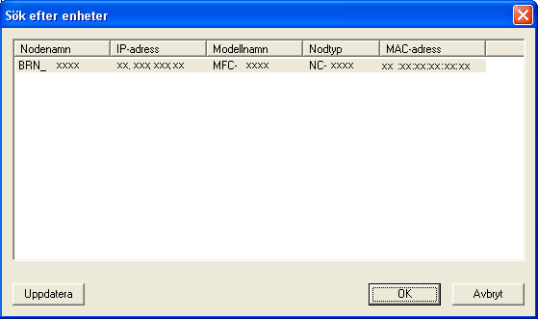

#### **Ange ditt PC namn <sup>6</sup>**

**1** Du kan välja vilket datornamn som ska visas i maskinens display. För att ändra namnet skriver du in ett nytt namn i **Visa ditt datornamn**.

6. Brother PC-FAX-programvaran (Ej tillgängligt på DCP-modellerna)

## **Se på nya PC-FAX-meddelanden <sup>6</sup>**

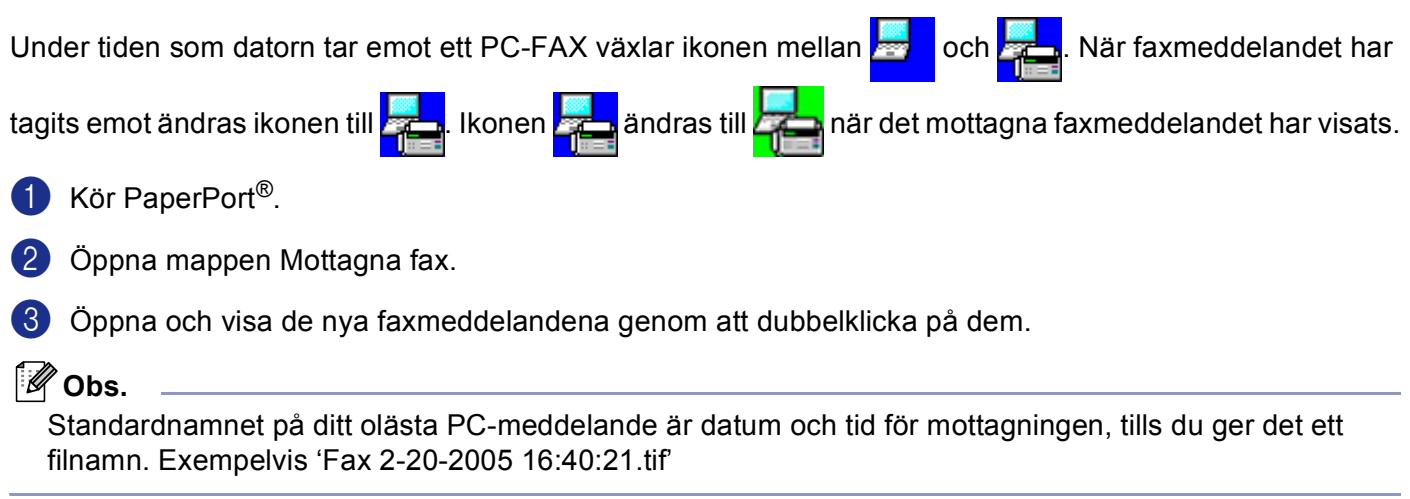

# **Avsnitt II**

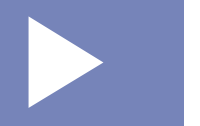

# **Apple® Macintosh® II**

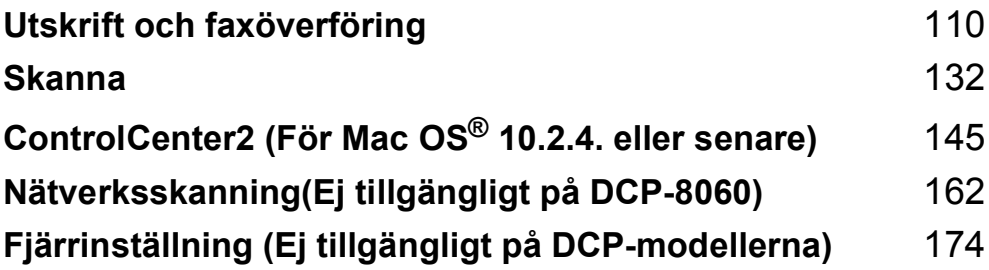

**7**

# <span id="page-115-0"></span>**Utskrift och faxöverföring <sup>7</sup>**

# **Installera på en USB-utrustad Apple® Macintosh® <sup>7</sup>**

## **Obs.**

Innan du kan ansluta maskinen till din Macintosh®, måste du skaffa en USB-kabel som inte är längre än 2 meter.

#### **Felaktig inställning**

Anslut inte maskinen till en USB-port på ett tangentbord eller en icke-eldriven USB-hub.

De funktioner som maskinen stöder beror på vilket operativsystem du använder. I tabellen nedan anges de funktioner som kan användas.

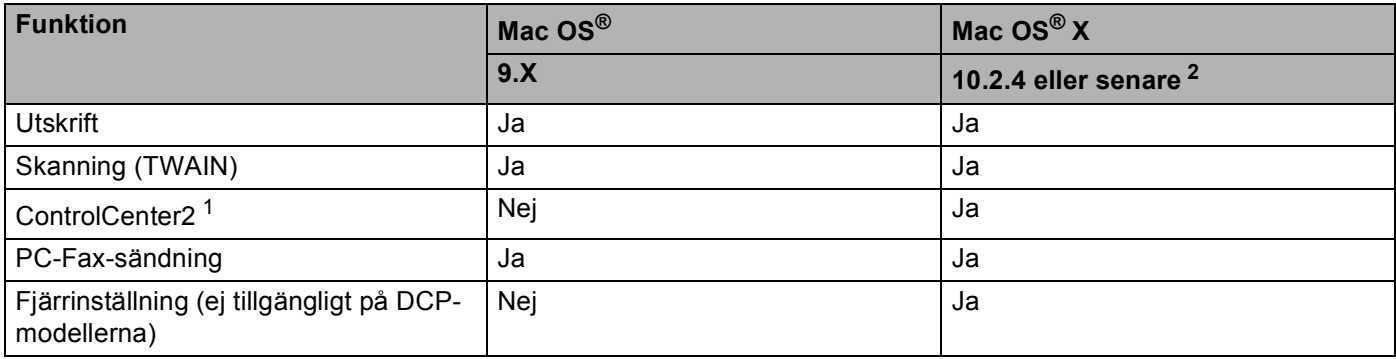

<span id="page-115-2"></span><sup>1</sup> För mer information om hur du använder ControlCenter2, se *[Använda ControlCenter2](#page-150-1)* på sidan 145.

<span id="page-115-1"></span>2 Användare av Mac OS® X 10.2.0 till 10.2.3, uppgradera till Mac OS® X 10.2.4 eller senare. (Du hittar den senaste informationen om Mac OS® X p[å http://solutions.brother.com\)](http://solutions.brother.com)

## **Utskriftsknapp <sup>7</sup>**

## **Job Cancel <sup>7</sup>**

För att avbryta det aktuella utskriftsjobbet, tryck på **Job Cancel**. Om status lampan blir gul kan du radera data som finns i skrivarens minne genom att trycka på **Job Cancel**.

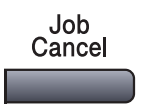

## <span id="page-116-0"></span>**Secure-knapp <sup>7</sup>**

Säker data är lösenordsskyddad. Bara de som kan lösenordet kan skriva ut data. Maskinen skriver inte ut säker data förrän lösenordet har givits. Datan raderas från minnet efter utskriften. Du måste ange ditt lösenord i skrivardrivrutinens dialogruta för att kunna använda den här funktionen. (För användare Mac OS<sup>®</sup> X, se *Säker utskrift* [på sidan 117](#page-122-0) och för Mac OS® 9.1-9.2-användare, *Säker utskrift* [på sidan 120.](#page-125-0))

## **1** Tryck på Secure.

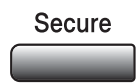

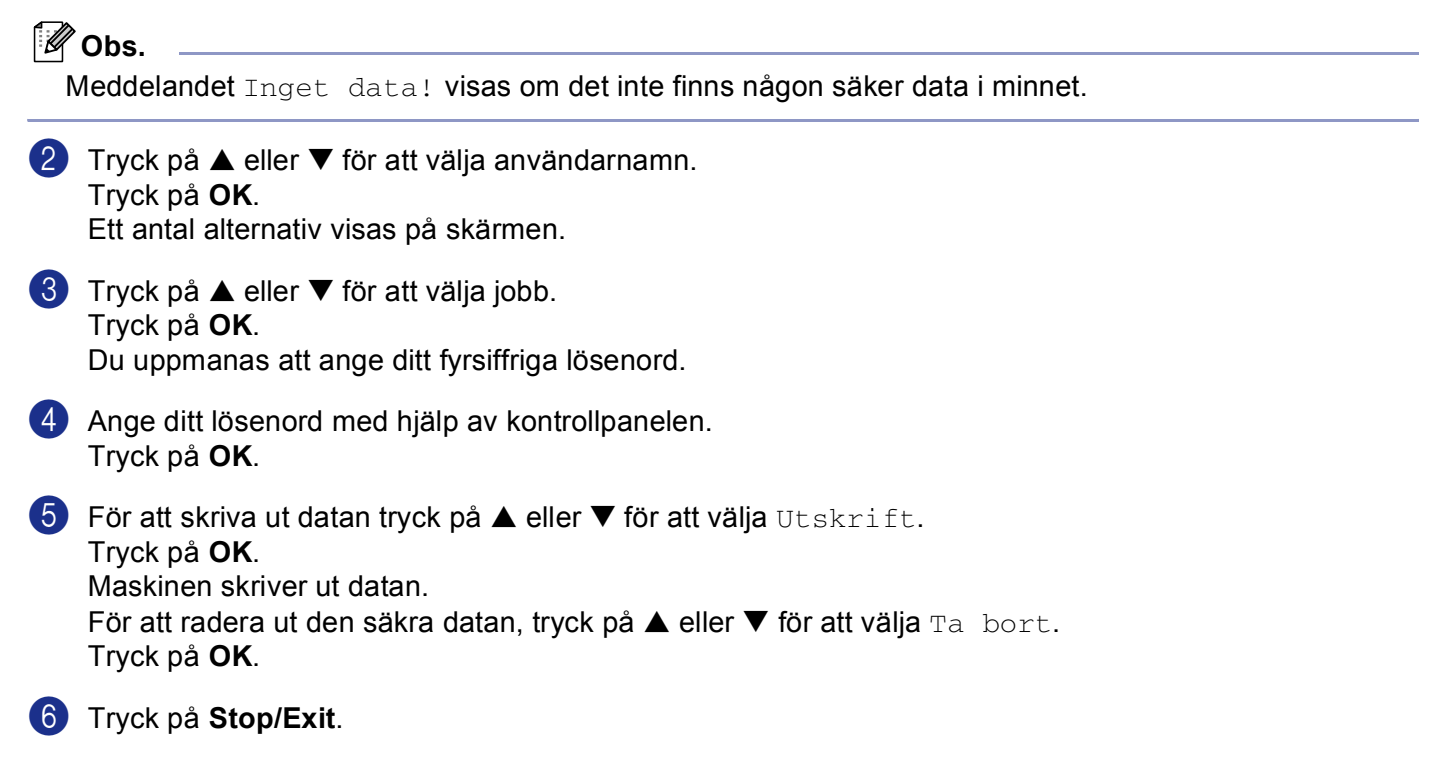

## <span id="page-117-0"></span>**Utskriftsemuleringsstöd <sup>7</sup>**

Din maskin kommer att ta emot utskriftskommandon i ett skrivarspråk eller emulering. Olika operativsystem och program kommer att sända utskriftskommandon på olika språk. Din maskin kan ta emot utskriftskommandon på olika slags emuleringar och har en inställning för automatisk emuleringsfunktion. Den väljer emuleringsläget automatiskt när den mottar data från datorn. Grundinställningen är Auto(EPSON). Maskinen kan välja bland följande kombinationer:

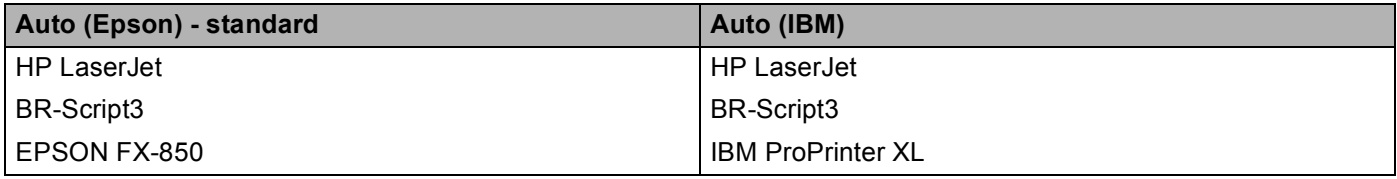

Maskinen har de följande emuleringslägena. Du kan ändra inställningarna med hjälp av kontrollpanelen eller webbläsaren.

HP LaserJet-läget

HP LaserJet-läget (eller HP-läget) är emuleringsläget i vilket denna skrivare stöder PCL6-språket för en Hewlett-Packard® LaserJet laserskrivare. Många applikationer stöder denna typ av laserskrivare. Med användning av detta läge tillåter du din skrivare att fungera på bästa nivå med dessa applikationer.

■ BR-Script3-läget

BR-Script är ett originalt Brother-sidas beskrivningsspråk och en PostScript® språkemulering. Denna skrivare stöder nivå 3. BR-Script-tolkare för denna skrivare gör att du kan kontrollera texten och grafikerna på sidorna.

EPSON FX-850 och IBM Proprinter XL-läge

EPSON FX-850 och IBM Proprinter XL-lägena är emuleringslägen som denna skrivare stöder för att möta industristandarden om punktmatrisskrivare. Vissa applikationer stöder dessa punktmatrisskrivares emuleringar. Använd desas emuleringslägena så att din skrivare kommer att fungera bra då du skriver ut från dessa typer av applikationer.

## **Inställning av emuleringsläget <sup>7</sup>**

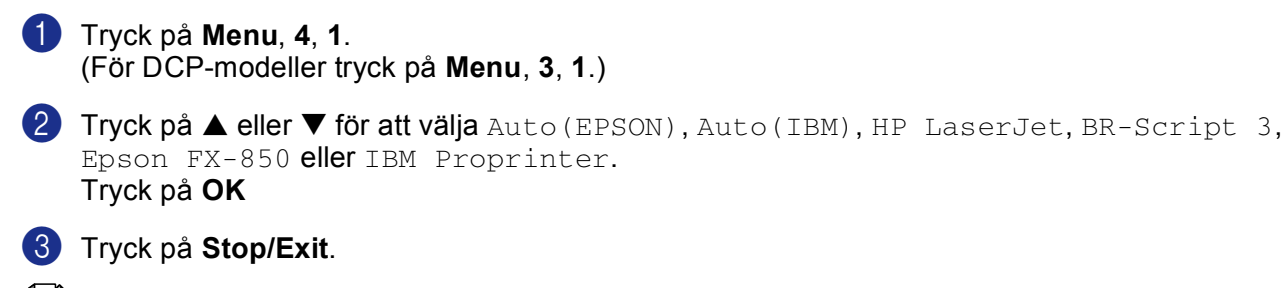

## **Obs.**

Vi rekommenderar att du ställer in den här emuleringsinställningen tillsammans med ditt tillämpningsprogram eller din nätverksserver. Om den inte fungerar som avsett kan du ställa in korrekt emuleringsläge manuellt med hjälp av maskinens kontrollpanel.

## **Utskrift av lista med interna fonter <sup>7</sup>**

Du kan skriva ut en lista med maskinens interna (eller residenta) fonter för att se hur dessa ser ut innan du väljer dem.

a Tryck på **Menu**, **4**, **2**, **1**. (För DCP-modeller tryck på **Menu**, **3**, **2**, **1**.)

b Tryck på **Start**. Maskinen skriver ut listan.

**63** Tryck på **Stop/Exit.** 

## **Utskrift av konfigurationslista <sup>7</sup>**

Du kan skriva ut en lista med aktuella skrivarinställningar.

- a Tryck på **Menu**, **4**, **2**, **2**. (För DCP-modeller tryck på **Menu**, **3**, **2**, **2**.)
- b Tryck på **Start**. Maskinen skriver ut inställningarna.

**(3)** Tryck på **Stop/Exit**.

## **Återställning av skrivarens grundinställningar <sup>7</sup>**

Du kan återställa maskinens skrivares inställningar till grundinställningarna. Typsnitt och makron som laddats i maskinens minne kommer att raderas.

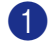

a Tryck på **Menu**, **4**, **3**. (För DCP-modeller tryck på **Menu**, **3**, **3**.)

b För att återställa grundvärdena, tryck på **1**. För att avsluta utan att ändra, tryck på **2**.

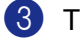

**3** Tryck på **Stop/Exit**.

# <span id="page-119-0"></span>**Statusövervakning <sup>7</sup>**

Funktionen **Status Monitor** är ett inställningsbart programverktyg vilket gör att du kan visa maskinens status, som gör att du på förinställda uppdateringsintervaller kan få reda på om det finns fel, till exempel om papper saknas eller har fastnat. Du kan även komma åt färgkalibreringens inställningar och webb-baserad hantering. Innan du kan använda verktyget, måste du välja maskinen i rullgardinsmenyn **modell** i ControlCenter2.

Du kan kontrollera enhetens status genom att klicka på Statusövervakarens ikon i fliken Enhetsinställningar i ControlCenter2 (Se *[Statusövervakning](#page-119-0)* på sidan 114.) eller genom att välja Brother Statusövervakare i Macintosh HD/Library (Bibliotek)/Printers/Brother/Utilities.

## **Uppdatering av maskinens status <sup>7</sup>**

Om du vill visa maskinens senaste status när fönstret **Status Monitor** är öppet, klicka på ikonen **199**. Du

kan ange hur ofta programmet ska uppdatera maskinens statusinformation. Gå till menyfältet **Brother Status Monitor** och välj **Inställningar**.

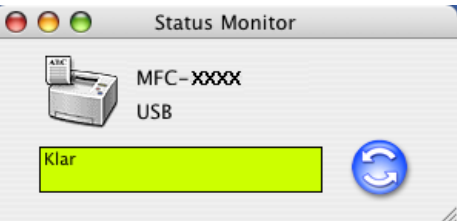

## **Dölja eller visa fönstret <sup>7</sup>**

Efter start av **Status Monitor**, kan du gömma eller visa fönstret. För att gömma fönstret, gå till menyfältet, **Brother Status Monitor** och välj **Göm Brother Status Monitor**. För att visa fönstret, klicka på ikonen **Status Monitor** i Dock eller klicka på **Status Monitor** i fliken **INSTÄLLNINGAR** i ControlCenter2.

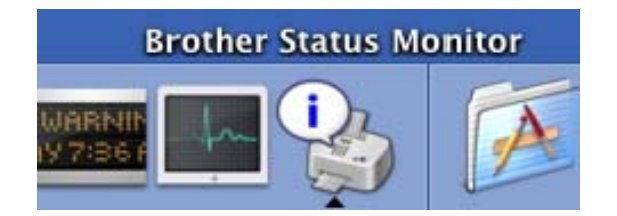

## **Stänga fönstret <sup>7</sup>**

Gå till menyfältet och välj **Avsluta**.

## **Webb-baserad hantering (Endast nätverksmodeller) <sup>7</sup>**

Du kan lätt komma åt den webb-baserade hanteringen genom att klicka på maskinens ikon på skärmen **Status Monitor**. För ytterligare information angående den webb-baserade hanteringen, se Kapitel 7 *Webbaserad hantering* i nätverksanvändarens guide på CD-skivan.

# **Använda Brother laserdrivrutin för Macintosh® (Mac OS® X) <sup>7</sup>**

## **Välja sidinställningsalternativ <sup>7</sup>**

**1** Från ditt tillämpningsprogram som t.ex. Textredigerare klickar du på menyn Arkiv och väljer **Utskriftsformat**. Se till att **MFC-XXXX** eller **DCP-XXXX** (där XXXX är modellnamnet) valts i popupmenyn **Format för**. Välj inställningarna för **Pappersformat**, **Riktning** och **Skala**, klicka sedan **OK**.

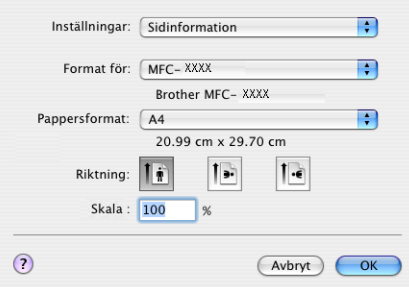

b Från ditt tillämpningsprogram som t.ex. Textredigerare klickar du på menyn **Arkiv** och väljer **Skriv ut**. Klicka på **Skriv ut** för att starta utskriften.

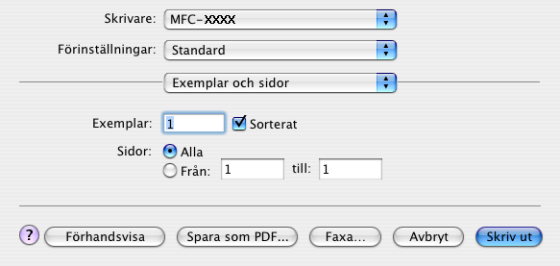

## **Specialinställningar <sup>7</sup>**

Du kan ställa in **Papperstyp**, **Upplösning**, **Tonerbesparing**, och andra inställningar. För att välja inställningarna som du vill ändra, trycker du på nedrullningslistan **Utskriftsinställningar**.

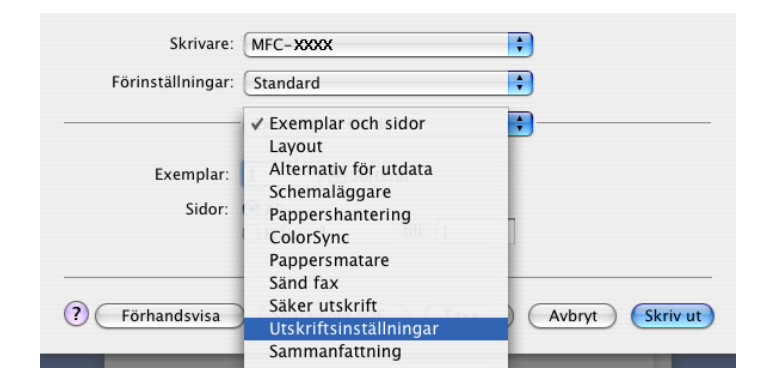

## **Utskriftsinställningar <sup>7</sup>**

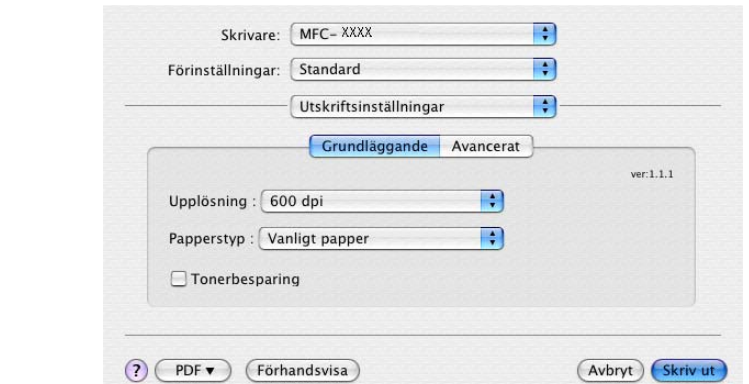

Välj **Upplösning** och **Papperstyp** om du vill använda **Tonerbesparing**.

## **Layout <sup>7</sup>**

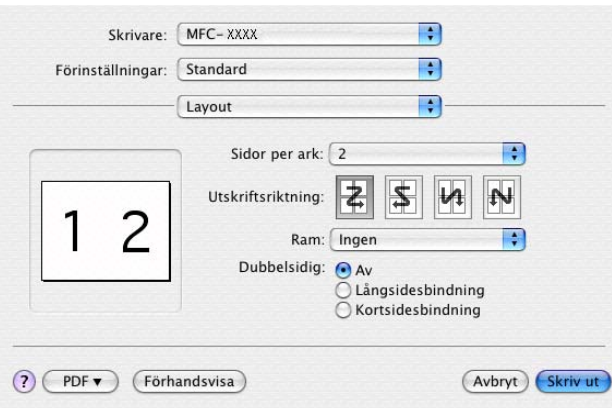

Ställ in **Sidor per ark**, **Utskriftsriktning** och **Ram**.

**Sidor per ark:** Välj hur många sidor som ska visas på varje sida av papperet.

**Utskriftsriktning:** Då du specificerar sidorna per ark, kan du även specificera layoutens riktning. **Ram:** Använd denna funktion om du vill lägga till en kant.

## **Duplex (Dubbelsidig) <sup>7</sup>**

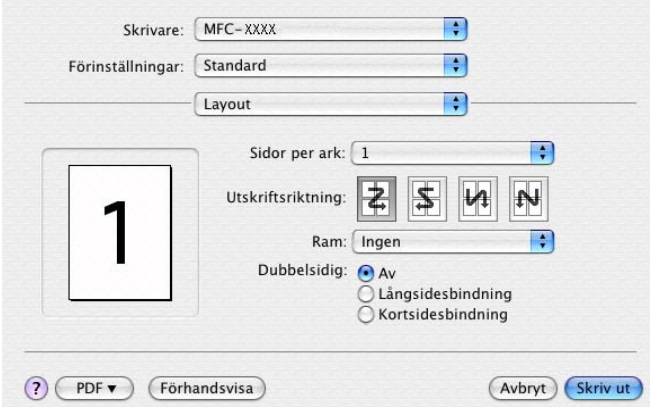

Välj **Layout**, och välj sedan **Långsidesbindning** eller **Kortsidesbindning**.

## <span id="page-122-0"></span>**Säker utskrift <sup>7</sup>**

Säkra dokument skyddas av lösenord när de sänds till din maskin. Bara de som kan lösenordet kan skriva ut dokumentet. Eftersom dokumenten säkras i maskinen måste du ange ditt lösenord med maskinens kontrollpanel för att skriva ut dem.

a Välj **Säker utskrift** och kryssa för **Säker utskrift**.

b Ange ditt lösenord, användarnamn och jobbnamn och klicka på **Skriv ut**.

**3** Du måste skriva ut det säkra dokumentet från maskinens kontrollpanel. (Se *[Secure-knapp](#page-116-0)* på sidan 111.)

Gör så här för att radera ett säkrat dokument: Du måste radera ett säkert dokument från maskinens kontrollpanel.

(Se *[Secure-knapp](#page-116-0)* på sidan 111.)

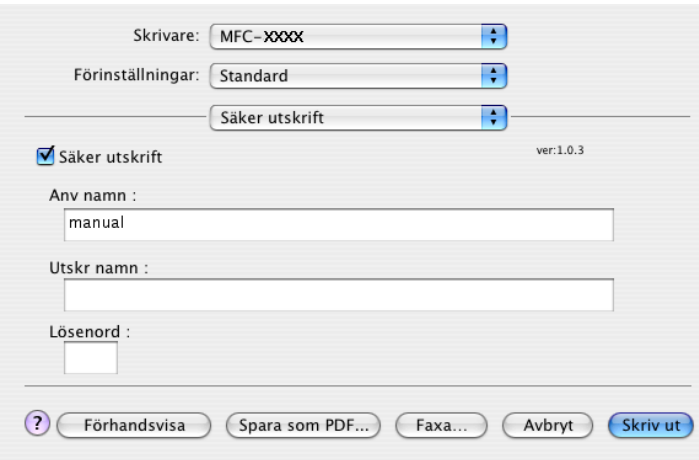

## **Använda Brother laserdrivrutin för Macintosh® (Mac OS® 9.1 till 9.2) <sup>7</sup>**

## **Välja skrivare <sup>7</sup>**

a Öppna **Väljaren** från Apple-menyn.

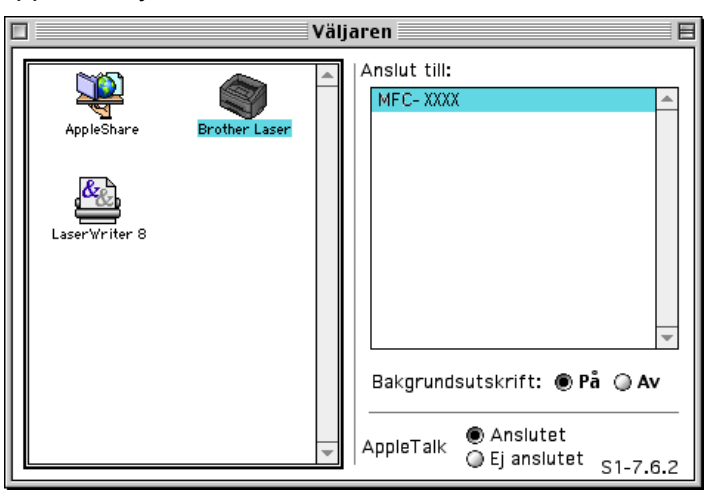

b Klicka på ikonen **Brother Laser**. Klicka på den skrivare du vill använda till höger i **Väljaren**. Stäng **Väljaren**.

## **Sidinställning <sup>7</sup>**

a Från tillämpningsprogram som t.ex. Presto!® PageManager®, klicka på menyn **Arkiv** och välj **Utskriftsformat**. Välj inställningarna för **Pappersformat**, **Riktning**, och **Skalning** och klicka sedan på **OK**.

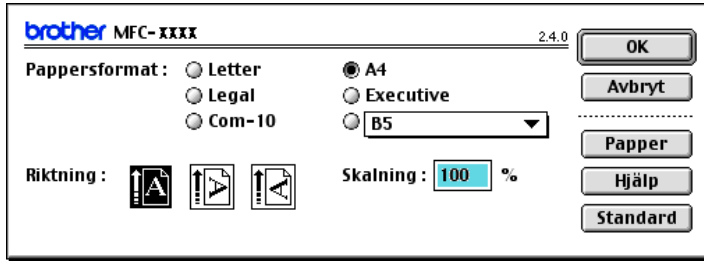

b Från tillämpningsprogram som t.ex. Presto!® PageManager®, klicka på menyn **Arkiv** och välj **Skriv ut**. Klicka på **Skriv ut** för att starta utskriften.

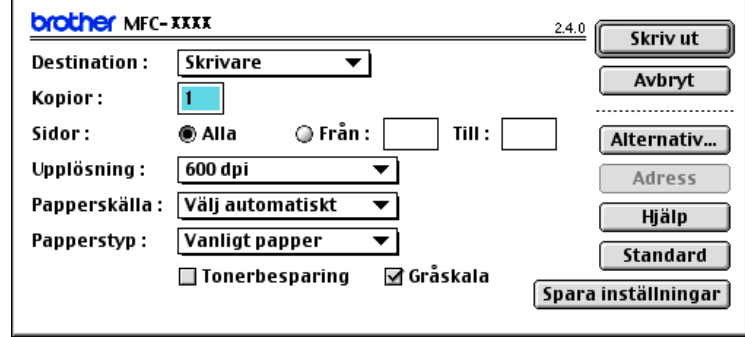

## **Obs.**

Om du vill ändra **Kopior**, **Sidor**, **Upplösning**, **Papperskälla** och **Papperstyp**, välj dina inställningar innan du klickar på **Skriv ut**. Om du klickar **Alternativ...**, kan välja antalet sidor per ark på skärmen **Enhetsval**.

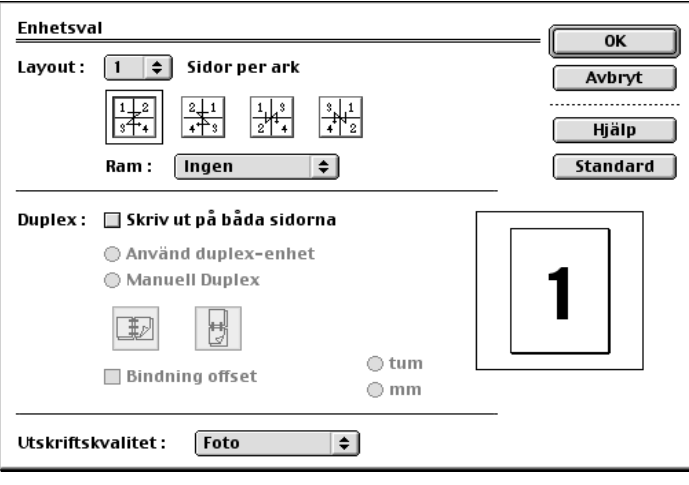

## <span id="page-125-0"></span>**Säker utskrift <sup>7</sup>**

Säkra dokument skyddas av lösenord när de sänds till din maskin. Bara de som kan lösenordet kan skriva ut datan. Eftersom dokumenten säkras i maskinen måste du ange ditt lösenord på maskinens kontrollpanel för att skriva ut dem.

Gör så här för att sända ett säkrat dokument:

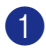

a Välj **Säker utskrift** på nedrullningslistan **Destination** och klicka på **Skriv ut**. Dialogrutan **Säker utskrift** visas.

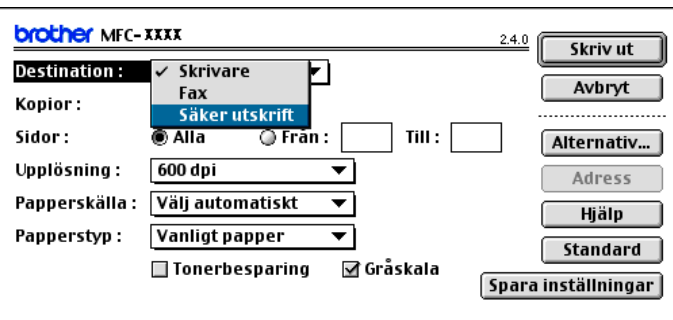

b Ange ditt användarnamn, jobbnamn och lösenord och klicka på **Skriv ut** för att starta.

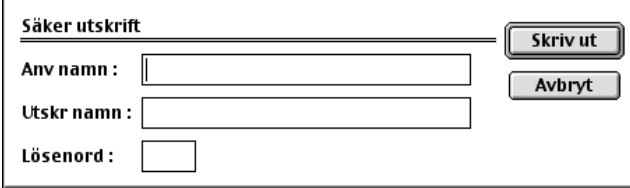

**3** Du måste skriva ut de säkra dokumenten från maskinens kontrollpanel. (Se *[Secure-knapp](#page-116-0)* på sidan 111.)

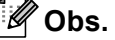

Du måste radera ett säkert dokument från maskinens kontrollpanel. (Se *[Secure-knapp](#page-116-0)* på sidan 111.)

## **Med användning av BR-Script 3 (PostScript® 3™ skrivardrivrutin språkemulering) <sup>7</sup>**

## **Obs.**

- Se *Nätverksanvändarens guide på CD-skivan* för att använda skrivardrivrutinen BR-Script 3 i ett nätverk.
- Om du vill använda BR-Script3-drivrutinen måste du ställa in alternativet  $Emulering$  till BR-Script 3 med hjälp av kontrollpanelen innan du ansluter gränssnittskabeln. (Se *[Utskriftsemuleringsstöd](#page-117-0)* på sidan 112.)
- BR-Script3-skrivardrivrutinen kan inte användas tillsammans med följande funktioner:
- PC-Fax sändning

## **För användare av Mac OS® X <sup>7</sup>**

Följ anvisningarna nedan när du installerar BR-Script 3-skrivardrivrutinen.

## **Obs.**

Om du använder USB-kabel och Mac OS®, kan du bara registrera en skrivardrivrutin per maskin i Print Center (Print Center för användare av Mac OS® 10.2.X). Om en Brother laserdrivrutin redan finns på listan över skrivare måste du radera den innan du installerar BR-Script 3-skrivardrivrutinen.

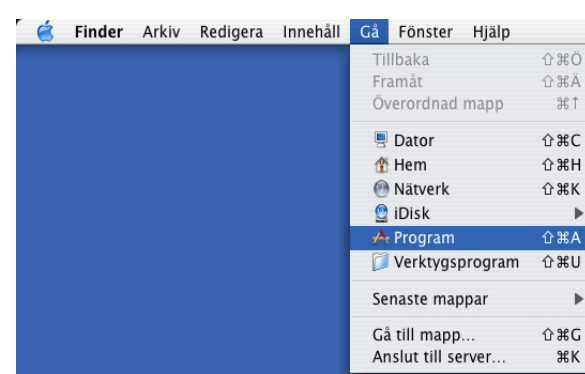

a Välj **Program** från menyn **Gå**.

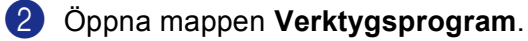

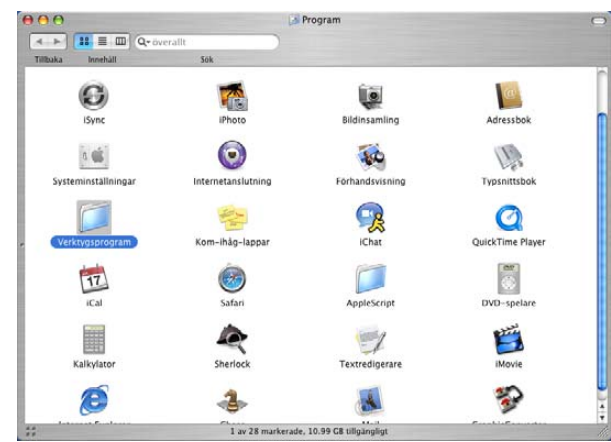

## c Öppna ikonen **Skrivarinställning**.

För användare av Mac OS® X 10.2. X, öppna ikonen **Utskriftskontroll**.

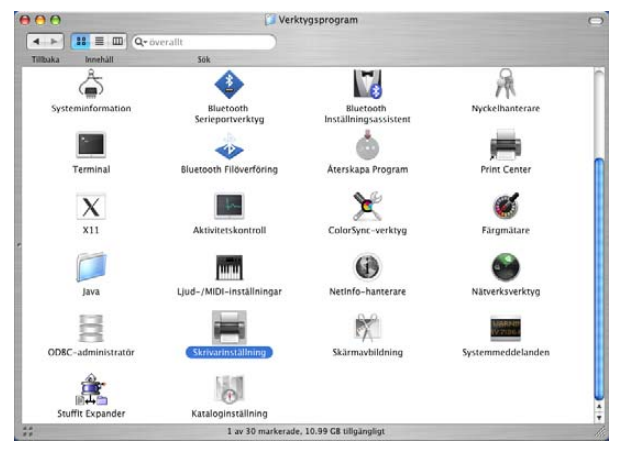

## d Klicka på **Lägg till**.

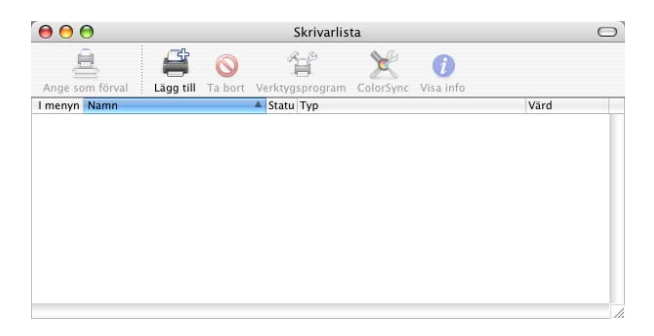

För användar[e](#page-128-0) av Mac OS $^{\circledR}$  10.2.4 till 10.3, gå till  $\bullet$ . För användare av Mac OS® 10.4 eller senare, gå till @. <span id="page-128-0"></span> $6$  Välj USB.

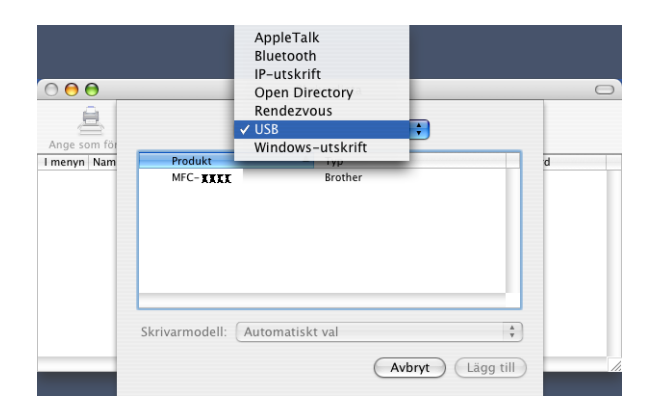

<span id="page-128-1"></span>f Välj ditt modellnamn och klicka sedan på **Lägg till**. För användare av Mac OS® 10.2.4 till 10.3:

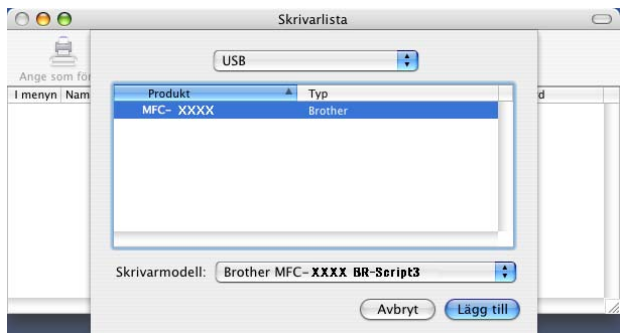

För användare av Mac OS® 10.4 eller senare:

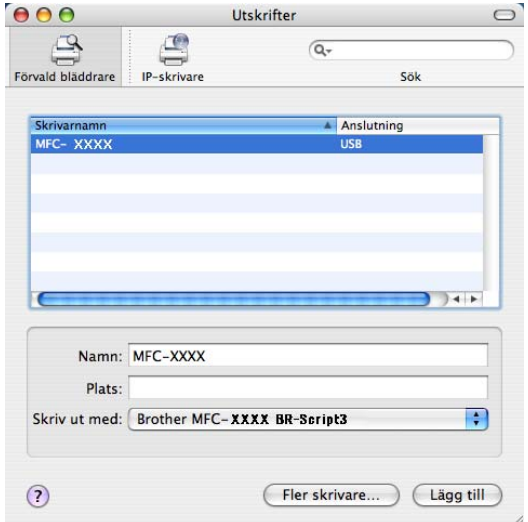

g Välj **Avsluta Skrivarinställning** från menyn **Skrivarinställning**.

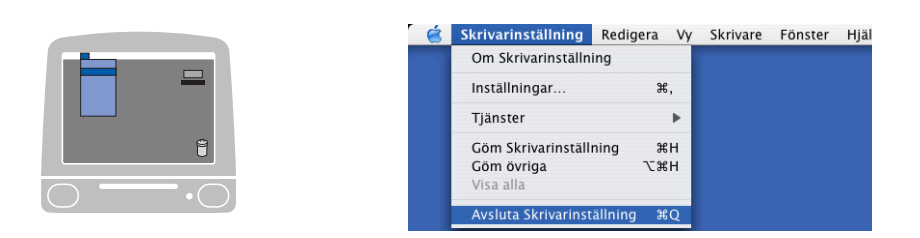

## **För användare av Mac OS® 9.1 till 9.2 <sup>7</sup>**

**i** Öppna mappen Applications (Mac OS 9). Öppna mappen Verktygsprogram.

## **Obs.**

Skärmbilderna är hämtade från Mac OS® 9.1.

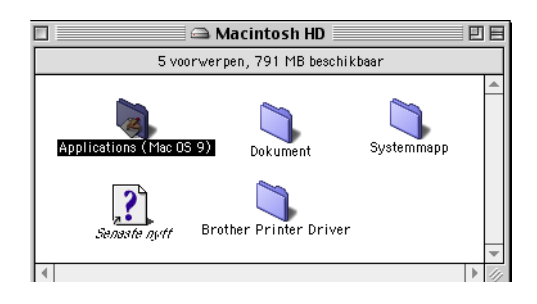

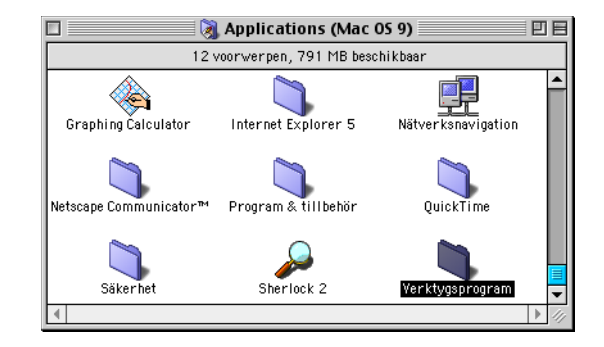

**2 Klicka på ikonen Skrivbordsskrivarverktyg.** 

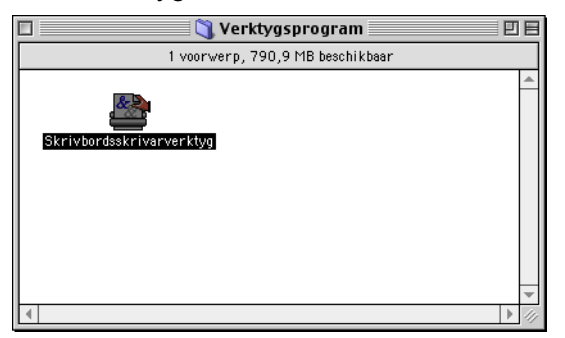

c Välj **Skrivare (USB)**, och klicka sedan **OK**.

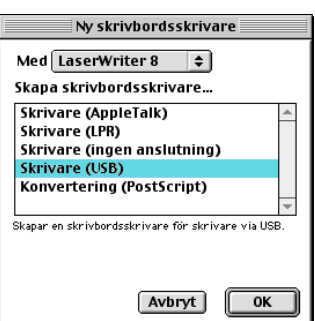

d Klicka på knappen **Byt...** i rutan PostScript™ PPD-fil (PostScript™ Printer Description). Välj **Brother MFC-XXXX** (XXXX är modellnamnet) och klicka på **Välj**.

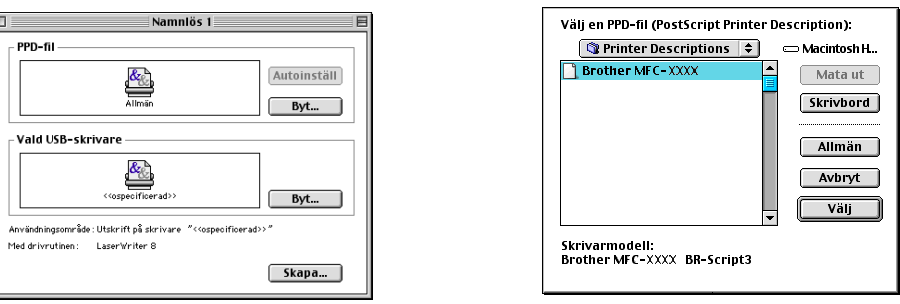

e Klicka på **Byt...** i rutan **Vald USB-skrivare**. Välj **Brother MFC-XXXX** eller **DCP-XXXX** (XXXX är modellnamnet) och klicka på **OK**.

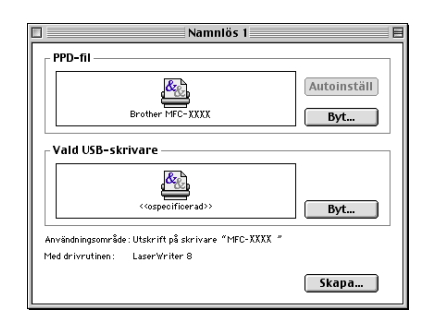

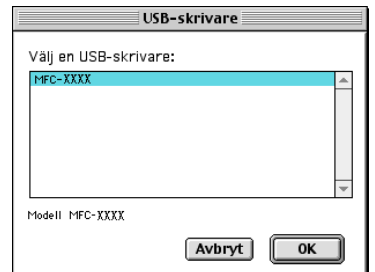

**6** Klicka på **Skapa...**.

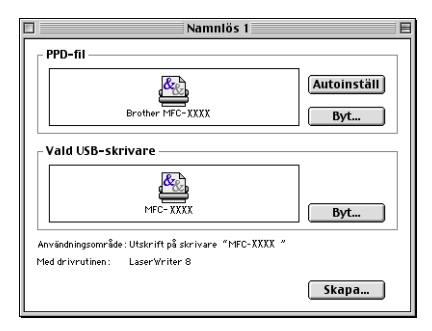

7. Utskrift och faxöverföring

g Ange ditt modellnamn och klicka sedan på **Spara**.

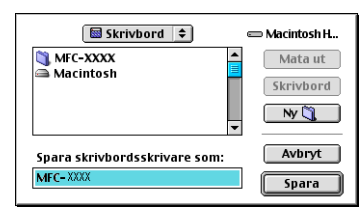

h Välj **Avsluta** från menyn **Arkiv**.

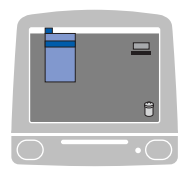

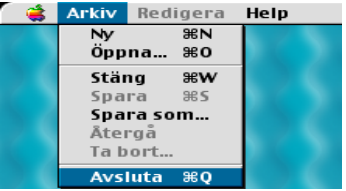

i Klicka på ikonen **MFC-XXXX** eller på **DCP-XXXX** på skrivbordet.

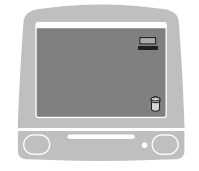

j Välj **Förvald skrivare** från menyn **Utskrift**.

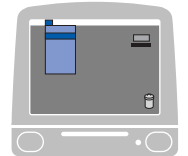

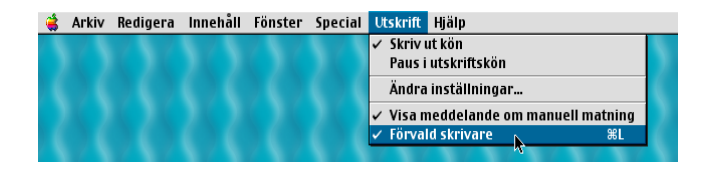

# **Skicka Fax (Ej tillgängligt på DCP-modellerna) <sup>7</sup>**

## **För Mac OS® X 7**

Du kan skicka fax direkt från ett Macintosh®-program.

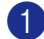

**a** Skapa ett dokument i ett Macintosh<sup>®</sup>-program.

b Klicka på **Arkiv**, och sedan **Skriv ut**. Dialogrutan för skrivare visas.

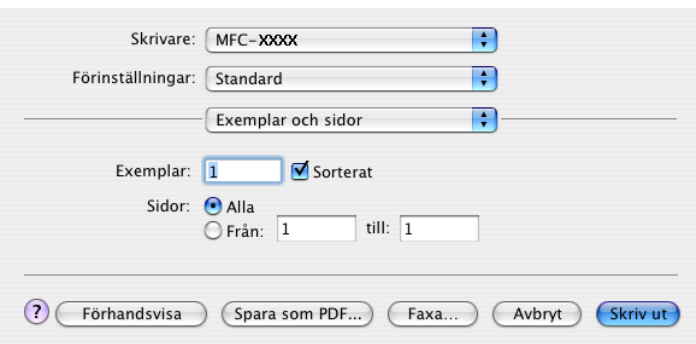

**6** Välj Sänd fax i listrutan.

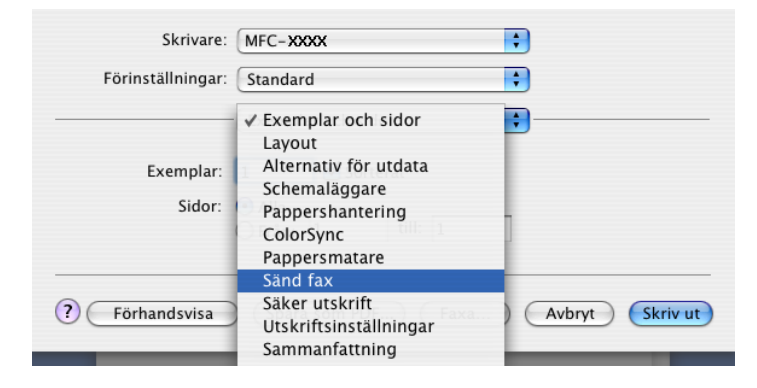

d Välj **Fax** i listrutan **Destination**.

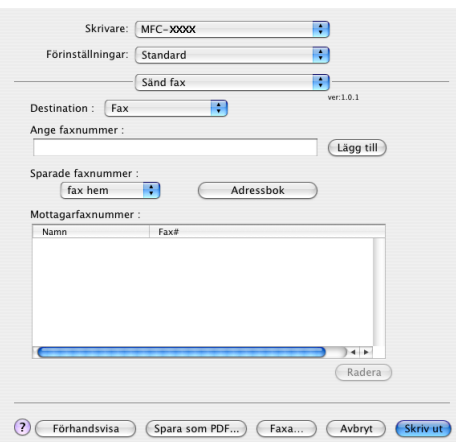

e Skriv in ett faxnummer i ruta **Ange faxnummer** och klicka sedan på **Skriv ut** för att skicka faxet.

## **Obs.**

Om du vill sända ett faxmeddelande till mer än ett nummer, klickar du på **Lägg till** efter att ha angivit det första faxnumret. Mottagarnas faxnummer visas i dialogrutan.

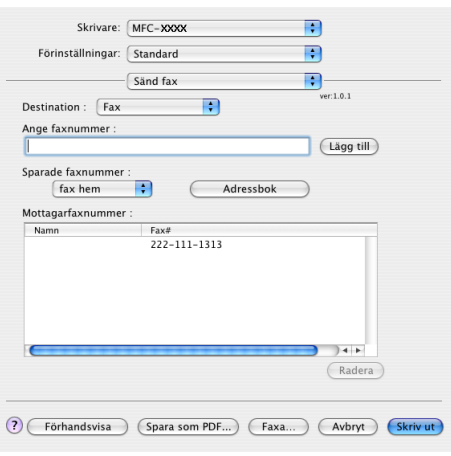

## **Arbeta med vCard-kort <sup>7</sup>**

Du kan lägga in ett faxnummer med ett vCard-kort (ett elektronisk visitkort) från Mac OS® X **Adressbok**.

- a Klicka på **Adressbok**.
- b Dra ett Vkort från Mac OS® X **Adressbok**-programmet till fältet **Mottagarfaxnummer**.

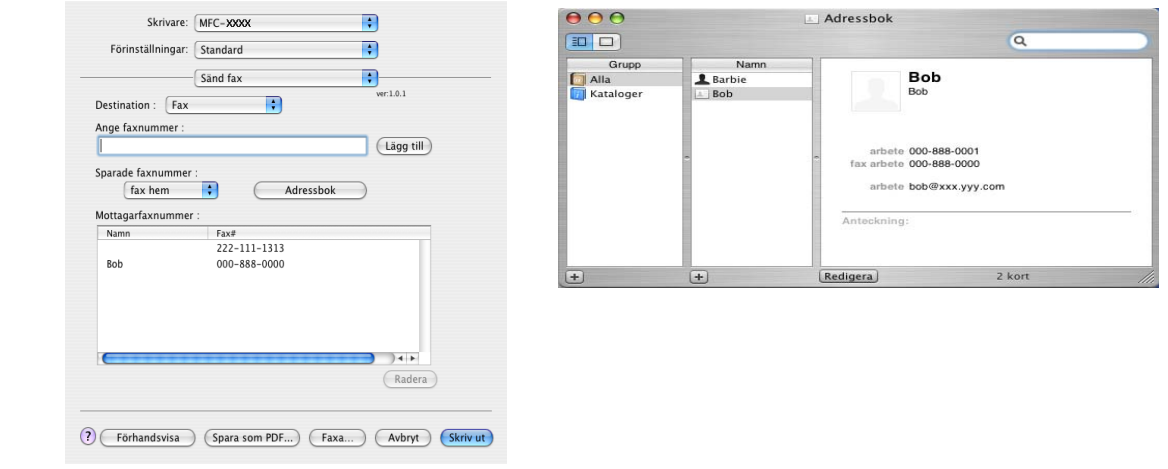

## **Obs.**

Om du har lagt in både kontors- och hemfaxnummer i Mac OS® X-adressboken väljer du **fax arbete** eller **fax hem** från listrutan **Sparade faxnummer** och drar sedan ett vCard-kort.

c När du har valt mottagare klickar du på **Skriv ut**.

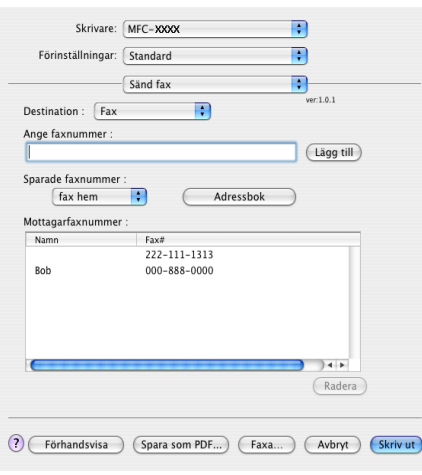

**Obs.**

vCard-kortet måste innehålla ett nummer till **fax arbete** eller **fax hem**.

## **För Mac OS® 9.1 - 9.2 <sup>7</sup>**

Du kan skicka fax direkt från ett Macintosh®-program.

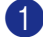

**4** Skapa ett dokument i ett Macintosh<sup>®</sup>-program.

b Klicka på **Arkiv**, och sedan **Skriv ut**. Dialogrutan för skrivare visas.

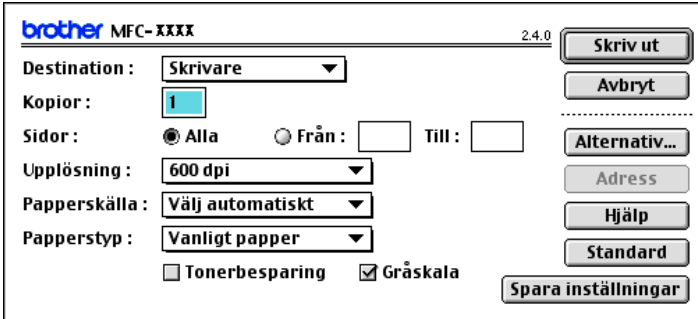

När du har valt **Skrivare** visar den övre knappen **Skriv ut** och knappen **Adress** avaktiveras.

c Välj **Fax** rullgardinsmenyn **Destination**.

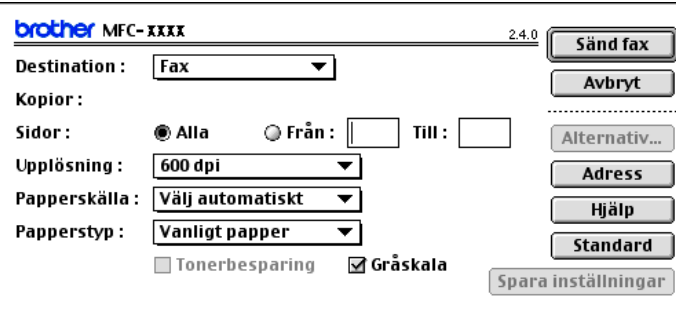

När du har valt **Fax** växlar den övre knappen till **Sänd fax** och knappen **Adress** är tillgänglig.

## **Obs.**

För att skicka vissa sidor i dokumentet skriver man in önskade sidor i fält Sidor.

#### d Klicka på **Sänd fax**. Dialogrutan **Sänd fax** visas:

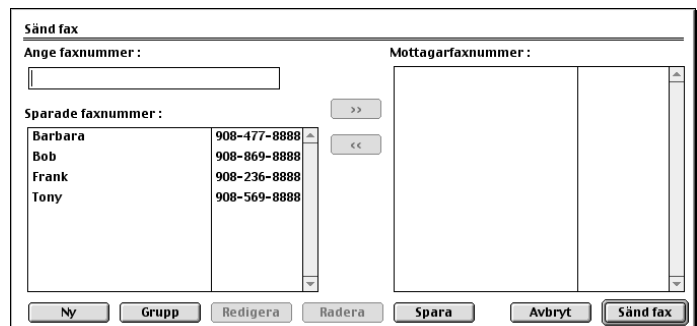

Dialogrutan **Sänd fax** innehåller två listrutor. I den vänstra anges alla tidigare **Sparade faxnummer** och i den högra anges **Mottagarfaxnummer** i takt med att du väljer dem.

**e** Skriv in ett faxnummer i rutan Ange faxnummer.

f När du har valt mottagare klickar du på **Sänd fax**.

**Obs.**

Följande felmeddelande visas om du klickar på **Sänd fax** utan att ange mottagare:

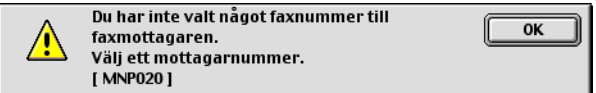

Klicka på **OK** för att gå till dialogrutan **Sänd fax**.

<span id="page-137-0"></span>**Skanna <sup>8</sup>**

# **Skanna från en Macintosh® <sup>8</sup>**

Programvaran till Brother-maskinen innehåller en TWAIN-skannerdrivrutin för Macintosh®. Du kan använda den här Macintosh<sup>®</sup> TWAIN-skannerdrivrutinen tillsammans med tillämpningar som stöder TWAIN.

## **Obs.**

**8**

Om du vill skanna från maskinen i ett nätverk, väljer du nätverksmaskinen i programmet Device Selector i Macintosh HD/Library (Bibliotek)/Printers/Brother/Utilities eller från rullgardinsmenyn **Modell** på huvudskärmen i ControlCenter2.

För ytterligare information, se *[Ställa in nätverksskanning](#page-167-1)* på sidan 162 eller *[Använda ControlCenter2](#page-150-1)* på [sidan 145](#page-150-1) (Nätverksskanning stöds av Mac OS $^{\circledR}$  X 10.2.4 eller senare).

## **Lokalisera skannern <sup>8</sup>**

Kör ditt Macintosh<sup>®</sup> TWAIN-kompatibla program. Första gången du använder Brother TWAIN-drivrutinen, anger du den som standard genom att välja **Välj källa** (eller det menyalternativ som används för val av enhet). För varje dokument som du skannar efter detta, välj **Läs in** eller **Skanna**. Dialogrutan Skannerinställning visas.

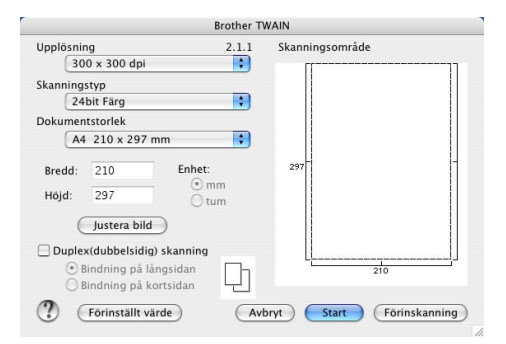

## **Obs.**

Vilken metod som används vid val av standarddrivrutin eller skanning beror på vilket tillämpningsprogram du använder.

## **Skanna in en bild till Macintosh® <sup>8</sup>**

Du kan antingen skanna en hel sida eller bara skanna en del av den efter att ha förinskannat dokumentet.

## **Skanna en hel sida**

a Placera dokumentet med texten uppåt i den automatiska dokumentmataren eller nedåt på kopieringsglaset.

<sup>2</sup> Ställ vid behov in följande alternativ i dialogrutan Skannerinställning:

- **Upplösning**
- **Skanningstyp**
- Dokumentstorlek
- **Ljushet**
- Kontrast
- c Klicka på **Start**. Bilden visas i grafikprogrammet efter att ha skannats.

## **Skanna ett duplexdokument (för modeller som stöder duplexskanning) <sup>8</sup>**

- 1 Lägg i dokumentet med texten uppåt i dokumentmataren.
- b Markera **Duplex(dubbelsidig) skanning** och välj **Bindning på långsidan** eller **Bindning på kortsidan**.

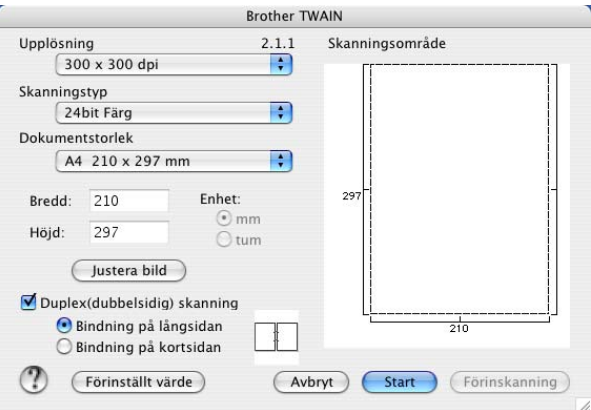

**3** Ställ vid behov in följande alternativ i dialogrutan Skannerinställning:

- **Upplösning**
- **Skanningstyp**
- **Dokumentstorlek**
- **Ljushet**
- **Kontrast**

d Klicka på **Start**.

## **Obs.**

- Du kan inte ställa in skanningsområdet.
- Duplex finns endast för MFC-8860DN, MFC-8870DW och DCP-8065DN.
- Duplexskanningen finns inte för legal-format.
- Duplexskanning stöds inte av Mac  $OS^{\circledR}$  9.1 till 9.2.
- Duplexskanning kan endast göras från dokumentmataren.

## **Förinskanning av bild <sup>8</sup>**

Med knappen **Förinskanning** förhandsgranskar du en bild innan du beskär den för att bli av med oönskade delar. När du är nöjd med förhandsgranskningen klickar du på knappen **Start** i skannerfönstret för att skanna bilden.

<span id="page-139-0"></span>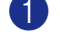

a Placera dokumentet med texten uppåt i den automatiska dokumentmataren eller nedåt på kopieringsglaset.

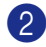

## b Klicka på **Förinskanning**.

Hela bilden skannas till din Macintosh® och visas i **Skanningsområde**.

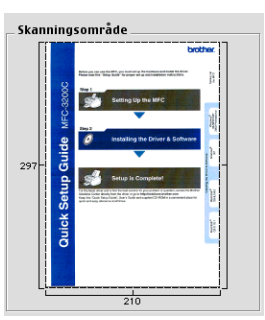

8 Välj den del du vill skanna genom att trycka och hålla ned musknappen och dra muspekaren över området du vill skanna.

4 Placera dokumentet i dokumentmataren igen.

#### **Obs.**

Hopp[a](#page-139-0) över det här steget om du placerade dokumentet på kopieringsglaset i  $\bigcirc$ .

- e Ställ vid behov in alternativen **Upplösning**, **Skanningstyp**(gråskala), **Ljushet**, **Kontrast**, och **Storlek**<sup>i</sup> dialogrutan Skannerinställning:
- f Klicka på **Start**.

Endast det valda området i dokumentet visas i programfönstret.

**Du kan förändra bilden i redigeringsprogrammet.** 

## **Inställningar i skannerfönstret <sup>8</sup>**

### **Upplösning <sup>8</sup>**

Välj skannerupplösning på listrutan **Upplösning**. En hög upplösning kräver mer minne och längre överföringstid, men ger en klarare bild. I tabellen nedan anges de olika upplösningsalternativen och tillgängliga färger.

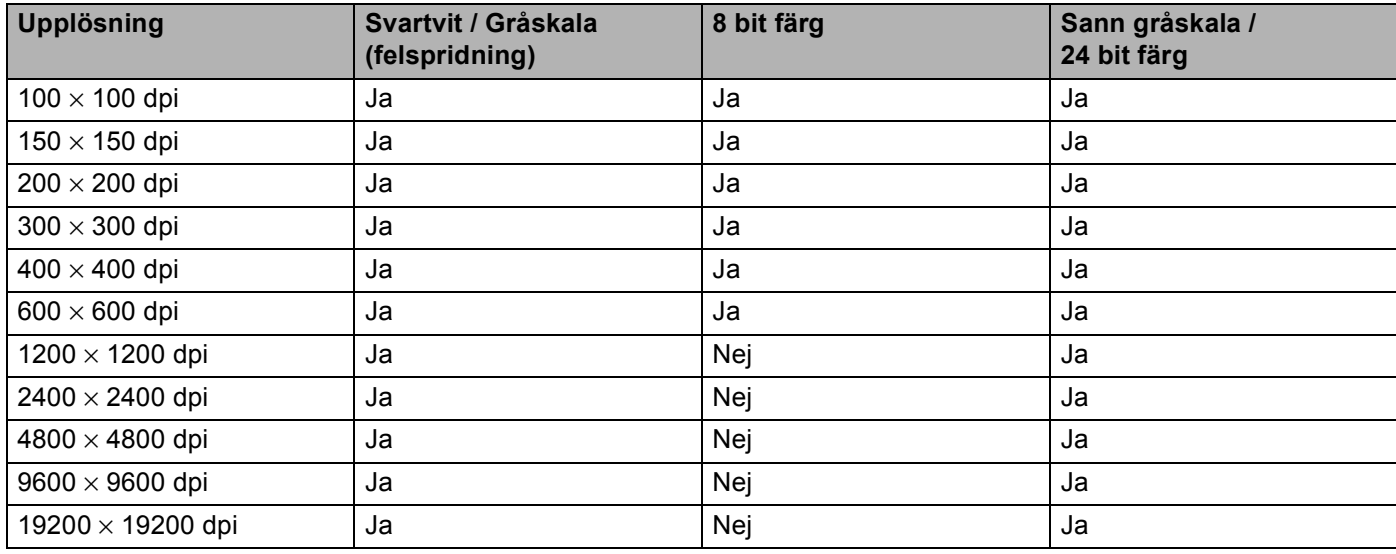

## **Skanntyp <sup>8</sup>**

#### ■ Svartvit

Använd för text eller linjegrafik.

#### **Gråskala (felspridning)**

Lämpligt för fotografier och grafik. (Felfördelningen är en metod för att skapa simulerade grå bilder utan att använda sanna grå punkter. Svarta punkter placeras i ett specifikt mönster för att ge ett grått utseende.)

#### **Sann grå**

Lämpligt för fotografier och grafik. Det är mer exakt eftersom det använder upp till 256 gråskalor.

#### **8 bit färg**

Skannar bilden med upp till 256 färger.

#### **24 bit färg**

Skannar bilden med upp till 16,8 miljoner färger.

**24 bit färg** ger korrekt färgåtervinning av en bild, men bildfilen blir cirka tre gånger större än en fil som skapas med **8 bit färg**. Den kräver mest minne och längst överföringstid.

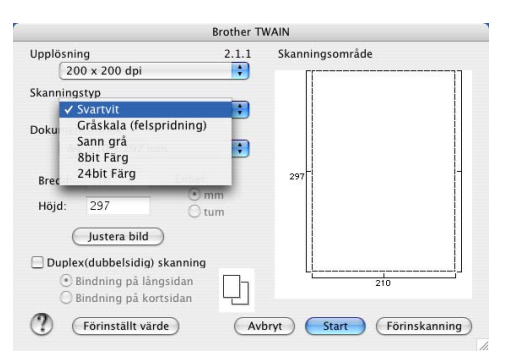

## **Dokumentstorlek <sup>8</sup>**

Välj ett av följande format:

- $AA$  210  $\times$  297 mm
- $\blacksquare$  JIS B5 182  $\times$  257 mm
- Letter  $8.5 \times 11$  tum
- Legal  $8.5 \times 14$  tum
- $\blacksquare$  A5 148  $\times$  210 mm
- Executive  $7.25 \times 10.5$  tum
- Visitkort

Välj formatet **Visitkort** (90 × 60 mm), och placera visitkortet med texten nedåt i mitten på kopieringsglaset.

Prova dig fram till de lämpligaste inställningarna för kontrast och upplösning om du skannar fotografier eller andra bildtyper för bruk i en ordbehandlare eller ett annat grafikprogram.

- Foto 1  $4 \times 6$  tum
- **Foto 2 5**  $\times$  **8 tum**
- Foto L 89  $\times$  127 mm
- Foto 2L 127  $\times$  178 mm
- Vykort 1 100  $\times$  148 mm
- Vykort 2 (Dubbelt)  $148 \times 200$  mm
- Egen dokumentstorlek (Användaren kan själv justera från 0,35 × 0,35 tum till 8,5 × 14 tum eller 8,9 × 8,9 mm till  $215 \times 355$  mm)

När du har valt storlek kan du justera skanningsområdet. Beskär bilden genom att hålla musknappen nedtryckt samtidigt som du drar musen.

**Bredd:** Ange standardstorlekens bredd.

**Höjd:** Ange standardstorlekens höjd.

## **Justera bild <sup>8</sup>**

#### **Ljushet**

Justera bilden med hjälp av det här alternativet (-50 till 50). Grundvärdet är 0 – en mellaninställning.

Du ställer in **Ljushet** ljusstyrkan genom att dra reglaget till höger (ljusare bild) eller vänster (mörkare bild). Du kan även ställa in ljusstyrkan genom att ange ett värde i rutan.

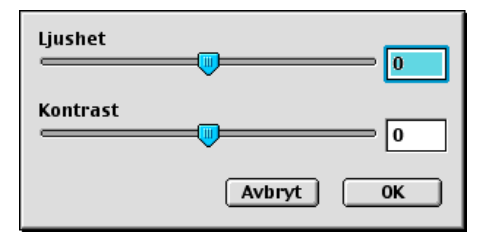

Om den skannade bilden är för ljus ställer du in ett lägre värde för **Ljushet** och skannar dokumentet på nytt.

Om den skannade bilden är för mörk ställer du in ett högre värde för **Ljushet** och skannar dokumentet på nytt.

#### ■ Kontrast

Öka eller minska kontrasten genom att föra reglaget till vänster eller höger. En ökning framhäver bildens mörka och ljusa avsnitt, medan en minskning framhäver bildens grå avsnitt. Du kan även ställa in ljusstyrkan genom att ange ett värde i rutan **Kontrast**.

## **Obs.**

Inställningen Kontrast är endast tillgänglig då **Gråskala** eller **Sann grå** valts.

## **Använda skannerknappen (för användare av Mac OS® 10.2.4 eller senare) <sup>8</sup>**

## **Obs.**

- Om du använder skannerknappen i ett nätverk, ska du läsa *[Använda skannerknappen](#page-169-0)* på sidan 164.
- Skannerknappens funktioner stöds inte av Mac OS® 9.1 till 9.2.

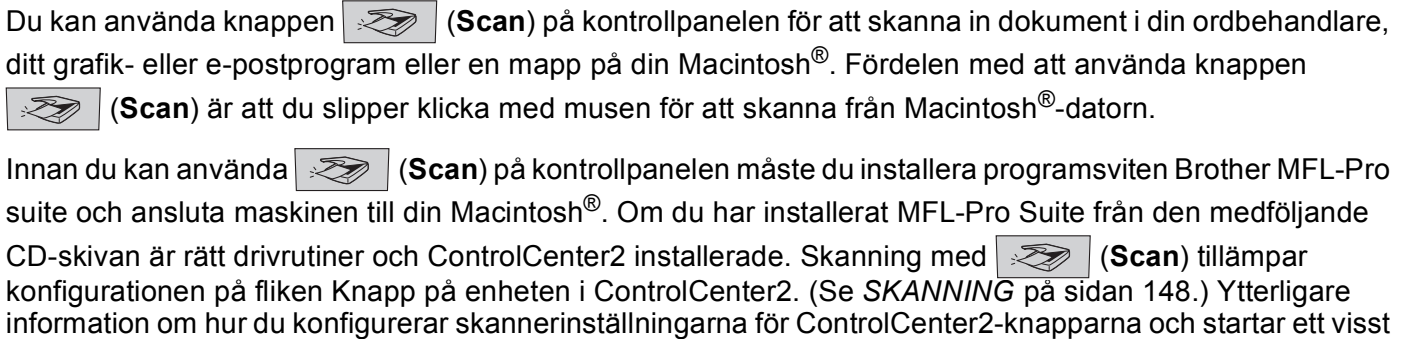

program med (**Scan**), se *SKANNING* [på sidan 148.](#page-153-0)

## **Obs.**

Om du vill skanna ett dokument med hjälp av skannerfunktionen duplex, måste du lägga dokumentet i dokumentmataren och sedan välja 2sided (L) edge or 2sided (S) edge beroende på din dokumentlayout.

Välj din dokumentlayout i den följande tabellen:

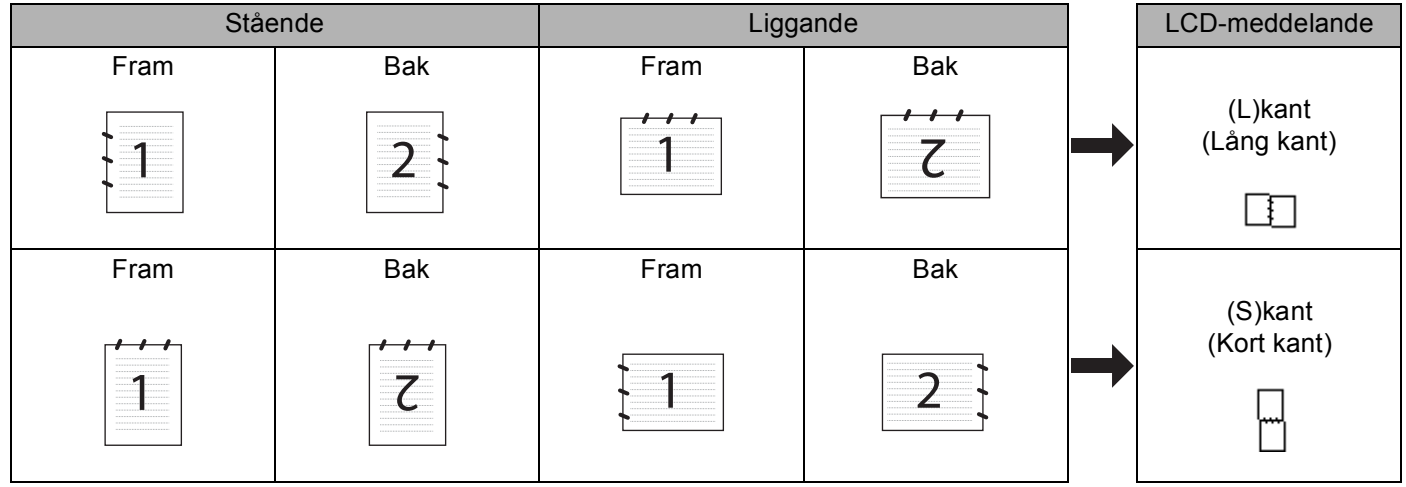

#### **Tabell över dokumentlayouter**

## **Obs.**

- Duplex finns endast för MFC-8860DN, MFC-8870DW och DCP-8065DN.
- Duplexskanning kan endast göras från dokumentmataren.
- Duplexskanningen finns inte för legal-format.
## **Skanna till E-post <sup>8</sup>**

Du kan skanna svartvita dokument eller färgdokument till ditt e-postprogram i form av en bilaga. Du kan ändra skannerkonfigurationen. (Se *E-post* [på sidan 151](#page-156-0).)

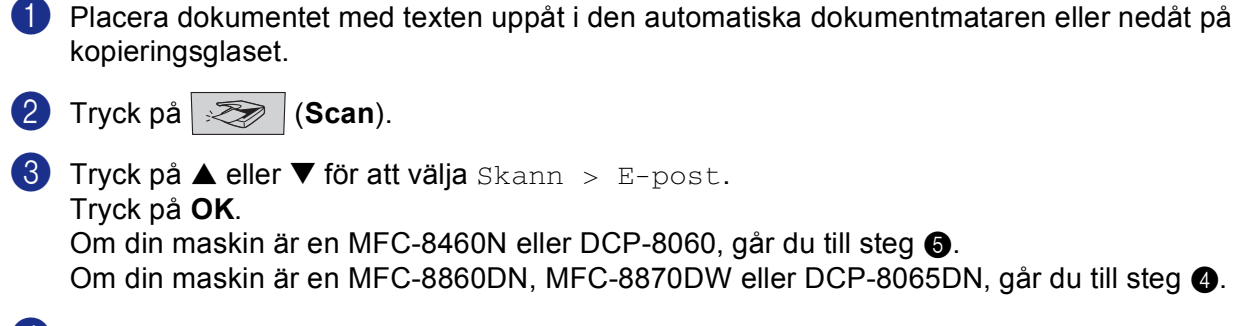

<span id="page-144-0"></span>d Tryck på **a** eller **b** för att välja 2sidig (L)kant, 2sidig (K)kant eller 1sidig. Tryck på **OK**.

**Obs.**

Om du vill skanna ett dokument med hjälp av skannerfunktionen duplex, måste du lägga dokumentet i dokumentmataren och sedan välja 2sided (L) edge or 2sided (S) edge beroende på din dokumentlayout.

6 Maskinen skannar dokumentet, skapar en bifogad fil, startar e-postprogrammet och visar det nya meddelandet.

## **Skanna till bild <sup>8</sup>**

Du kan skanna in en färgbild i ditt grafikprogram, där du visar och redigerar bilden. Du kan ändra skannerkonfigurationen. (Se *[Bild \(exempel: Apple Förhandsvisning\)](#page-153-0)* på sidan 148.) **1** Placera dokumentet med texten uppåt i den automatiska dokumentmataren eller nedåt på kopieringsglaset. **2** Tryck på *Z* (Scan). **3** Tryck på ▲ eller ▼ för att välja Skanna > bild. Tryck på **OK**. Om din maskin är [e](#page-55-0)n MFC-8460N eller DCP-8060, går du till steg  $\bigcirc$ . Om [d](#page-145-0)in maskin är en MFC-8860DN, MFC-8870DW eller DCP-8065DN, går du till steg  $\bullet$ . d Tryck på **a** eller **b** för att välja 2sidig (L)kant, 2sidig (K)kant eller 1sidig. Tryck på **OK**. **Obs.** Om du vill skanna ett dokument med hjälp av skannerfunktionen duplex, måste du lägga dokumentet i dokumentmataren och sedan välja 2sided (L) edge or 2sided (S) edge beroende på din

**6** Maskinen börjar skanna dokumentet.

## **Skanna till OCR <sup>8</sup>**

<span id="page-145-0"></span>dokumentlayout.

Om dokumentet är ett textdokument kan Presto!® PageManager® OCR automatiskt omvandla det till en redigerbar textfil i ditt ordbehandlingsprogram, där du kan visa och redigera dokumentet. Du kan ändra

konfigurationen för (**Scan**). (Se *[OCR \(ordbehandlingsprogram\)](#page-155-0)* på sidan 150.)

**1** Placera dokumentet med texten uppåt i den automatiska dokumentmataren eller nedåt på kopieringsglaset.

**b** Tryck på  $\gg$  (**Scan**).

**6** Tryck på ▲ eller ▼ för att välja Skanna till ocr. Tryck på **OK**. Om din maskin är [e](#page-55-1)n MFC-8460N eller DCP-8060, går du till steg  $\bigcirc$ . Om [d](#page-145-1)in maskin är en MFC-8860DN, MFC-8870DW eller DCP-8065DN, går du till steg  $\bullet$ .

<span id="page-145-1"></span>**4** Tryck på ▲ eller ▼ för att välja 2sidig (L) kant, 2sidig (K) kant eller 1sidig. Tryck på **OK**.

#### **Obs.**

Om du vill skanna ett dokument med hjälp av skannerfunktionen duplex, måste du lägga dokumentet i dokumentmataren och sedan välja 2sided (L) edge or 2sided (S) edge beroende på din dokumentlayout.

**Maskinen börjar skanna dokumentet.** 

## **Skanna till fil <sup>8</sup>**

Du kan skanna in ett svartvitt dokument eller ett färgdokument i datorn och spara det som en fil i valfri mapp. Filtypen och den specifika mappen grundar sig på inställningarna som du valt i skärmen Skanna till fil i ControlCenter2. (Se *Fil* [på sidan 152](#page-157-0).)

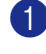

**1** Placera dokumentet med texten uppåt i den automatiska dokumentmataren eller nedåt på kopieringsglaset.

**2** Tryck på *Z* **(Scan).** 

**63** Tryck på ▲ eller ▼ för att välja Skanna till fil. Tryck på **OK**. Om din maskin är [e](#page-56-0)n MFC-8460N eller DCP-8060, går du till steg  $\bigcirc$ . Om [d](#page-146-0)in maskin är en MFC-8860DN, MFC-8870DW eller DCP-8065DN, går du till steg .

<span id="page-146-0"></span>d Tryck på **a** eller **b** för att välja 2sidig (L)kant, 2sidig (K)kant eller 1sidig. Tryck på **OK**.

#### **Obs.**

Om du vill skanna ett dokument med hjälp av skannerfunktionen duplex, måste du lägga dokumentet i dokumentmataren och sedan välja 2sided (L) edge or 2sided (S) edge beroende på din dokumentlayout.

**6** Maskinen börjar skanna dokumentet.

#### **Obs.**

- Om du vill ha dina inskannade dokument i färg väljer du färg som skanntyp på flik **Knapp på enheten** i ControlCenter2-konfigurationen. Om du vill ha dina inskannade dokument i svartvitt väljer du svartvitt som skanntyp på flik **Knapp på enheten** i ControlCenter2-konfigurationen. (Se *SKANNING* [på sidan 146.](#page-151-0))
- Om du vill visa mappens fönster efter att dokumentet skannats, välj **Visa mapp** i fliken Knapp på enheten i ControlCenter2-konfigurationen. (Se *SKANNING* [på sidan 148](#page-153-1).)

# **Använda Presto!® PageManager® <sup>8</sup>**

Presto!<sup>®</sup> PageManager<sup>®</sup> är ett dokumenthanteringsprogram för Macintosh<sup>®</sup>. Eftersom Presto!<sup>®</sup> PageManager® är kompatibelt med de flesta bildredigerare och ordbehandlingsprogram, ger det dig oöverträffad kontroll av dina Macintosh®-filer. Du kan enkelt hantera dokument, redigera e-post och filer samt läsa dokument med det ordbehandlingsprogram som är inbyggt i Presto!® PageManager®.

Om du använder maskinens skannerfunktion rekommenderar vi att du installerar Presto!® PageManager®. Hur du installerar Presto!® PageManager®, se *Snabbguide*.

#### **Obs.**

Den kompletta bruksanvisningen för NewSoft Presto!® PageManager® 4.0 kan läsas via ikonen **Hjälp** i NewSoft Presto!!® PageManager® 4.0.

## **Funktioner**

- OCR: Du kan på en enda gång skanna en bild, känna igen textformatet och redigera med en ordbehandlare.
- Bildredigering: Förstorar, beskär och roterar bilder eller öppnar dem med det bildredigeringsprogram du väljer.
- Kommentarer: Lägger in flyttbara kommentarer, stämplar och teckningar i bilder.
- Trädstruktur: Visar och arrangerar mapparna på ett lättåtkomligt sätt.
- Miniatyrbilder: Visa filer i miniatyrformat på ett lättöverskådligt sätt.

## **Systemkrav för Presto!® PageManager® <sup>8</sup>**

- PowerPC-processor
- System 9.1-9.2, 10.2.4 eller senare
- CD-enhet
- Hårddisk med minst 120 MB ledigt utrymme

#### **Rekommendationer:**

- Videoadapter med 8-bitars färg eller mer.
- Det elektroniska e-postprogrammet Eudora Mail eller Outlook Express

## **Teknisk support <sup>8</sup>**

#### **USA**

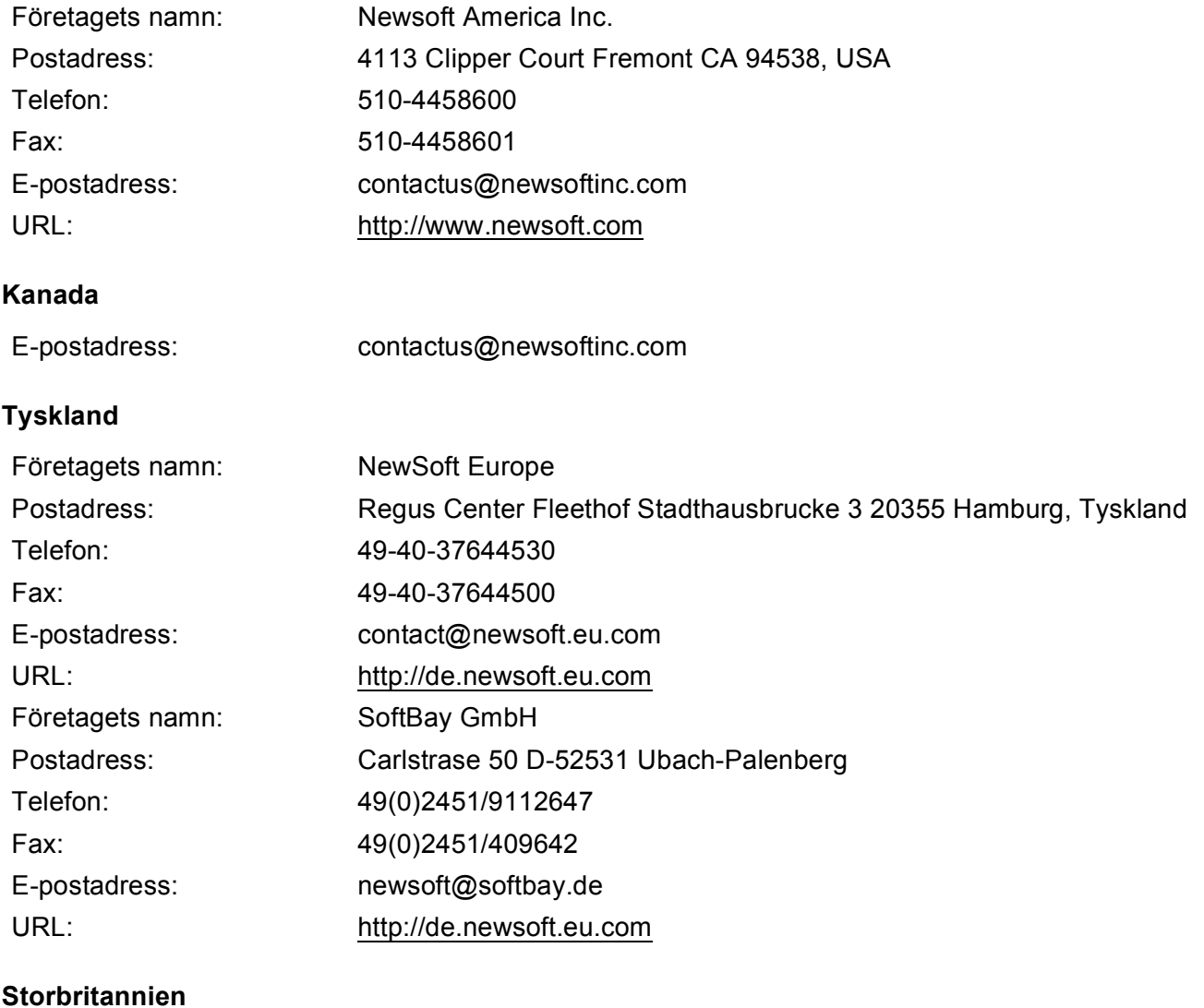

## Företagets namn: Guildsoft Ltd Postadress: Ej öppen Telefon: 44-01752-201148 Fax: 44-01752-894833 E-postadress: Tech@guildsoft.co.uk URL:<http://uk.newsoft.eu.com>

#### **Frankrike**

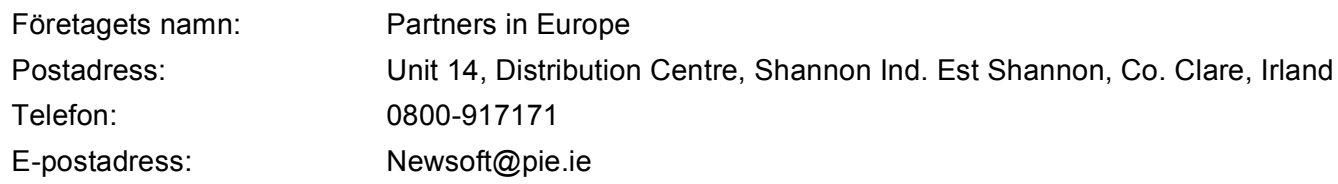

#### **Italien**

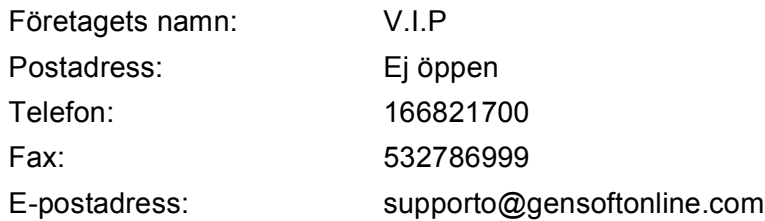

#### **Spanien**

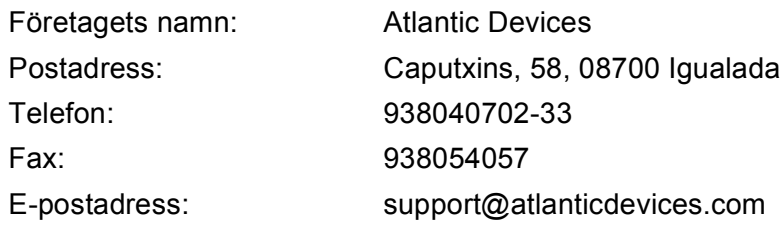

#### **Andra länder**

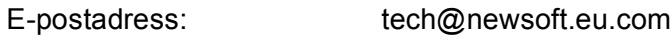

**9**

# **ControlCenter2 (För Mac OS® 10.2.4. eller senare) <sup>9</sup>**

## **Obs.**

- Funktionerna som finns tillgängliga i ControlCenter2 kan variera beroende på din maskinmodell.
- Duplex finns endast för MFC-8860DN, MFC-8870DW och DCP-8065DN.

# **Använda ControlCenter2 <sup>9</sup>**

Program ControlCenter2 använder du för att snabbt och enkelt öppna de program du använder ofta. Med ControlCenter2 slipper du starta det specifika programmet manuellt. Ikonen visas på menyraden. Öppna

ControlCenter2 genom att klicka på ikonen **och välj Öppna**. ControlCenter2 har följande fyra operatörskategorier:

- **1** Skanna in direkt till valfritt e-postprogram, ordbehandlare grafikprogram eller fil.
- b Anpassa skanningsknappar så att de passar dina behov.
- $\ddot{\text{Op}}$ pna kopieringsfunktionen via Macintosh $\text{E}$ .
- Öppna inställningarna för att konfigurera enheten.

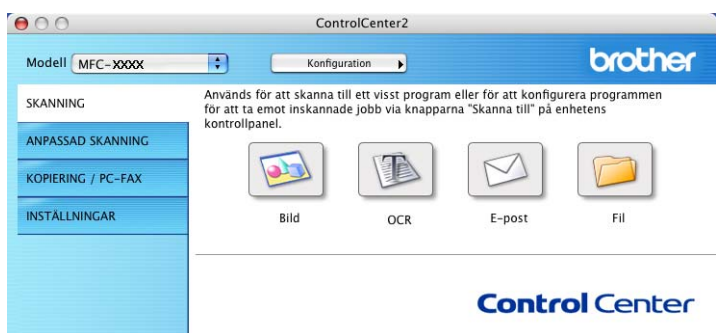

I rullgardinsmenyn **Modell** kan du välja vilken maskin du vill ansluta till ControlCenter2.

Du öppnar konfigurationsfönstret för varje funktion genom att klicka på knappen **Konfiguration**.

## **Stänga av funktionen för automatisk laddning <sup>9</sup>**

Gör så här om du inte vill att ControlCenter2 ska köras automatiskt varje gång du startar din Macintosh<sup>®</sup>.

a Klicka på ikonen ControlCenter2 i menyfältet och välj **Inställningar**. Egenskapsfönstret för ControlCenter2 öppnas.

b Avmarkera **Starta ControlCenter när datorn startas**.

c Klicka på **OK** för att stänga fönstret.

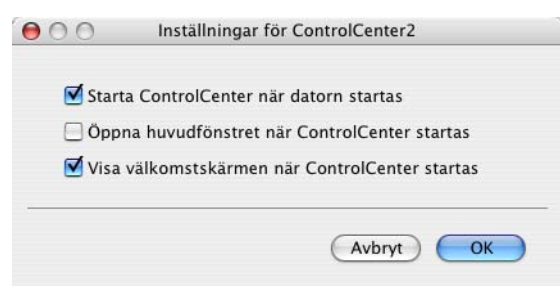

#### **Obs.**

Programikonen för ControlCenter2 finns i Macintosh HD/Library (Bibliotek)/Printers/Brother/Utilities/ ControlCenter.

## <span id="page-151-0"></span>**SKANNING <sup>9</sup>**

Det finns fyra skanningsknappar för **Skanna till bild**, **Skanna till OCR**, **Skanna till e-post** och **Skanna till fil**-applikationer.

**Bild** *(Grundinställning: Apple Förhandsvisning)*

Du kan skanna en bild direkt i ett bildredigeringsprogram. Välj önskat målprogram, exempelvis Adobe® PhotoShop<sup>®</sup>, eller något annat bildredigeringsprogram som är installerat på Macintosh<sup>®</sup>-datorn.

**OCR** *(Grundinställning: Apple Textredigerare)*

Du kan skanna in en sida eller ett dokument, köra OCR-programmet automatiskt och infoga text (inte en bild) i ett ordbehandlingsprogram. Välj önskat ordbehandlingsprogram, exempelvis MS Word, eller ett annat program du har på din Macintosh<sup>®</sup>-dator. Du måste ha Presto!<sup>®</sup> PageManager<sup>®</sup> installerad på din Macintosh® så att OCR-funktionen kan fungera.

**E-post** *(Grundinställning: ditt standard E-postprogram)*

Du kan läsa in en sida eller ett dokument direkt i ett e-postprogram som en standardbilaga. Välj filtyp och upplösning för den vidhäftade filen.

**Fil**

Du kan läsa in direkt till en fil på hårddisken. Ändra vid behov filtyp och målmapp.

ControlCenter2 ger dig möjlighet att konfigurera hårdvaruknapp **Skanna** på maskinen, liksom också programvaruknapp ControlCenter2 för varje skanningfunktion. För att konfigurera hårdvaruknapp **Skanna** på maskinen väljer du flik **Knapp på enheten** i konfigurationsmenyn för var och en av **SKANNING**-knapparna. Konfigurera programvaruknappen i ControlCenter2 genom att välja flik **Programvaruknapp** i konfigurationsmenyn för var och en av **SKANNING**-knapparna.

## **ANPASSAD SKANNING <sup>9</sup>**

Du kan ändra knappnamnet och inställningarna för varje knapp för att passa dina behov när du klickar på knappen, håller ner Ctrl-tangenten och följer konfigurationsmenyerna.

## **KOPIERING/PC-FAX <sup>9</sup>**

KOPIERA – För att använda din Macintosh® och en skrivardrivrutin för avancerade kopieringsfunktioner. Du kan skanna sidan på maskinen och skriva ut kopiorna med valfri funktion i maskinens skrivardrivrutin, eller skicka informationen till den standardskrivardrivrutin som är installerad på din Macintosh<sup>®</sup>, inklusive till nätverksskrivare.

PC-FAX – Används för att skanna en sida eller ett dokument och skicka bilden som ett fax från din

Macintosh®. (Fungerar inte på DCP-modellerna.)

Du kan själv ändra inställningar för de fyra knapparna.

## **INSTÄLLNINGAR <sup>9</sup>**

Du kan konfigurera maskininställningarna.

**Fjärrinställning**

Används för att starta fjärrinställningsprogrammet. (Se *[Fjärrinställning \(Ej tillgängligt på DCP-modellerna\)](#page-179-0)* på sidan 174.)

**Kortnummer**

Används för att öppna fjärrinställningsfunktionens snabbuppringningsfönster. (Se *[Fjärrinställning \(Ej tillgängligt på DCP-modellerna\)](#page-179-0)* på sidan 174.)

**Statusövervakning**

Gör att du kan öppna Statusövervakarfunktionen.

## <span id="page-153-1"></span>**SKANNING <sup>9</sup>**

Det finns fyra knappar för **Skanna till bild**, **Skanna till OCR**, **Skanna till e-post** och **Skanna till fil**applikationer.

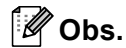

Du kan konfigurera maskinens **Skanna**-knapp för varje ControlCenter2-knapp på fliken **Knapp på enheten**.

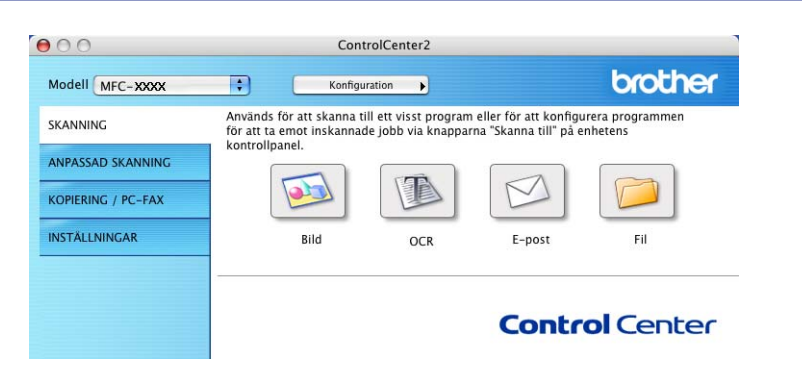

## <span id="page-153-0"></span>**Bild (exempel: Apple Förhandsvisning) <sup>9</sup>**

**Skanna till bild** använder du för att skanna in en bild direkt till ett grafikprogram. Om du vill ändra grundinställningarna, klickar du på knappen samtidigt som du håller ner Ctrl-tangenten och väljer **Programvaruknapp**.

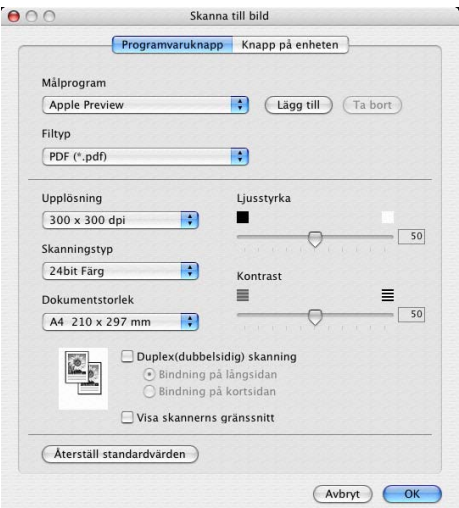

Om du vill beskära en del av bilden när du har förinskannat dokumentet, kryssa för rutan **Visa skannerns gränssnitt**.

Om du vill skanna ett duplexdokument, markera **Duplex(dubbelsidig) skanning** och välj **Bindning på långsidan** eller **Bindning på kortsidan**. (Inte tillgänglig för MFC-8460N och DCP-8060)

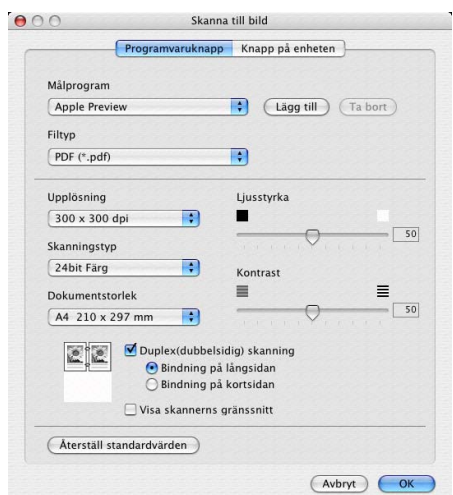

Ändra vid behov även de andra inställningarna.

Ändra målprogram genom att välja ett program i rullgardinsmenyn **Målprogram**. Du kan lägga till ett program i listan genom att klicka på knappen **Lägg till**.

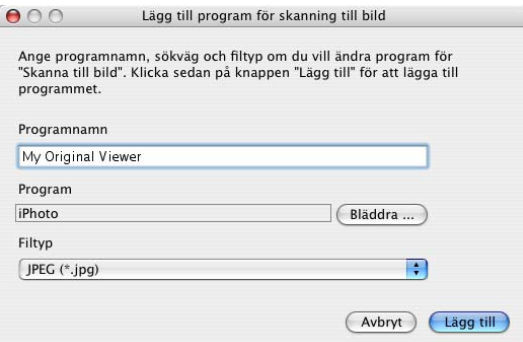

Ange **Programnamn** (högst 30 tecken) och välj ett program genom att klicka på knappen **Bläddra...**. Välj även **Filtyp** i listrutan.

Det går att ta bort program som du lagt till. Välj **Programnamn** och klicka på knappen **Ta bort**.

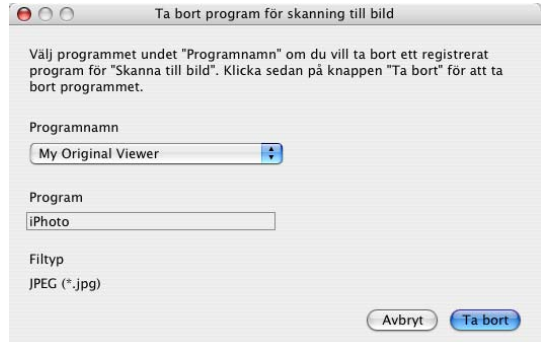

#### **Obs.**

Den här funktionen finns också för e-post och OCR-skanning. Fönstrets utseende varierar beroende på funktionen.

## <span id="page-155-0"></span>**OCR (ordbehandlingsprogram) <sup>9</sup>**

**Skanna till OCR** konverterar den grafiska bilddatan till text som kan redigeras av ett ordbehandlingsprogram. Du kan ändra standardordbehandlare.

Om du vill konfigurera **Skanna till OCR**, klickar du på knappen samtidigt som du håller ner Ctrl-tangenten och väljer **Programvaruknapp**.

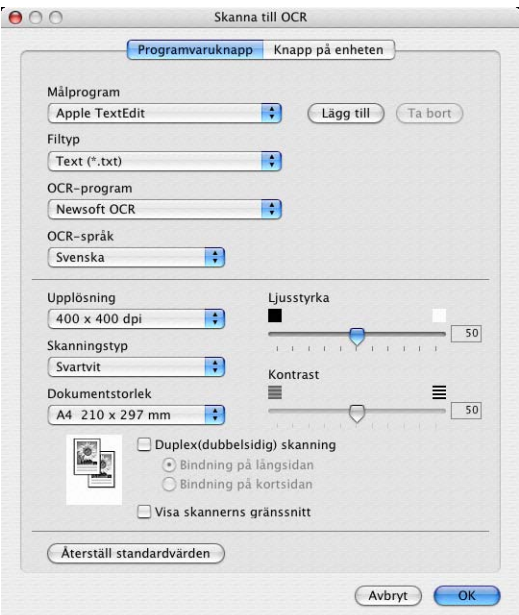

Ändra ordbehandlingsprogram genom att välja ett målprogram i rullgardinsmenyn **Målprogram**. Du kan lägga till ett program i listan genom att klicka på knappen **Lägg till**. För att ta bort ett program klickar du på **Ta bort**.

Om du vill skanna ett duplexdokument, markera **Duplex(dubbelsidig) skanning** och välj **Bindning på långsidan** eller **Bindning på kortsidan**. (Inte tillgänglig för MFC-8460N och DCP-8060)

Om du vill beskära en del av bilden när du har förinskannat dokumentet, kryssa för rutan **Visa skannerns gränssnitt**.

## <span id="page-156-0"></span>**E-post <sup>9</sup>**

Med funktionen **Skanna till e-post** kan du skanna ett dokument till ditt standard-e-postprogram så att du kan skicka det skannade dokumentet som en bilaga. Om du ska ändra e-postprogram och bilagetyp klickar du på knappen samtidigt som du håller ner Ctrl-tangenten och väljer **Programvaruknapp**.

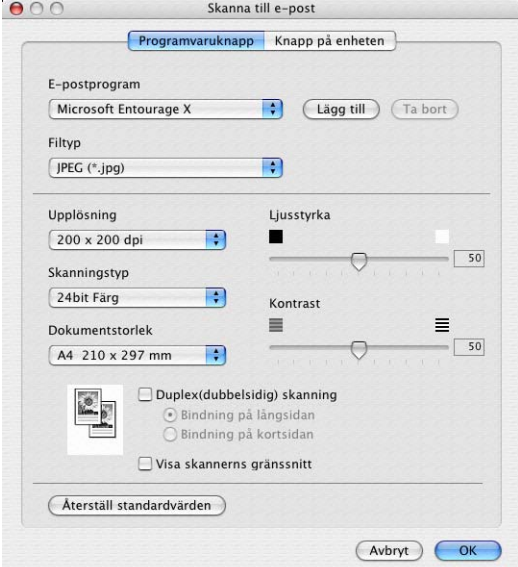

Om du vill ändra e-postprogram markerar du det önskade e-postprogrammet i listrutan **E-postprogram**. Du kan lägga till ett program i listan genom att klicka på knappen **Lägg till**. För att ta bort ett program klickar du på **Ta bort**.

Om du vill skanna ett duplexdokument, markera **Duplex(dubbelsidig) skanning** och välj **Bindning på långsidan** eller **Bindning på kortsidan**. (Inte tillgänglig för MFC-8460N och DCP-8060)

Om du vill beskära en del av bilden när du har förinskannat dokumentet, kryssa för rutan **Visa skannerns gränssnitt**.

#### <span id="page-156-1"></span>**Filformat som stöds <sup>9</sup>**

Välj mellan följande filtyper för bilagor eller för att spara dokumentet i en mapp.

Välj i listrutan vilken typ av fil de skannade bilderna ska sparas i.

- Windows-bitmapp (\*.bmp)
- $\blacksquare$  JPEG (\*.jpg)
- $\blacksquare$  TIFF-okomprimerad (\*.tif)
- $\blacksquare$  TIFF komprimerad (\*.tif)
- $\blacksquare$  TIFF flersidig okomprimerad (\*.tif)
- $\blacksquare$  TIFF flersidig komprimerad (\*.tif)
- Portable Network Graphics (\*.png)

```
\blacksquare PDF (*.pdf)
```
#### <span id="page-157-0"></span>**Fil <sup>9</sup>**

Med **Skanna till fil** kan du skanna en bild till en mapp på hårddisken i valfritt filformat. På det här sättet kan du lätt arkivera dina pappersdokument. Konfigurera filtypen och mappen genom att klicka på knappen samtidigt som du håller ner Ctrl-tangenten och välj **Programvaruknapp**.

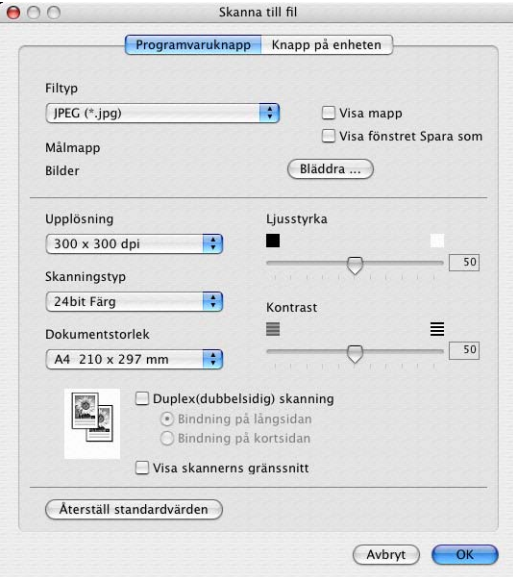

Välj önskad filtyp för den sparade bilden i listrutan **Filtyp**. Du kan antingen spara filen i standardmappen eller välja en annan mapp genom att klicka på knappen **Bläddra...**.

För att visa var den skannade bilden sparas då skanningen avslutats, markera rutan **Visa mapp**. För att varje gång specificera destinationen För den skannade bilden, markera rutan **Visa fönstret Spara som**.

Om du vill skanna ett duplexdokument, markera **Duplex(dubbelsidig) skanning** och välj **Bindning på långsidan** eller **Bindning på kortsidan**. (Inte tillgänglig för MFC-8460N och DCP-8060)

Om du vill beskära en del av bilden när du har förinskannat dokumentet, kryssa för rutan **Visa skannerns gränssnitt**.

#### **Obs.**

De filtyper som kan väljas redovisas i avsnittet *[Filformat som stöds](#page-156-1)* på sidan 151.

# **ANPASSAD SKANNING <sup>9</sup>**

Man använder fyra knappar för att anpassa skanningen till sina behov.

Konfigurera en knapp genom att klicka på knappen och hålla ned Ctrl-tangenten. Nu öppnas ett fönster. Det finns fyra skanningsfunktioner: **Skanna till bild**, **Skanna till OCR**, **Skanna till e-post** och **Skanna till fil**.

#### **Skanna till bild**

Du kan läsa in en bild direkt i ett bildredigeringsprogram. Välj valfritt bildredigeringsprogram på din Macintosh® som mål.

#### **Skanna till OCR**

Omvandlar skannade dokument till redigerbara textfiler. Välj målprogram för den redigerbara texten.

#### **Skanna till e-post**

Bifogar de skannade bilderna till ett e-postmeddelande. Du kan välja valfritt e-postprogram på datorn. Du kan även välja filtyp för bilagan samt skapa en sändlista med e-postadresser hämtade från din e-postkatalog.

#### **Skanna till fil**

Används för att skanna en bild till valfri katalog på hårddisken (lokal eller nätverk). Du kan också välja den filtyp som ska användas.

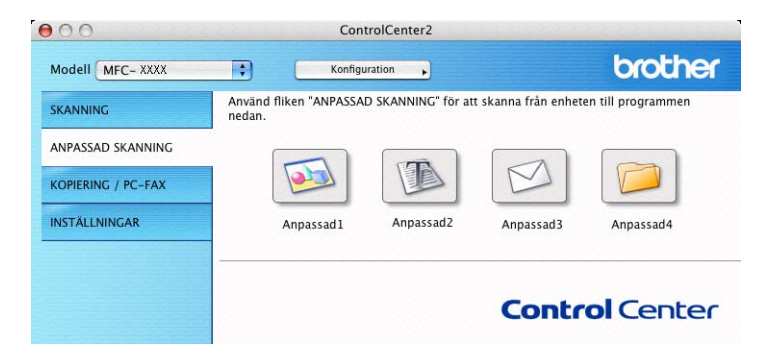

#### **Användardefinierad knapp <sup>9</sup>**

Konfigurera en knapp genom att klicka på knappen och hålla ned Ctrl-tangenten. Nu öppnas ett fönster. Följ riktlinjerna nedan för knappkonfigureringen.

## **Läs in till bild <sup>9</sup>**

#### Fliken **Allmänt**

Skriv in ett namn i rutan **Namn på anpassad skanning** (upp till 30 tecken) för att skapa knappnamnet. Välj typ av skanning i avsnittet **Skanningsåtgärd**.

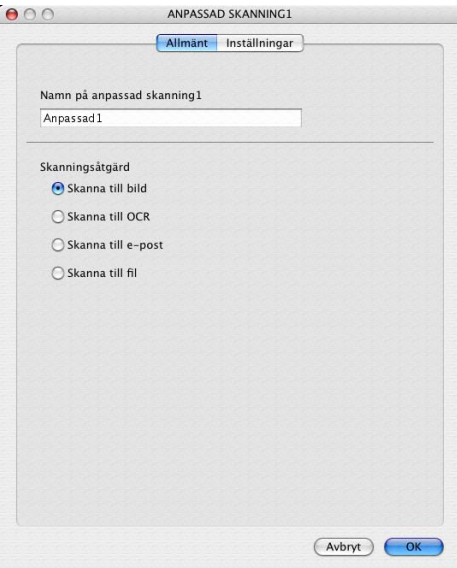

Fliken **Inställningar**

Välj **Målprogram**, **Filtyp**, **Upplösning**, **Skanningstyp**, **Dokumentstorlek**, **Duplex(dubbelsidig) skanning** (vid behov), **Visa skannerns gränssnitt**, **Ljusstyrka** och **Kontrast**-inställningar.

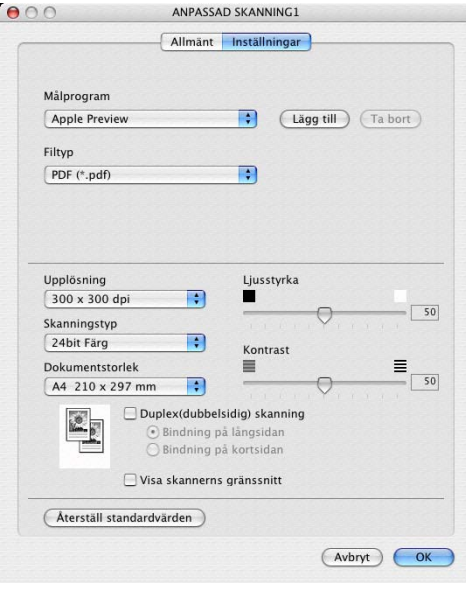

## **Läs in till OCR <sup>9</sup>**

#### Fliken **Allmänt**

Skriv in ett namn i rutan **Namn på anpassad skanning** (upp till 30 tecken) för att skapa knappnamnet. Välj typ av skanning i avsnittet **Skanningsåtgärd**.

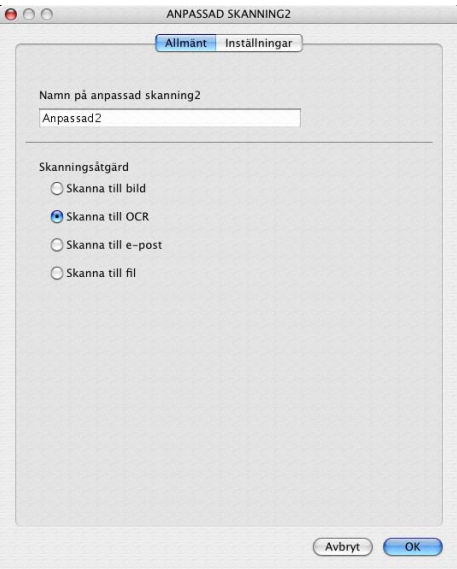

Fliken **Inställningar**

Välj **Målprogram**, **Filtyp**, **Upplösning**, **Skanningstyp**, **Dokumentstorlek**, **Duplex(dubbelsidig) skanning** (vid behov), **Visa skannerns gränssnitt**, **Ljusstyrka** och **Kontrast**-inställningar.

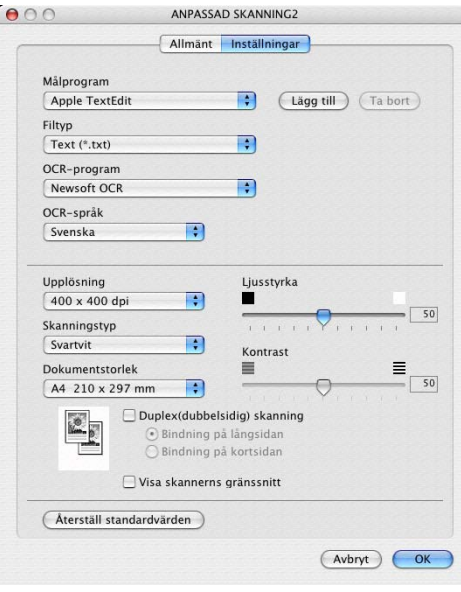

## **Skanna till E-post <sup>9</sup>**

#### Fliken **Allmänt**

Skriv in ett namn i rutan **Namn på anpassad skanning** (upp till 30 tecken) för att skapa knappnamnet. Välj typ av skanning i avsnittet **Skanningsåtgärd**.

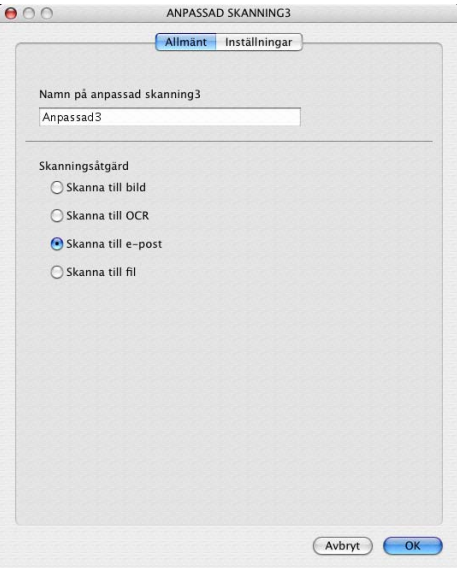

Fliken **Inställningar**

Välj **E-postprogram**, **Filtyp**, **Upplösning**, **Skanningstyp**, **Dokumentstorlek**, **Duplex(dubbelsidig) skanning** (vid behov), **Visa skannerns gränssnitt**, **Ljusstyrka** och **Kontrast**-inställningar.

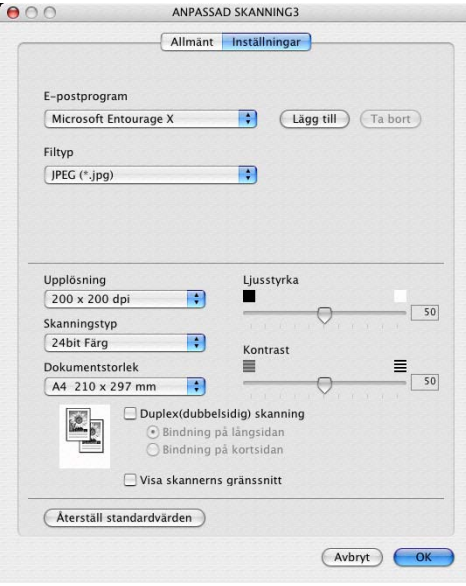

## **Skanna till fil <sup>9</sup>**

#### Fliken **Allmänt**

Skriv in ett namn i rutan **Namn på anpassad skanning** (upp till 30 tecken) för att skapa knappnamnet. Välj typ av skanning i avsnittet **Skanningsåtgärd**.

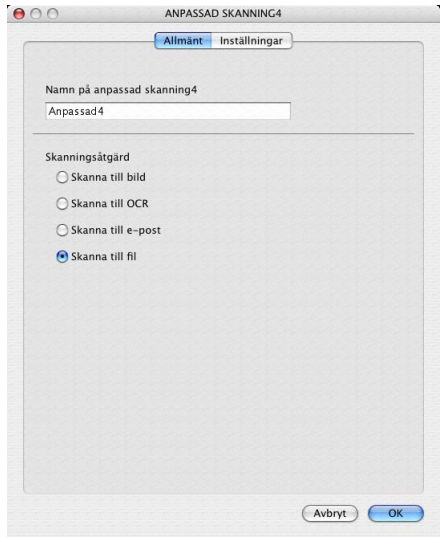

#### Fliken **Inställningar**

Välj också ett filformat i listrutan **Filtyp**. Spara filen antingen i standardmappen eller välj en annan mapp genom att klicka på **Bläddra...**.

Välj **Upplösning**, **Skanningstyp**, **Dokumentstorlek**, **Duplex(dubbelsidig) skanning** (vid behov), **Visa skannerns gränssnitt**, **Ljusstyrka** och **Kontrast**-inställningar.

Om du vill specificera destinationen av den skannade bilden, markera rutan **Visa fönstret Spara som**.

Om du vill beskära en del av bilden när du har förinskannat dokumentet, kryssa för rutan **Visa skannerns gränssnitt**.

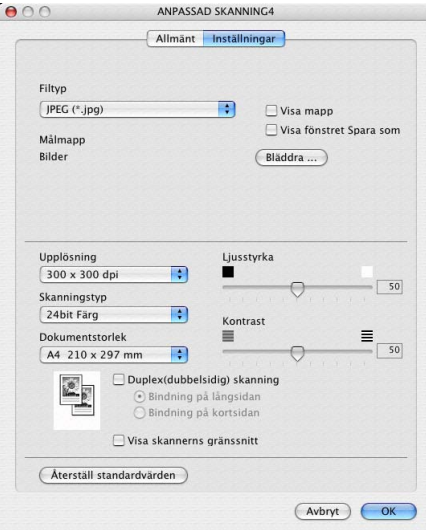

## **KOPIERING/PC-FAX <sup>9</sup>**

Knapparna **Kopiering1**-**Kopiering4** kan programmeras för sådana avancerade kopierings- och faxfunktioner som exempelvis N-1-utskrifter.

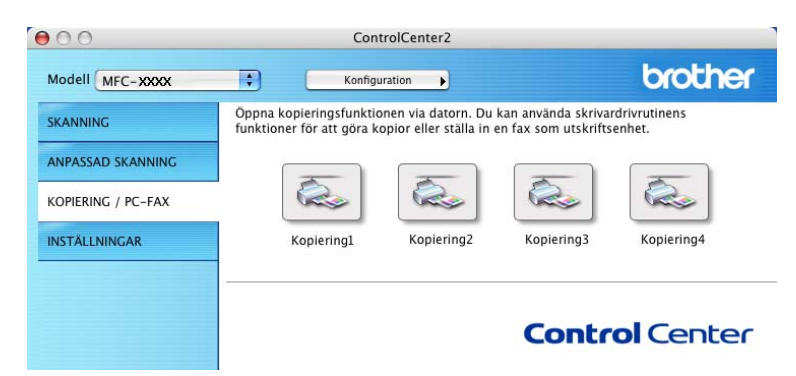

För att använda **Kopiering**-knapparna håller du Ctrl-tangenten nedtryckt och konfigurerar skrivardrivrutinen.

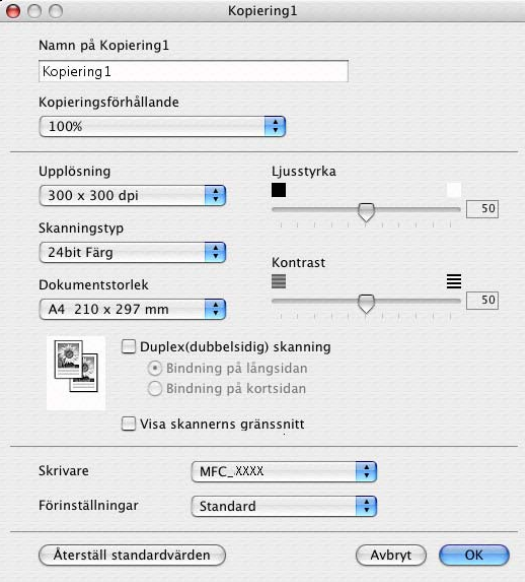

Ange ett namn i **Namn på Kopiering** (högst 30 tecken) och välj **Kopieringsförhållande**.

Välj **Upplösning**, **Skanningstyp**, **Dokumentstorlek**, **Duplex(dubbelsidig) skanning** (vid behov), **Visa skannerns gränssnitt**, **Ljusstyrka** och **Kontrast**-inställningar som ska användas.

Avsluta konfigureringen av **Kopiering**-knappen, ställ in **Skrivarnamn**. Välj sedan önskade skrivarinställningar i listrutan **Förinställningar** och klicka sedan på **OK** för att stänga dialogrutan. När du klickar på den konfigurerade kopieringsknappen öppnas utskriftsfönstret.

För att kopiera väljer du **Exemplar och sidor** i rullgardinsmenyn.

För att faxa väljer du **Sänd fax** i rullgardinsmenyn. (*[Skicka Fax \(Ej tillgängligt på DCP-modellerna\)](#page-132-0)* på sidan [127](#page-132-0).)

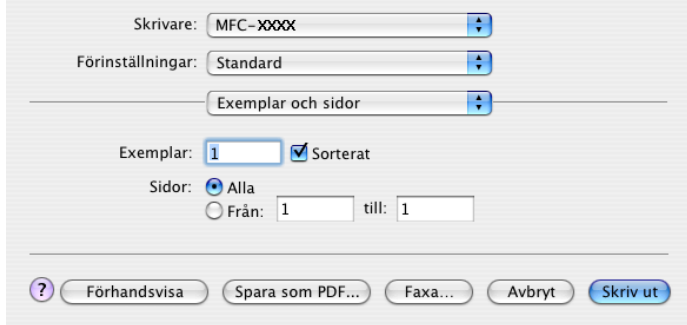

# **INSTÄLLNINGAR <sup>9</sup>**

Konfigurera maskininställningarna inklusive snabbnummerinställningarna genom att klicka på knapparna.

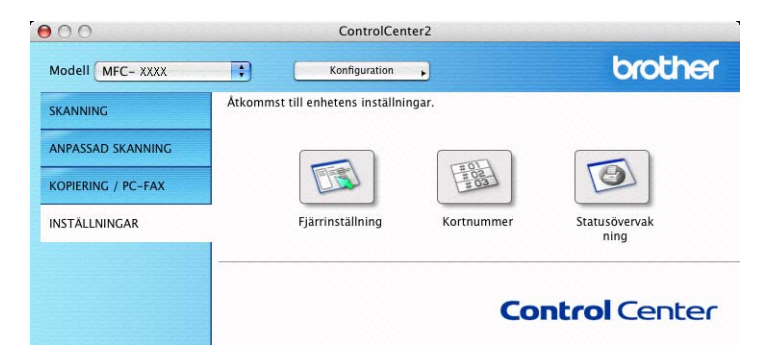

## **Fjärrinställning (Ej tillgängligt på DCP-modellerna) <sup>9</sup>**

Knappen **Fjärrinställning** används för att öppna fönstret för fjärrinställningsprogrammet för konfigurering av maskinsinställningsmenyerna.

#### **Obs.**

Ytterligare information finns i avsnittet *Fjärrinställning (För Mac OS[® X 10.2.4 eller senare\)](#page-179-1)* på sidan 174.

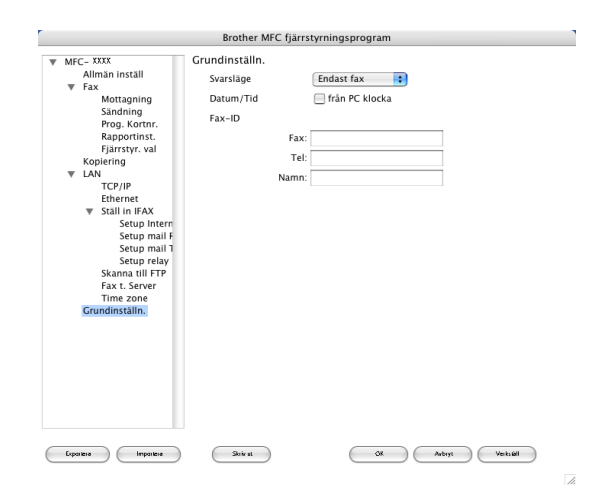

## **Snabbuppringning (Ej tillgängligt på DCP-modellerna) <sup>9</sup>**

Knappen **Kortnummer** gör att du kan öppna fönstret **Prog. kortnr** för fjärrinställningsprogrammet så att du enkelt kan spara eller ändra numren från din Macintosh®.

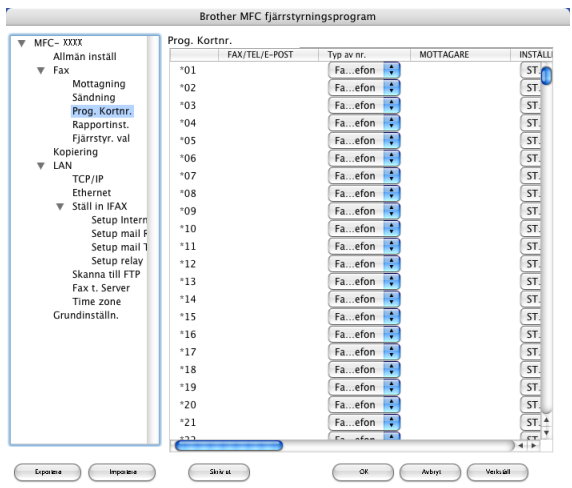

#### **Statusövervakning <sup>9</sup>**

Knappen **Statusövervakning** gör att du kan visa statuse för en eller flera maskiner, som gör att du omedelbart kan få reda på om det finns fel, till exempel om papper har fastnat. (Se *[Statusövervakning](#page-119-0)* på [sidan 114](#page-119-0).)

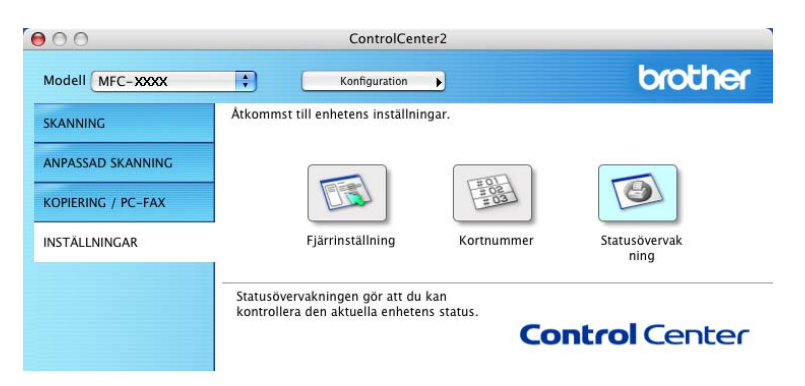

# **Nätverksskanning(Ej tillgängligt på DCP-8060) <sup>10</sup>**

## **Obs.**

**10**

Tillgänglig för Mac OS® X 10.2.4 eller senare.

## **Innan du använder nätverksskanning <sup>10</sup>**

## **Ställa in nätverksskanning <sup>10</sup>**

Om du vill skanna från maskinen i ett nätverk, måste du välja nätverksmaskinen i programmet Device Selector i **Macintosh HD/Library (Bibliotek)/Printers/Brother/Utilities** eller från modellens rullgardinsmenyn på huvudskärmen i ControlCenter2. Om du redan installerat MFL-Pro Suite enligt nätverksinstallationens steg i Snabbguiden bör detta val redan ha gjorts.

För att använda maskinen som nätverksskanner, måste maskinen konfigureras med en TCP/IP-adress. Du kan ställa in eller ändra adressinställningarna från kontrollpanelen. (Se *Bruksanvisning för nätverksanvändare på CD-skivan*.)

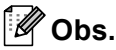

Högst 25 klienter kan vara anslutna samtidigt till en maskin på ett nätverk. Om till exempel 30 klienter försöker att nå maskinen på samma gång, visas inte fem av dem på skärmen.

a Från mappen **Library (Bibliotek)**, välj **Printers**, **Brother**, **Utilities** och **DeviceSelector**, och dubbelklicka sedan på **DeviceSelector**.

Fönstret **DeviceSelector** visas. Detta fönster kan även öppnas från ControlCenter2.

b Välj **Nätverk** från anslutningstypens listruta.

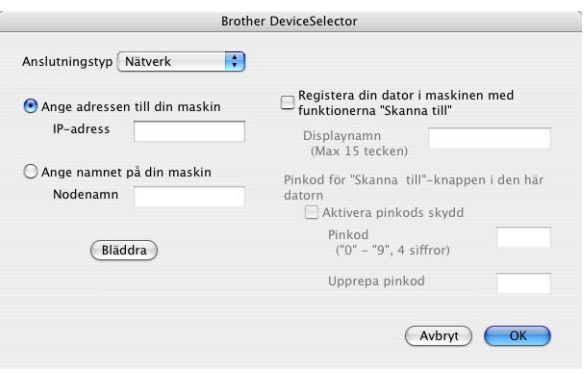

3) Ange adressen till din maskin i form av en IP-adress eller ett nodnamn. Skriv in den nya IP-adressen om den ska ändras. Om du vill ändra maskinens nodnamn skriver du in det nya namnet. Varje nod (maskin) har ett eget nodnamn. Ta reda på nodnamnet genom att skriva ut maskinens konfigurationssida. (Se *Bruksanvisning för nätverksanvändare på CD-skivan*.) Det förinställda nodnamnet är 'BRN\_xxxxxx' (där xxxxxx är de sista sex siffrorna i Ethernetadressen).

Du kan även välja en maskin från listan över tillgängliga maskiner. Klicka på **Bläddra** för att visa listan.

d Klicka på **OK**.

## **Obs.**

- Kryssa för **Registera din dator i maskinen med funktionerna "Skanna till"** och ange namnet som du vill använda för din Macintosh® in **Displaynamn**. Du kan välja vilket namn som helst på högst 15 tecken.
- Du kan undvika att ta emot oönskade dokument med hjälp av en fyrsiffrig kod. Ange koden i fältet **Pinkod** och fältet **Upprepa pinkod**. Om du vill sända data till en PC som skyddas av en sådan kod, uppmanas du att ange koden innan dokumentet skannas och sänds till datorn. (Se *[Använda skannerknappen](#page-169-0)* på sidan [164](#page-169-0).)

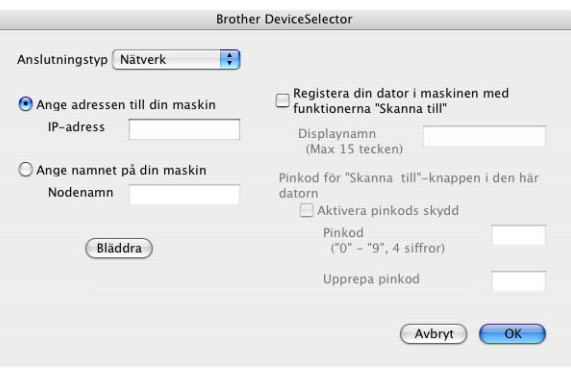

# <span id="page-169-0"></span>**Använda skannerknappen <sup>10</sup>**

Om du vill skanna ett dokument med hjälp av skannerfunktionen duplex, måste du lägga dokumentet i dokumentmataren och sedan välja 2sided (L) edge or 2sided (S) edge beroende på din dokumentlayout.

Välj din dokumentlayout i den följande tabellen:

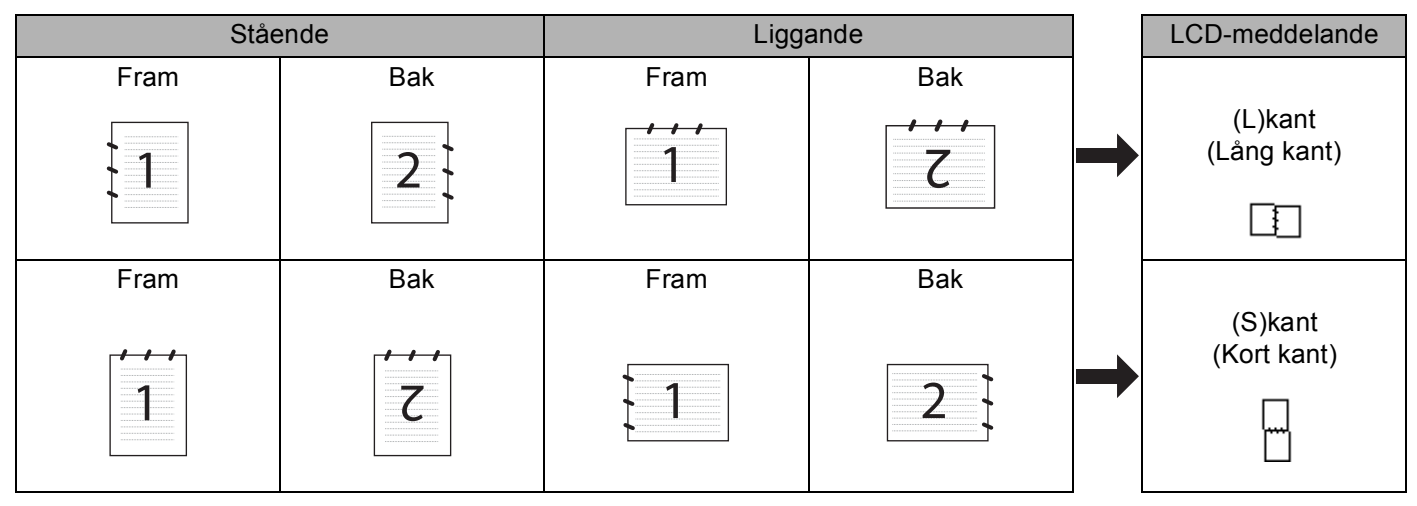

#### **Tabell över dokumentlayouter**

#### **Obs.**

- Duplex finns endast för MFC-8860DN, MFC-8870DW och DCP-8065DN.
- Duplexskanning kan endast göras från dokumentmataren.
- Duplexskanningen finns inte för legal-format.

## **Skanna till E-post (PC)**

Välj Skanna till e-post (Macintosh<sup>®</sup>), för att skanna dina dokument och sända dem direkt till den Macintosh<sup>®</sup> du har specificerat på ditt nätverk. ControlCenter2 aktiverar standardprogrammet för e-post på avsedd Macintosh<sup>®</sup> för adressering till mottagaren. Du kan skanna ett svartvitt dokument eller ett färgdokument, som sedan skickas som en bilaga till e-posten från Macintosh<sup>®</sup>-datorn.

Du kan ändra skannerkonfigurationen. (Se *E-post* [på sidan 151](#page-156-0).)

a Placera dokumentet med texten uppåt i den automatiska dokumentmataren eller nedåt på kopieringsglaset.

**2** Tryck på  $\gg$  **(Scan**).

**3** Tryck på  $\triangle$  eller  $\nabla$  för att välja Skann > E-post. Tryck på **OK**. Om din maskin är en MFC-8460N, går du till steg . Om [d](#page-170-1)in maskin är en MFC-8860DN, MFC-8870DW eller DCP-8065DN, går du till steg .

10. Nätverksskanning(Ej tillgängligt på DCP-8060)

<span id="page-170-1"></span>d Tryck på **a** eller **b** för att välja 2sidig (L)kant, 2sidig (K)kant eller 1sidig. Tryck på **OK**.

#### **Obs.**

Om du vill skanna ett dokument med hjälp av skannerfunktionen duplex, måste du lägga dokumentet i dokumentmataren och sedan välja 2sided (L) edge or 2sided (S) edge beroende på din dokumentlayout.

**5** Tryck på ▲ eller ▼ för att välja PC. Tryck på **OK**.

<span id="page-170-0"></span>**6** Tryck på ▲ eller ▼ för att välja vilken Macintosh<sup>®</sup> som ska ta emot e-posten. Tryck på **OK**. Om du uppmanas att ange en kod, ska du ange den fyrsiffriga pinkoden för mottagande Macintosh $^{\circledR}$  på kontrollpanelen. Tryck på **OK**. Maskinen startar skanningen.

## **Skanna till e-post (e-postserver) (För MFC-8860DN och MFC-8870DW) <sup>10</sup>**

Välj Skanna till e-post (e-postserver) för att skanna ett svartvitt dokument eller ett färgdokument och sända det direkt till en e-postadress från maskinen. Du kan välja PDF eller TIFF för svartvita filer och PDF eller JPEG för färgfiler.

#### **Obs.**

Skanna till e-post (e-postserver) kräver SMTP/POP3 postserversupport. (Se *Bruksanvisning för nätverksanvändare på CD-skivan*.)

**1** Placera dokumentet med texten uppåt i den automatiska dokumentmataren eller nedåt på kopieringsglaset.

**b** Tryck på  $\gg$  (**Scan**).

- **3** Tryck på  $\triangle$  eller  $\nabla$  för att välja Skann > E-post. Tryck på **OK**.
- d Tryck på **a** eller **b** för att välja 2sidig (L)kant, 2sidig (K)kant eller 1sidig. Tryck på **OK**.

#### **Obs.**

Om du vill skanna ett dokument med hjälp av skannerfunktionen duplex, måste du lägga dokumentet i dokumentmataren och sedan välja 2sided (L) edge or 2sided (S) edge beroende på din dokumentlayout.

**6** Tryck på ▲ eller ▼ för att välja E-postserver.

Tryck på **OK**.

Gå till steg  $\odot$  om du bara har ställts in endast en e-postserver.

<span id="page-171-2"></span><span id="page-171-0"></span>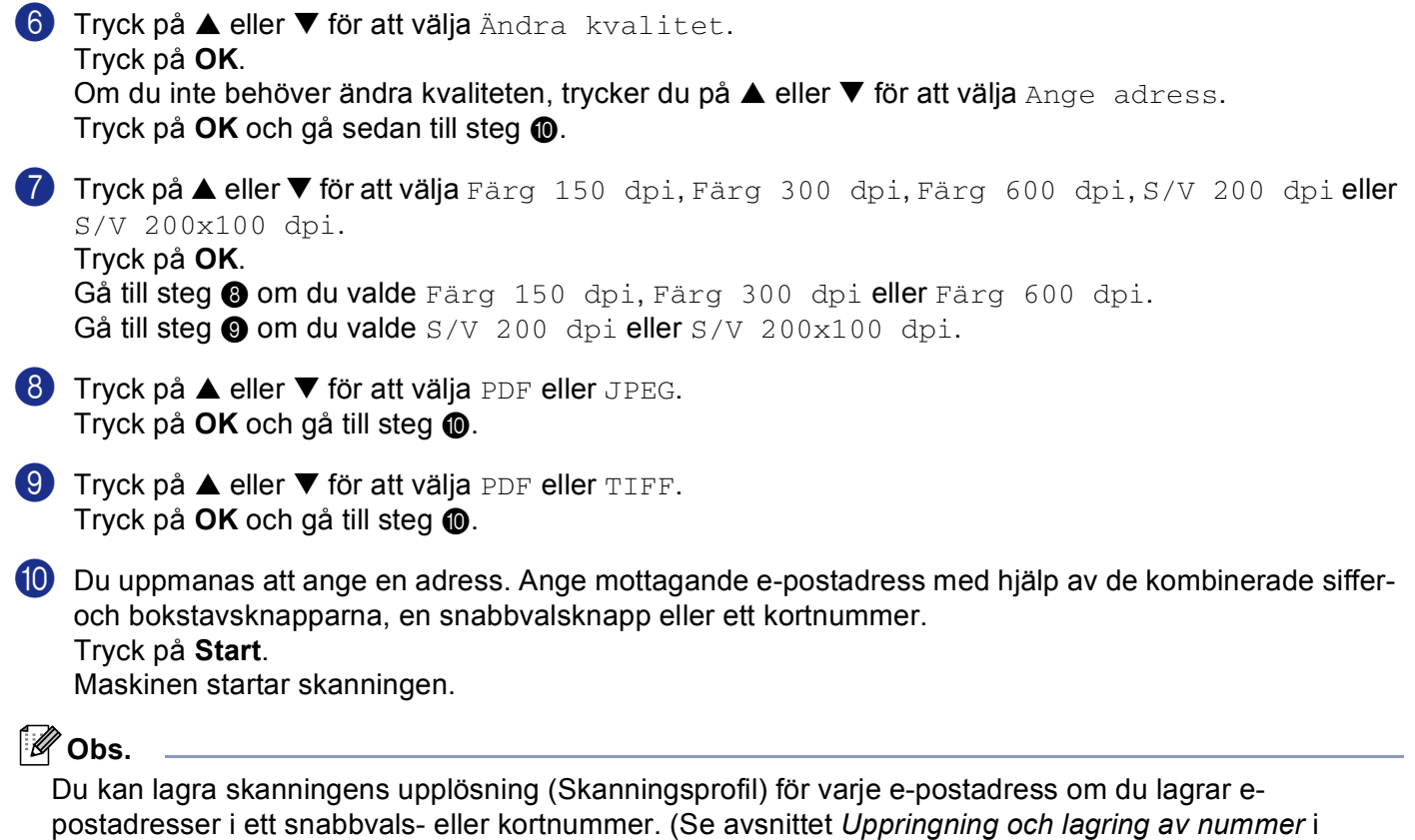

<span id="page-171-3"></span><span id="page-171-1"></span>bruksanvisningens kapitel 8.)

## **Skanna till bild**

Välj Skanna till bild för att skanna dina dokument och sända dem direkt till den Macintosh®-dator du har specificerat på nätverket. ControlCenter2 aktiverar standardgrafikprogrammet på avsedd Macintosh®. Du kan ändra konfigurationen för Scan-knappen. (Se *[Bild \(exempel: Apple Förhandsvisning\)](#page-153-0)* på sidan 148.)

a Placera dokumentet med texten uppåt i den automatiska dokumentmataren eller nedåt på kopieringsglaset.

**2** Tryck på **32** (Scan).

**3** Tryck på ▲ eller ▼ för att välja Skanna > bild. Tryck på **OK**. Om din maskin är [e](#page-172-0)n MFC-8460N, går du till steg  $\bullet$ . Om [d](#page-172-1)in maskin är en MFC-8860DN, MFC-8870DW eller DCP-8065DN, går du till steg .

<span id="page-172-1"></span>d Tryck på **a** eller **b** för att välja 2sidig (L)kant, 2sidig (K)kant eller 1sidig. Tryck på **OK**.

**Obs.**

Om du vill skanna ett dokument med hjälp av skannerfunktionen duplex, måste du lägga dokumentet i dokumentmataren och sedan välja 2sided (L) edge or 2sided (S) edge beroende på din dokumentlayout.

<span id="page-172-0"></span>**6** Tryck på ▲ eller ▼ för att välja till vilken Macintosh<sup>®</sup>-dator du ska skicka.

Tryck på **OK**.

Om du uppmanas att ange en kod, ska du ange den fyrsiffriga koden för mottagande Macintosh $^{\circledR}$  på kontrollpanelen.

Tryck på **OK**.

Maskinen startar skanningen.

## **Skanna till OCR**

Välj Skanna till OCR för att skanna dina dokument och sända dem direkt till den Macintosh®-dator du har specificerat på nätverket. ControlCenter2 aktiverar OCR-programmet på din Macintosh<sup>®</sup>-dator (Presto!<sup>®</sup> PageManager<sup>®</sup>) och konverterar ditt dokument till text, som sedan kan visas och redigeras i ett ordbehandlingsprogram på avsedd Macintosh®. Du kan ändra konfigurationen för Scan-knappen. (Se *[OCR](#page-155-0)  [\(ordbehandlingsprogram\)](#page-155-0)* på sidan 150.)

<span id="page-173-1"></span>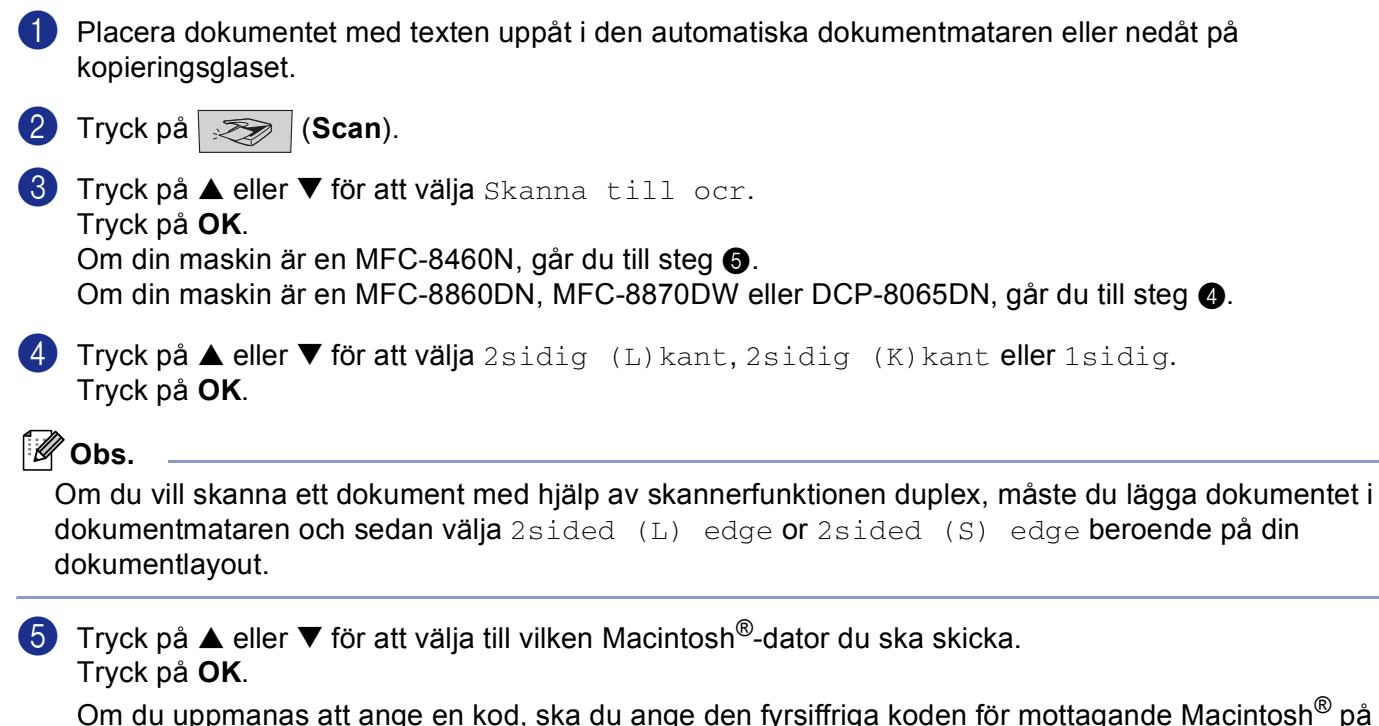

<span id="page-173-0"></span>kontrollpanelen. Tryck på **OK**.

Maskinen startar skanningen.

#### **Obs.**

Presto!<sup>®</sup> PageManager<sup>®</sup> eller en tredjeparts OCR-programvara måste vara installerad på din Macintosh<sup>®</sup>dator.

## **Skanna till fil**

Välj Skanna till fil om du ska skanna ett svartvitt dokument eller ett färgdokument och sända det direkt till den Macintosh®-dator du har specificerat på ditt nätverk. Filen kommer att sparas i mappen och med det filformat som du har konfigurerat i ControlCenter2 på den avsedda Macintosh<sup>®</sup>. Du kan ändra konfigurationen för Scan-knappen. (Se *Fil* [på sidan 152.](#page-157-0))

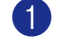

<sup>1</sup> Placera dokumentet med texten uppåt i den automatiska dokumentmataren eller nedåt på kopieringsglaset.

- **2** Tryck på  $\gg$  (**Scan**).
- **6** Tryck på ▲ eller ▼ för att välja Skanna till fil. Tryck på **OK**. Om din maskin är [e](#page-174-0)n MFC-8460N, går du till steg  $\bigcirc$ . Om [d](#page-174-1)in maskin är en MFC-8860DN, MFC-8870DW eller DCP-8065DN, går du till steg  $\bullet$ .
- <span id="page-174-1"></span>d Tryck på **a** eller **b** för att välja 2sidig (L)kant, 2sidig (K)kant eller 1sidig. Tryck på **OK**.

**Obs.**

Om du vill skanna ett dokument med hjälp av skannerfunktionen duplex, måste du lägga dokumentet i dokumentmataren och sedan välja 2sided (L) edge or 2sided (S) edge beroende på din dokumentlayout.

<span id="page-174-0"></span>**5** Tryck på ▲ eller ▼ för att välja till vilken Macintosh<sup>®</sup>-dator du ska skicka.

Tryck på **OK**.

Om du uppmanas att ange en kod, ska du ange den fyrsiffriga koden för mottagande Macintosh<sup>®</sup> på kontrollpanelen. Tryck på **OK**.

Maskinen startar skanningen.

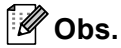

Om du vill visa mappens fönster efter att dokumentet skannats, välj **Visa mapp** på fliken Knapp på enheten i ControlCenter2-konfigurationen. (Se *SKANNING* [på sidan 148.](#page-153-1))

## **Skanna till FTP <sup>10</sup>**

Välj Skanna till FTP om du ska skanna ett svartvitt dokument eller ett färgdokument och sända det direkt till en FTP-server lokalt på ditt nätverk eller på internet.

Detaljerna som krävs för att använda Skanna till FTP kan manuellt anges på kontrollpanelen eller genom att använda Webb-baserad administration för att förinställa och lagra informationerna i en FTP-profil.

För information om hur du manuellt anger datan för Skanna till FTP, se *[Skanna till FTP manuellt](#page-177-0)* på sidan 172. För att använda en webbaserad hantering, skriv http://xxx.xxx.xxx.xxx (där xxx.xxx.xxx.xxx är IP-adressen till din maskin) i din webbläsare. Konfigurera eller ändra sedan inställningarna i Administratörinställningarna. Du kan konfigurera upp till tio FTP-serverprofiler.

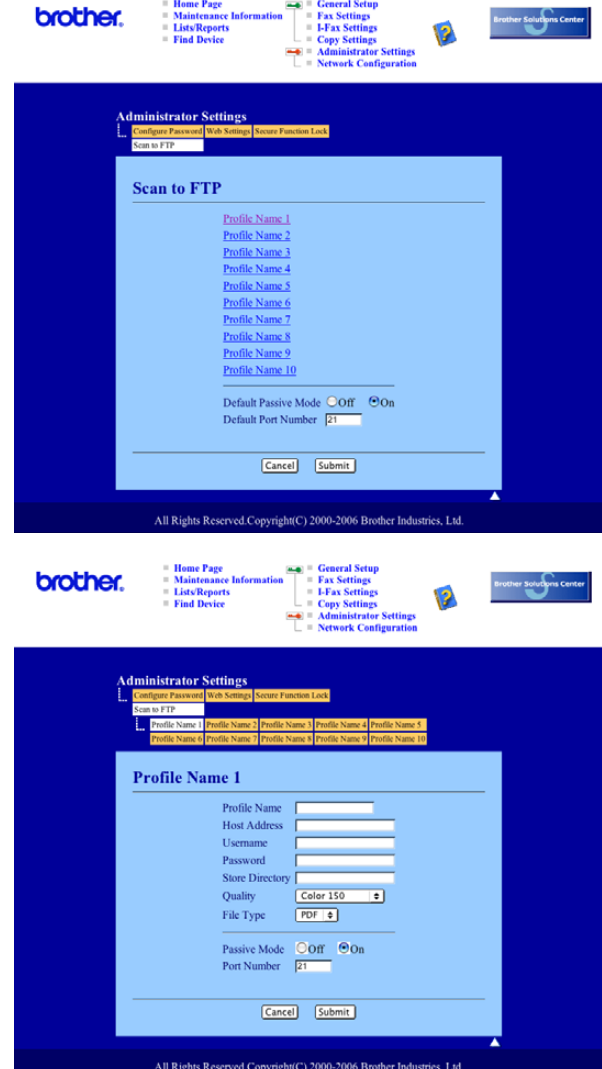

- **Ange namnet som du vill använda för profilen på FTP-servern. Detta namn kommer att visas på** maskinens LCD och kan vara på upp till 15 tecken.
- b Värdadressen är domännamnet på FTP-servern. Ange värdadressen (t.ex. ftp.example.com) (upp till 60 tecken) eller IP-adressen (t.ex. 192.23.56.189).
- **3** Ange Användarnamnet som sparats med FTP-servern för MFC:n (upp till 32 bokstäver).
- d Ange lösenordet för att komma åt FTP-servern för användarnamnet som sparades (upp till 32 tecken).
- (5) Ange målmappen där ditt dokument kommer att sparas på FTP-servern (t.ex. /brother/abc/) (upp till 60 tecken).
- f Välj kvaliteten som dokumentet kommer att skanna på från rullgardinsmenyn. Du kan välja färg 150 dpi, färg 300 dpi, färg 600 dpi, S/V 200 dpi eller S/V 200x100 dpi.
- g Välj en filtyp för dokumentet från nedrullningslistan. Du kan välja PDF eller JPEG för färgdokument och PDF eller TIFF för svartvita dokument.
- 8 Du kan ställa in Passivt läge på OFF eller ON beroende på din FTP-server och nätverkets brandväggskonfiguration. Grundinställningen är ON. Du kan även ändra portnumret som används för att komma åt FTP-servern. Standardinställningen är port 21. I de flesta fallen kan dessa två inställningar förbli på standardläget.

#### **Skanna till FTP med hjälp av FTP-serverprofiler <sup>10</sup>**

- **1** Placera dokumentet med texten uppåt i den automatiska dokumentmataren eller nedåt på kopieringsglaset.
- **2** Tryck på **32** (Scan).
- **63** Tryck på ▲ eller ▼ för att välja Skanna till FTP. Tryck på **OK**. Om din maskin är [e](#page-176-0)n MFC-8460N, går du till steg  $\bigcirc$ . Om [d](#page-91-0)in maskin är en MFC-8860DN, MFC-8870DW eller DCP-8065DN, går du till steg  $\bullet$ .
- **4** Tryck på ▲ eller ▼ för att välja 2sidig (L) kant, 2sidig (K) kant eller 1sidig. Tryck på **OK** för att börja skanningsprocessen.

#### **Obs.**

Om du vill skanna ett dokument med hjälp av skannerfunktionen duplex, måste du lägga dokumentet i dokumentmataren och sedan välja 2sided (L) edge or 2sided (S) edge beroende på din dokumentlayout.

<span id="page-176-0"></span>**(5)** Tryck på ▲ eller ▼ för att välja en av FTP-serverprofilerna som ges i listan. Tryck på **OK**.

- $\blacksquare$  $\blacksquare$  $\blacksquare$  Om profilen Skanna till FTP är komplett, går du automatiskt till steg  $\blacksquare$ .
- Om Skanna till FTP-profil inte slutförs, till exempel då kontonamnet för en loggin saknas och lösenordet saknas eller om kvaliteten eller typen av fil inte valts, kommer du att uppmanas att ange denna information i de följande stegen.

#### **6** Välj ett av följande alternativen:

- Tryck på **a** eller **b** för att välja Färg 150 dpi, Färg 300 dpi eller Färg 600 dpi. Tryck på **OK** och [g](#page-177-2)å till **@**.
- Tryck på ▲ eller ▼ för att välja S/V 200 dpi eller S/V 200x100 dpi. Tryck på **OK** oc[h](#page-177-3) gå till **@**.
- <span id="page-177-2"></span>g Tryck på **a** eller **b** för att välja PDF eller JPEG. Tryck på **OK**.
- <span id="page-177-3"></span>**8** Tryck på ▲ eller ▼ för att välja PDF eller TIFF. Tryck på **OK**.
- **9)** Ange användarnamnet med hjälp av de kombinerade siffer- och bokstavsknapparna. Tryck på **OK**.
- 10 Ange lösenordet med hjälp av de kombinerade siffer- och bokstavsknapparna. Tryck på **OK**.
- <span id="page-177-1"></span>**k LCD-skärmen visar Ansluter. Då kopplingen till FTP-servern lyckades, kommer maskinen att starta** skanningen.

#### <span id="page-177-0"></span>**Skanna till FTP manuellt <sup>10</sup>**

- **1** Placera dokumentet med texten uppåt i den automatiska dokumentmataren eller nedåt på kopieringsglaset.
- **2** Tryck på  $\gg$  (**Scan**).
- **63** Tryck på ▲ eller ▼ för att välja Skanna till FTP. Tryck på**OK**. Om din maskin är [e](#page-177-4)n MFC-8460N, går du till steg  $\bullet$ . Om [d](#page-177-6)in maskin är en MFC-8860DN, MFC-8870DW eller DCP-8065DN, går du till steg  $\bullet$ .
- <span id="page-177-6"></span>d Tryck på **a** eller **b** för att välja 2sidig (L)kant, 2sidig (K)kant eller 1sidig. Tryck på **OK**.

#### **Obs.**

Om du vill skanna ett dokument med hjälp av skannerfunktionen duplex, måste du lägga dokumentet i dokumentmataren och sedan välja 2sided (L) edge or 2sided (S) edge beroende på din dokumentlayout.

<span id="page-177-4"></span>**5** Tryck på ▲ eller ▼ för att välja Manuell. Tryck på **OK**.

#### **Obs.**

Om ing[e](#page-177-4)n FTP-pro[f](#page-177-5)il konfigurerats, hoppa över steg  $\bigcirc$  och gå till steg  $\bigcirc$ .

- <span id="page-177-5"></span>f Använd knappsatsen för att ange FTP-värdadressen (t.ex. ftp.example.com, upp till 60 tecken) eller IPadressen (t.ex. 192.23.56.189). Tryck på **OK**.
- **7** Ange målmappen med hjälp av de kombinerade siffer- och bokstavsknapparna (t.ex. /brother/abc/, upp till 60 tecken). Tryck på **OK**.

10. Nätverksskanning(Ej tillgängligt på DCP-8060)

<span id="page-178-3"></span><span id="page-178-2"></span><span id="page-178-1"></span><span id="page-178-0"></span>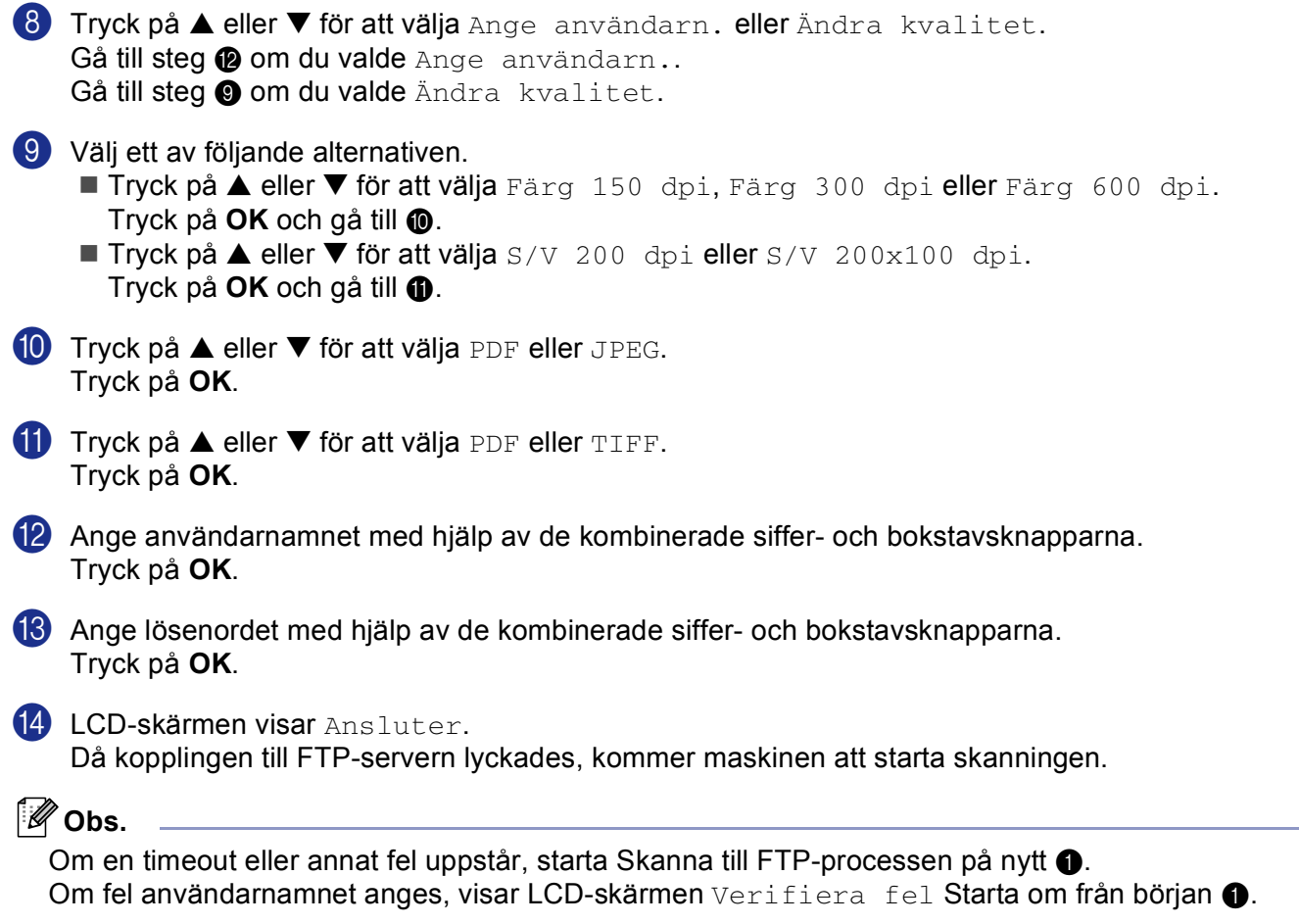

## <span id="page-179-0"></span>**11 Fjärrinställning (Ej tillgängligt på DCP-modellerna) <sup>11</sup>**

# <span id="page-179-1"></span>**Fjärrinställning (För Mac OS® X 10.2.4 eller senare) <sup>11</sup>**

Med fjärrinställning kan du konfigurera inställningar för MFC från ett Macintosh<sup>®</sup>-program. När du använder den här tillämpningen överförs maskinens inställningar till din Macintosh® och visas på din Macintosh<sup>®</sup>skärmen. Om du ändrar inställningarna kan du överföra dem direkt till maskinen.

## **Obs.**

Ikonen för fjärrinställning finns i Macintosh HD/Library (Bibliotek)/Printers/Brother/Utilities. Du måste ange ditt lösenord när maskinen är ansluten till ett nätverk.

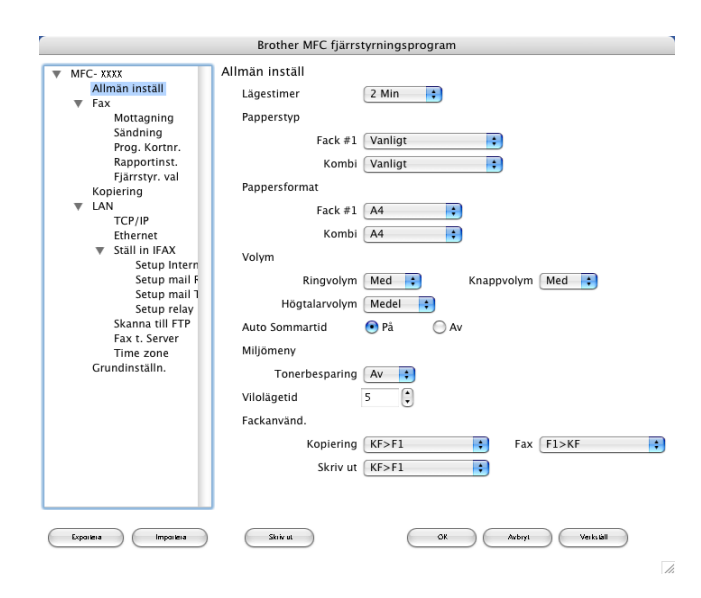

#### **OK**

Används för att börja överföra data till maskinen och avsluta fjärrinställningsprogrammet. Ange korrekt information på nytt om ett felmeddelande visas och klicka sedan på **OK**.

#### **Avbryt**

Används för att avsluta fjärrinställningsprogrammet utan att överföra data till maskinen.

#### **Verkställ**

Används för att överföra data till maskinen utan att avsluta fjärrinställningsprogrammet.

#### ■ Skriv ut

Används för att skriva ut valda objekt på maskinen. Du kan inte skriva ut informationen förrän den överförts till maskinen. Klicka på **Verkställ** för att överföra den nya informationen till maskinen. Klicka sedan på **Skriv ut**.
### **Exportera**

Används för att spara de aktuella konfigurationsinställningarna som en fil.

#### **Importera**

Används för att läsa inställningarna från en fil.

# **Obs.**

- Du kan spara och använda flera olika inställningar för maskinen med hjälp av knapparna **Exportera** och **Importera**.
- För att spara en enkel inställning eller en grupp inställningar, markera varje inställning eller funktionsrubrik (till exempel, för att välja faxinställningarna markera **Fax**) från inställningslistan och klicka sedan på **Exportera**.

# R Register

# $\overline{\mathbf{B}}$

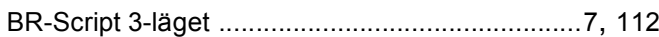

### $\mathbf C$

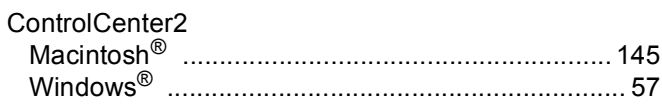

### $\mathbf D$

# Drivrutiner

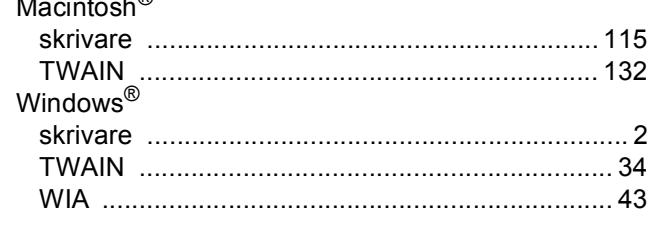

# E

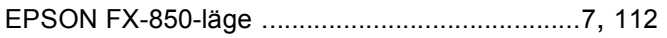

### F

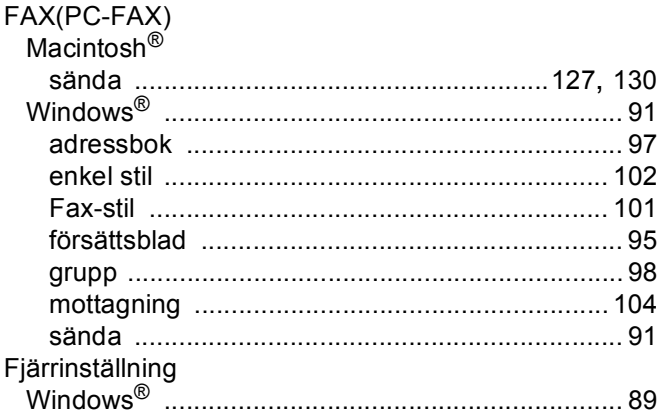

# $\mathbf N$

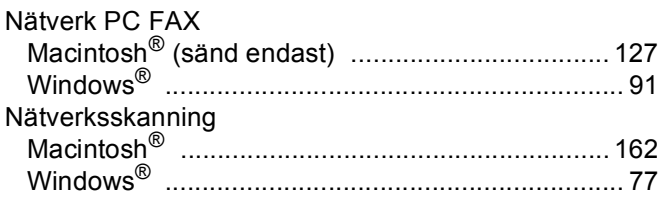

## P

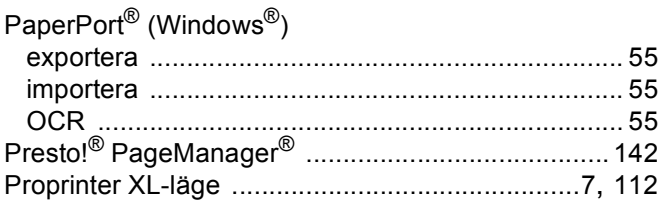

# S

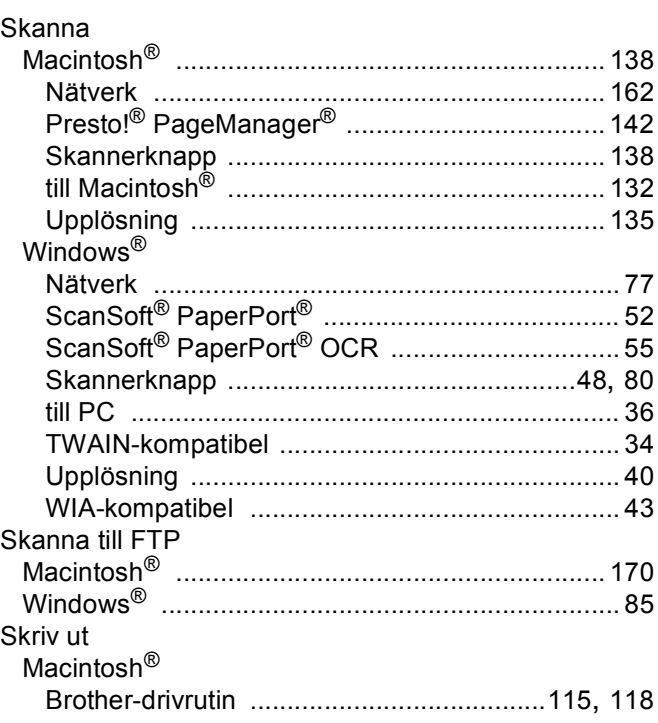

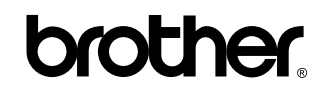

**Besök vår webbplats <http://www.brother.com>**

**Denna produkt får endast användas i inköpslandet. Lokala Brotherföretag och deras återförsäljare lämnar endast support för maskiner som köpts i respektive land.**

SWE